Flying probe tester APT-9411 series

**Test Programming Supporter TPS-4 Operator's Guide**

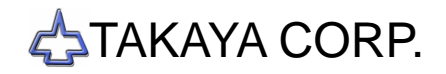

# **Preface**

The Test Programming Supporter TPS-4 (hereinafter called "TPS software") is off-line programming software for the Takaya Fixtureless tester *APT-9411 Series* to assist users in programming test data on the workstation.

Please read this manual thoroughly before using this option. Then keep this manual handy for answers to any questions you may have.

If you have any questions or thoughts you would like to share with us – we would like to hear from you.

# **(NOTE)**

- 1) The design of the product and software are under constant review and while every effort is made to keep this manual up to date, we reserve the rights to change specifications and equipment at any time without prior notice.
- 2) Windows®, Windows®NT is a registered trademark of Microsoft Corporation. Also the company name and the product name listed in this User's guide are the trademark of each company.
- 3) No portion of the contents of this publication may be reproduced or transmitted in any form or by any means without the express written permission of TAKAYA CORP.

# **Safety symbols**

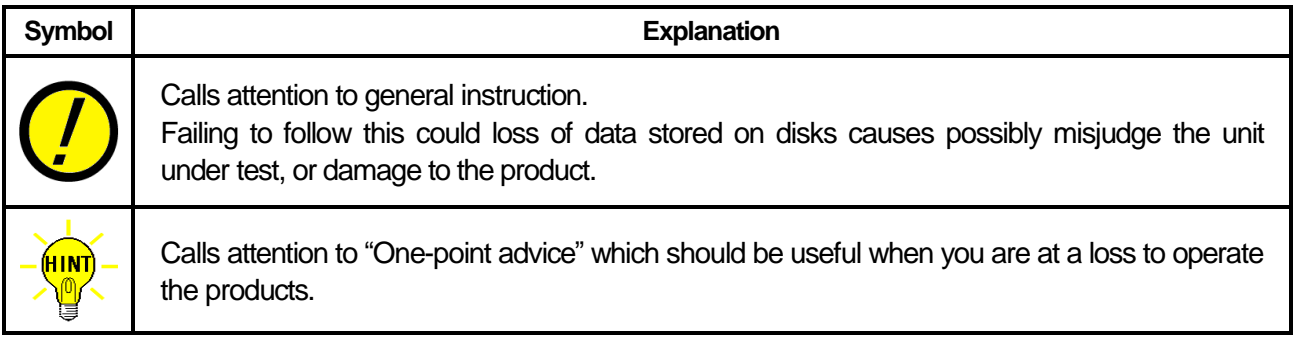

# **Prior consent**

IF YOU DO NOT AGREE TO ALL TERMS DESCRIBED BELOW, DO NOT USE THIS PRODUCT.

- 1. Takaya, as Licensor, grants to you, the Licensee, a nonexclusive right to use this software.
- 2. Takaya retains the copyright, title and ownership of the software and written materials regardless of the form or media in or on which the original and other copies may exists.
- 3. You are not permitted to rent, lease, sub-license, loan, copy, modify, adapt, merge, translate, reverse-engineer, decompile, disassemble or create derivative works based on the whole or any part of the software or its related documentation.
- 4. This software is provided to you strictly "as is", without warranty of any kind, either express or implied, including, but not limited to, the implied warranties of merchantability and fitness for a particular purpose.
- 5. Takaya and/or its respective suppliers shall not be liable for any direct, indirect, consequential or incidental damages (including damages for loss of business profits, business interruption, loss of business information, and the like) arising out of the use or inability to use the product even if Takaya and/or its respective suppliers has been advised of the possibility of such damages.

# **General Outline**

This Operator's guide explains the TPS software with a focus on two ways of data programming method below.

## 1. **Digitizer function based data programming (Refer to Page 9)**

The TPS software allows users to input XY coordinates and establish the High-fly / No-contact zone while looking at the board image on the display, after imported a mount data processed into a specified format (ex. "Parts (name), "Value" and "Center coordinates of components" so on) and the image file made by the Real map function.

## 2. **Auto data conversion based on Parts library (Refer to Page 39)**

The TPS software has its own idiosyncratic function to convert a mount data processed into a specified format to into a test program automatically based on a library information (so-called "Parts Code Database") owned by the TPS software.

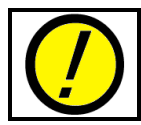

The TPS-4 software shares lot of function with the APT software. So they are beyond the scope of this Operator's guide. See the APT manuals for details.

## **Hardware requirements**

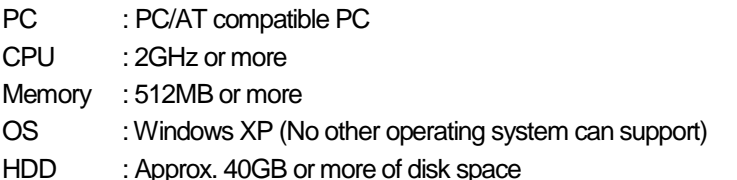

# **System configuration files**

DataConvert.db : Parts Code Database

- Convert.mdt : Configuration file (automatically generated during the first startup)
- MASTER.mdt : Master mode's configuration file (automatically generated during the first startup)

# **System Installation**

This chapter describes a new installation and update procedures of the TPS software.

# **< New installation procedure of the TPS software >**

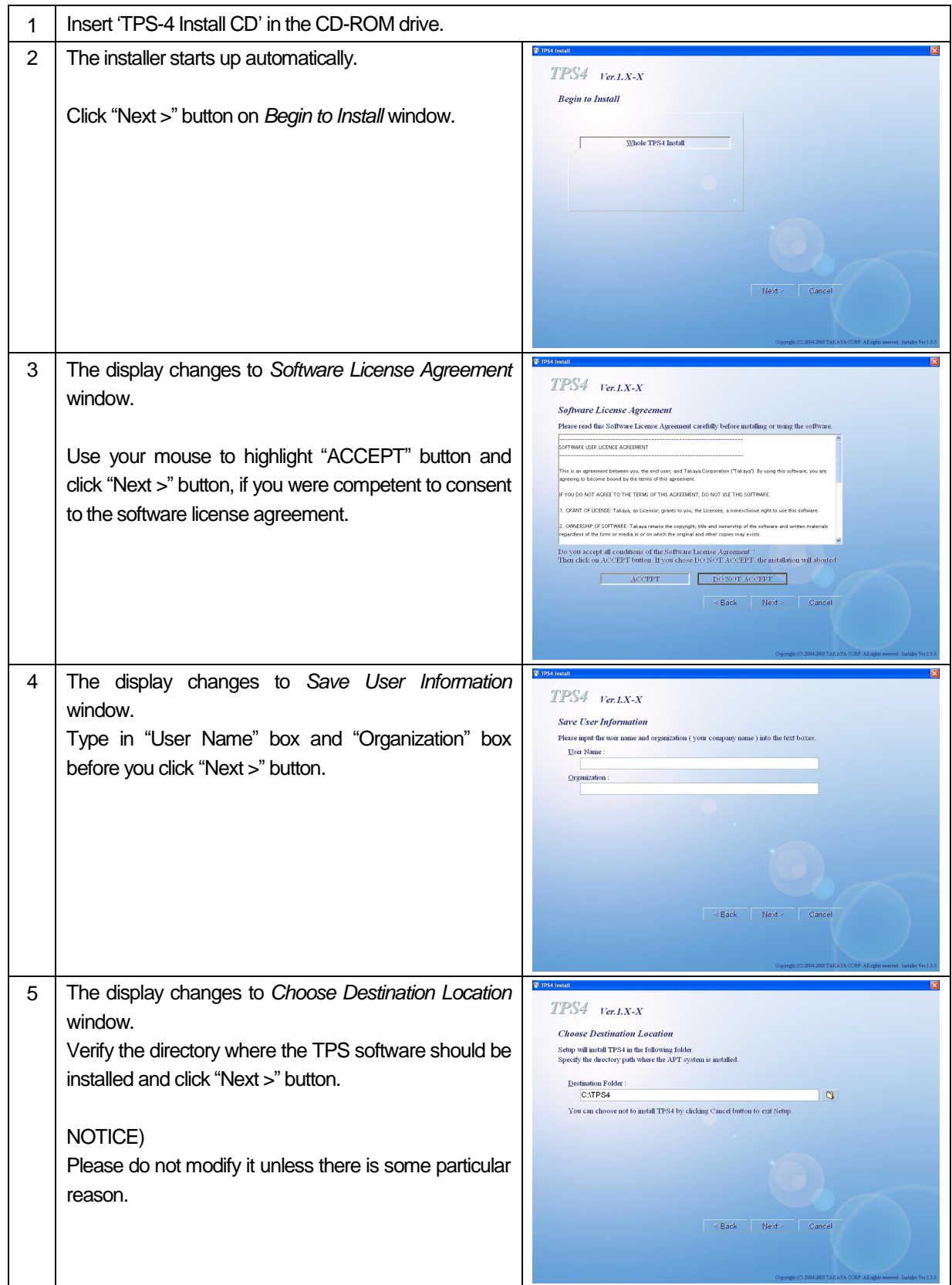

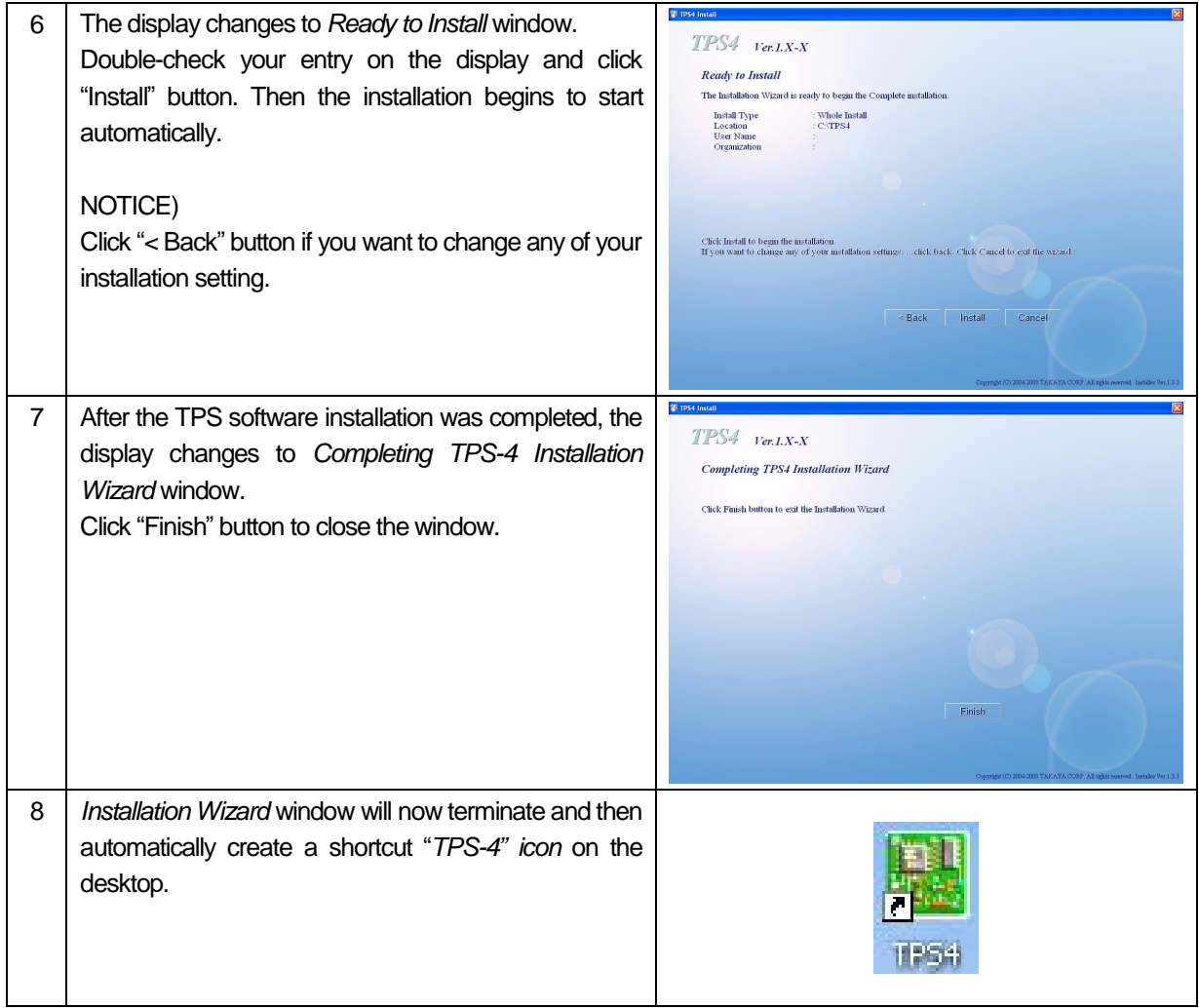

# **< Update procedure of the TPS software >**

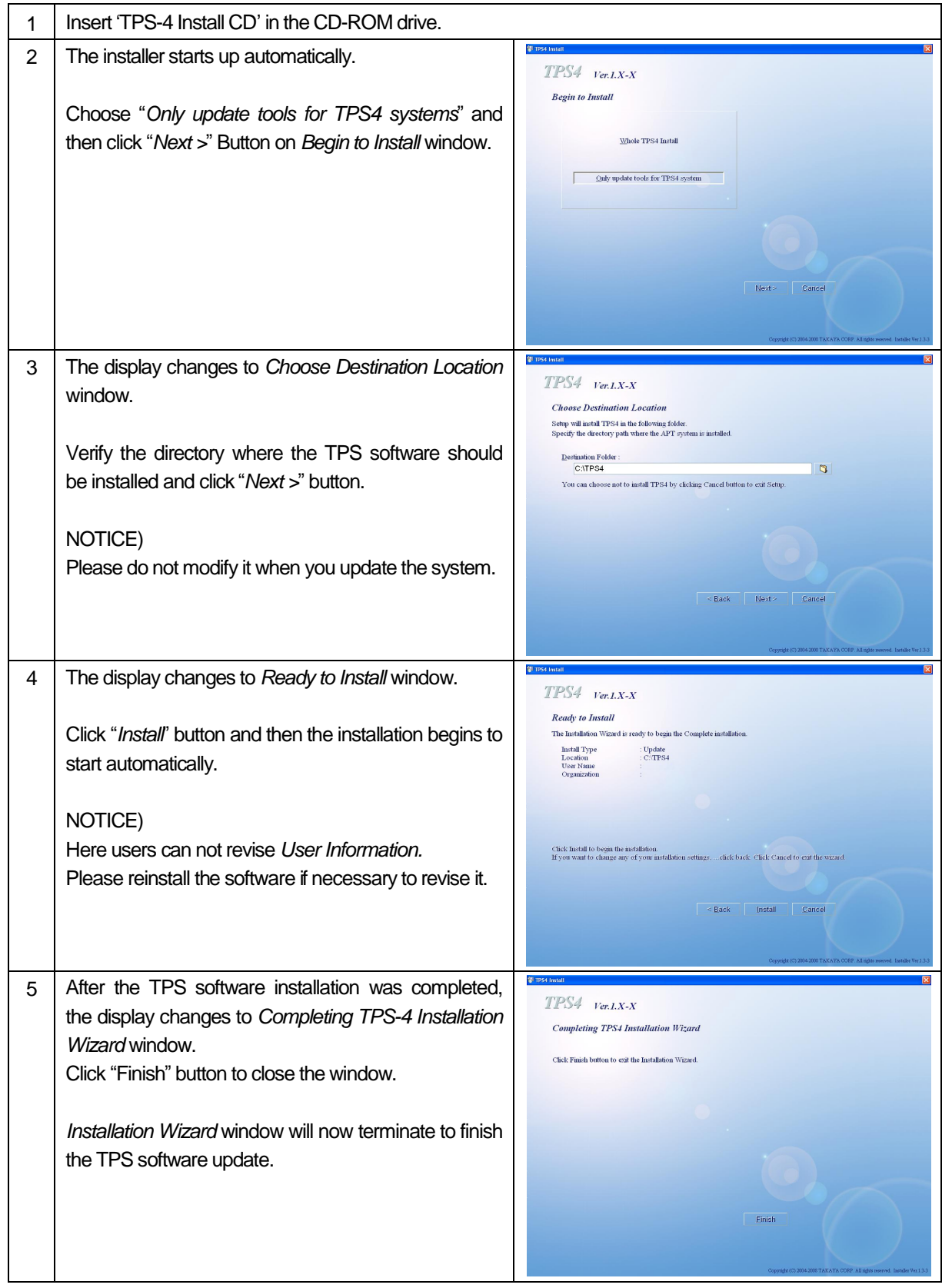

# **Starting and Quitting TPS software**

This chapter explains the way of start and quit the TPS software.

- Starting the TPS software
	- 1. Turn on the PC to start the Windows®.

2. Double click an icon [  $\frac{1}{1000}$  ] on the desk top with the mouse, and the TPS software starts automatically.

- Quitting the TPS software (1) Click Close button  $\begin{bmatrix} \mathbf{X} \end{bmatrix}$  at the right-top corner of the Application window.
- Quitting the TPS software (2) Select File on Menu bar and click Close from the menu.
- Quitting the TPS software (3) Press [Alt] key and [F4] key on the keyboard simultaneously.

# **Application Window**

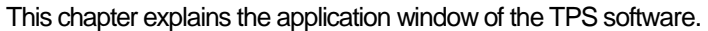

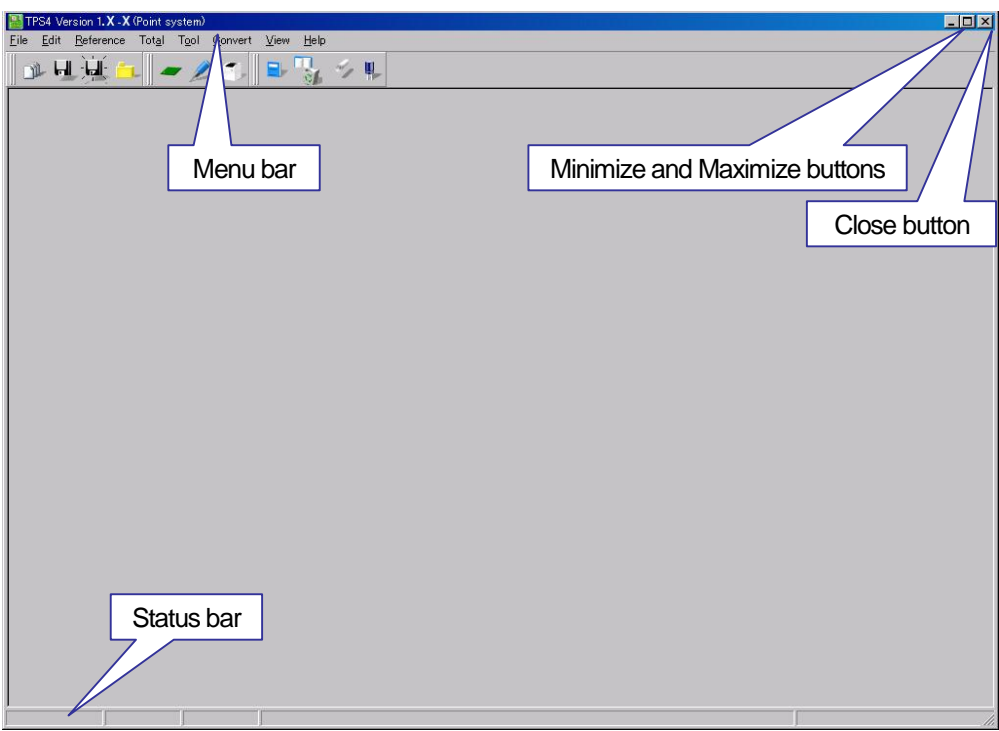

[Fig.1] Application window

# **Window buttons**

At the right side of Title bar there are the Window buttons.

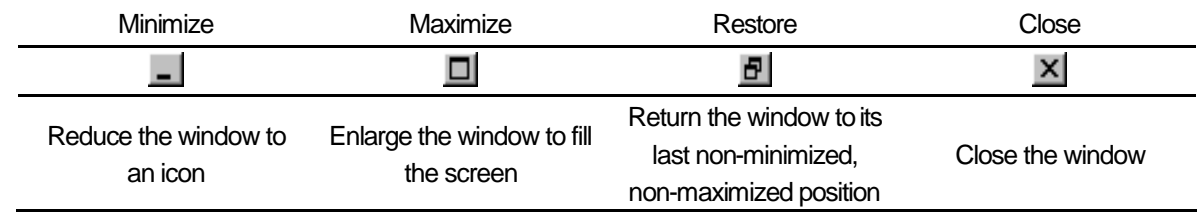

#### **Menu bar**

File Edit Reference Total Tool Convert View Help

Menu bar contains the TPS software menus. Each menu lists a "family" of selections, and each selection performs a specific action. When a test program is listed on the display (Workspace), Menu bar changes as follow: Edit Search Move Tool View

# **Status bar**

Status bar is shown at the bottom of the Main window. Status bar displays the information about line, input mode and so on when it displays Step Edit list. (Refer to Fig. 2)

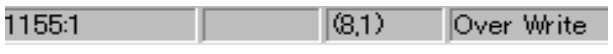

[Fig. 2] Status bar

# Digitizer function based data programming

This chapter describes the digitizer function based data programming method under the assumption that the pin coordinates are assigned to each component's land (=Teaching system).

# **Programming flowchart**

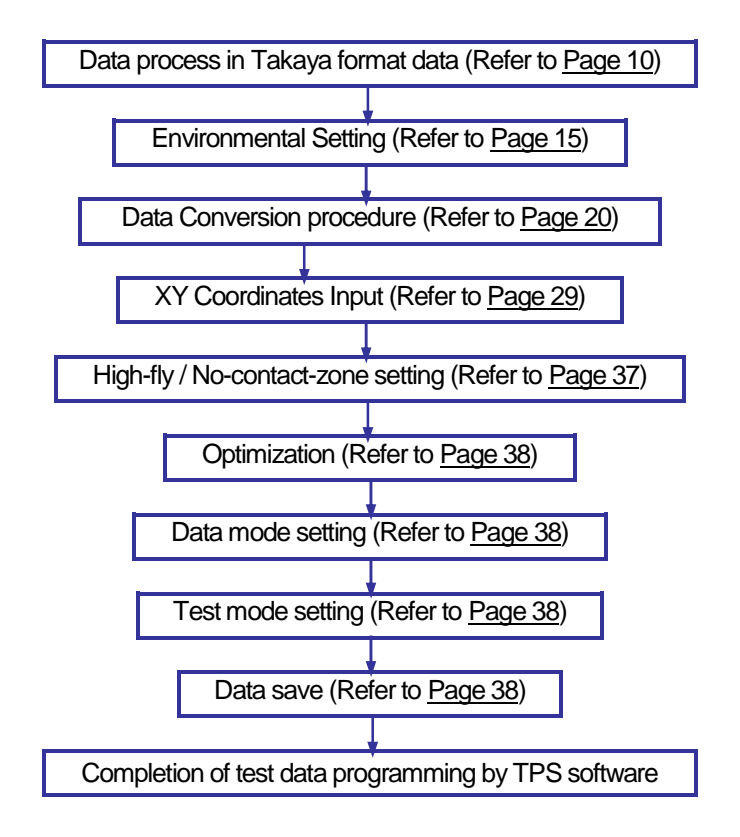

# **Data process in Takaya format data**

User should process data file from the Pick/Place Machine (hereinafter called "*mount data*") into specified text data format (hereinafter called "*Takaya format data*") prior to import in the TPS software.

The Takaya format data should consist of *Parts, Value, XY Coordinates, SMD/THT and Mounting side*. But when the mount data is separated in two different files for the top side (A-side) and the bottom side (B-side), Parts, Value, XY Coordinates and SMD/THT are enough. (The information on Mounting side is unnecessary)

Users can select the appropriate delimiter from Comma, Space, Semicolon or Tab. The delimiter is one example among many and the Takaya format data is configurable in the Environmental setting window that is described later.

# **Takaya format data**

List-1 indicates a sample data of when the mount data for the A-side and the B-side is saved in one file.

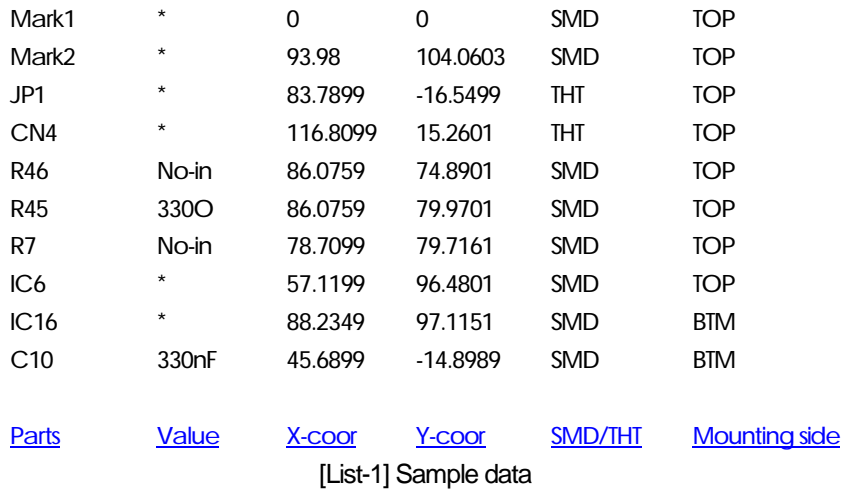

#### **Parts**

This is name of component or UUT (ex. R1,R2...,IC101,IC102). (English one byte characters, max 11 letters)

#### **Value**

This is value of component. (English one byte characters, max 11 letters) When there is no information included in the mount data, use the keyboard to enter it manually in reference to List-2 below.

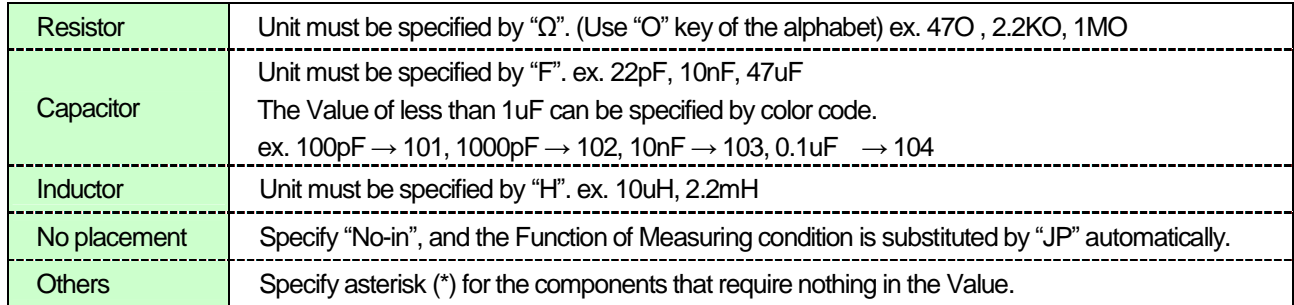

[List-2] Rule of specifying Value

## **X-coor/ Y-coor**

This is XY coordinates of each loaded components. The unit is assignable to mm, 100um, 10um, um or Inch in Convert > Environmental setting > Property > Unit of Coordinate. When the mount data uses other than above unit, convert it to any of mm, 100um, 10um, um or Inch,

When the A-side isn't separated from the B-side (means one file), the XY coordinates of SMD components at the B-side must be described with the XY coordinates viewed (see through) from the A-side. In addition, users should specify the Board reference point for both the A-side and the B-side to be the same point, in view of the A-side.

#### **SMD/THT (Surface-mounted components / Components inserted in the through holes)**

This is information on the state of each loaded components. (max 8 letters) Users should specify either SMD or THT. The letter strings of THT is assignable within 3 types (Ex. "DIP", "THT") at Convert > Environmental setting > Property > Identification code (THT). Other than these three letter strings assigned here isjudged to manage as SMD.

#### **Mounting side**

This is information on Mounting side (A-side or B-side). (max. 8 letters) The letter strings of B-side is assignable within 3 types (Ex. "B", "BTM") at Convert > Environmental setting > Property > Identification code (B-side). Other than these three letter strings assigned here is judged to manage as TOP.

When the A-side and the B-side are managed in different files, the information on Mounting side is unnecessary.

# **Sample data of A-side and B-side which are managed in the same file**

When the A-side and the B-side are managed in the same file, it requires Parts, Value, XY Coordinates, SMD/THT and Mounting side as shown on List-3 below.

| Mark1             | $\star$           | 0                                                   | 0                 | <b>SMD</b>     | TOP                  |
|-------------------|-------------------|-----------------------------------------------------|-------------------|----------------|----------------------|
| Mark <sub>2</sub> | *                 | 93.98                                               | 104.0603          | <b>SMD</b>     | <b>TOP</b>           |
| Mark1             | *                 | 10                                                  | 10                | <b>SMD</b>     | <b>BTM</b>           |
| Mark <sub>2</sub> | *                 | 100                                                 | 100<br><b>SMD</b> |                | <b>BTM</b>           |
| JP1               | *                 | 83.7899                                             | $-16.5499$        | Tht            | <b>TOP</b>           |
| CN <sub>5</sub>   | ¥                 | 116.8099                                            | $-0.0199$         | Tht            | TOP                  |
| CN <sub>4</sub>   | *                 | 116.8099                                            | 15.2601           | tht            | <b>TOP</b>           |
| R46               | No-in             | 86.0759                                             | 74.8901           | <b>SMD</b>     | <b>TOP</b>           |
| R45               | 330O              | 86.0759                                             | 79.9701           | <b>SMD</b>     | <b>TOP</b>           |
| R <sub>8</sub>    | No-in             | 71.0899                                             | 79.7161           | <b>SMD</b>     | <b>TOP</b>           |
| R7                | No-in             | 78.7099                                             | 79.7161           | <b>SMD</b>     | <b>TOP</b>           |
| IC <sub>6</sub>   | *                 | 57.1199                                             | 96.4801           | <b>SMD</b>     | <b>TOP</b>           |
| IC16              | *                 | 88.2349                                             | 97.1151           | <b>SMD</b>     | <b>BTM</b>           |
| C10               | 330 <sub>nF</sub> | 45.6899                                             | $-14.8989$        | <b>SMD</b>     | <b>BTM</b>           |
|                   |                   |                                                     |                   |                |                      |
| Parts             | <b>Value</b>      | X-coor                                              | Y-coor            | <b>SMD/THT</b> | <b>Mounting side</b> |
|                   |                   | <u>List OLA side and Disde are in the same file</u> |                   |                |                      |

[List-3] A-side and B-side are in the same file

As mentioned, the XY coordinates of SMD at the B-side must be described with the XY coordinates viewed (see through) from the A-side. In addition, users should specify the Board reference point for both the A-side and the B-side to be the same point, in view of the A-side.

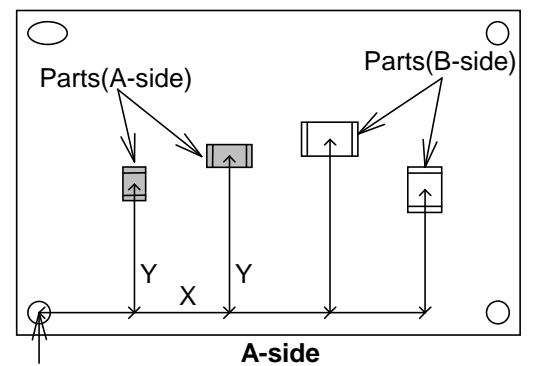

BRP(A/B-side)

[Fig.1] A-side and B-side are in the same file

# **Sample data of A-side and B-side which are managed in different files**

When the A-side and the B-side are managed in different files, it requires Parts, Value, XY Coordinates and SMD/THT as shown on List-4, 5 below.

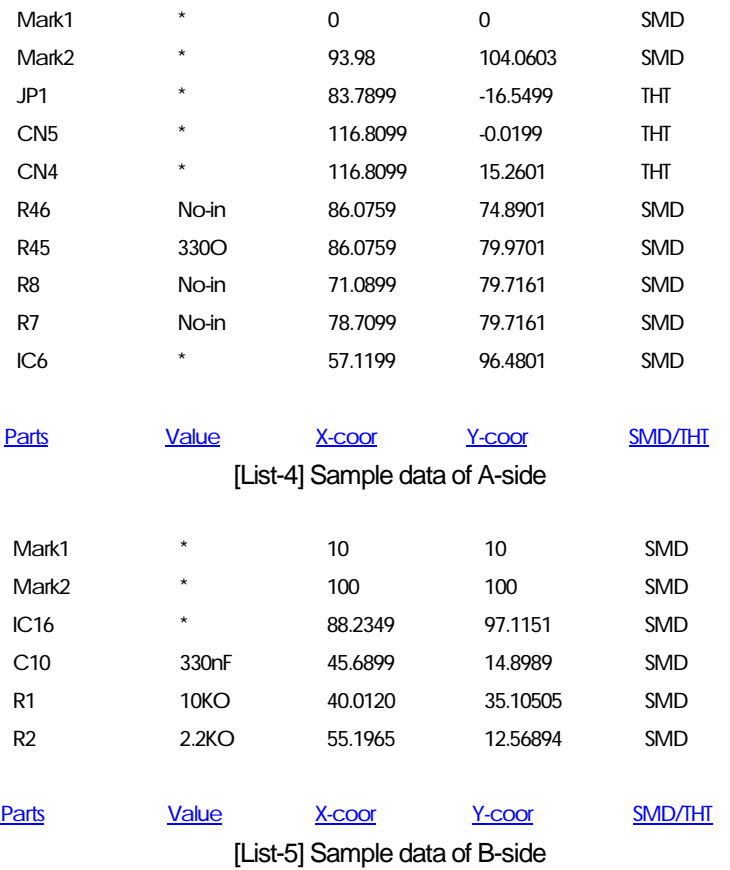

The XY coordinates of the A-side is based on the Board reference point on the A-side.

The XY coordinates of the B-side is based on the Board reference point on the B-side.

Users don't have to specify the XY coordinates of the A-side and the B-side to the same point which is viewed (see through) from the A-side.

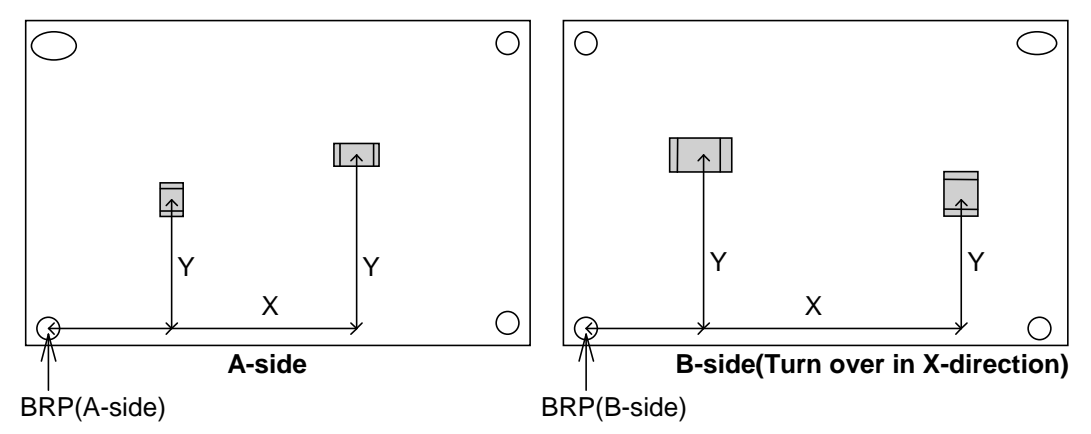

[Fig.2] A-side and B-side are in different files

# **Board reference point and Aux reference point**

Neither the edge nor the hole of the board is suitable for the Board reference point and the Aux. reference point used in the test program. If there are fiducial marks on the board, give this priority. In addition, if there is known offset value between the origin point and the fiducial marks in the mount data, the fiducial mark could be the Board reference point after the data conversion.

# **Board reference point**

Users should register appropriate identification code (ex. Mark1) at "Identification code (Reference)" (Convert > Environmental setting > Property) in advance, in order to make it possible to recognize the fiducial mark and assign to the Board reference point automatically. If more than one step contains the Identification code (Reference), the TPS software is designed to convert the fiducial mark at the step which is the most closest to the top step to the Board reference point.

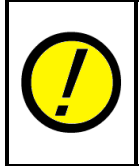

When the A-side and the B-side are managed in the same file, users should specify the fiducial marks separately for the A-side and the B-side. Therefore, the Mounting side in the Takaya format data must be specified by the letter strings registered in "Identification code (B-side)" (Convert > Environmental setting > Property) in advance, in order to identify which fiducial mark it is.

## **Aux reference point 1**

Users should specify Aux reference point 1 if they want to use the Coordinate amend function to correct possible inclination of the board. Aux reference point 1 should be specified to the fiducial mark which is as diagonally far as possible from the Board reference point.

Users should register appropriate identification code (ex. Mark2) at "Identification code (Aux-1)" (Convert > Environmental setting > Property) in advance, in order to make it possible to recognize the fiducial mark and assign to the Aux reference point automatically. If more than one step contains the letter strings registered in the Identification code (Aux-1), the TPS software is designed to convert the fiducial mark at the step which is the most closest to the top step to the Aux reference point 1.

#### **Aux reference point 2**

In addition to Aux reference point 1, users should specify Aux reference point 2 if they want to use the Coordinate amend function to correct possible inclination and scale of the board. Aux reference point 2 should be specified to the fiducial mark which forms a triangular shape by Board reference point and Aux reference point 1.

Users should register appropriate identification code (ex. Mark3) at "Identification code (Aux-2)" (Convert > Environmental setting > Property) in advance, in order to make it possible to recognize the fiducial mark and assign to the Aux reference point automatically. If more than one step contains the letter strings registered in the Identification code (Aux-2), the TPS software is designed to convert the fiducial mark at the step which is the most closest to the top step to the Aux reference point 2.

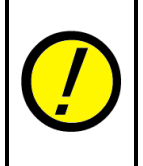

When the A-side and the B-side are managed in the same file, users should specify the fiducial marks separately for the A-side and the B-side. Therefore, the Mounting side in the Takaya format data must be specified by the letter strings registered in "Identification code (B-side)" (Convert > Environmental setting > Property) in advance, in order to identify which fiducial mark it is.

# **Environmental Setting**

Click Environmental Setting in Convert menu to specify the Direction to convert B-side data so on. In addition, the Property window allows users to configure Takaya format data and select unit of coordinates from mm, 100um, 10um, um or Inch.

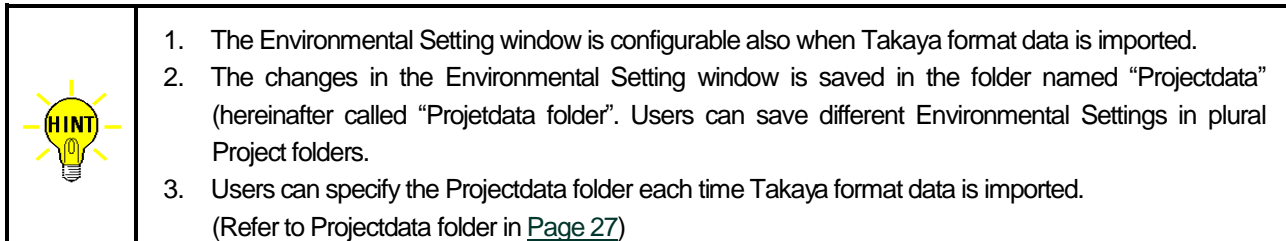

Click Environmental Setting in Convert menu to open the Environmental Setting window (Fig.4).

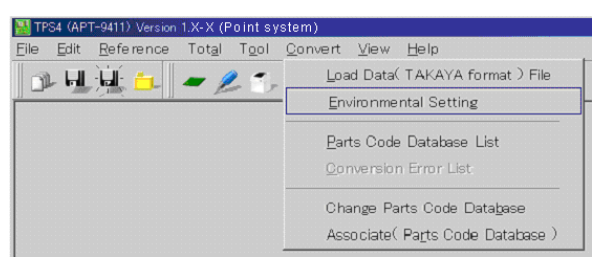

[Fig.3] Environmental Setting in Convert menu

| <b>Environmental Setting</b>        | $\vert x \vert$             |
|-------------------------------------|-----------------------------|
|                                     |                             |
| Direction to convert B-side data    | llinvert toward Y-direction |
| Offset value for normal test (Off.) | 0.200 <br>$0.0009.999$ [mm] |
| Device set by parts name            |                             |
| Set Block copy items                |                             |
| <b>图 Property</b>                   | Cancel                      |

[Fig.4] Environmental Setting window

# **Direction to convert B-side data**

<< When users import Takaya format data which the A-side and the B-side are managed in the different files >>

To test the THT components at A-side, users should change them to B-side. They can specify the invert direction to either X-direction or Y-direction.

<< When users import Takaya format data which the A-side and the B-side are managed in the same file >> Users should specify the invert direction of B-side data to either X-direction or Y-direction.

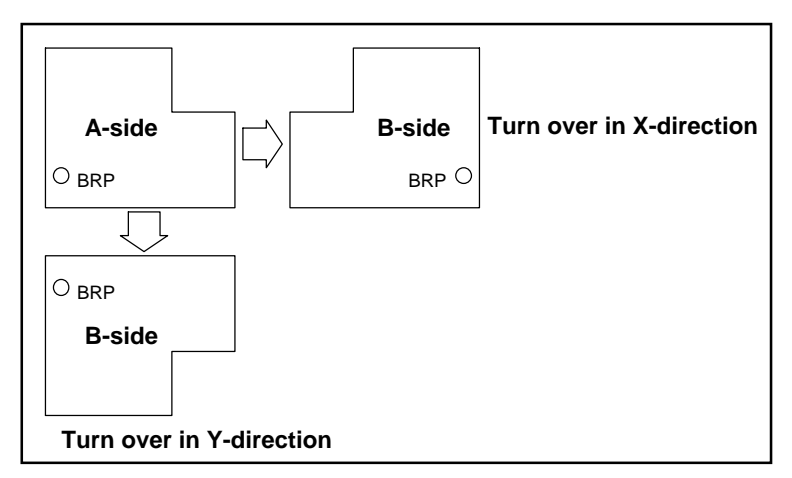

[Fig.5]

# **Offset value for normal test (off)**

The Takaya format data is converted for normal test, so that the contact points are generated properly with the specified offset from both edges of each component. Users can register the offset value between 0.000 mm and 9.999 mm as default in advance.

### **Device set by parts name**

The function "EL" on the Parts Code Database is automatically set during the data conversion according to the capital letters registered on this window.

| Flement             |            |     | Capital letter of parts name |  |  |  |
|---------------------|------------|-----|------------------------------|--|--|--|
| Resistors(R)        | R          | MR. |                              |  |  |  |
| Capacitors(C)       | Ċ          | MC. |                              |  |  |  |
| Inductors(L)        |            |     |                              |  |  |  |
| Diodes(D)           | D          |     |                              |  |  |  |
| Transistors(Q)      | TR         | Q   |                              |  |  |  |
| IC(IC)              |            | Ū   |                              |  |  |  |
| Photo couplers(PC)  | PC.        |     |                              |  |  |  |
| Resistor arrays(RA) | <b>RA</b>  |     |                              |  |  |  |
| Volumes(VR)         | VR         |     |                              |  |  |  |
| Crystals(X)         | X          |     |                              |  |  |  |
| Jumpers(JW)         | J          |     |                              |  |  |  |
| Connectors(CN)      | ĊΝ         |     |                              |  |  |  |
| Fuses(F)            | F          |     |                              |  |  |  |
| Switches(SW)        | S          |     |                              |  |  |  |
| Filters(FL)         | FL         |     |                              |  |  |  |
| FET(FE)             | <b>FET</b> |     |                              |  |  |  |
| LED(LE)             | LED        |     |                              |  |  |  |

[Fig.6] Device set by parts name

#### **Set Block copy items**

This allows users to specify the target items to be copied by executing "Implement block copy" on Edit menu in the Parts Code Database list. Check the box of the items if they should be copied.

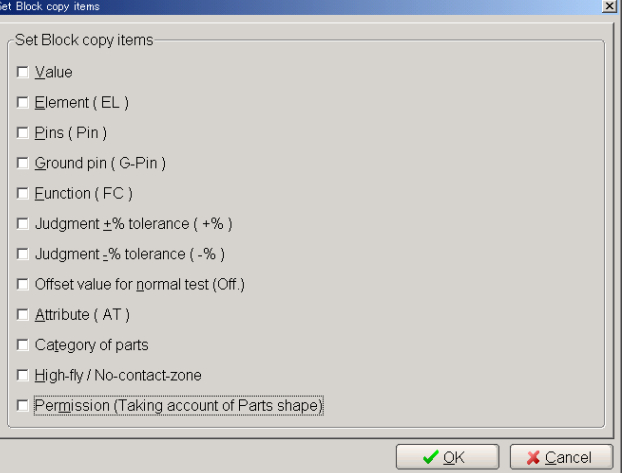

[Fig.7] Set Block copy items

# **Property**

This window allows users to configure various environmental settings. For other parameters than described here, refer to Page 48.

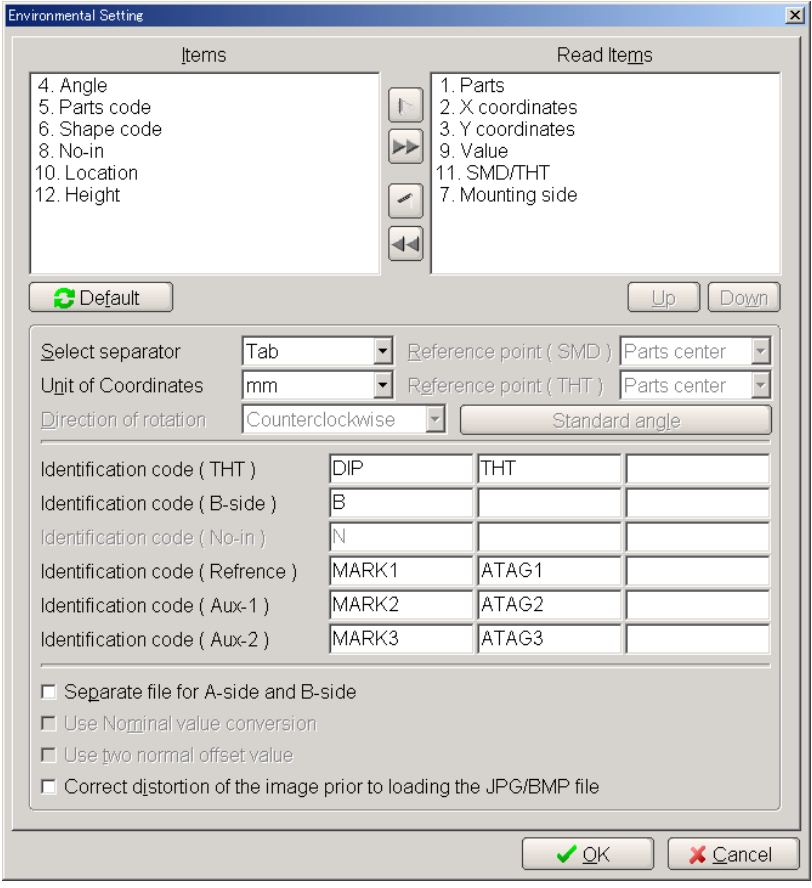

[Fig.8] Property window

#### **Items / Read Items**

Users can configure the Takaya format data by selecting the items necessary to import (Parts, Value, XY coordinates, SMD/THT, Mounting side etc) and the sequence as they want. Clicking [ **<** ] or [ **>** ] button is able to move the selected items to another side. (Click [ **<<** ] or [ **>>** ] button only when all the items have to move to another side at one time) In addition, Clicking [Up] or [Down] button are able to change the sequence of the selected items in the Read Items box.

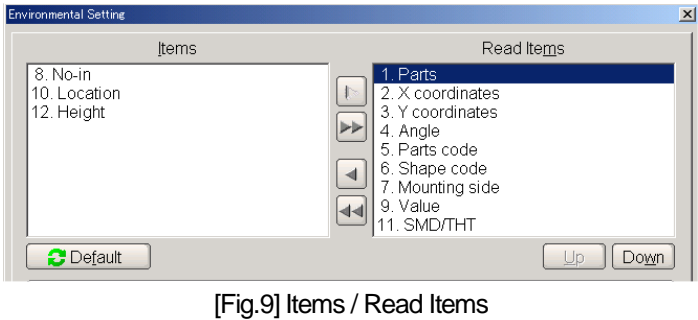

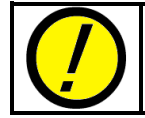

When "Read Items" was not configured exactly as per the Takaya format data to import, the data won't be converted properly or some warning error would appear during the data conversion.

#### **Select separator**

Choose the appropriate separator from the right pull-down menu.

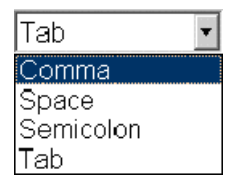

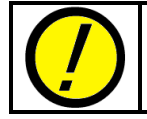

If this was set wrong, the data won't be converted properly or some warning error would appear during the data conversion.

#### **Unit of Coordinates**

Choose the appropriate unit of coordinates from the right pull-down menu.

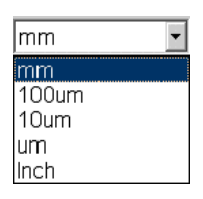

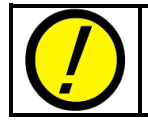

If this was set wrong, neither the camera nor the probes would move to the correct location or some warning error would appear during the data conversion.

#### **Identification code (THT)**

Users can register maximum 3 kinds of identification codes (letter strings) for THT components described in "SMD/THT" of the Takaya format data.

> Identification code (THT) **DP** |THT

> > [Fig.10] Identification code (THT)

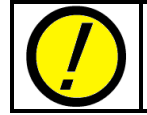

If this was set wrong, it would misjudge the SMD/THT components or some warning error would appear during the data conversion.

#### **Identification code (B-side)**

Users can register maximum 3 kinds of identification codes (letter strings) for B-side components described in "Mounting side" of the Takaya format data.

Identification code (B-side)

[Fig.11] Identification code (B-side)

**B** 

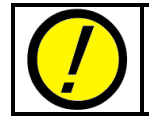

If this was set wrong, it would misjudge the Mounting side or some warning error would appear during the data conversion.

#### **Identification code (Reference)**

Users can register maximum 3 kinds of letter strings so that the Board reference point moves to the point assigned at any of these steps when the Takaya format data is loaded. If more than one step contains the Identification code (Reference), the Board reference point moves to the point at the step which is the most closest to the top step.

> MARK1 ATAG1 Identification code (Refrence)

> > [Fig.12] Identification code (Reference)

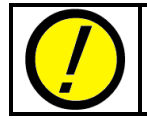

If this was set wrong, the Board reference point won't be set correctly or some warning error would appear during the data conversion.

#### **Identification code (Aux-1)**

Users can register maximum 3 kinds of letter strings so that the Aux reference point 1 moves to the point assigned at any of these steps when the Takaya format data is loaded. If more than one step contains the Identification code (Aux-1), the Aux reference point 1 moves to the point at the step which is the most closest to the top step.

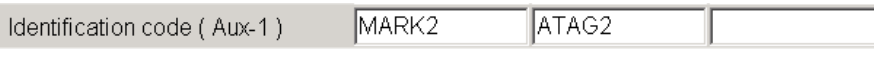

[Fig.13] Identification code (Aux-1)

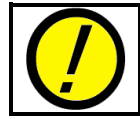

If this was set wrong, the Aux reference point 1 won't be set correctly or some warning error would appear during the data conversion.

#### **Identification code (Aux-2)**

Users can register maximum 3 kinds of letter strings so that the Aux reference point 2 moves to the point assigned at any of these steps when the Takaya format data is loaded. If more than one step contains the Identification code (Aux-2), the Aux reference point 2moves to the point at the step which is the most closest to the top step.

> MARK3 ATAG3 Identification code (Aux-2)

> > [Fig.14] Identification code (Aux-2)

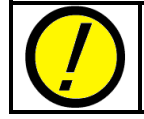

If this was set wrong, the Aux reference point 2 won't be set correctly or some warning error would appear during the data conversion.

#### **Separate file for A-side and B-side**

Users should check the box only when loading the Takaya format data which is separated in two different files for the A-side and the B-side. In this case, the Load Data (Takaya format) File in Convert menu asks users to load the Takaya format data separately for the A-side and the B-side as shown in the left window of Fig.15.

Users should not check the box when loading the Takaya format data where the A-side and the B-side are managed in the same file. In this case, the Load Data (Takaya format) File in Convert menu is the right window in Fig.15.

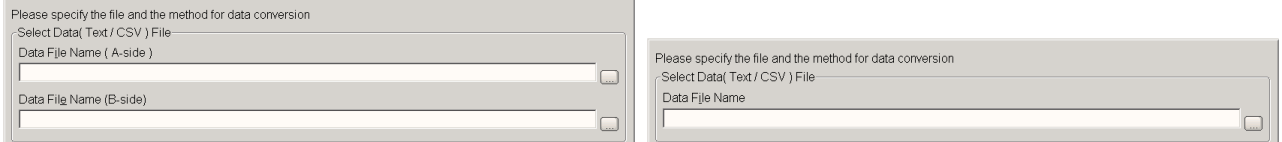

Separate files for A/B-side Separate files for A/B-side

[Fig.15]

#### **Correct distortion of the image prior to loading the JPG/BMP file**

Users should check the box only when the digitizer function based programming data uses image data scanned in a scanner and taken by a digital camera. (But this box should not be checked when they use image data taken by Real map function available as option for the APT-9411 Series.)

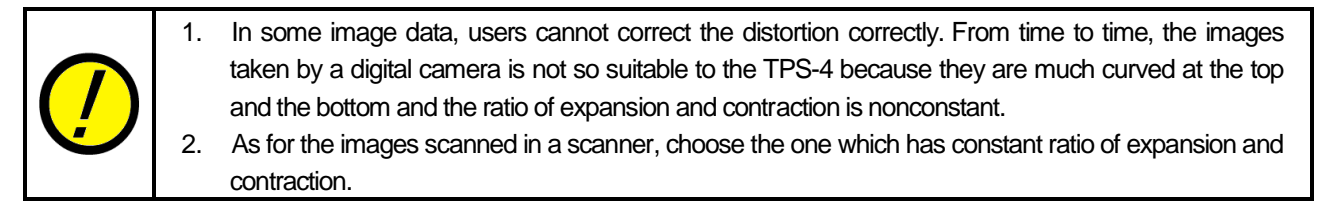

# **About image file**

The TPS software is capable of loading image data (IMG file) taken by Real map function available as option for the APT-9411 Series or image data (BMP, JPG file) scanned in a scanner and taken by a digital camera.

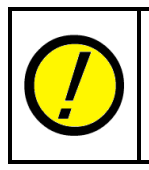

- 1. The image file must be saved in the same folder as the Takaya format data is.
- 2. The TPS software is unable to load other than the image files with extension of IMG, BMP and JPG.
- 3. In some images scanned in a scanner, they are ill-suited to the Digitizer function based programming data as the picture is unclear depending on the scanning condition so on.

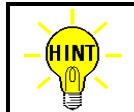

Users are recommended to use image data taken by Real map function available as option for the APT-9411 Series as the picture is clear and has less distortion.

# **Data Conversion procedure**

Listed below is the procedure to convert the Takaya format data and the image data (.IMG file taken by Real map function) into the test program for the APT-9411 Series.

# **Operation procedure**

(1) Choose "Load Data (TAKAYA format) File" from Convert menu. (Refer to Fig.16)

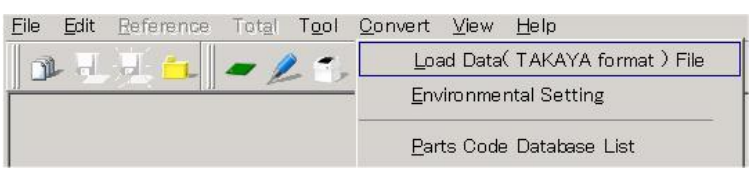

[Fig.16] Load Data (TAKAYA format) File

(2) The TPS software opens the Select Environmental Setting window. (Refer to Fig.17) Choose the appropriate Projectdata folder from the list. In addition users can create new Projectdata folders referring to "Projectdata folder" in Page 27.

| Select Environmental Setting                                          |                                                                 |                      |            | $\vert x \vert$ |
|-----------------------------------------------------------------------|-----------------------------------------------------------------|----------------------|------------|-----------------|
| Please select from the menu the name of your use environment setting. |                                                                 |                      |            |                 |
| C:\TPS-820S\Projectdata                                               |                                                                 |                      |            |                 |
| Name                                                                  | Date.                                                           | Time                 | Size       |                 |
| $\bigcap$ AAA                                                         | 08-05-23                                                        | 9:19:50              |            |                 |
| $\Box$ BBB                                                            | 08-05-23                                                        | 9:19:54              |            |                 |
| <b>TAKAYA</b><br>$\Box$ TVX-09PB                                      | 08-10-08<br>08-06-26                                            | 16:11:04<br>16:55:24 |            |                 |
|                                                                       |                                                                 |                      |            |                 |
|                                                                       |                                                                 |                      |            |                 |
|                                                                       |                                                                 |                      |            |                 |
|                                                                       |                                                                 |                      |            |                 |
|                                                                       |                                                                 |                      |            |                 |
|                                                                       |                                                                 |                      |            |                 |
|                                                                       |                                                                 |                      |            |                 |
|                                                                       |                                                                 |                      |            |                 |
|                                                                       |                                                                 |                      |            |                 |
|                                                                       |                                                                 |                      |            |                 |
|                                                                       |                                                                 |                      |            |                 |
|                                                                       |                                                                 |                      |            |                 |
| Direction to convert B-side data Invert toward Y-direction            | Identification code (THT) DIP                                   |                      | <b>THT</b> |                 |
| Separate file for A-side and B-side ON<br>Select separator Tab        | Identification code (B-side) B<br>Identification code (No-in) N |                      |            |                 |
| Unit of Coordinates mm                                                | Identification code (Refrence) MARK1                            |                      | ATAG1      |                 |
|                                                                       | Identification code ( Aux-1 ) MARK2                             |                      | ATAG2      |                 |
|                                                                       | Identification code ( Aux-2 ) MARK3                             |                      | ATAG3      |                 |
| ✔ Add<br>$C$ Copy<br>& Delete                                         |                                                                 |                      | Property   |                 |
|                                                                       |                                                                 | $\vee$ QK            | X Cancel   |                 |

[Fig.17] Select Environmental Setting

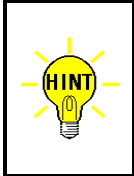

Right after Load Data (TAKAYA format) File was selected from Convert menu, the Data Conversion window (Fig.18) appears without displaying the Select Environmental Setting window unless the box "Maintain more than one environmental setting for convert" on File/Folder menu in Master mode is selected.

#### (3) The TPS software opens Data Conversion window.

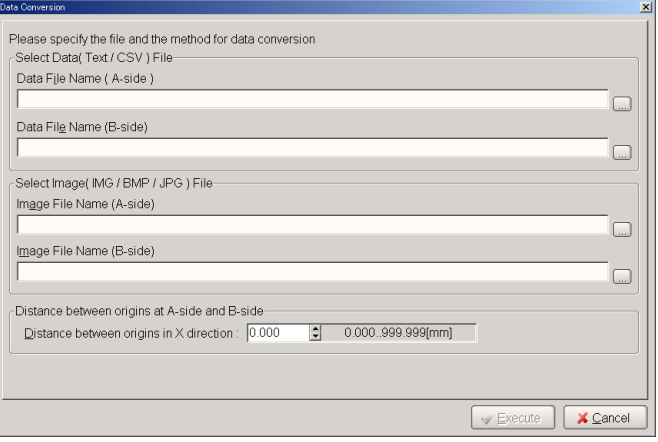

[Fig.18] Data Conversion

## **Select Data (Text/CSV) File > Data File Name (A-side)**

Click the right browser button to select the file for A-side (Top side) from the specified folder.

## **Select Data (Text/CSV) File >Data File Name (B-side)**

Click the right browser button to select the file for B-side (Bottom side) from the specified folder.

#### **Select Image (IMG / BMP / JPG) File > Image File Name (A-side) / (B-side)**

Click the right browser button to select the image data file for A-side / B-side from the specified folder.

## **Distance between origins at A-side and B-side**

Users should specify the exact distance between two origin points on A-side and B-side of the Takaya format data. This could be the offset value to have the probes contact the THT components available on A-side from B-side.

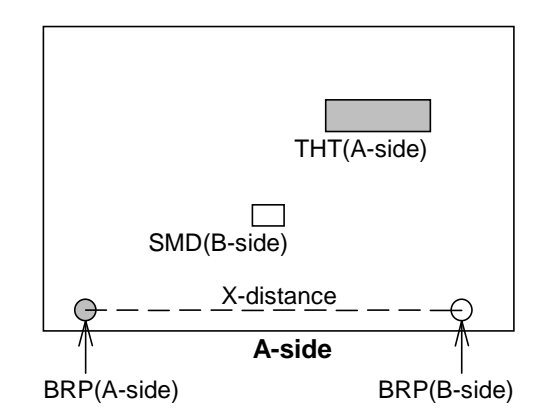

[Fig.19] Distance between origins at A-side and B-side

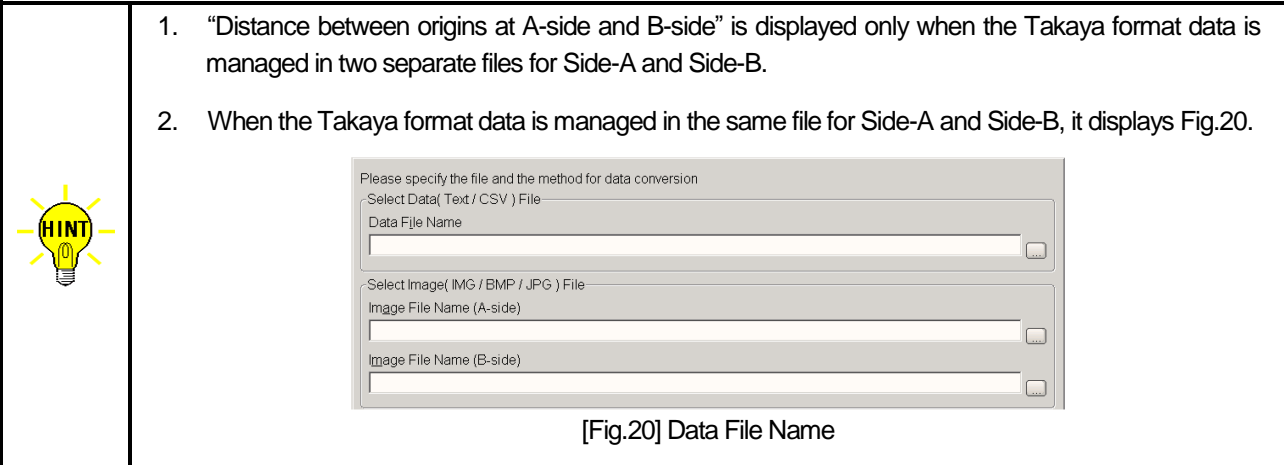

- (4) After the Data Conversion window was configured properly, click the Execute button to load the Takaya format data and the image files at the same time.
- (5) The TPS software takes some time to convert the Takaya format data and it displays Real Map Adjustment window (Fig.21) where users can fit the PCB image of A-side to the transmissive PCB image of B-side.

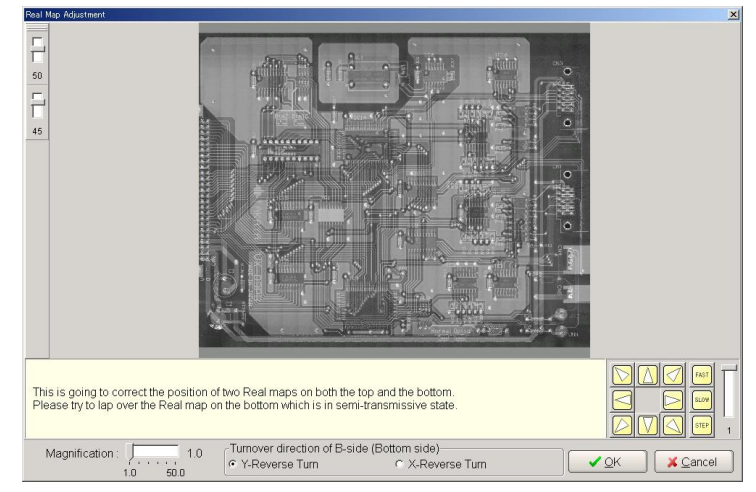

[Fig.21] Real Map Adjustment

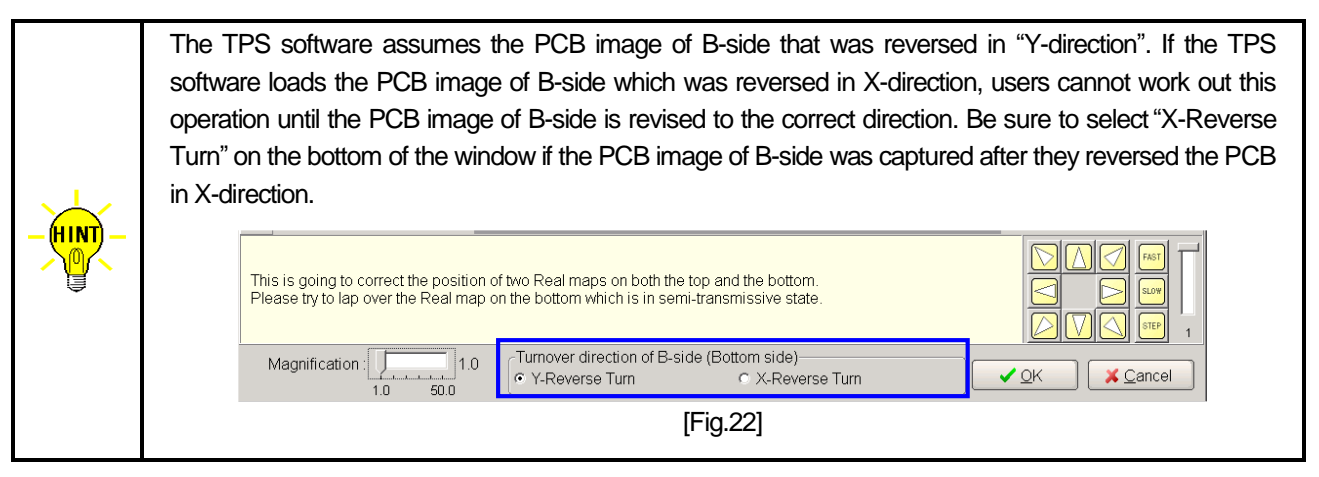

(6) Use the arrow keys on Fig.21 to fit the PCB image of A-side to the transmissive PCB image of B-side and click the OK button.

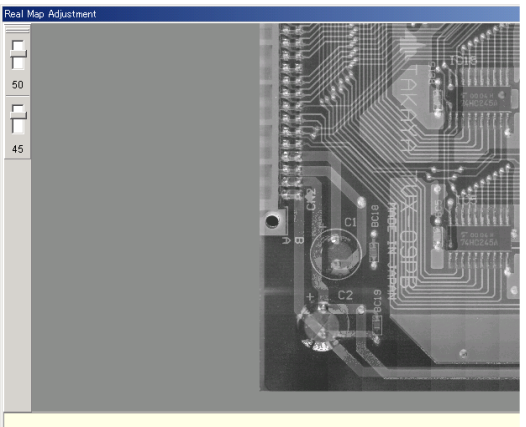

This is going to correct the position of two Real maps on both the top and the bottom.<br>Please try to lap over the Real map on the bottom which is in semi-transmissive state

[Fig.23] Fit the PCB images for A-side and B-side

(7) It displays Board reference point set window (Fig.24). Set the cross-hair pointer on the Board reference point and click the Next button.

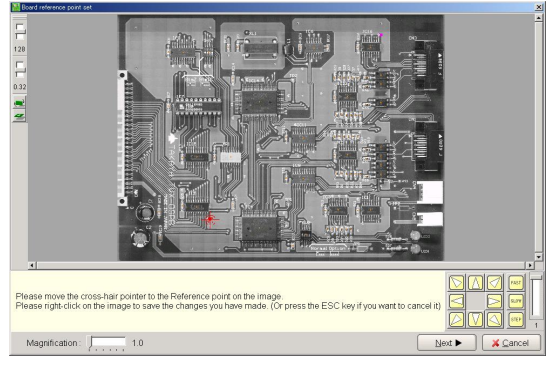

[Fig.24] Board reference point set

(8) It displays Aux reference point set window (Fig.25). Set the cross-hair pointer on the Aux reference point and click the Next button.

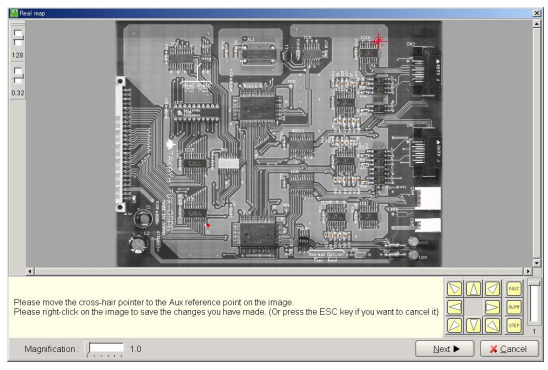

[Fig.25] Aux reference point set

(9) When there is data of B-side, it displays another window (Fig.26) where users should configure the Board reference point and the Aux reference point. Configure them in the same manner and click the Next button.

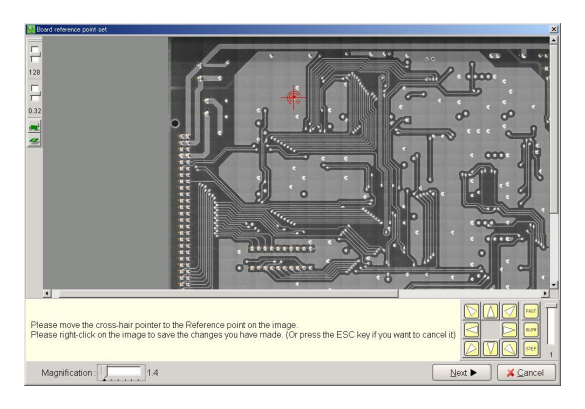

[Fig.26] Configure B-side

(10) It displays Data Conversion window (Fig.27). Click the Close button to finish the data conversion.

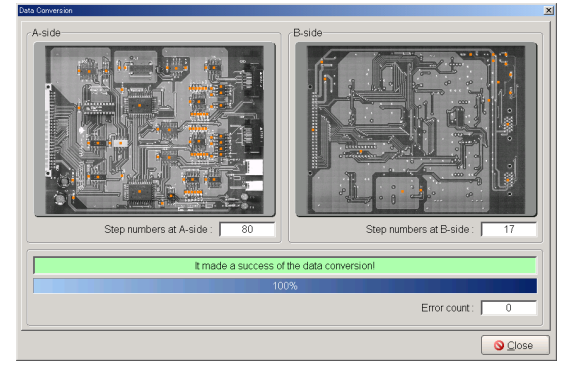

[Fig.27] Data Conversion (IMG file)

# **Loading of BMP, JPG file**

The data conversion procedure varies a little according to the image file. Listed below is the procedure that users should follow when they use .BMP and .JPG files instead of the .IMG file.

# **Operating procedure**

(1) After clicked the Execute button on Fig.18 in Page 21, it displays the next window (Fig.28) where users can remove distortion from the PCB image (A-side).

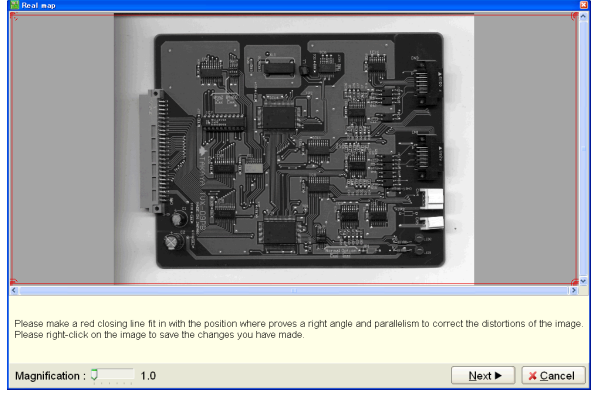

[Fig.28] Remove distortion (A-side)

(2) Set the cross-hair pointer on the four corners of the PCB image and click the Next button. (Refer to Fig.29)

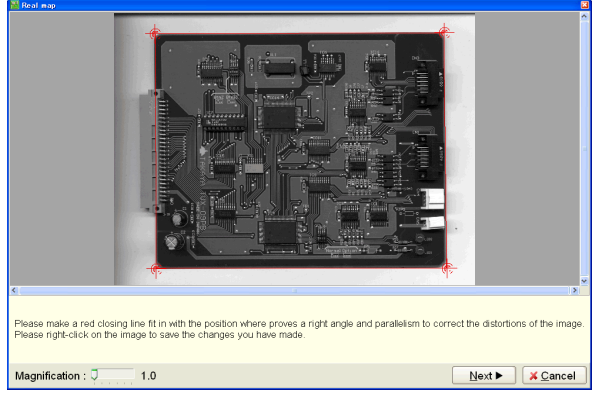

[Fig.29] Remove distortion (A-side)

(3) It displays Board reference point set window (Fig.30). Set the cross-hair pointer on the Board reference point and click the Next button.

Magnification bar facilitates the setting of the Board reference point as it can enlarge the image. (Refer to fig.31)

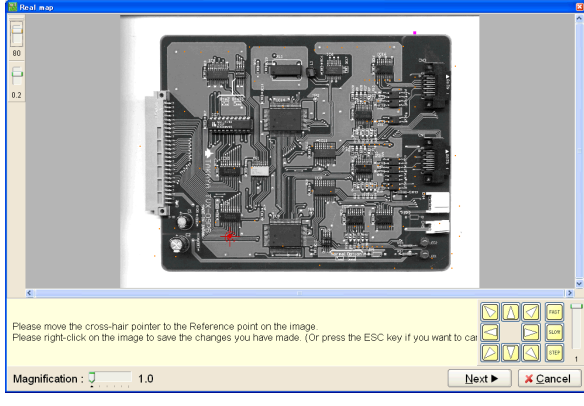

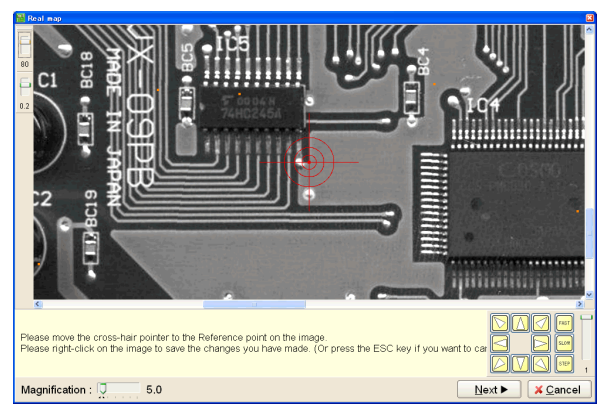

[Fig.30] Board reference point set [Fig.31] Board reference point set (enlarged)

(4) It displays Aux reference point set window (Fig.32, 33). Set the cross-hair pointer on the Aux reference point and click the Next button.

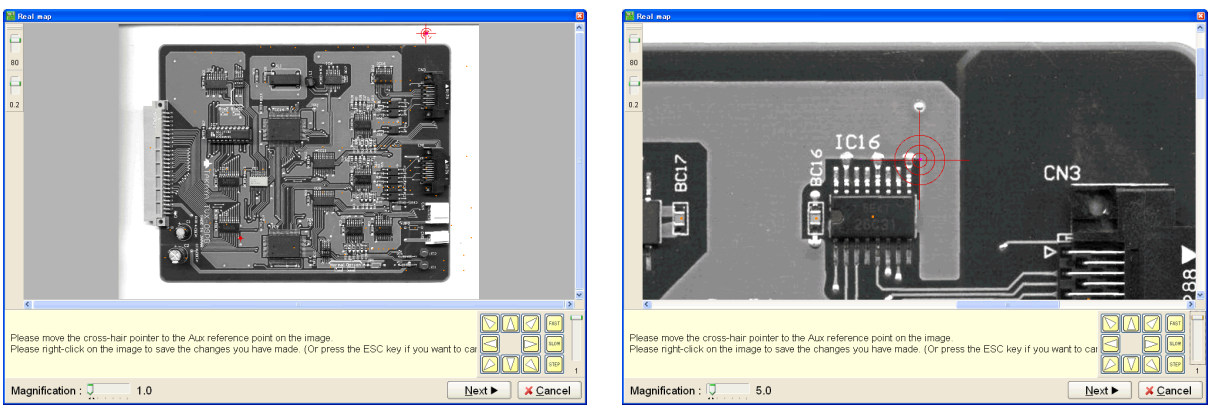

[Fig.32] Aux reference point set [Fig.33] Aux reference point set

(5) It displays the next window (Fig.34) where users can remove distortion from the PCB image (B-side). Set the red frame on the right and the vertical lines of the PCB image and click the Next button. (Refer to Fig.35)

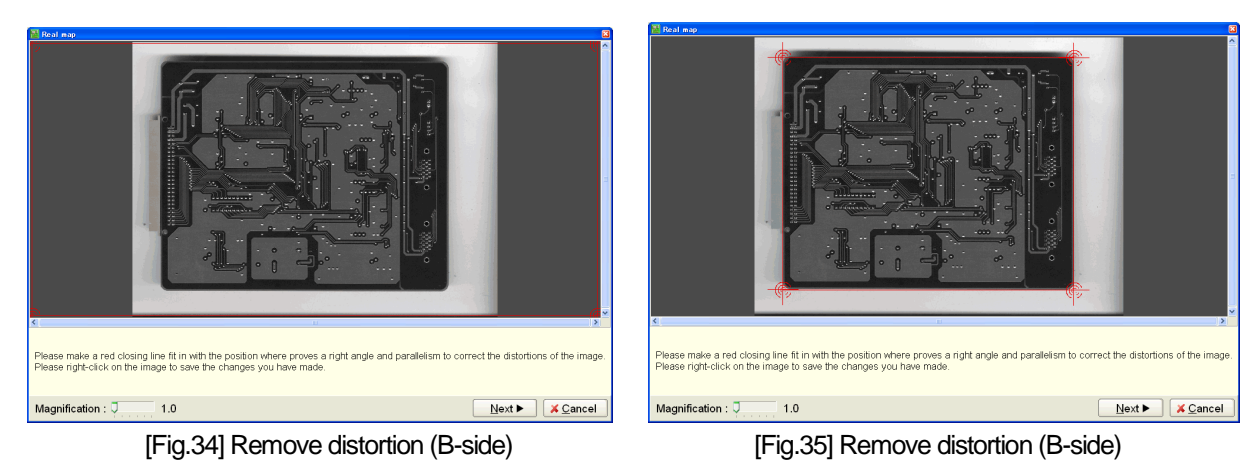

(6) It displays Board reference point set window (Fig.36). Set the cross-hair pointer on the Board reference point and click the Next button.

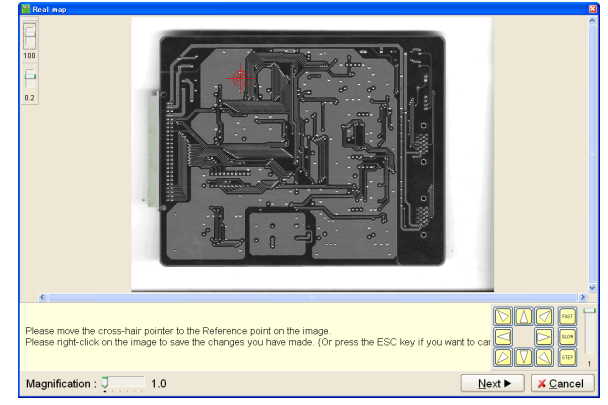

[Fig.36] Board reference point set (B-side)

(7) It displays Aux reference point set window (Fig.37). Set the cross-hair pointer on the Aux reference point and click the Next button.

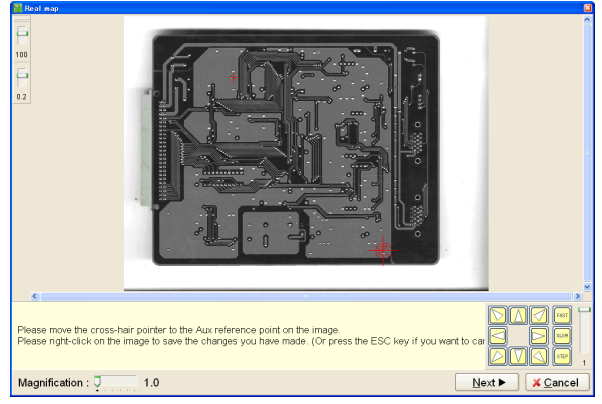

[Fig.37] Aux reference point set (B-side)

(8) It displays Real Map Adjustment window (Fig.38) where users can fit the PCB image of A-side to the transmissive PCB image of B-side.

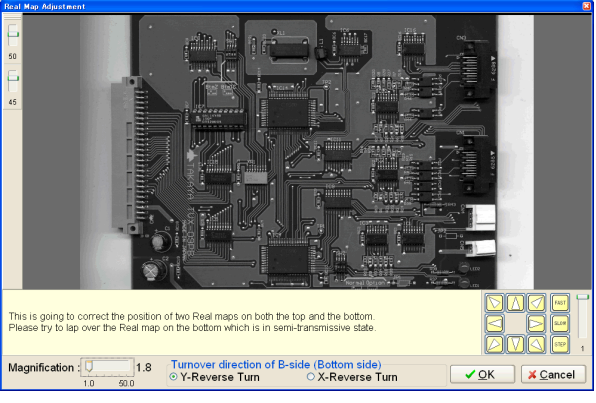

[Fig.38] Real Map Adjustment

(9) It displays Data Conversion window (Fig.39). Click the Close button to finish the data conversion.

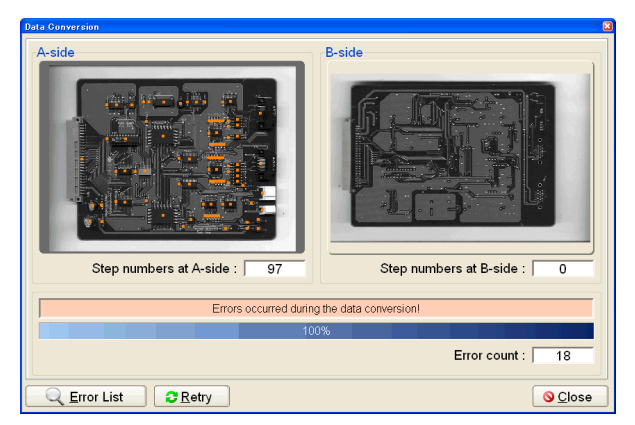

[Fig.39] Data Conversion (BMP/JPG file)

# **Projectdata folder**

The contents of the environmental setting (Fig.40, 41) are saved in a Projectdata folder together with the Takaya format data. When there are two or more environmental settings for the Takaya format data, users should specify the Projectdata folder prior to loading the Takaya format data.

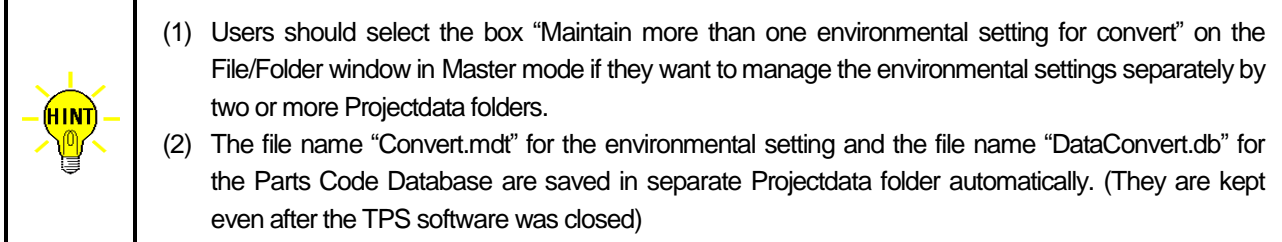

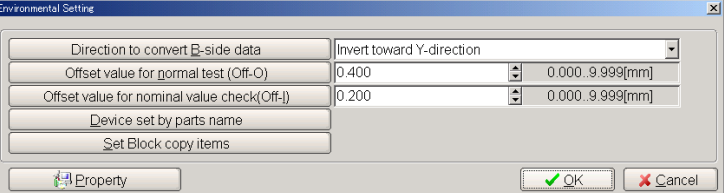

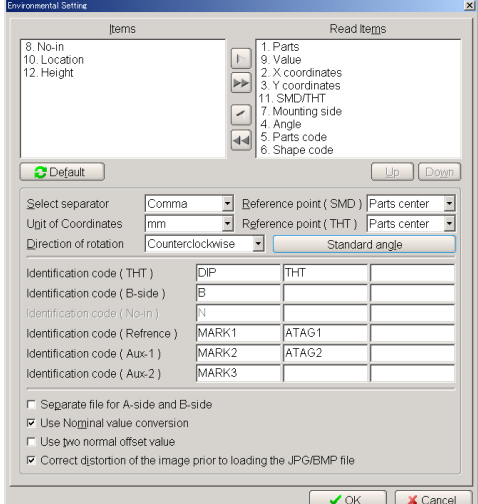

[Fig.40] Environmental setting

[Fig.41] Property

| Edit<br>Tool<br>Search Move |       |        |        |     |     |           |                                                  | $-10 \times$ |
|-----------------------------|-------|--------|--------|-----|-----|-----------|--------------------------------------------------|--------------|
|                             |       |        |        |     |     |           | Environmental setting name<br>"TAKAYA"           |              |
| No.<br>: Parts code         | Value |        |        |     |     |           | EL Pins G-Pin F. +% -% Off. AT Category of parts |              |
| $000001:$ #N/A              |       |        |        | 1 N | 10  | $0.200*$  | Unspecified                                      |              |
| 000002: 188400              |       | $n *$  |        | ۱n  | 1 N | $0.200*$  | Unspecified                                      |              |
| 000003: 16SVP22M            |       |        |        | 1 N | 10  | $0.200 *$ | Unspecified                                      |              |
| 000004: 16SVP100M           |       |        |        |     | ıп  | $0.200*$  | Unspecified                                      |              |
| 000005: 1400-00229-00004    |       | $IC*$  |        |     | 10  | $0.200*$  | Unspecified                                      |              |
| 000006: 1424-E0190-00001    |       | $CN *$ | $\ast$ | ١n  | 1 N | $0.200*$  | Unspecified                                      |              |

[Fig.42] Parts Code Database list

Click Load Data (Takaya format) File in Convert menu, and it displays Select Environmental Setting window (Fig.43).

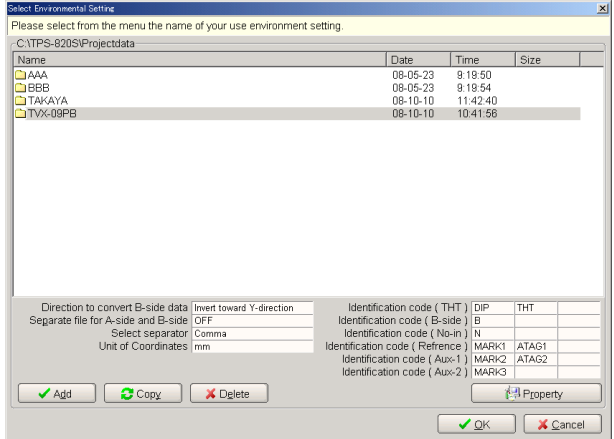

[Fig.43] Select Environmental Setting

The Select Environmental Setting lists the Projectdata folders which contain the environmental setting. Click the Projectdata folder to see the contents of the environmental setting.

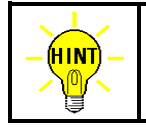

Users can specify the registration destination of the Projectdata holder at "Environmental setting for convert folder" on the File/Folder window in Master mode.

# **Property**

Click Property button on the Select Environmental Setting window, and it displays the Environmental setting window (Fig.40) which allows users to reconfigure various environmental settings as needed.

# **Add**

Users can add a Projectdata folder for new environmental setting. Clicking the Add button to display the pop-up window (Fig.44), which allow users to specify the folder name. After specified the folder name, click the OK button.

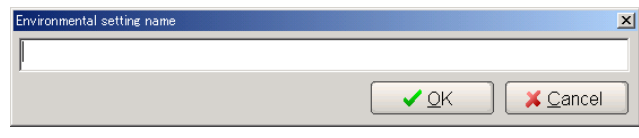

[Fig.44] Environmental setting name

# **Copy**

Users can build a replica of the existing Projectdata folder. Point the cursor to the existing Projectdata folder (copy source) and click the Copy button, so that it displays the Environmental setting name window (Fig.44). After specified the folder name, click the OK button.

# **Delete**

Users can delete the existing Projectdata folder as needed. (Cannot delete C:¥TAKAYA folder)

# **XY Coordinates Input**

Users can input XY coordinates on either Step Edit (or Step List).

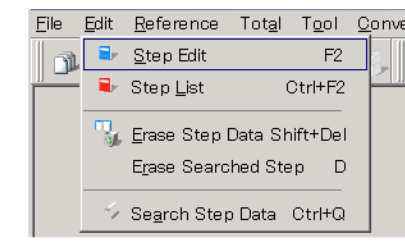

# [Fig.45] Edit menu

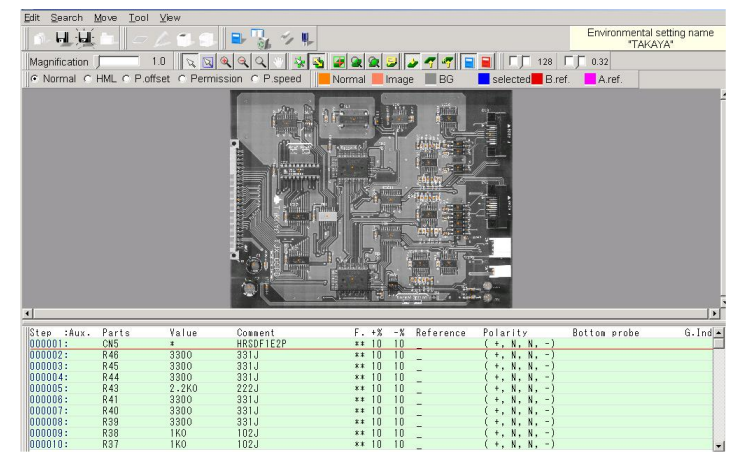

[Fig.46] Step Edit list

As shown in Fig.46, the Step Edit list is almost evenly divided into two sections: the PCB image is displayed on the upper side and the step data is on the lower side.

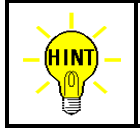

The contents and the indication sequence of the Step Edit list is configurable on the Editor customize window in Master mode.

# **Input method**

Two different Menu bars are available on the Step Edit list; one for Step data and another for PCB image. When users click on the step data, it displays the left Menu bar. But when they click on the PCB image, it displays the right Menu bar.

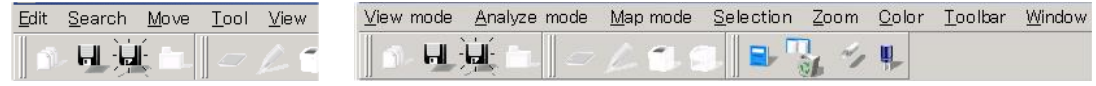

(Menu bar for Step data) (Menu bar for PCB image)

[Fig.47] Menu bar

To facilitate the coordinates input on the PCB image, users can take advantage of "Area window", "Zoom window" and "Point(s) zoom window selectable as option inWindow menu.

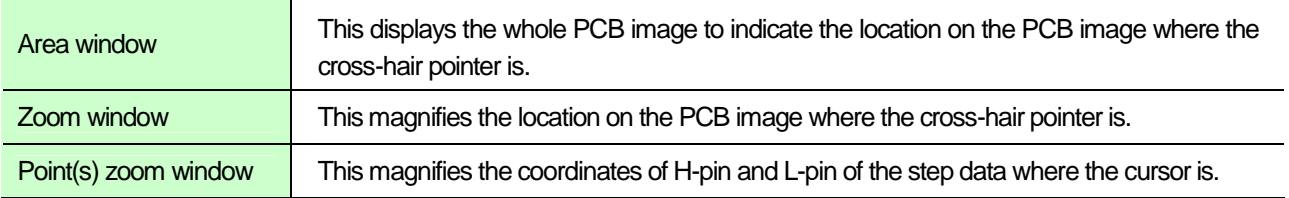

As for the menu on the Step Edit list, refer to Page 117.

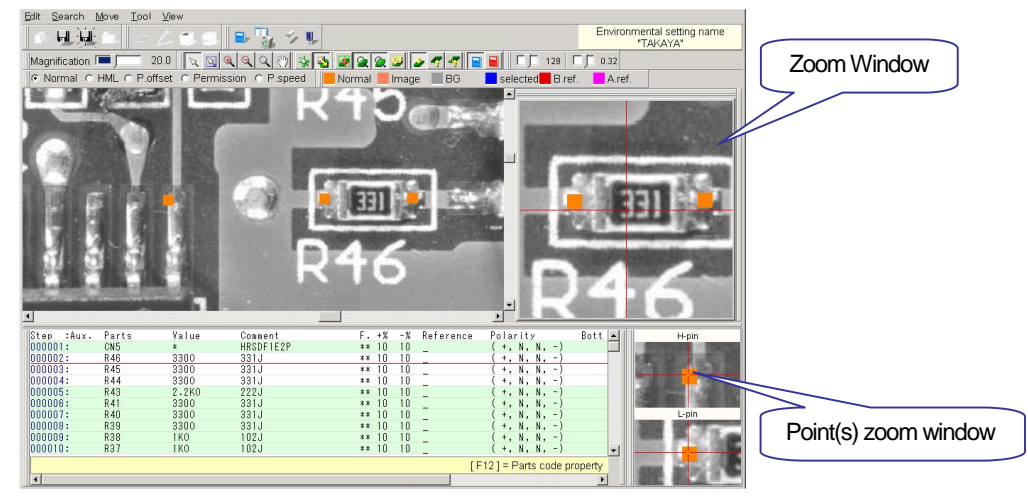

[Fig.48] Step Edit list

The coordinate input of the 2-terminal components is made by either Manually-operated coordinate set or System-aided coordinate set in Tool menu. In addition, Generation function in Tool menu helps uses program steps to test the multi-terminal components (ex. IC, Transistors, Connectors). Tool menu is available by clicking on the step data list.

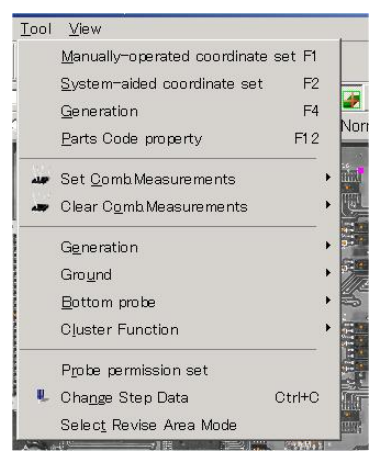

[Fig.49] Tool menu

# **Manually-operated coordinate set**

In Manually-operated coordinate set mode, the mouse operations is required to input XY coordinates and configure the High-fly zone etc. The cross-hair pointer on the PCB image indicates the XY coordinates of the test step where the mouse cursor is placed on. (Refer to Fig.50)

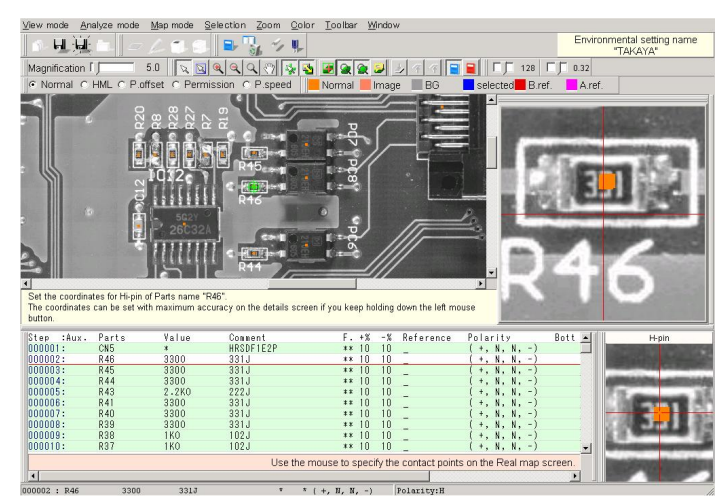

[Fig.50] Manually-operated coordinate set

# **How to use Manually-operated coordinate set function**

As the cross-hair point moves along with your clicking the left mouse button, set the cross-hair pointer on the XY coordinates which should be H-pin of the component and determine your change by clicking the right mouse button (or pressing the Enter key on the keyboard).

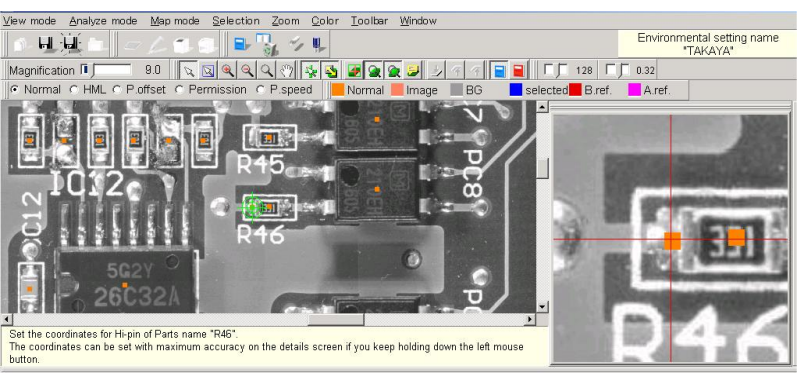

[Fig.51] Specify H-pin

Next, set the cross-hair pointer on the XY coordinates which should be L-pin of the component and determine your change by clicking the right mouse button (or pressing the Enter key on the keyboard).

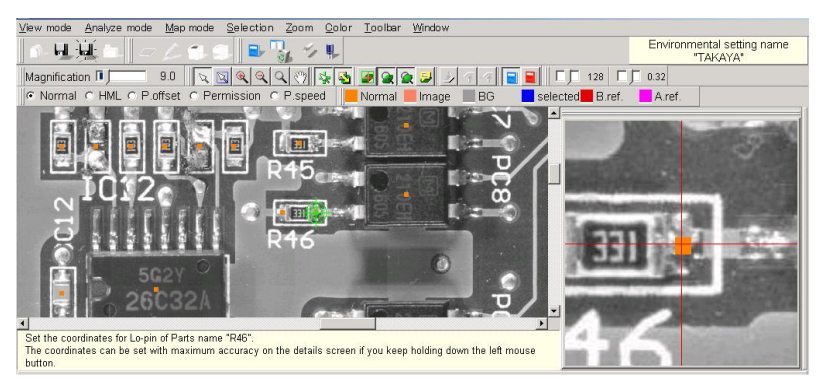

[Fig.52] Specify L-pin

After both H-pin and L-pin positions were configured, the mouse cursor shifts to the next test step and the cross-hair pointer on the PCB image indicates the XY coordinates of the test step.

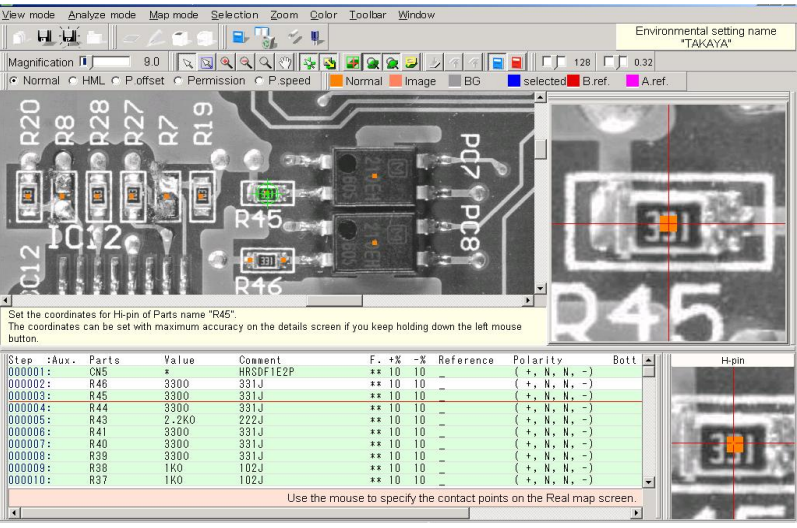

[Fig.53] Moves to next step

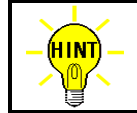

In order to change the XY coordinates of L-pin only, you just have to click the right mouse button (or press the Enter key on the keyboard) at the window where to specify H-pin.

## **System-aided coordinate set**

If the Takaya format data is specified by the XY coordinates at the center of each component, users can generate the probing points for both H-pin and L-pin automatically while using certain pitches registered in advance. Max. 10 pitches are registered at "Pitch Setting" in Aux menu.

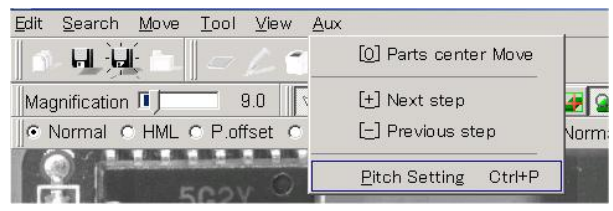

[Fig.54] Pitch Setting

On the Pitch Setting window, users can register the whole length of components in Pitch column and define the Pitch offset column by specifying an offset value where should be contacted off from each edge of the components.

| <b>Pitch Setting</b><br>$\vert x \vert$<br>Please set a moving pitch for semi-automated coordinates set. |            |           |            |                   |                    |                |
|----------------------------------------------------------------------------------------------------|------------|-----------|------------|-------------------|--------------------|----------------|
|                                                                                                    | Pitch [mm] |           |            | Pitch offset [mm] |                    |                |
| ঢ়                                                                                                    | 0.25       | $\div$    | 0.10.50.00 | 0.10000           |                    | 0.000001.00000 |
| ঢ়                                                                                                    | 0.30       | $\div$    | 0.10.50.00 | 0.10000           | $\div$             | 0.000001.00000 |
| ╔                                                                                                    | 0.50       | $\div$    | 0.10.50.00 | 0.10000           | ≑                  | 0.000001.00000 |
| ╔                                                                                                    | 0.62       | $\div$    | 0.10.50.00 | 0.10000           | $\div$             | 0.000001.00000 |
| ঢ়                                                                                                    | 0.80       | $\div$    | 0.10.50.00 | 0.10000           | 쉬                  | 0.000001.00000 |
| ঢ়                                                                                                    | 1.00       | $\div$    | 0.10.50.00 | 0.10000           | $\div$             | 0.000001.00000 |
| ╔                                                                                                    | 1.27       | $\div$    | 0.10.50.00 | 0.10000           | 쉬                  | 0.000001.00000 |
| ╔                                                                                                    | 1.60       | $\div$    | 0.10.50.00 | 0.10000           | 칔                  | 0.000001.00000 |
| ╔                                                                                                    | 4.50       | $\hat{ }$ | 0.10.50.00 | 0.20000           | $\hat{\mathbf{z}}$ | 0.000001.00000 |
| ⊽                                                                                                    | 5.08       | $\div$    | 0.10.50.00 | 0.20000           | $\div$             | 0.000001.00000 |
|                                                                                                    |            |           |            |                   | $\checkmark$ OK    | X Cancel       |

[Fig.55] Pitch Setting window

#### **How to use System-aided coordinate set function**

Click System-aided coordinate set in Tool menu, and the cross-hair pointer on the PCB image indicates the XY coordinates of the test step where the mouse cursor is placed on.

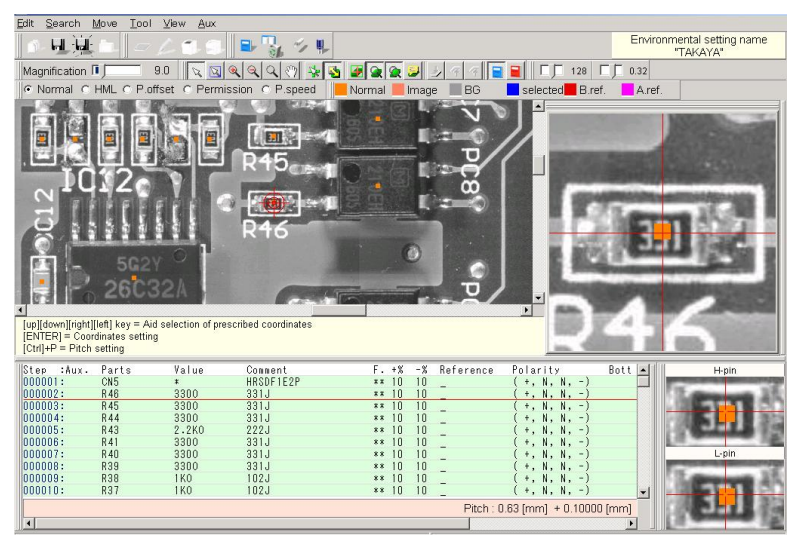

[Fig.56] System-aided coordinate set

Each time users press the Up and Down arrow key ( $\lceil \uparrow \rceil \lceil \downarrow \rceil$ ) on the keyboard, two XY coordinates are generated in Y direction with assigned pitches automatically. In addition, pressing the Left and Right arrow key ((← ] [→ ]) generate two XY coordinates in X direction with the assigned pitches automatically. Users can determine the two points by clicking the right mouse button (or pressing the Enter key on the keyboard).

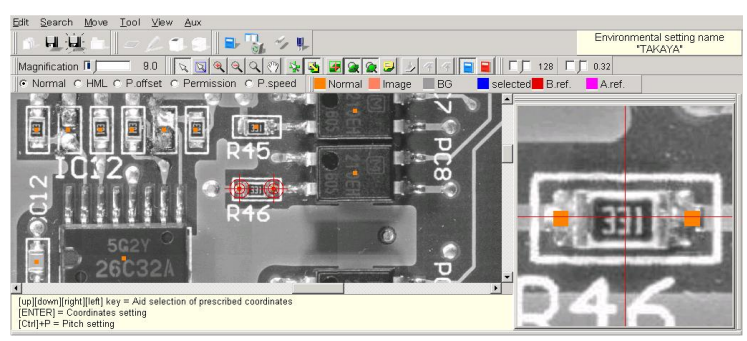

[Fig.57] System-aided coordinate set

## **Coordinate input for two-terminal components**

Move the mouse cursor on the test step and click either Manually-operated coordinate set or System-aided coordinate set in Tool menu (Refer to Fig.49).

Refer to Page 30 for Manually-operated coordinate set and Page 32 for System-aided coordinate set.

## **Coordinate input for multi-terminal components**

Click Generation in Tool menu (Refer to Fig.49).

## **How to input XY coordinate of IC**

(1) After clicked Generation in Tool menu, it displays Generation window (Fig.58) where users can change "Comment" and "Location".

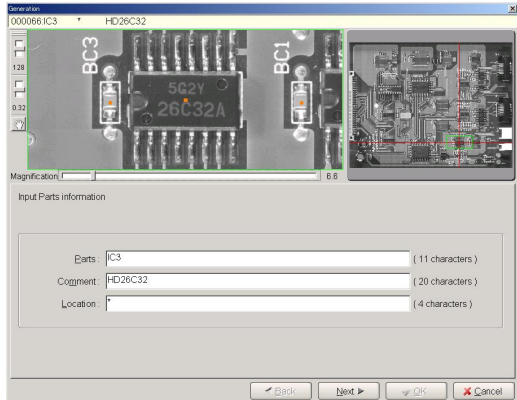

[Fig.58] Generation window

(2) Click the Next button, it displays Data generation window (Fig.59).

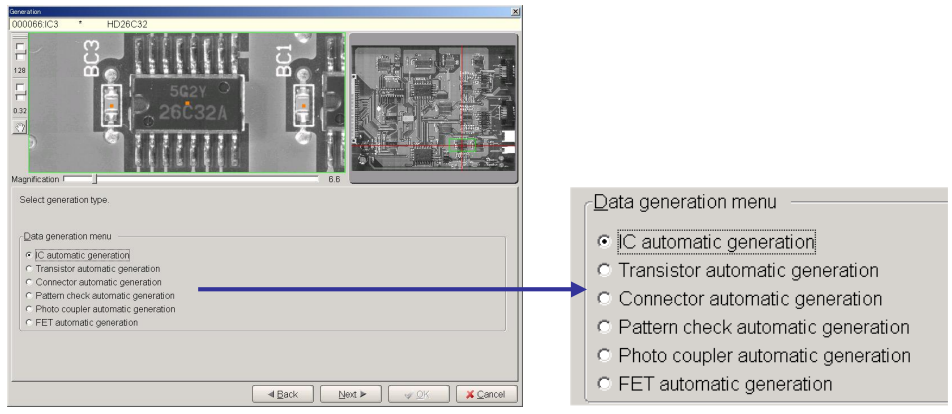

[Fig.59] Data generation window (Select generation type)

(3) After verified the box "IC automatic generation" is selected, click the Next button, and it displays the next window (Fig.60).

| Generation                                                                    |                                |
|-------------------------------------------------------------------------------|--------------------------------|
| HD26C32<br>000066.IC3                                                         |                                |
| $\overline{\overline{P}}$<br>128<br>들<br>0.32<br>37<br>Magnification F<br>B.B |                                |
| Select generation mode.                                                       |                                |
|                                                                               | ∈ <u>D</u> ata generation mode |
| Data generation mode                                                          |                                |
| Fin to pin and pin to ground                                                  | Pin to pin and pin to ground   |
| C. Pin to pin only                                                            |                                |
| C Pin to ground only                                                          | C Pin to pin only              |
| C Pin to pin and IC open test                                                 |                                |
| C IC open test only                                                           | C Pin to ground only           |
| Fig.J-leaded package IC                                                       | C Pin to pin and IC open test  |
|                                                                               | C IC open test only            |
| <br>d Back<br>X Cancel<br>Next In<br>40K                                      |                                |

[Fig.60] Data generation window (Select generation mode)

(4) Specify appropriate generation mode and click the Next button, it displays the next window (Fig.61).

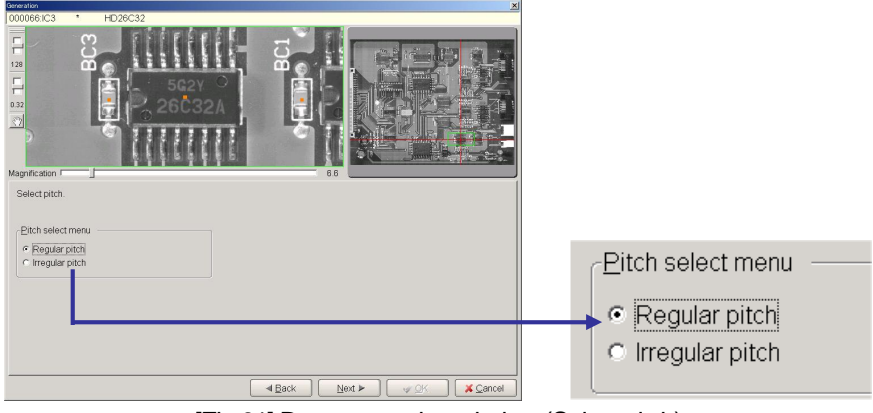

[Fig.61] Data generation window (Select pitch)

(5) Specify appropriate pitch and click the Next button, it displays the next window (Fig.62).

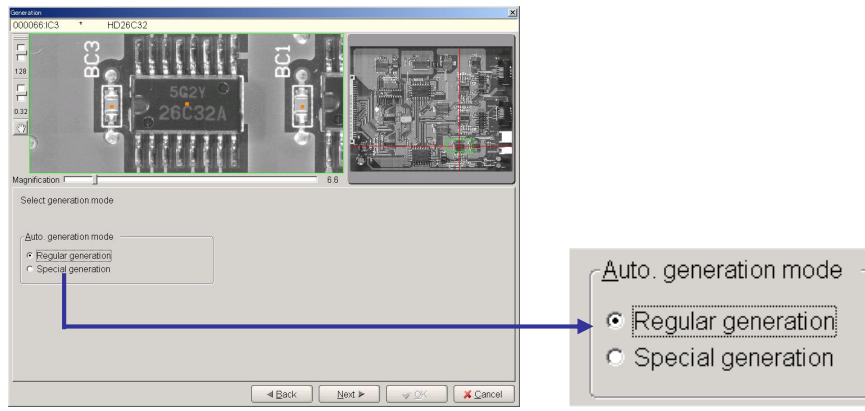

[Fig.62] Data generation window (Select generation mode)
(6) Select "Regular generation" and click the Next button, and it displays the next window (Fig.63). For example of IC3, use the keyboard to enter "1, 8, 9, 16" in the edit box.

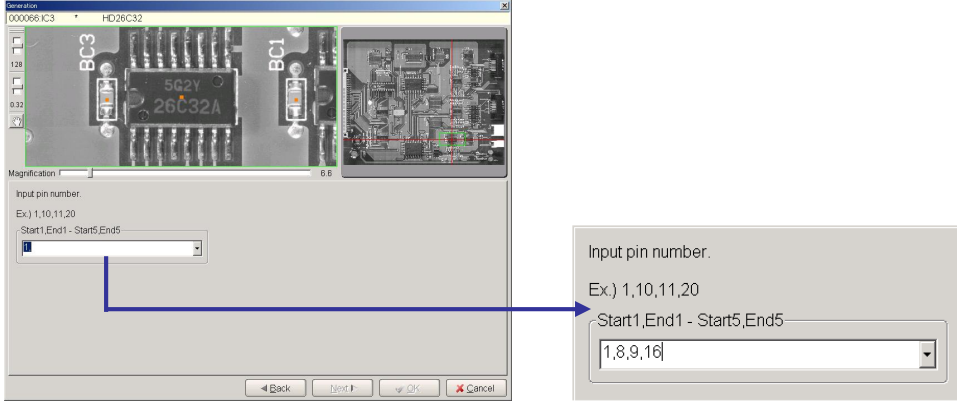

[Fig.63] Data generation window (Input pin number)

(7) Click the Next button, and it displays the next window (Fig.64). Specify the ground pin number of the IC.

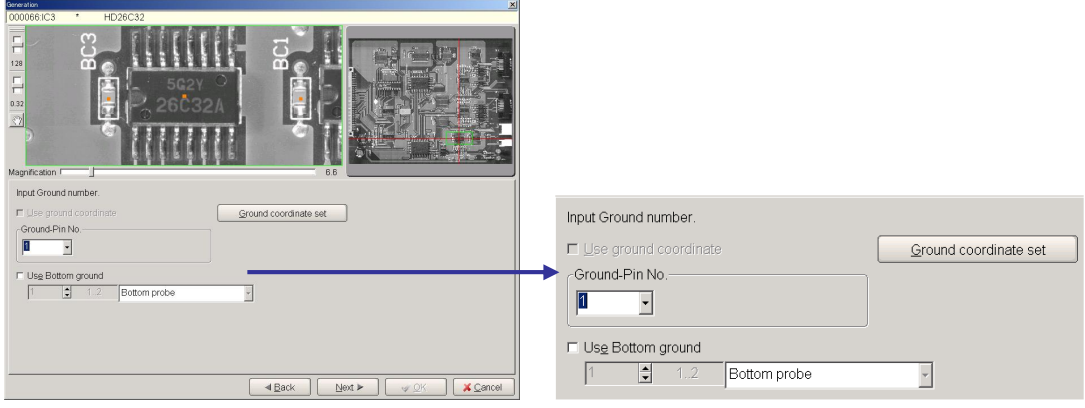

[Fig.64] Data generation window (Input Ground number)

1. If the bottom probe is used to contact the ground pin on the B-side, select the box "Use Bottom ground" and specify the ground pin number. 2. For "Pin to ground" and "IC open test", users can register max 20 ground pins. (Refer to fig.65) In HINT this case, the ground pin which is most close to the UUT is automatically selected by the TPS software during the data generation. 3. When the box "Use ground coordinate" is selected, users don't have to specify the ground pin.

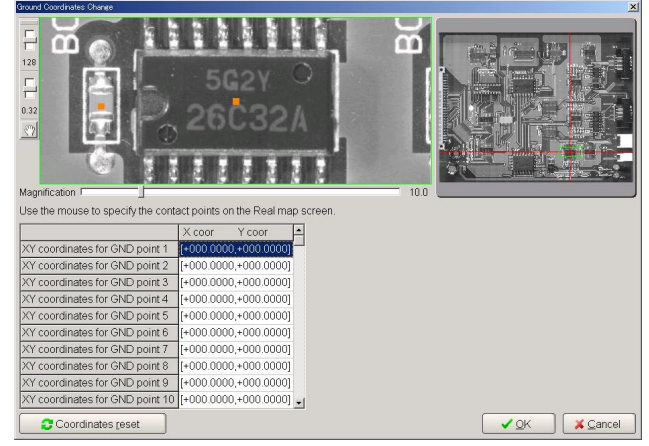

[Fig.65] Ground coordinate set

(8) Click the Next button, it displays the next window (Fig.66). Use the mouse to specify the XY coordinate at four corners of the IC in order (Pin #1, 8, 9, 16).

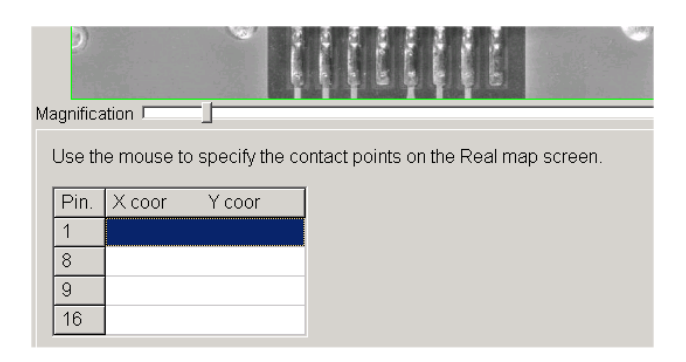

[Fig.66] Specify contact points

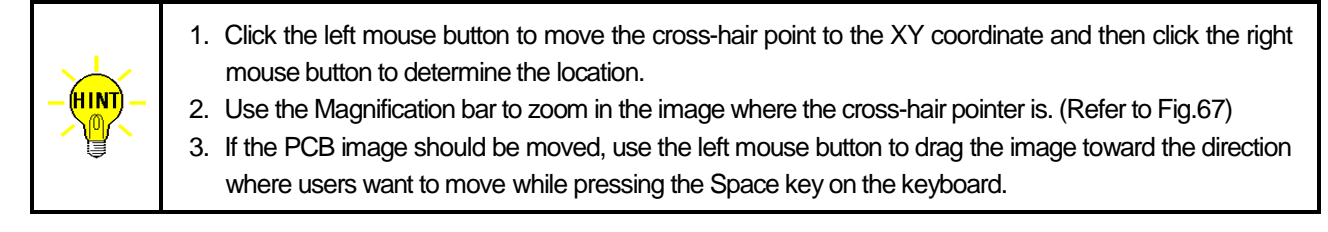

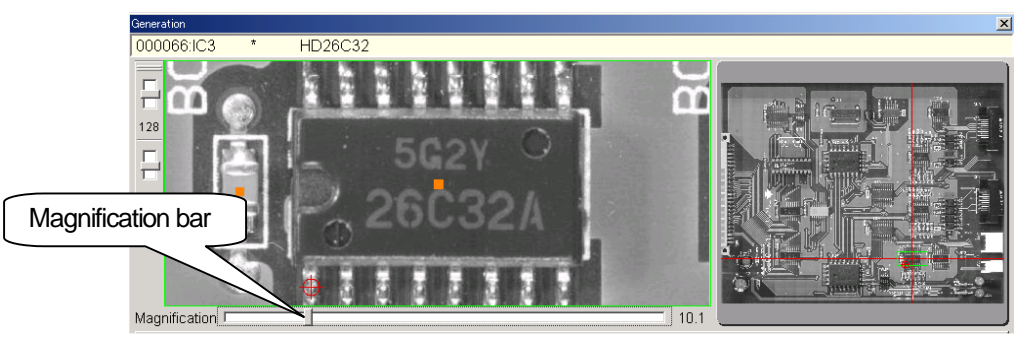

[Fig.67] Specify contact points

(9) Click the OK button, and it lists the step data aquatically generated on the display. (Refer to Fig.68)

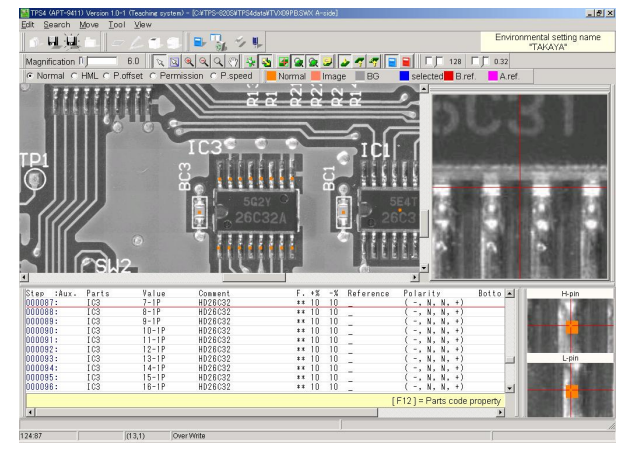

[Fig.68] List of automatically generated data

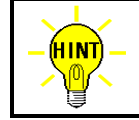

There is the similar generation menu provided for the Transistors and the Connectors.

# **High-fly / No-contact-zone setting**

As each probe is installed with certain angles, the board under test is at risk of getting damage as well as the probes when the test points lie close to tall components. In addition, caution should be exercised in such boards that contain some particular components which stand in the way when the probes move around with L-position. In cases like this, users should set High-fly and No-contact-zone properly in the program.

# **Setup procedure**

On the Step Edit list, drag a box around the area where should be set to High-fly / No-contact-zone with the mouse. Then click the right mouse button to select "Designate the area in the selection to High-fly / No-contact-zone" from the menu, and it displays High-fly / No-contact-zone setting window. (Refer to Fig.69)

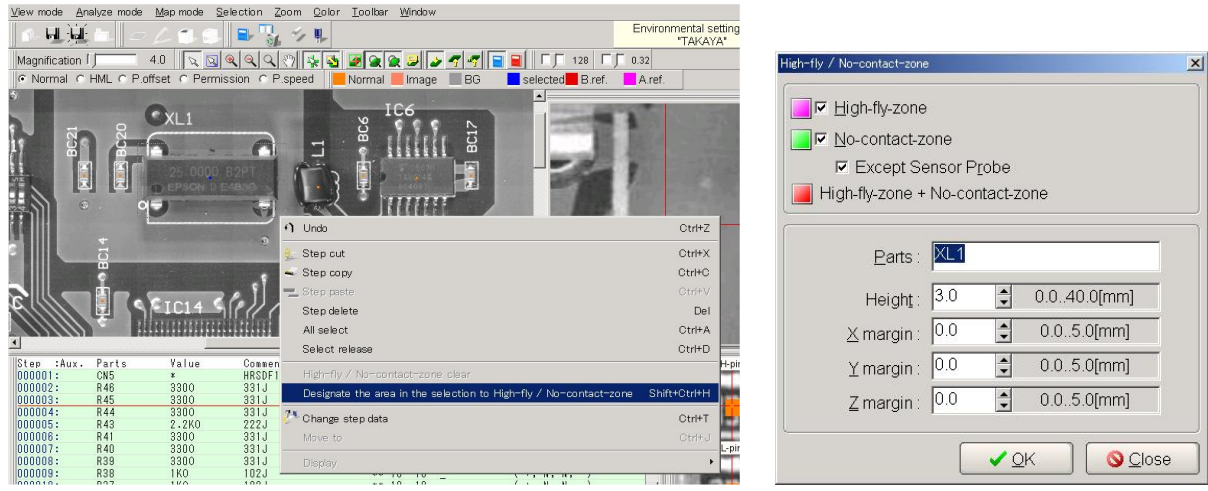

[Fig.69] High-fly / No-contact-zone setting window

# **<< High-fly zone setting >>**

When the board contains some particular components which disturb the XY movement with keeping L-position, users should set High-fly zone so that the probes change the flying height automatically to avoid collision with the components only when they fly over them. (Refer to [D] in Fig.70)

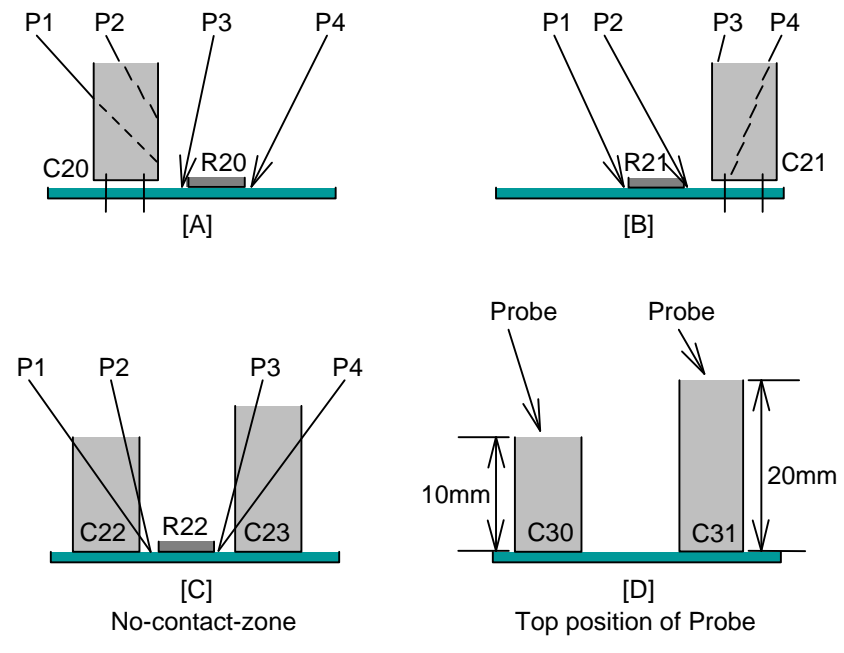

[Fig.70]

# **<< No-contact-zone setting >>**

When the test points lie close to tall components, users should set No-contact-zone so that Probe access is changed properly to avoid collision with the components. (Refer to [A] [B] in Fig.70) In addition, when the test points are surrounded by tall components, the probes are prohibited from contacting there. (Refer to [C] in Fig.70) The No-contact-zone steps in the program are indicated by blue color.

The test steps that the probes have no chance to contact even if Probe access was changed and that the test point is inside the No-contact-zone are listed as "NC-NG error" on the display. (Refer to Fig.71)

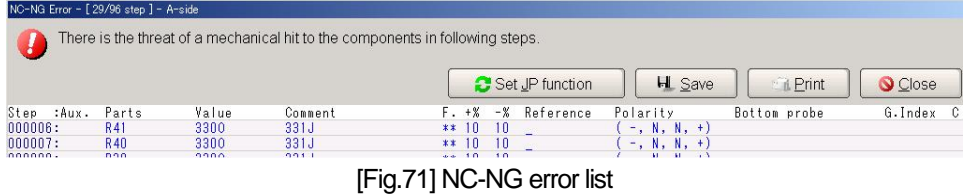

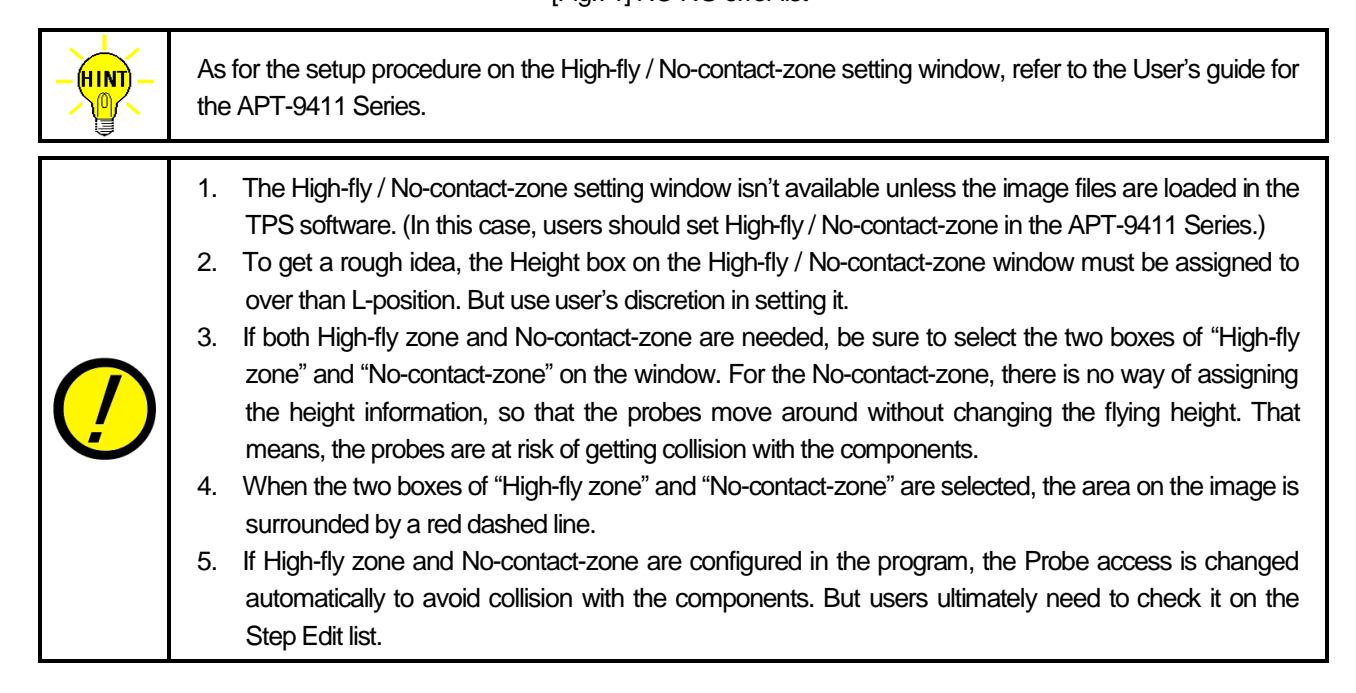

# **Optimization**

Optimization in Tool menu consists of Sorting function and Combination measurement set function which are useful in reducing the test time to test the program.

# **Data mode setting**

Refer to the User's guide for the APT-9411 Series.

# **Test mode setting**

Refer to the User's guide for the APT-9411 Series.

# **Data save**

Refer to the User's guide for the APT-9411 Series.

# **Auto data conversion based on Parts library**

The TPS software manages Parts Code Database which is used to extract a test program from Takaya format data containing "Parts code" and "Shape code" so on automatically. The Parts Code Database is editable as users like.

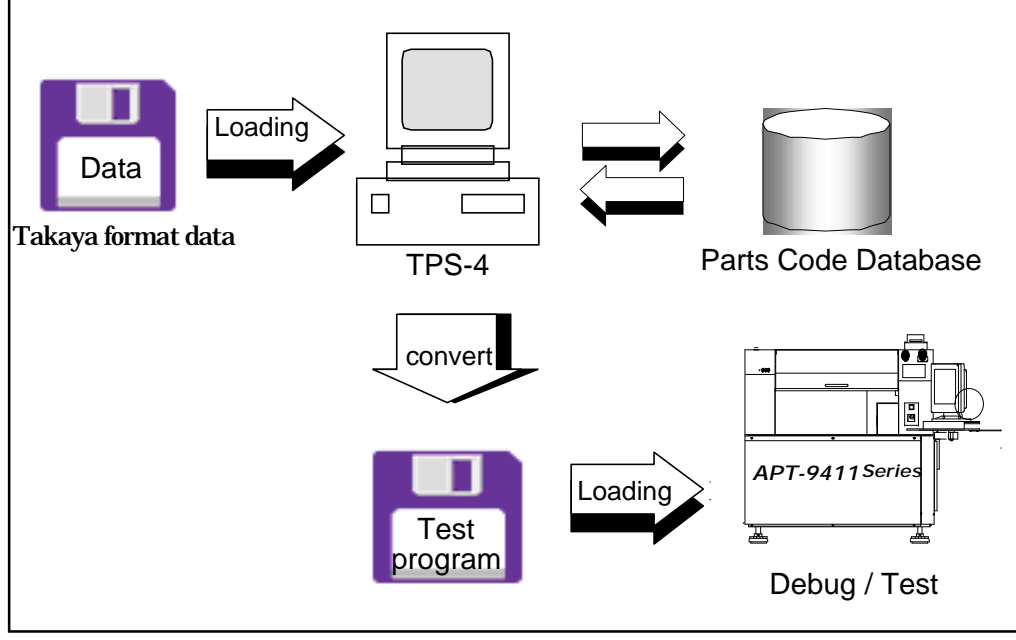

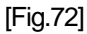

The TPS software is capable of loading image data (IMG file) taken by Real map function available as option for the APT-9411 Series or image data (BMP, JPG file) scanned in a scanner and taken by a digital camera. Thus users are allowed to set High-fly / No-contact-zone on the PCB image displayed on the monitor.

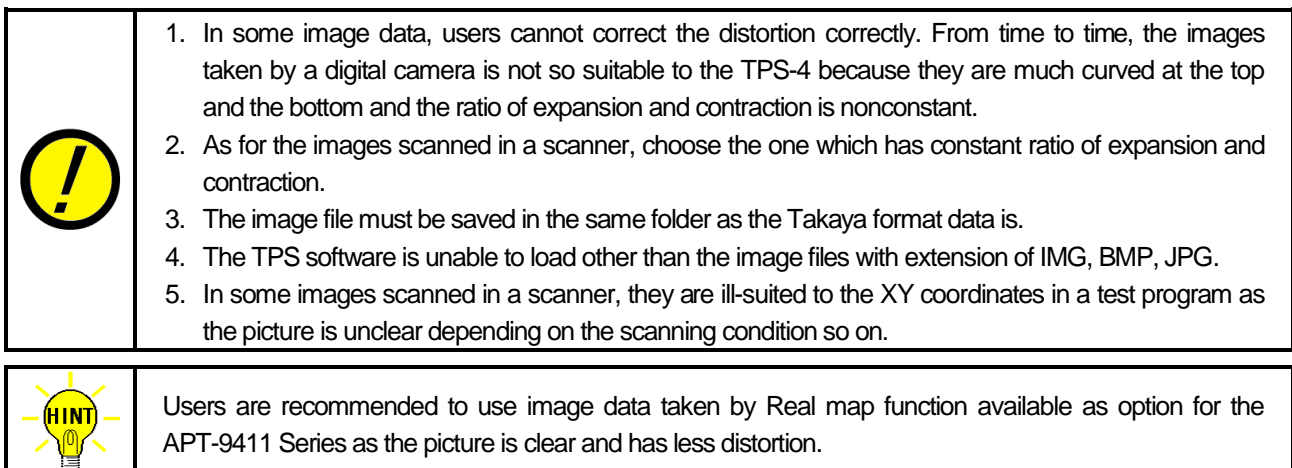

# **Programming flowchart**

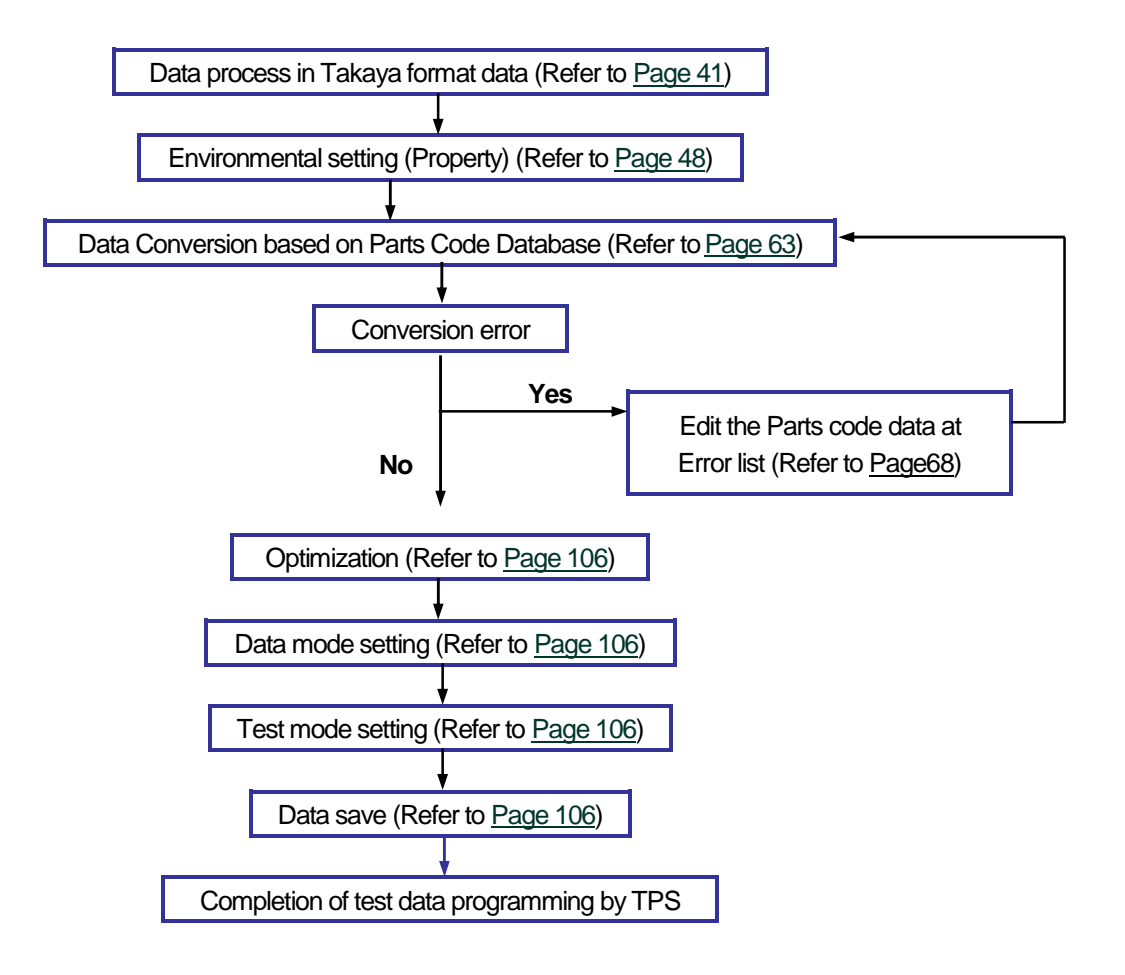

# **Data process in Takaya format data**

User should process a mount data file into the Takaya format data (extension .csv or .txt) prior to import to the TPS software.

Basically, the Takaya format data should consist of *Parts, Value, XY coordinates, SMD/THT, Mounting side, Angle, Parts code, Shape code, Side, No-in, Loc and Height* as shown in List-6 below. But users don't need to prepare all these items to import the Takaya format data in the TPS software. For instance, if the program was converted based on Parts, Value, XY Coordinates, SMD/THT and Mounting side only (means, Parts code is not available), the contact points would be substituted by the XY Coordinates in the Takaya format data automatically.

# **Takaya format data**

List-6 indicates a sample data of when the mount data for the A-side and the B-side is saved in one file.

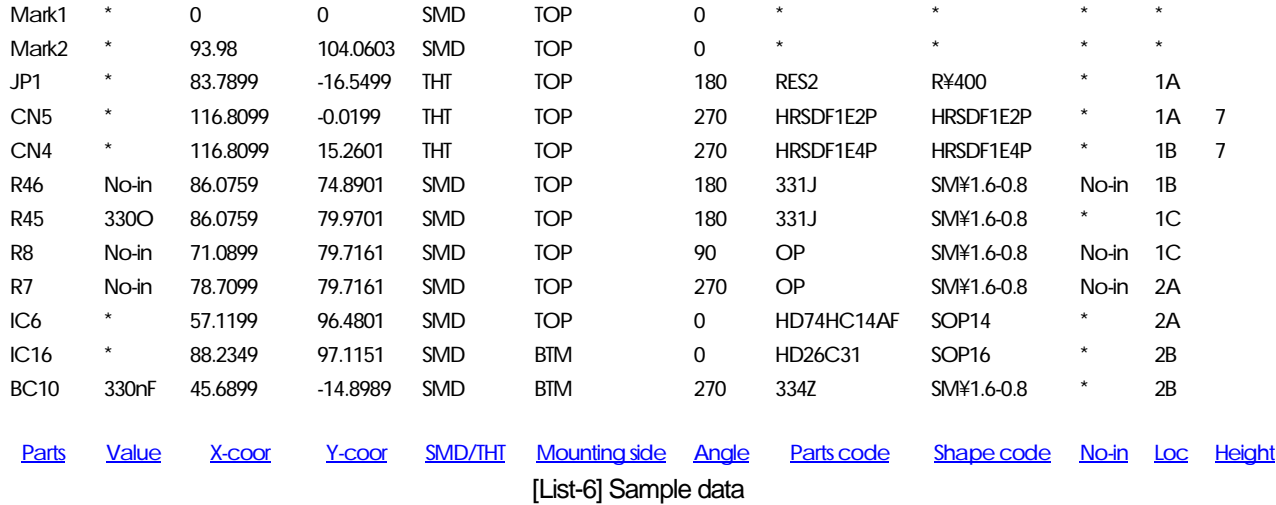

# **Parts**

This is name of component or UUT (ex. R1, R2… , IC101, IC102). (English one byte characters, max 11 letters)

# **Value**

This is value of component. (English one byte characters, max 11 letters) When there is no information included in the mount data, use the keyboard to enter it manually in reference to List-2 below.

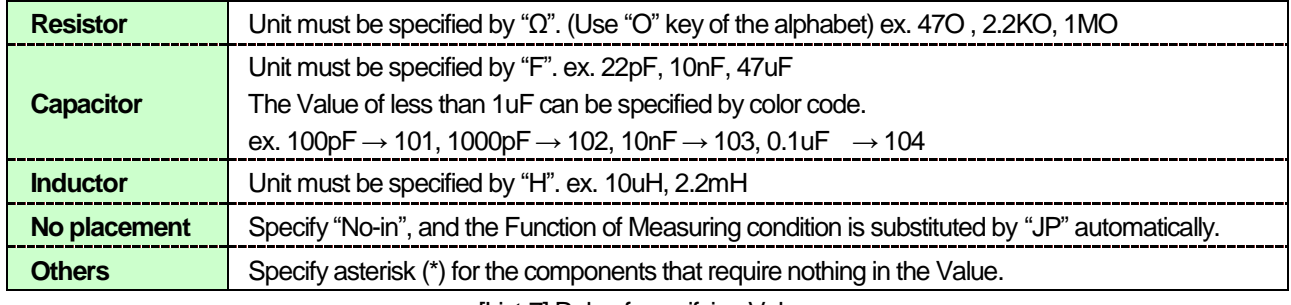

[List-7] Rule of specifying Value

# **X-coor / Y-coor**

This is XY coordinates of the components. The unit is assignable to mm, 100um, 10um, um or Inch in Convert > Environmental setting > Property > Unit of Coordinate. When the mount data uses other than above unit, convert it to any of mm, 100um, 10um, um or Inch,

When the A-side isn't separated from the B-side (means one file), the XY coordinates of SMD at the B-side must be described with the XY coordinates viewed (see through) from the A-side. In addition, users should specify the Board reference point for both the A-side and the B-side to be the same point, in view of the A-side.

# **SMD/THT (Surface-mounted components / Components inserted in the through holes)**

This is information on the state of loaded components. (max 8 letters) Users should specify either SMD or THT. The letter strings of THT is assignable within 3 types (Ex. "DIP", "THT") at Convert > Environmental setting > Property > Identification code (THT). Other than these three letter strings assigned here is judged to manage as SMD.

# **Mounting side**

This is information on the Mounting side (A-side or B-side). (max. 8 letters) The letter strings of the Mounting side is assignable within 3 types (Ex. "B", "BTM") at Convert > Environmental setting > Property > Identification code (B-side). Other than these three letter strings assigned here is judged to manage as B-side.

When the A-side and the B-side are managed in different files, the information on Mounting side is unnecessary.

# **Angle**

This is information on the angle of loaded components and configurable by the degree. Users can define the direction of angle to either Counterclockwise or Clockwise at the box "Direction of rotation" on the Property window of Environmental setting in Tool menu.

# **Parts code**

This is a specific code of loaded components. (max. 50 letters) The Parts Code Database managed in the TPS software enables to convert the Takaya format data to the high-quality finished test program, owing to the Parts code containing information on Value, EL, Pins, Offset value and Size dimensions.

# **Shape code**

This is size information of loaded components. (max. 50 letters)

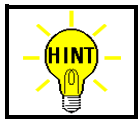

The size information is managed in Parts code when Shape code isn't available.

# **No-in**

Specify "No-in" for example when the data conversion isn't required because no component is loaded on the board. (max. 8 letters) The letter strings is assignable within 3 types at Convert > Environmental setting > Property > Identification code (No-in).

# **Loc**

This is position information of loaded components. ex. 1A, 1B, 1C… (max. 4 letters) This is omissible by assigning the letter strings "\*\*" for example, because it's possible to generate automatically on the APT-9411 Series later

# **Height**

This is height information on loaded components. (unit mm) The information is substituted into the box "Height" on the Property window in the Parts Code Database automatically.

# **Delimiter used in Takaya format data**

Users can select the appropriate delimiter from Comma, Space, Semicolon or Tab. Users can define the delimiter in the Environmental setting window.

# **Example of Takaya format data**

# **( Example 1 )**

Let's assume that Takaya format data consists of Parts, Value and XY coordinates as shown in List-8 below.

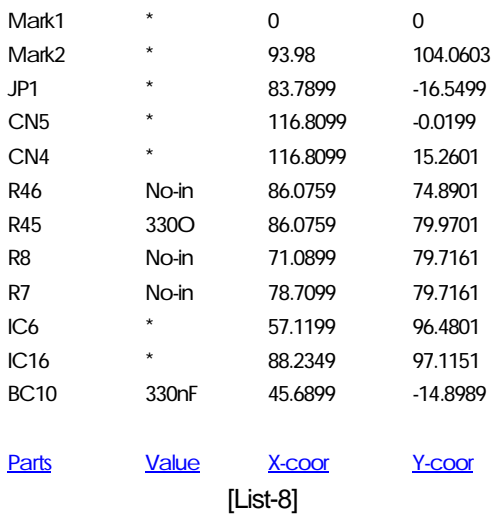

If this Takaya format data is converted in the TPS software, only Parts name, Value and XY coordinates at the position where the components are loaded are generated. Because there was no Parts code included in the Takaya format data, no accurate contact point is output in the test program. Thus users should input the contact points manually on the TPS software or the APT-9411 Series.

# **( Example 2 )**

Let's assume that Takaya format data consists of Parts, Value, XY coordinates, SMD/THT, Angle and Parts code as shown in List-9 below.

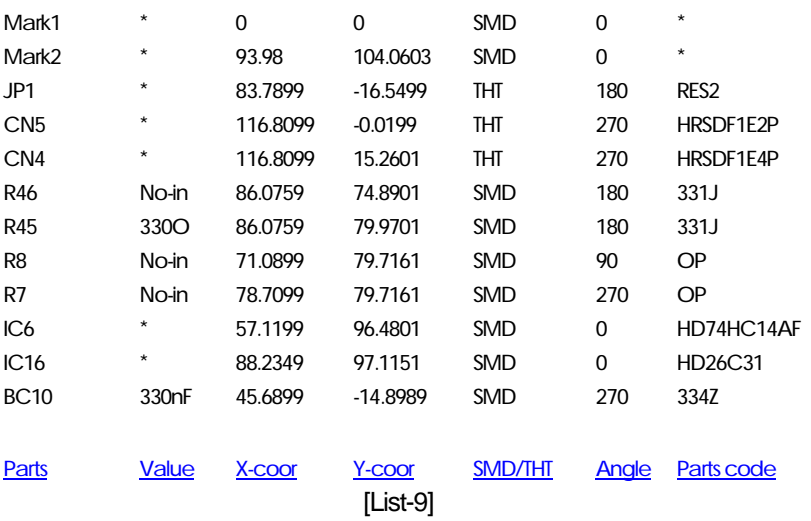

If this Takaya format data is converted in the TPS software, Parts name, Value and the contact points are generated. But if any appropriate Parts code is not available or some error is found in the Parts Code Database, it displays an error message while indicating number of the error detected. (Refer to Fig.73)

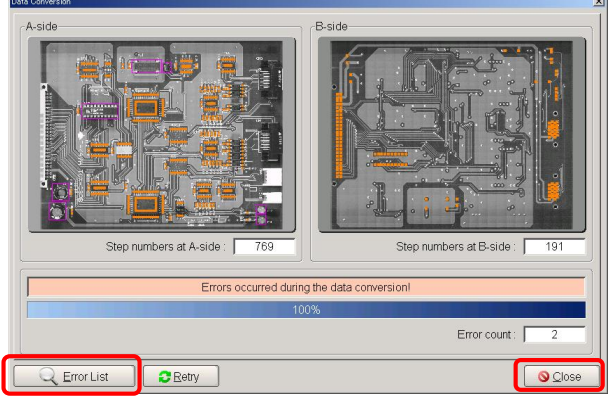

[Fig.73] Error window under data conversion

Click on the Error List button to go to the Conversion Error List window (Fig.74).

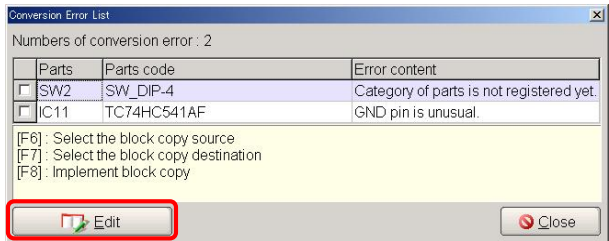

[Fig.74] Conversion Error List window

Click on the Edit button after placed the mouse cursor on the Conversion Error List, and it displays the Property window of the Parts code data. After the Parts code data was corrected or updated with new entry (For details to Error List in Page 68), click on the OK button. The same operation is required for the other errors if there are. After the Parts Code Database was edited completely, click the Close button on Fig.74 to go back to Fig.73. Then click the Retry button to perform the data conversion again.

# **( Example 3 )**

Let's assume that Takaya format data consists of Parts, Value, XY coordinates, SMD/THT, Angle, Parts code and Shape code as shown in List-10 below.

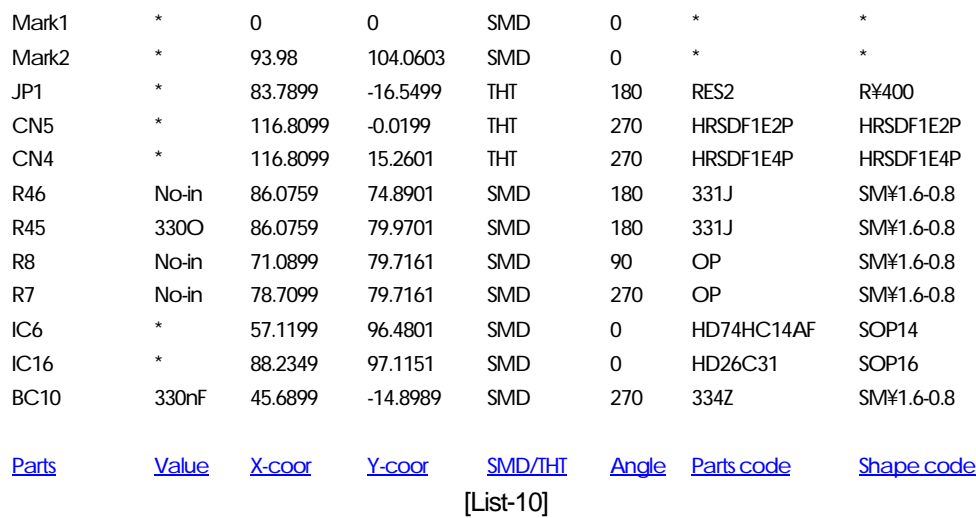

There is the same outcome in Example 3 just as there's in Example 2. But one big difference is Example 3 has Shape code in the Takaya format data. As the Shape code contains "Category of parts", "Reference point", "Angle", "Pin" and "Size", the information is substituted in Property of the Parts code data automatically even when the Parts code has not been registered there yet.

| Category of parts | THT-2-terminals    |
|-------------------|--------------------|
| Reference point   | Parts center       |
| Angle             |                    |
| Pin               | 0.512              |
| Size<br>Zone      |                    |
| Size-P            | ≑ 0.000300.000[mm] |

[Fig.75] Property in Parts Code Database

# **Board reference point and Aux reference point**

Neither the edge nor the hole of the board is suitable for the Board reference point and the Aux. reference point used in the test program. If there are fiducial marks on the board, give this priority. In addition, if there is known offset value between the origin point and the fiducial marks in the mount data, the fiducial mark could be the Board reference point after the data conversion.

# **Board reference point**

Users should register appropriate identification code (ex. Mark1) at "Identification code (Reference)" (Convert > Environmental setting > Property) in advance, in order to make it possible to recognize the fiducial mark and assign to the Board reference point automatically. If more than one step contains the letter strings registered in the Identification code (Reference), the TPS software is designed to convert the fiducial mark at the step which is the most closest to the top step to the Board reference point.

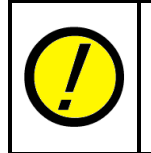

When the A-side and the B-side are managed in the same file, users should specify the fiducial marks separately for the A-side and the B-side. Therefore, the Mounting side in the Takaya format data must be specified by the letter strings registered in "Identification code (B-side)" (Convert > Environmental setting > Property) in advance, in order to identify which fiducial mark it is.

# **Aux reference point 1**

Users should specify Aux reference point 1 if they want to use the Coordinate amend function to correct possible inclination of the board. Aux reference point 1 should be specified to the fiducial mark which is as diagonally far as possible from the Board reference point.

Users should register appropriate identification code (ex. Mark2) at "Identification code (Aux-1)" (Convert > Environmental setting > Property) in advance, in order to make it possible to recognize the fiducial mark and assign to the Aux reference point automatically. If more than one step contains the letter strings registered in the Identification code (Aux-1), the TPS software is designed to convert the fiducial mark at the step which is the most closest to the top step to the Aux reference point 1.

# **Aux reference point 2**

In addition to Aux reference point 1, users should specify Aux reference point 2 if they want to use the Coordinate amend function to correct possible inclination and scale of the board. Aux reference point 2 should be specified to the fiducial mark which forms a triangular shape by Board reference point and Aux reference point 1.

Users should register appropriate identification code (ex. Mark3) at "Identification code (Aux-2)" (Convert > Environmental setting > Property) in advance, in order to make it possible to recognize the fiducial mark and assign to the Aux reference point automatically. If more than one step contains the letter strings registered in the Identification code (Aux-2), the TPS software is designed to convert the fiducial mark at the step which is the most closest to the top step to the Aux reference point 2.

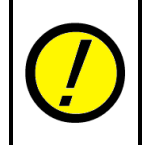

When the A-side and the B-side are managed in the same file, users should specify the fiducial marks separately for the A-side and the B-side. Therefore, the Mounting side in the Takaya format data must be specified by the letter strings registered in "Identification code (B-side)" (Convert > Environmental setting > Property) in advance, in order to identify which fiducial mark it is.

# **Data for B-side**

**When A-side and B-side are managed in different files:**

# **XY coordinates**

Users should use XY coordinates viewed from the B-side which are originated from the Board reference point on the B-side.

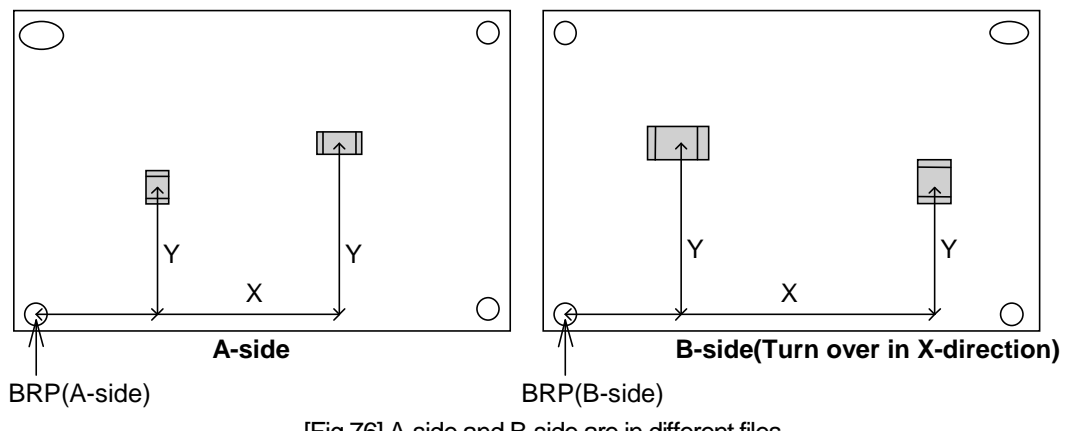

[Fig.76] A-side and B-side are in different files

# **Angle**

XY coordinates on the B-side are turned around in the same direction as the A-side (ex. Counterclockwise).

# **SMT/THT**

Users should add information of SMT/THT when SMT and THT components are mixed in Takaya format data.

# **When A-side and B-side are managed in the same file:**

# **XY coordinates**

Users should use XY coordinates viewed (see through) from the A-side. The two origin points (to be converted to the Board reference points) for the A-side and the B-side should be the same point when the B-side was viewed (see through) from the A-side. (ex. the edge or the hole of the A-side)

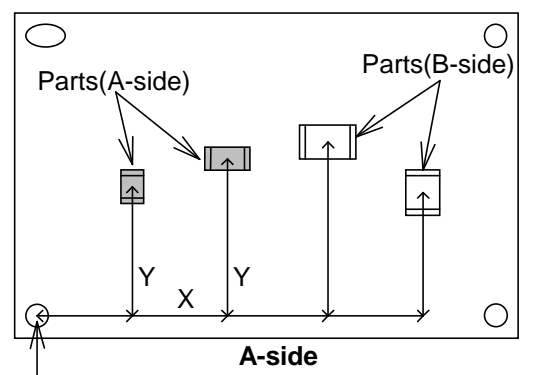

BRP(A/B-side) [Fig.77] A-side and B-side are in the same file

# **Angle**

XY coordinates on the B-side are turned around in the same direction as the A-side. (ex. Counterclockwise)

Fig.78 indicates that XY coordinates on the B-side viewed (see through) from the A-side are turned counterclockwise. (The direction of the rotation is configurable in the Environmental setting menu)

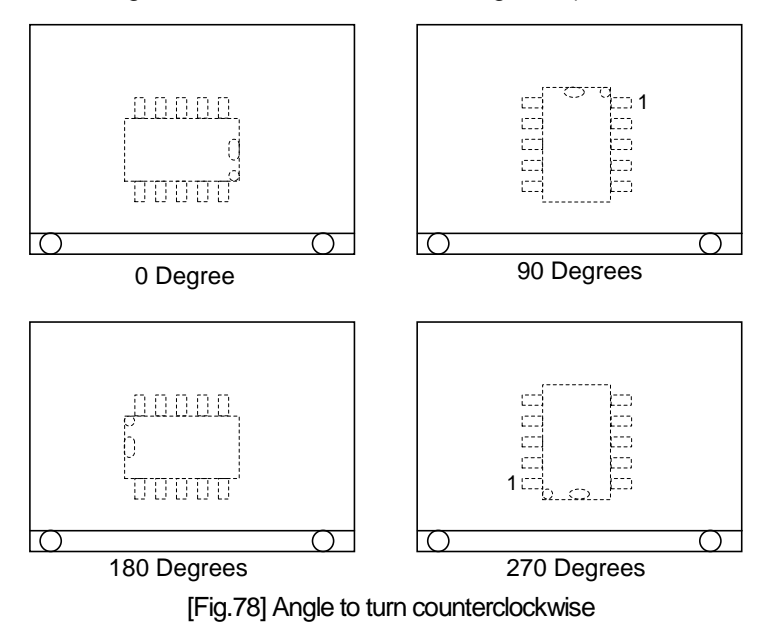

# **Mounting side**

Users should add information on the Mounting side.

# **SMT/THT**

Users should add information of SMT/THT when SMT and THT components are mixed in Takaya format data.

# **Environmental Setting (Property)**

Click Environmental Setting in Convert menu to specify the direction to convert B-side data so on. In addition, the Property window allows users to configure Takaya format data and select unit of coordinates from mm, 100um, 10um, um or Inch.

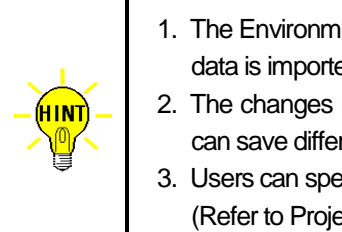

- 1. The Environmental Setting window (Fig.80) appears to be configurable also when the Takaya format data is imported.
- 2. The changes in the Environmental Setting window is saved in the folder called "Projectdata". Users can save different Environmental Settings in plural Project folders.
- 3. Users can specify the Projectdata folder each time the Takaya format data is imported. (Refer to Projectdata folder in Page 27)

Click Environmental Setting in Convert menu to open the Environmental Setting window (Fig.79).

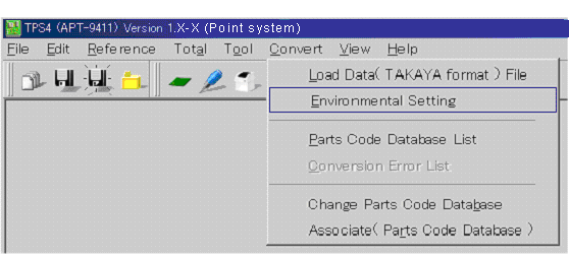

[Fig.79] Environmental Setting in Convert menu

Clicking on the Property button on the Environmental Setting window to go to Property window (Fig.81).

| <b>Environmental Setting</b>        |                           |                       | $\vert x \vert$ |
|-------------------------------------|---------------------------|-----------------------|-----------------|
|                                     |                           |                       |                 |
| Direction to convert B-side data    | Invert toward Y-direction |                       |                 |
| Offset value for normal test (Off.) | 0.200                     | $0.0009.999$ [mm]     |                 |
| Device set by parts name            |                           |                       |                 |
| Set Block copy items                |                           |                       |                 |
| Property                            |                           | <b>X</b> Cancel<br>∩k |                 |

[Fig.80] Environmental Setting window

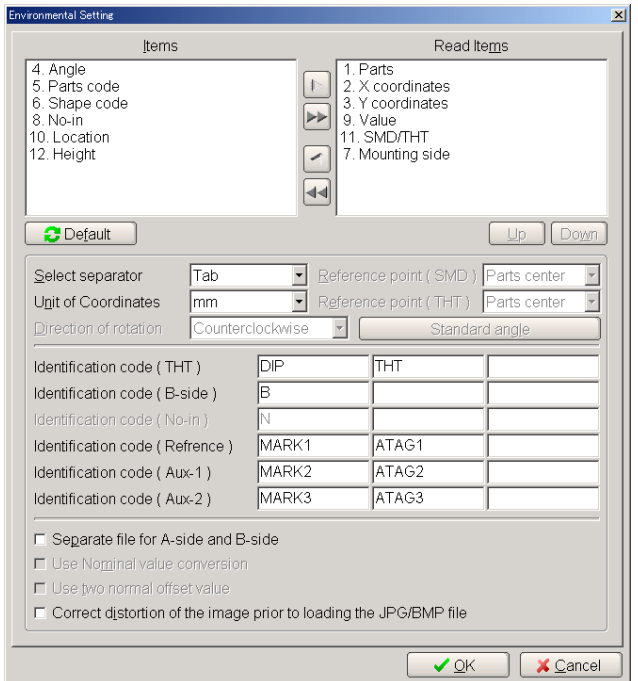

[Fig.81] Property window

# **Items / Read Items**

Users can configure the Takaya format data by selecting the items necessary to import (Parts, Value, XY coordinates, SMD/THT, Mounting side etc) and the sequence as they want. Clicking [ **<** ] or [ **>** ] button is able to move the selected items to another side. (Click [ **<<** ] or [ **>>** ] button only when all the items have to move to another side at one time) In addition, Clicking [Up] and [Down] buttons are able to change the sequence of the selected items in the Read Items box.

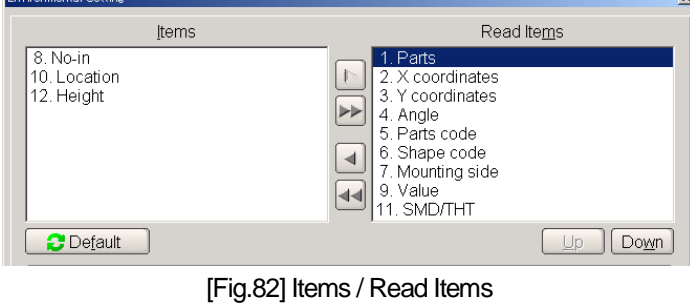

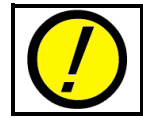

When "Read Items" wasn't configured exactly as per the Takaya format data to import, the data won't be converted properly or some warning error would appear during the data conversion.

# **Select separator**

Choose the appropriate separator from the right pull-down menu.

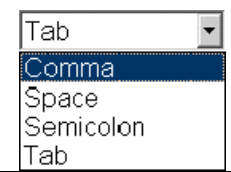

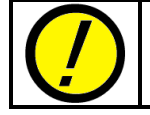

If this was set wrong, the data won't be converted properly or some warning error would appear during the data conversion.

# **Unit of Coordinates**

Choose the appropriate unit of coordinates from the right pull-down menu.

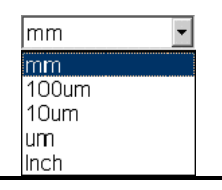

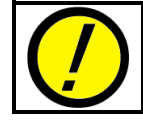

If this was set wrong, neither the camera nor the probes would move to the correct location or some warning error would appear during the data conversion.

# **Direction of rotation**

Choose direction of rotation which is applied at a data loading from the right pull-down menu.

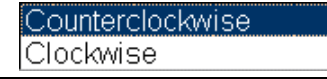

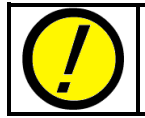

If this was set wrong, neither the camera nor the probes would move to the correct location.

# **Reference point (SMD)**

Choose a reference point of SMDs specified in the Takaya format data from the right pull-down menu. The contact points are generated based on this reference point. When users want to use different point for the SMDs, it's also possible to specify it for individual Parts code in the Parts Code Database.

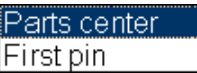

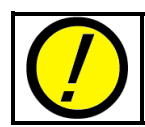

If this was set wrong, neither the camera nor the probes would move to the correct location.

# **Reference point (THT)**

Choose a reference point of THTs specified in the Takaya format data from the right pull-down menu. The contact points are generated based on this reference point. When users want to use different point for the THTs, it's also possible to specify it for individual Parts code in the Parts Code Database.

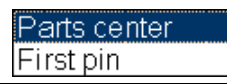

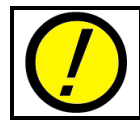

If this was set wrong, neither the camera nor the probes would move to the correct location.

# **Identification code (THT)**

Users can register maximum 3 kinds of identification codes (letter strings) for THT components described in "SMD/THT" of the Takaya format data.

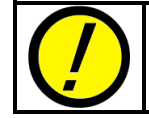

Identification code (THT) DIP THT [Fig.83] Identification code (THT)

If this was set wrong, it would misjudge the SMD/THT components or some warning error would appear during the data conversion.

# **Identification code (B-side)**

Users can register maximum 3 kinds of identification codes (letter strings) for B-side components described in "Mounting side" of the Takaya format data.

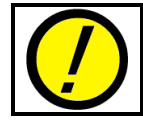

Identification code (B-side) E [Fig.84] Identification code (B-side)

If this was set wrong, it would misjudge the Mounting side or some warning error would appear during the data conversion.

# **Identification code (No-in)**

Users can register maximum 3 kinds of identification codes (letter strings) described in "No-in" of the Takaya format data. If the Takaya format data designates contains the letter strings specified here, no data are generated for them.

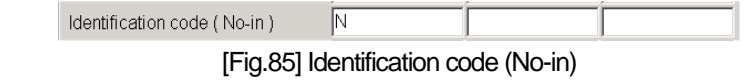

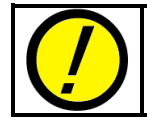

If this was set wrong, it would misjudge the No-in devices or some warning error would appear during the data conversion.

# **Identification code (Reference)**

Users can register maximum 3 kinds of letter strings so that the Board reference point moves to the point assigned at any of these steps when the Takaya format data is loaded. If more than one step contains the Identification code (Reference), the Board reference point moves to the point at the step which is the most closest to the top step.

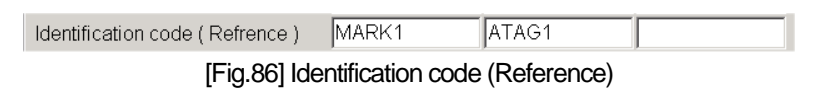

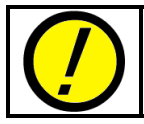

If this was set wrong, the Board reference point won't be set correctly or some warning error would appear during the data conversion.

# **Identification code (Aux-1)**

Users can register maximum 3 kinds of letter strings so that the Aux reference point 1 moves to the point assigned at any of these steps when the Takaya format data is loaded. If more than one step contains the Identification code (Aux-1), the Aux reference point 1 moves to the point at the step which is the most closest to the top step.

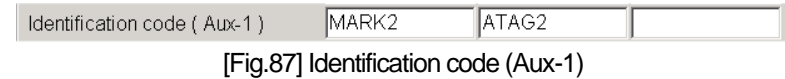

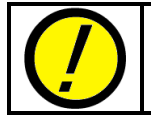

If this was set wrong, the Aux reference point 1 won't be set correctly or some warning error would appear during the data conversion.

# **Identification code (Aux-2)**

Users can register maximum 3 kinds of letter strings so that the Aux reference point 2 moves to the point assigned at any of these steps when the Takaya format data is loaded. If more than one step contains the Identification code (Aux-2), the Aux reference point 2 moves to the point at the step which is the most closest to the top step.

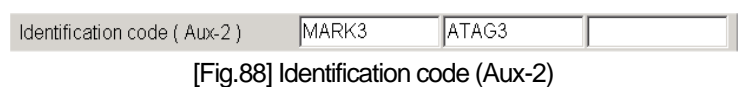

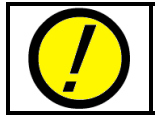

If this was set wrong, the Aux reference point 2 won't be set correctly or some warning error would appear during the data conversion.

# **Separate file for A-side and B-side**

Users should check the box only when loading the Takaya format data which is separated in two different files for the A-side and the B-side. In this case, the Load Data (Takaya format) File in Convert menu asks user to load the Takaya format data separately for the A-side and the B-side as shown in the left window of Fig.89. Users should not check the box when loading the Takaya format data where the A-side and the B-side are managed in the same file. In this case, the Load Data (Takaya format) File in Convert menu is the right window in Fig.89.

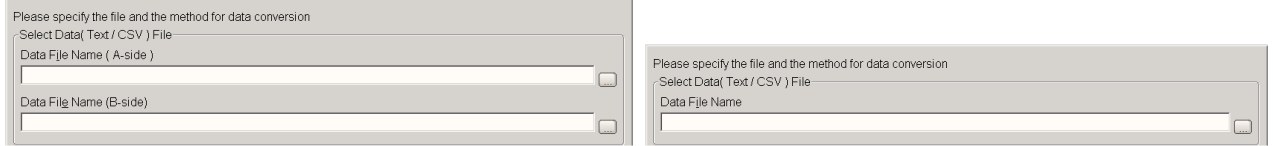

Separate files for A/B-side Separate files for A/B-side

[Fig.89]

# **Use Nominal value conversion**

"Nominal value conversion" should be done only when users want to inspect the first PCB which SMDs were placed by the Pick/Place Machine using a double-faced adhesive tape. (This aims to make sure if the Pick/Place Machine placed the SMDs of the regulation value before he is engaged in quantity production) If the box is selected, it displays additional window (Fig.90) for users to choose Nominal value conversion in the process of the data conversion.

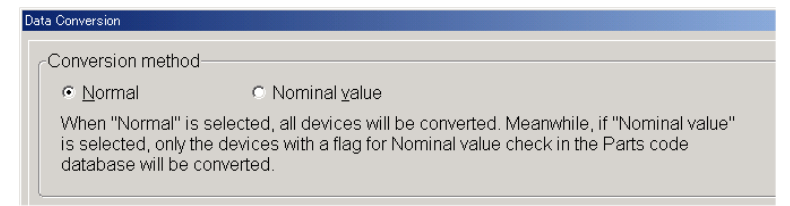

[Fig.90] Data conversion window

Only if Function "F" in the Parts Code Database list is substituted by "CV", the TPS can convert the Takaya format data to nominal value inspection data. (i.e. Step 00007 ~ 000009 in Fig.91)

| Edit<br>Search<br>Move<br>Tool<br><b>B</b> |             |           |               |    |                  |    |
|--------------------------------------------|-------------|-----------|---------------|----|------------------|----|
| $\overline{\phantom{a}}$                   |             |           |               |    |                  |    |
| No.<br>Parts code                          | Value       | FL        | Pins G-Pin F. |    | $+$ <sup>2</sup> | -% |
| 000006: F2G0J3300014                       | $\ast$      | $^{\ast}$ | Ж             | Ж  | 10               |    |
| 000007: ECJ0EF1C104Z                       | 104         | c.        | $\ast$        | ٢V | 10               |    |
| 000008: ECJ0EB1C103K                       | 103         |           | $\ast$        | ۲V | 10               |    |
| 000009: ECJ0EB1H102K                       | 102         |           | Ж             | ٢V |                  |    |
| 000010: ECJ1VF1A225Z                       | $2.2$ u $F$ | C         | Ж             | Ж  | 30               | 30 |

[Fig.91] Nominal conversion

If the box "Use Nominal value conversion" is selected, the Parts Code Database list displays "Off-I" as Nominal value conversion offset. (Refer to Fig.92)

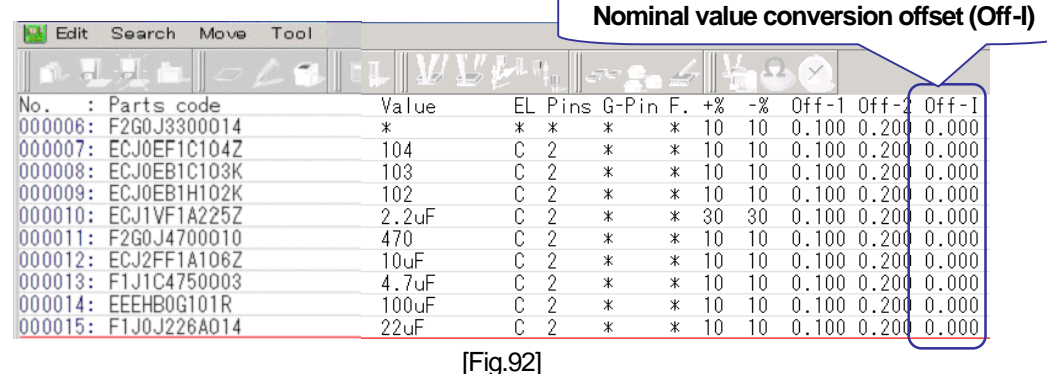

Nominal value conversion offset (Off-I) specifies the probing points added by minus offset from both edges of the components. (Refer to Fig.93)

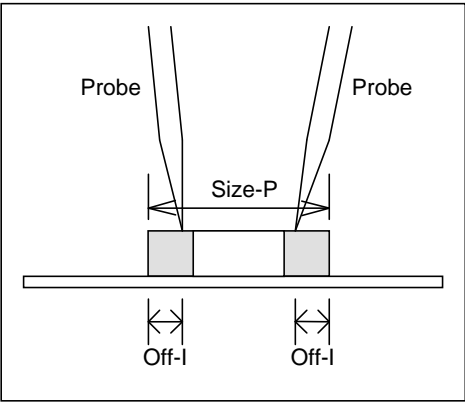

[Fig.93] Nominal value conversion offset (Off-I)

# **Use two normal offset value**

If the checkbox is selected, users can assign two kinds of plus offset from both edges of the components. Any one of these two offsets can be specified in the process of Normal conversion.

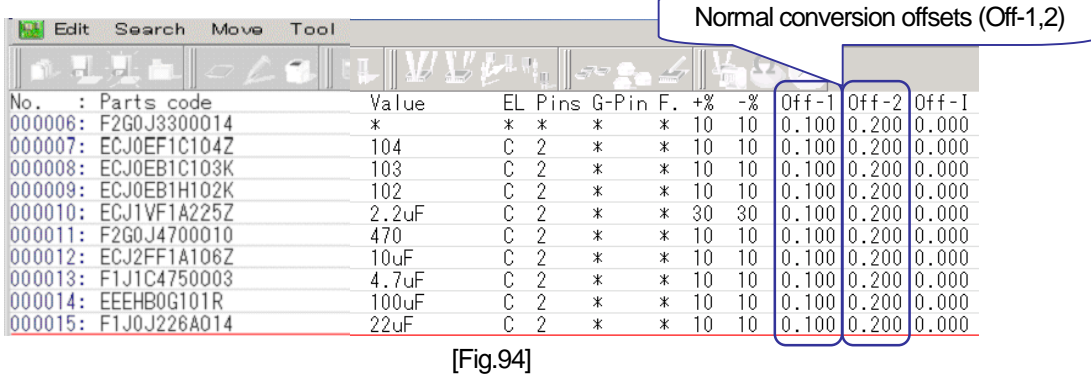

Normal conversion offset specifies the probing points added by plus offset from both edges of the components. (Refer to Fig.95)

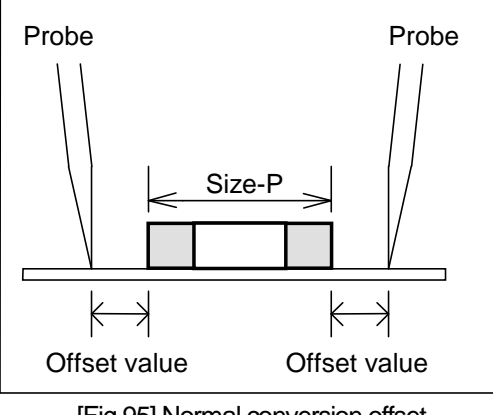

[Fig.95] Normal conversion offset

# **Correct distortion of the image priorto loading the JPG/BMP file**

Users should select the box "Correct distortion of the image prior to loading the JPG/BMP file" when they load either JPG or BMP file in the TPS software.

# **Standard angle**

Users should register "Standard angle" (0 degree) used at the Pick/Place Machine with respect to each components. Click the Standard angle button, and it displays Fig.96.

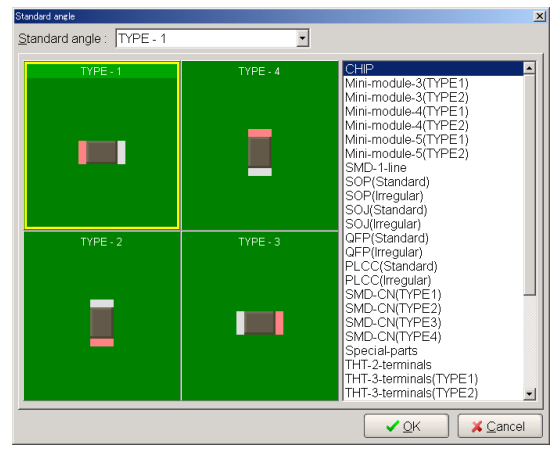

[Fig.96] Standard angle

The standard angle users should register is displayed at the right column of the window. For example, Fig.97 indicates each angle of Mini-module 3-terminal device. After registered any one from them, click the OK button.

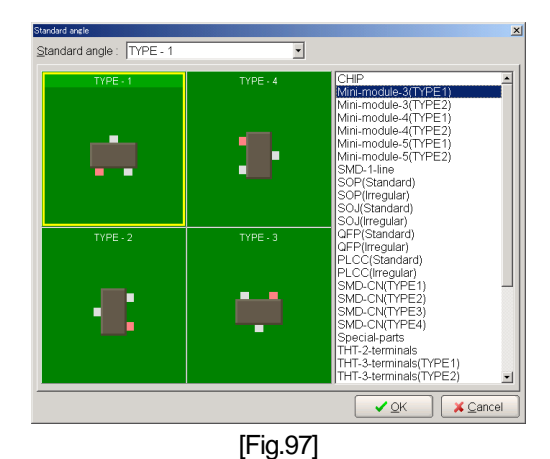

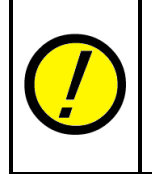

The standard angle (0 degree) must be registered on a component to component basis. The standard angle is saved in Convert.Mdt file under the Projectdata folder. Users should create a new Convert.Mdt file under the Projectdata folder each time they load the Takaya format data including different standard angle.

# **Environmental setting**

After the Property window setting was completed, move back to the Environmental setting window (Fig.98) to make necessary settings there.

| Direction to convert B-side data            | Invert toward Y-direction |                 |
|---------------------------------------------|---------------------------|-----------------|
| Offset value for normal test (Off-1)        | 0.200                     | 0.000.9.999[mm] |
| Offset value for normal test (Off-2)        | 10.200                    | 0.000.9.999[mm] |
| Offset value for nominal value check(Off-I) | 0.000                     | 0.000.9.999[mm] |
| Device set by parts name                    |                           |                 |
| Set Block copy items                        |                           |                 |

[Fig.98] Environmental setting window

# **Direction to convert B-side data**

<<When users import Takaya format data which the A-side and the B-side are managed in the different files >> To test the THT components at A-side, users should change them to B-side. They can specify the invert direction to either X-direction or Y-direction.

<< When users import Takaya format data which the A-side and the B-side are managed in the same file >> Users should specify the invert direction of B-side data to either X-direction or Y-direction.

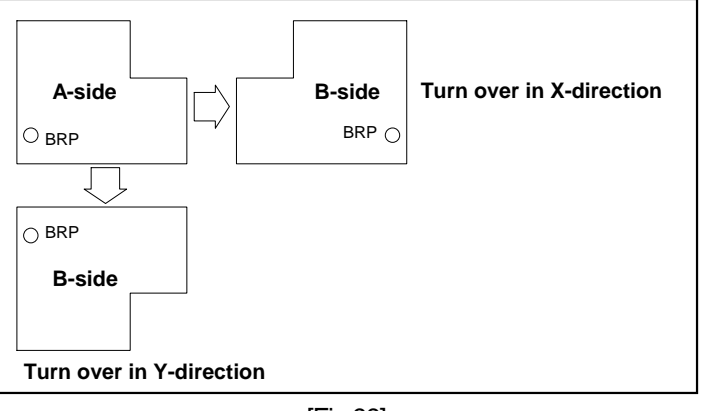

[Fig.99]

# **Offset value for normal test (Off-1) / (Off-2)**

If there is new Parts code found in the process of Normal conversion (Refer to Fig.90), this value is saved as default automatically in the Parts Code Database. Specify them within 0.000 mm ~ 9.999 mm.

# **Offset value for nominal value check (Off-I)**

If there is new Parts code found in the process of Nominal value conversion (Refer to Fig.90), this value is saved as default automatically in the Parts Code Database. Specify them within 0.000 mm ~ 9.999 mm.

# **Device set by parts name**

The function "EL" on the Parts Code Database is automatically set during the data conversion according to the capital letters registered on this window.

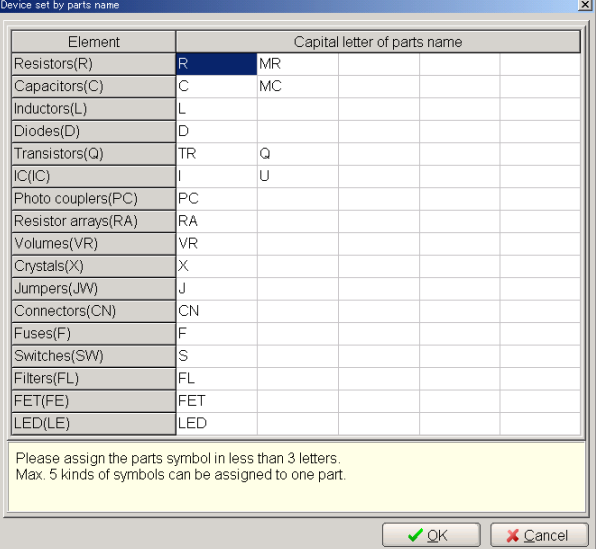

[Fig.100] Device set by parts name

# **Set Block copy items**

This allows users to specify the target items to be copied by executing "Implement block copy" on Edit menu in the Parts Code Database list. Check the box of the items if they should be copied.

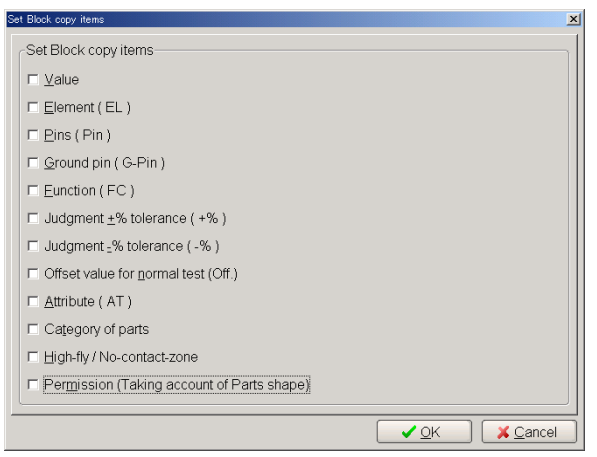

[Fig.101] Set Block copy items

# **Parts library-based data conversion**

The process of the Parts library-based data conversion which is available by the Parts code included in the Takaya format data is basically no difference from above-referenced normal data conversion.

#### **Operation procedure**

(1) Choose "Load Data (TAKAYA format) File" from Convert menu. (Refer to Fig.102)

| Edit<br>Reference<br>File<br>Tool<br>Total | Convert<br><b>View</b><br>Help |
|--------------------------------------------|--------------------------------|
|                                            | Load Data(TAKAYA format) File  |
|                                            | Environmental Setting          |
|                                            | Parts Code Database List       |

[Fig.102] Load Data (TAKAYA format) File

(2) The TPS software opens the Select Environmental Setting window for users to select a Projectdata folder. (Refer to Fig.103) Choose an appropriate Projectdata folder from the list. In addition, users can create a Projectdata folder referring to "Projectdata folder" in Page 27.

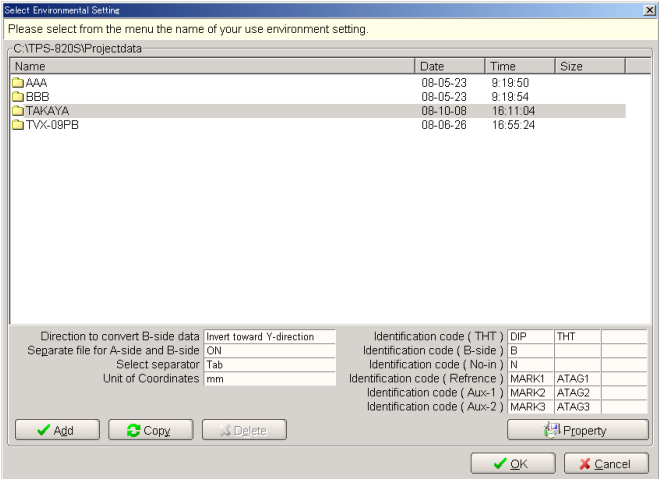

[Fig.103] Select Environmental Setting

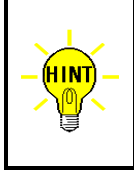

Right after Load Data (TAKAYA format) File was selected from Convert menu, the Data Conversion window (Fig.104) appears without displaying the Select Environmental Setting window unless the box "Maintain more than one environmental setting for convert" on File/Folder menu in Master mode is selected.

(3) The TPS software opens Data Conversion window.

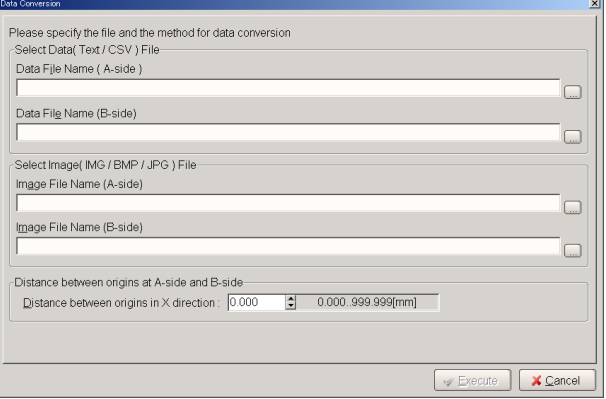

[Fig.104] Data Conversion

# **Select Data (Text/CSV) File > Data File Name (A-side)**

Click the right browser button to select the file for A-side (Top side) from the specified folder.

# **Select Data (Text/CSV) File >Data File Name (B-side)**

Click the right browser button to select the file for B-side (Bottom side) from the specified folder.

#### **Select Image (IMG / BMP / JPG) File > Image File Name (A-side) / (B-side)**

Click the right browser button to select the image data file for A-side / B-side from the specified folder.

#### **Distance between origins at A-side and B-side**

Users should specify the exact distance between two origin points on A-side and B-side of the Takaya format data. This could be the offset value to have the probes contact the THT components available on A-side from B-side.

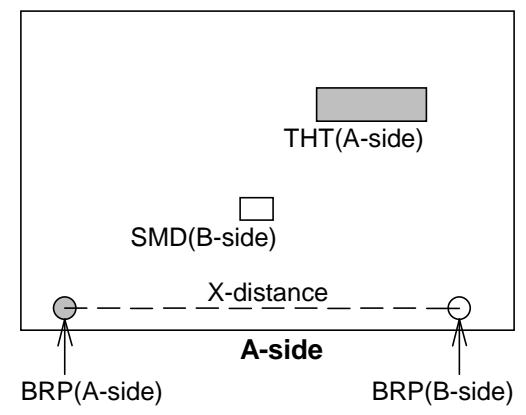

[Fig.105] Distance between origins at A-side and B-side

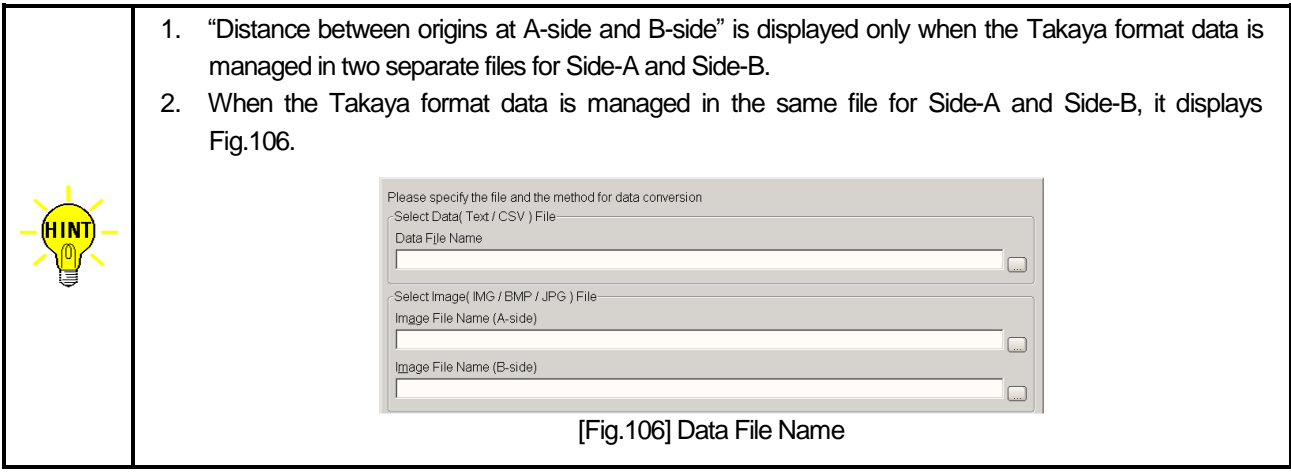

(4) After the Data Conversion window was configured properly, click the Next button to open the Data Conversion window that allows user to select Conversion method and Offset to use.

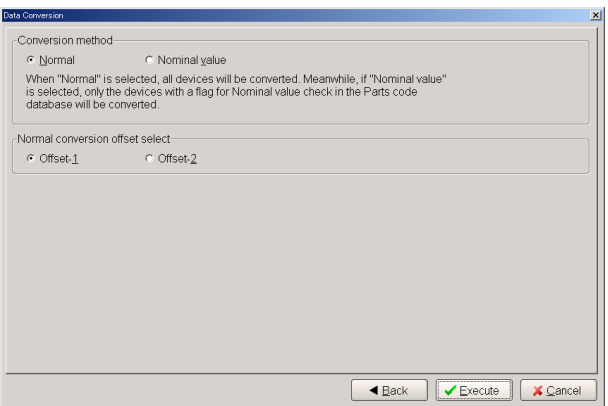

[Fig.107] Data Conversion window

# **Conversion method and Offset**

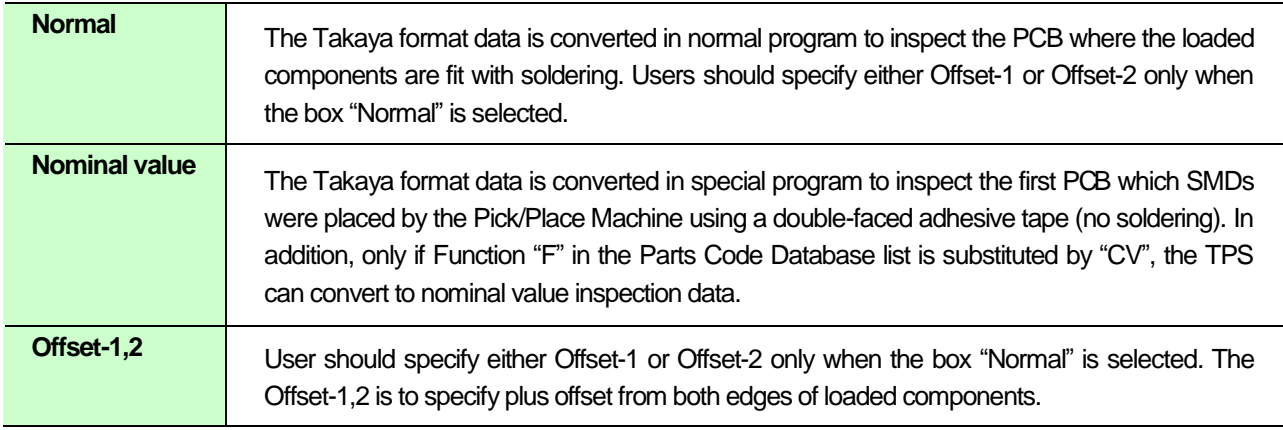

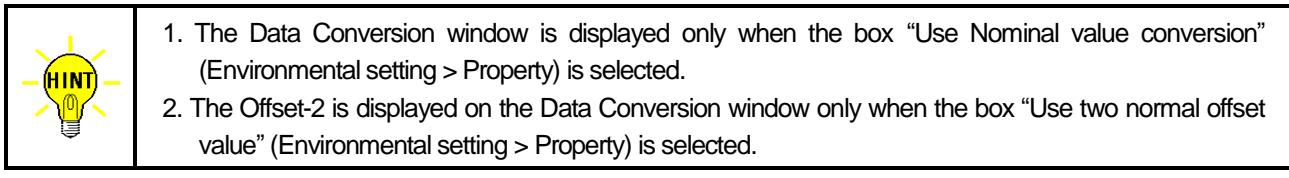

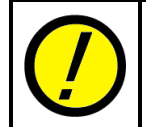

The Nominal value conversion should be done while the Parts Code Database is well configured not to cause any conversion error. For this, users are recommended to first perform Normal conversion to successfully complete the Parts Code Database in advance.

- (5) After the Data Conversion window was configured properly, click the Execute button to load the Takaya format data and the image files at the same time.
- (6) The TPS software takes some time to convert the Takaya format data and it displays Real Map Adjustment window (Fig.108) where users can fit the PCB image of A-side to the transmissive PCB image of B-side.

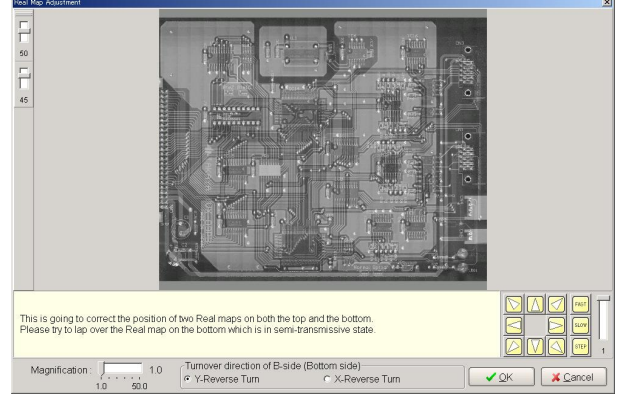

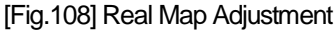

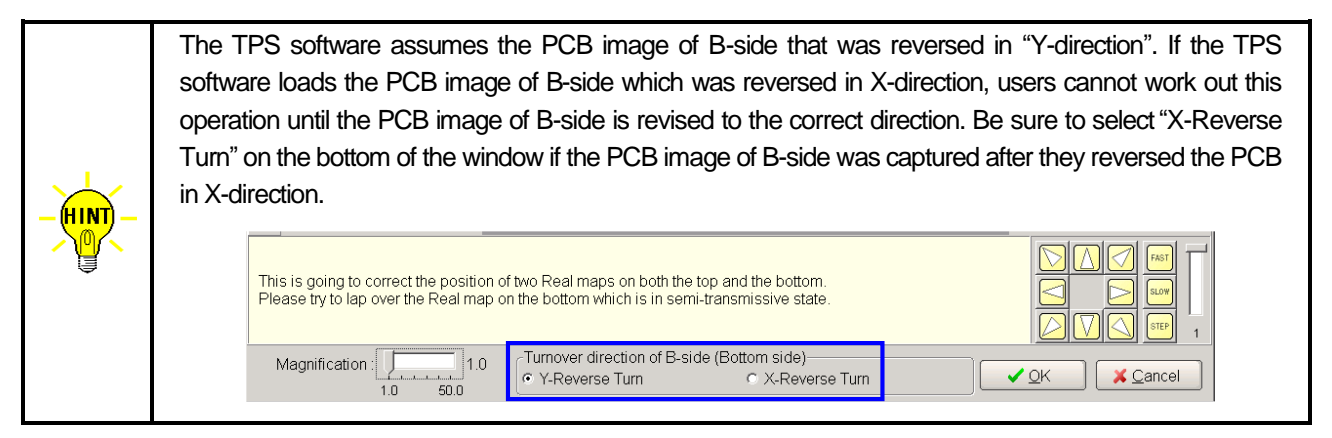

(7) Use the arrow keys on Fig.108 to fit the PCB image of A-side to the transmissive PCB image of B-side and click the OK button.

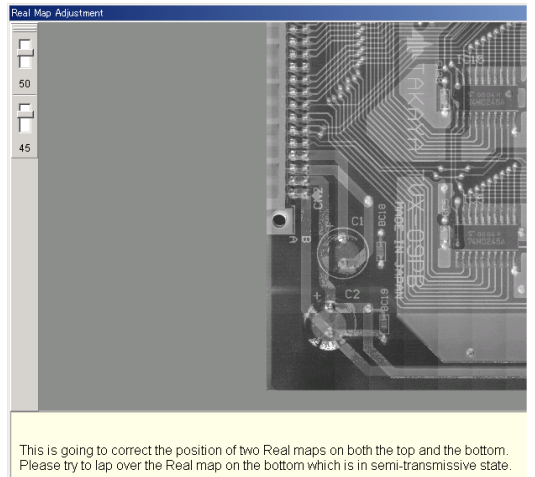

[Fig.109] Fit the PCB images for A-side and B-side

(8) It displays Board reference point set window (Fig.110). Set the cross-hair pointer on the Board reference point and click the Next button.

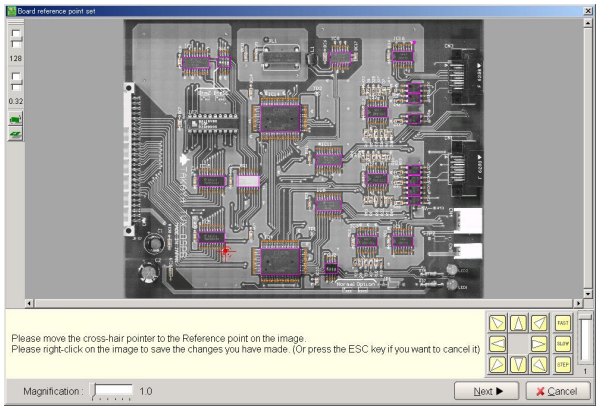

[Fig.110] Board reference point set

(9) It displays Aux reference point set window (Fig.111). Set the cross-hair pointer on the Aux reference point and click the Next button.

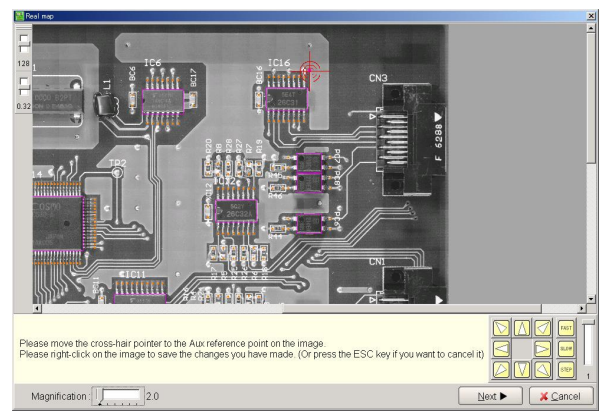

[Fig.111] Aux reference point set

(10) When there is data of B-side, it displays another window (Fig.112) where users should configure the Board reference point and the Aux reference point. Configure them in the same manner and click the Next button.

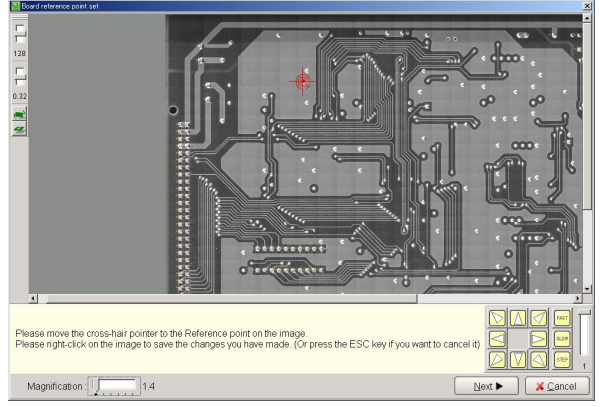

[Fig.112] Configure B-side

(11) It displays Data Conversion window (Fig.113). Click the Close button to finish the data conversion.

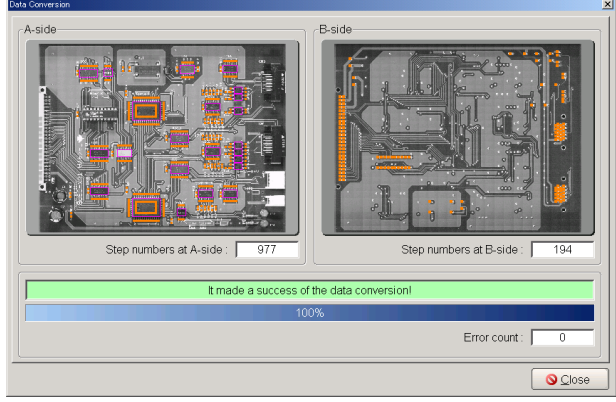

[Fig.113] Data Conversion (IMG file)

# **(Remarks)**

When some error was detected in the process of the data conversion, it displays Fig.114 below, instead of Fig.113.

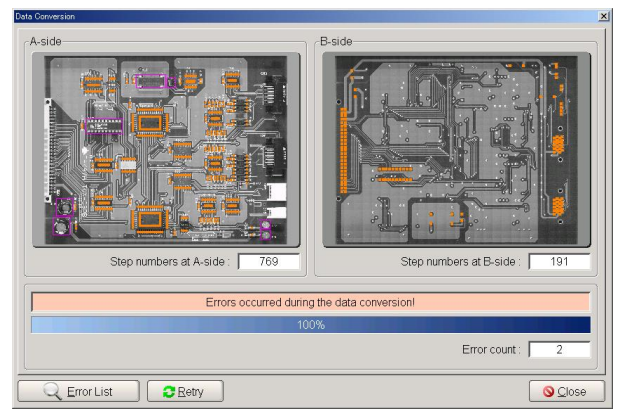

[Fig.114] Error window under data conversion

Click on the Error List button to go to the Conversion Error List window (Fig.115).

| Parts           | Parts code                                                                                                  | Error content                            |
|-----------------|----------------------------------------------------------------------------------------------------|------------------------------------------|
| SW <sub>2</sub> | SW DIP-4                                                                                                    | Category of parts is not registered yet. |
| liC11           | TC74HC541AF                                                                                                 | GND pin is unusual.                      |
|                 | [F6]: Select the block copy source<br>[F7]: Select the block copy destination<br>[F8]: Implement block copy |                                          |

[Fig.115] Conversion Error List window

Click on the Edit button after placed the mouse cursor on the Conversion Error List, and it displays the Property window of the Parts code data. After the Parts code data was corrected or updated with new entry (For details to Error List in Page 68), click on the OK button. The same operation is required for the other errors if there are. After the Parts code data was edited completely, click the Close button on Fig.115 to go back to Fig.114. Then click the Retry button to perform the data conversion again.

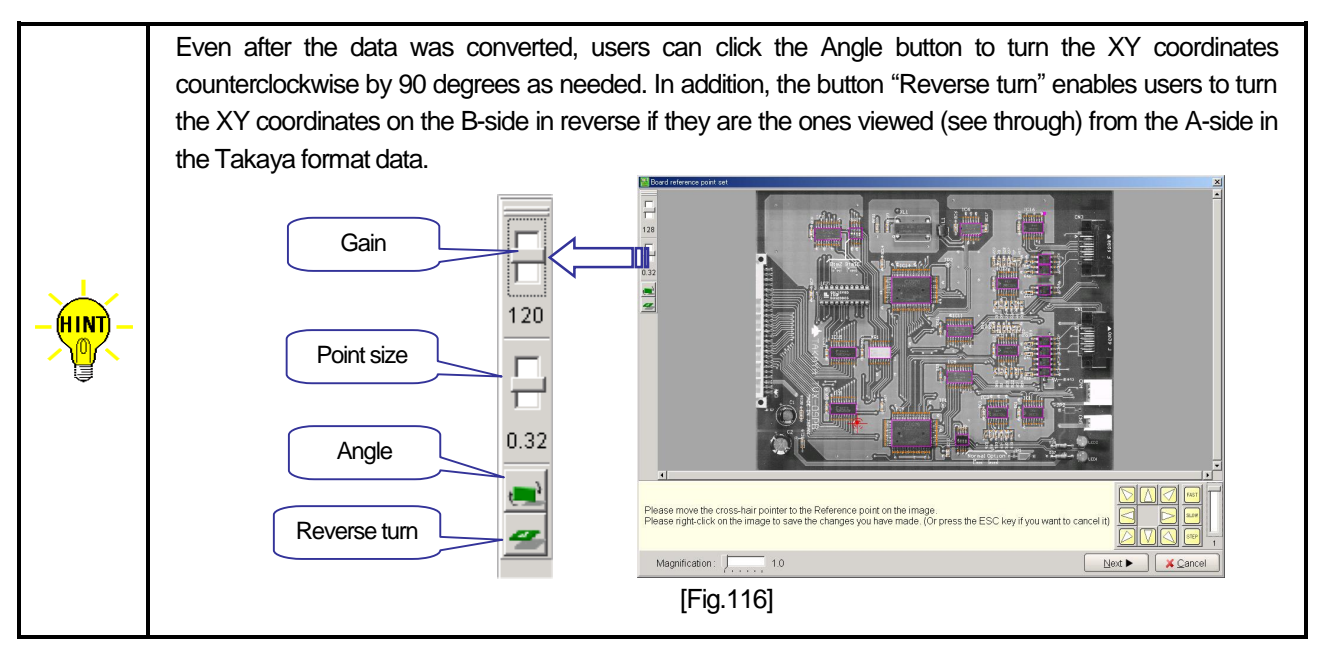

# **Loading of BMP, JPG file**

Concerning the process of data conversion using BMP and JPG files, refer to Page 24.

# **Data Conversion based on Parts Code Database**

Users should build up the Parts Code Database properly to implement the above-referenced data conversion based on Parts library. The Parts Code Database consists of Parts code, Value, EL, Pins, G-pin, Offsets, Category (=Shape code) etc as shown in Fig.117.

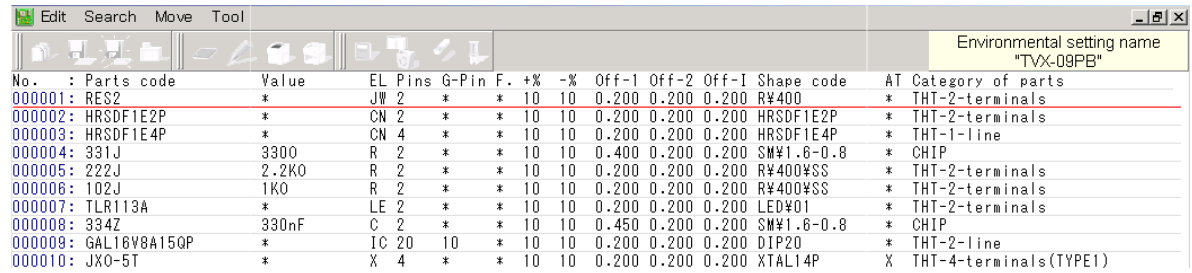

[Fig.117] Parts Code Database list

At the time of loading the Takaya format data in the TPS software, new Parts code is added in the Parts Code Database automatically if it has not been registered yet. But users should input other than the Parts code (ex. Value, EL so on) manually based on information materials of the components. (Refer to Fig.118)

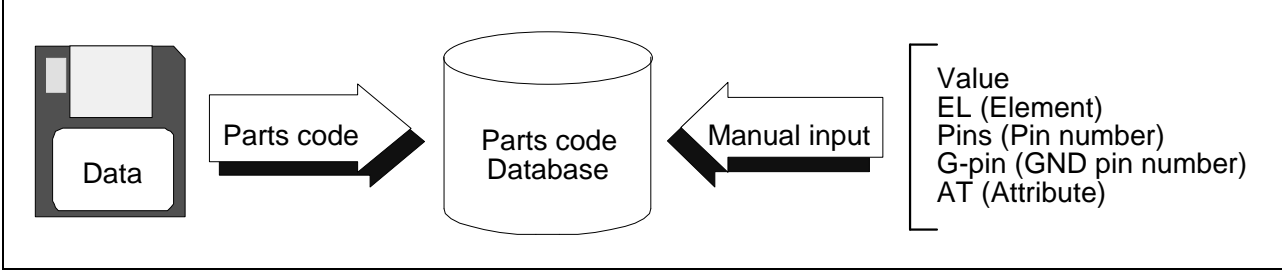

[Fig.118]

The Parts Code Database is "DataConvert.db" inside the Projectdata folder named "TAKAYA".

# **No.**

This is line number of the list and is unmodificable.

# **Parts code**

This is particular code of each component which is assignable within 50 letters.

# **Value**

This is nominal value of component which is assignable within 11 letters. At the time of converting the Takaya format data, this value is substituted in Value of the test program.

# **EL (Element)**

This is device characteristic of component. At the time of converting the Takaya format data, EL is substituted by any of following characters automatically according to the capital letters assigned by "Device set by Parts name" in Environmental setting menu. In cases when there was nothing that apply the registration data, the asterisk symbol (\*) is substituted instead. Any corrections of EL should be referred to following table.

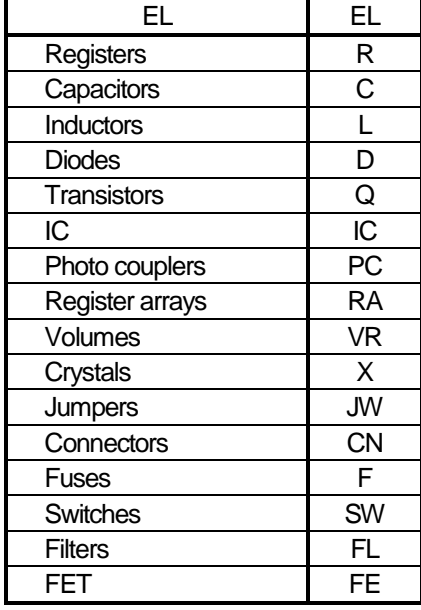

# **Pins (Pin number)**

This is the number of electrode (terminal) of component.

# **G-Pin (GND pin number)**

This is the pin number of GND or common lead of the IC.

# **F. (Function)**

Two flags "NC" and "CV" are assignable in Function column.

When "NC" is substituted in F, the list is displayed in red and the data isn't converted.

When "CV" is substituted in F, the list is displayed in blue and the TPS can convert the Takaya format data to nominal value inspection data.

# **+% -%**

This is upper/lower tolerance limits for Pass/Fail judgment in test.

# **Off-1 / Off-2 (Offset)**

They specify the probing points added by plus offset from both edges of the components. The values are assignable within 0.000 mm ~ 9.999 mm for Normal conversion. (Refer to Fig.119)

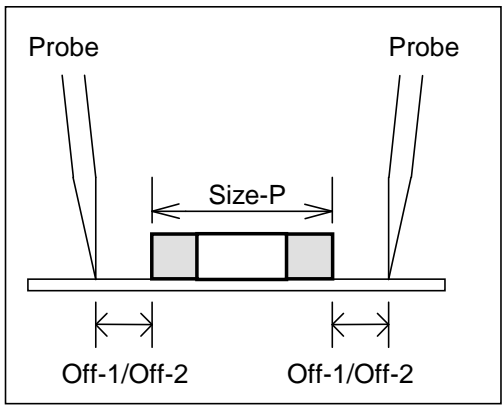

# [Fig.119] Off-1/Off-2

The setting requires careful attention… this is because if the offset was too big, the probing point would go off the test land. If too small, the probe would hit directly on the electrode of the component when it moved over a little. The test lands differ according to the PCB and the components (Resistors, Capacitors, IC and Transistors, so on), so that users should set appropriate offset values while checking on the APT-9411 Series.

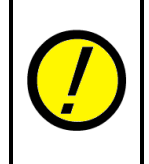

At the time of adding new Parts code to the Parts Code Database, Off-1 / Off-2 are automatically substituted by default values assigned at "Offset value for normal test (Off-1)" and "Offset value for normal test (Off-2)"on the Environmental setting window.

In addition, the offset values have no application to DIP components and odd-shaped components.

# **Off-I (Offset)**

This specifies the probing points added by minus offset from both edges of the components when the probes are used in nominal value inspection.

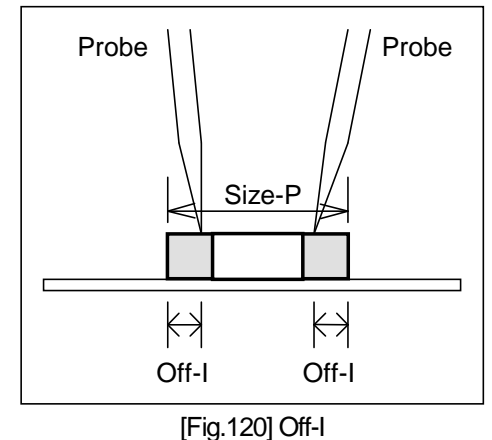

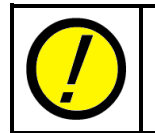

At the time of adding new Parts code to the Parts Code Database, Off-I is automatically substituted by default value assigned at "Offset value for nominal value check (Off-I)" on the Environmental setting window.

# **Shape code**

The Shape code has information about "Size", "Offset" and "Category of parts". Thus the TPS software takes "Category of parts", "Reference point", "Angle", "Pin" and "Size" from them to substitute in Property automatically at the time of adding new Parts code to the Parts Code Database in the process of the data conversion. In addition, the other parameters (ex. "Offset", "Zone", "Permission") are substituted by the default values.

# **AT (Attribute)**

This is the attribute of component and is unmodificable.

In cases when EL (Element) is Q, PC, D, RA, SW, VR, FL, X, IC or FET, use AT (attribute) to specify combination of terminals to test.

# **Category of parts**

This is the type of component. For reasons of expediency, they are named by such components with typical shape (ex. CHIP, SOP). For SMD-type 2-terminal components (ex. Tantalum capacitor, Aluminum electrolytic capacitor), users should specify them to CHIP. Clicking the Category of parts button to got to another screen which shows the outline drawings by sample, so users should choose the one which is most close in shape.

# **Explanation of Parts Code Database window**

# **Edit menu**

#### **Set the block copy source / Select the block copy destination/ Implement the block copy**

When the Parts Code Database was updated with new entry, users can copy such information about Pins, Attribute and Category of parts already registered in the existing data and past it to new data.

1. Place the mouse cursor on the source line in the Parts Code Database list and select "Set the block copy source" from Edit menu. Then the source line changes to pink color. (Refer to No. 000001 in Fig.121)

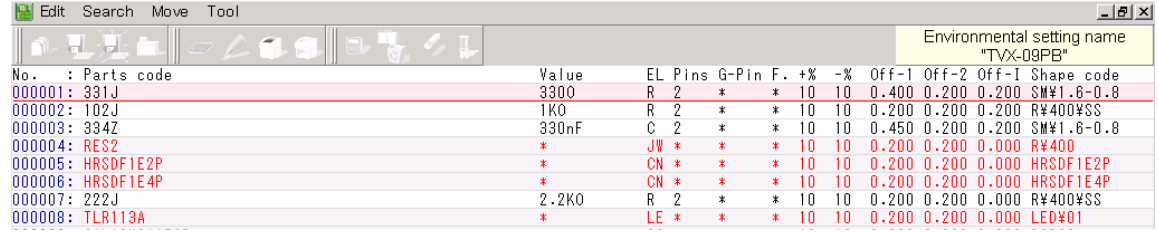

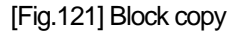

2. Place the mouse cursor on the destination line and select "Select the block copy destination" from Edit menu. Then the destination line changes to green color. (Refer to No.000007 in Fig.122)

| Edit<br>Tool<br>Move<br>Search |                    |                  |        |       |    |         | $ F$ $\times$                               |
|--------------------------------|--------------------|------------------|--------|-------|----|---------|---------------------------------------------|
|                                |                    |                  |        |       |    |         | Environmental setting name<br>"TVX-09PB"    |
| No.<br>: Parts code            | Value              | EL Pins G-Pin F. |        | $+$ % | -% | $0+f-1$ | Shape code<br>Off-2 Off-I                   |
| 000001:331J                    | 3300               |                  |        | 1 N   | ١n |         | 0.400 0.200 0.200 SM¥1.6-0.8                |
| 000002:102J                    | 1 K O              |                  |        | ۱n    | n  |         | $0.200$ $0.200$ $0.200$ $R44004$ ss         |
| 000003: 334Z                   | 330 <sub>n</sub> F | е.               |        | 1 N   | n  |         | $0.450$ $0.200$ $0.200$ $\text{SM}41.6-0.8$ |
| 000004: RES2                   |                    | ∗ ⊮ا.            |        |       | n  |         | .0.200 0.200 0.000 R¥400                    |
| 000005: HRSDF1E2P              |                    | $CN *$           | ж      |       | л  |         | .0.200 0.200 0.000 HRSDE1F2P                |
| 000006: HRSDF1E4P              |                    | CN *             |        |       | л  |         | 0.200 0.200 0.000 HRSDF1E4P                 |
| 000007:222J                    | 2.2KO              |                  | $\ast$ | 1 N   | ۱n |         | 0.200 0.200 0.000 R¥400¥SS                  |
| 000008: TLR113A                |                    | IF *             |        |       | n  |         | 0.200 0.200 0.000 LED¥01                    |

[Fig.122] Block copy

3. Select "Implement the block copy" from Edit menu, and the TPS software copy and past the information from its source to its destination.

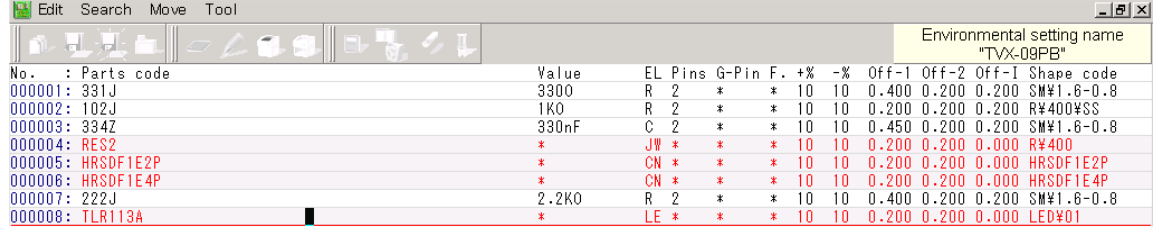

[Fig.123] Block copy

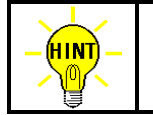

The content to be copied is assignable at "Set Block copy items" on the Environmental setting window in Convert menu.

# **1 Line Insert**

Users can insert a new line in the line where the cursor is blinking. Parts code and Value etc are substituted by asterisk (\*) automatically, so users should enter other information as needed.

#### **1 Line Cut**

Users can cut the line where the cursor is blinking from the Parts Code Database list.

# **Erase**

Users can cut the specified lines from the Parts Code Database list in block.

#### **Search menu**

#### **Search parts code database**

Users can search and list the steps that match the criteria specified. (ex. Parts code, Value)

#### **Forward**

Users can search the specified letter strings in descend direction to list the steps.

#### **Previous**

Users can search the specified letter strings in upper direction to list the steps.

#### **Replace**

Users can search the specified letter strings to replace by other ones.

#### **Move menu**

#### **Move to Specified List**

Users can move the mouse cursor to the specified step.

#### **Tool menu**

# **Data rearrangement**

Users can put the Parts Code Database list in alphabetic order by Parts code.

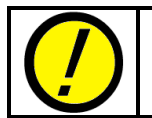

If once the Parts Code Database list was sorted in alphabetic order, there is no way of putting it back to the original format.

#### **Property**

Clicking on Property in Tool menu to go to the Property window (Fig.124). For details, refer to Error list in Page 68.

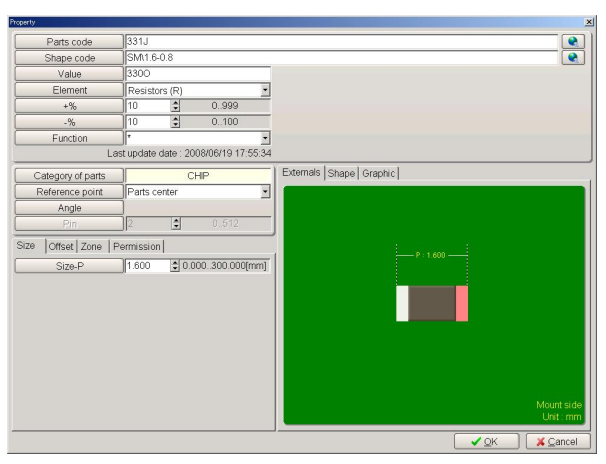

[Fig.124] Property

# **Change Parts Code Database**

Users can search the specified information from the Parts Code Database list to replace by other one.

#### **Save (CSV/Text output)**

Users can output the Parts Code Database list into either CSV or Text format file.

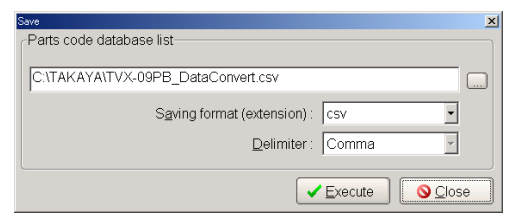

[Fig.125] Save (CSV/Text output)

Delimiter is selected from Space, Comma, Semicolon or Tab. (When the CSF format is used, the delimiter to use is Comma only.)

# **Error list**

The error window (Fig.126) appears in the process of the data conversion if there was unregistered Parts code found in the Parts Code Database or some wrong information included there. The Error window indicates the number of Parts code detected as error.

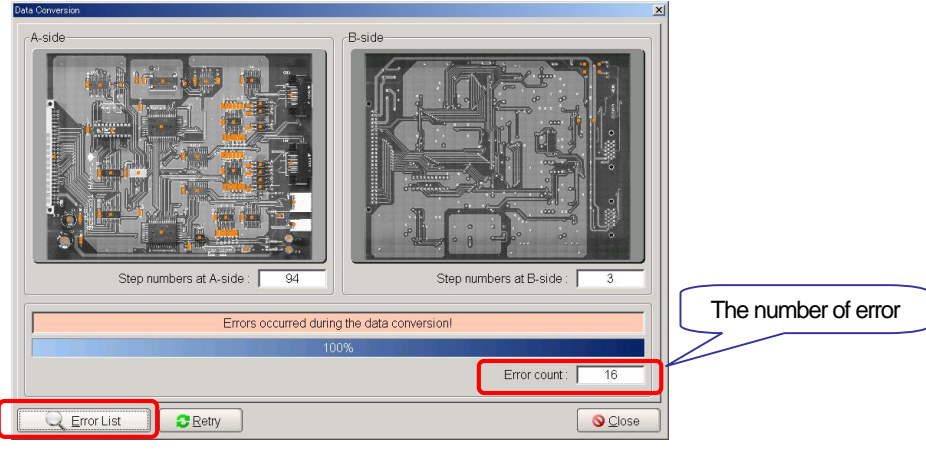

[Fig.126] Error window under data conversion

Click on the Error List button to go to the Conversion Error List window (Fig.127) that indicates the Parts codes detected in the process of the data conversion.

| Parts                                  | Parts code       | Error content                            |
|----------------------------------------|------------------|------------------------------------------|
| C2                                     | 100uF/63V        | Category of parts is not registered yet. |
| ICN3                                   | 8830E-020-170L   | Category of parts is not registered yet. |
| г<br>PC8                               | AQY210FHA        | Category of parts is not registered vet. |
| П<br>IC7                               | GAI 16V8A15QP    | Category of parts is not registered yet. |
| IC <sub>12</sub>                       | HD26C32          | Category of parts is not registered yet. |
| П<br>IC6                               | HD74HC14AF       | Category of parts is not registered yet. |
| п<br>CN <sub>5</sub>                   | HRSDF1E2P        | Category of parts is not registered yet. |
| п<br>CN4                               | HRSDF1F4P        | Category of parts is not registered yet. |
| Е<br>11                                | <b>INDUCTOR</b>  | Category of parts is not registered yet. |
| XL1                                    | JXO-5T           | Category of parts is not registered yet. |
| П<br>CN <sub>2</sub>                   | PCN10-50P-2 54DS | Category of parts is not registered yet. |
| п<br>IC <sub>14</sub>                  | PMC530           | Category of parts is not registered yet. |
| г<br>IP1                               | RFS2             | Category of parts is not registered yet. |
| $\overline{\Gamma}$<br>SW <sub>2</sub> | SW DIP-4         | Category of parts is not registered yet. |
| п<br>IIC11                             | TC74HC541AF      | Category of parts is not registered yet. |
| li FD2                                 | TLR113A          | Category of parts is not registered yet. |

[Fig.127] Conversion Error list

# **[ Parts ]**

This space indicates the letter strings substituted in "Parts" in the Takaya format data.

# **[ Parts code ]**

This space indicates the letter strings substituted in "Parts code" in the Takaya format data.

# **[ Error content ]**

This space indicates the reason for the errors.

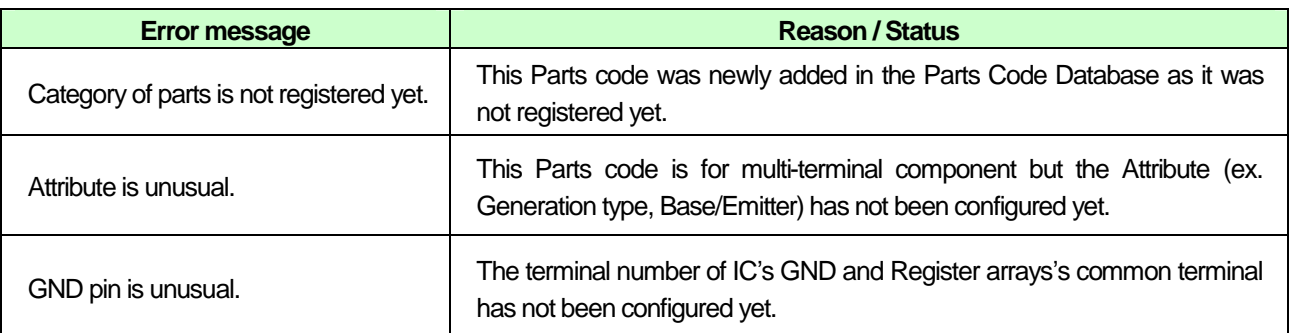

When unregistered Parts code was found in the process of the data conversion, it is added in the Parts Code Database automatically. (Refer to 000125 ~ 000139 in Fig.128)

For other information (ex. Category of parts, Size, Pin) than Parts code added automatically, users should click the Edit button on the Error window to open the Property window to register them manually.

|            | łоШ<br><b>Total</b>     |                   |    |        |                  |              |       |    |             |                         |                   |  |
|------------|-------------------------|-------------------|----|--------|------------------|--------------|-------|----|-------------|-------------------------|-------------------|--|
| <b>New</b> | Open<br>Save as<br>Save | Thange            |    |        |                  |              |       |    |             |                         |                   |  |
| No.        | : Parts code            | Value             |    |        | EL Pins G-Pin F. |              | $+$ % | -% | Off.        | Shape code AT           | Category of parts |  |
|            | 000109: CDRH4D28-181    | $\ast$            |    |        | $\ast$           | $\ast$       | 10    | 10 | ۱۵۵.<br>0.1 | $0010002$ RSOZ $*$      | CHIP              |  |
|            | 000110: RK73H1JTD680F   | 6800              | R  | $\ast$ | $\ast$           | $\ast$       | 10    |    | N 100.      | $\bigcap$ RANN2RSN7 $*$ | Unspecified       |  |
|            | 000111: RK7372FTD0      | 00                | R  | $\ast$ | $\ast$           | ⋇.           | 10    |    | N 100.      | ANRANA2RSAZ *           | Unspecified       |  |
|            | ∩∩N112∙ RK73H1.ITN165KF | 165KO             | R  | $\ast$ | $\ast$           | $\ast$       | 10    | 10 | 0.100.      | 00R0002RS07 *           | Unspecified       |  |
|            | 000113: RK73H1JTD470F   | 4700              | R. | $\ast$ | $\ast$           | $\mathbf x$  | 10    | 10 | N 100.      | $\bigcap$ RANA2RSN7 $*$ | Unspecified       |  |
|            | 000114: RK73H1JTD51F    | 510.              | R  | $\ast$ | $\ast$           | $*$          | m     | ın | N 100.      | 00R0002RS07 *           | Unspecified       |  |
|            | 000115: RK73H1JTD510F   | 5100              | R  | $\ast$ | $\ast$           | $\ast$       | 10    | 10 |             |                         | Unspecified       |  |
|            | 000116: RK73H1JTD82KF   | 82KO.             | R  | $\ast$ | $\ast$           | $\ast$       | 10    | 10 | 0.100.      | 00R0002RS07 *           | Unspecified       |  |
|            | 000117: RK73H1JTD270F   | 2700              | R  | $\ast$ | $\ast$           | $\mathbf x$  | 10    | 10 | 0.100.      | 00R0002RS07 *           | Unspecified       |  |
|            | 000118: RK73H1JTD2.2KF  | 2.2KO             | R  | $\ast$ | $\ast$           | $*$          | ın    | ıη | 0.100.      | ANRANN2RSN7 *           | Unspecified       |  |
|            | 000119: RK73H1JTD9.1KF  | 9.1K <sub>0</sub> | R  | $\ast$ | $\ast$           | $\mathbf{x}$ | 10    | 10 | N 100.      | ANRANN2RSN7 *           | Unspecified       |  |
|            | 000120: RK73H1JTD22F    | 22N               | R  | $\ast$ | $\ast$           | $\mathbf x$  | 10    | 10 | N 100.      | $n$ RNA $n$ 2RSN $7*$   | Unspecified       |  |
| 000121:    | RK73H1JTD100F           | 1000              | R  | $\ast$ | $\ast$           | $\mathbf x$  | 10    | 10 | N 100       | $00R002RSD7$ *          | Unspecified       |  |
|            | 000122: RK73H1JTD1.0KF  | 1.OKO             | R  | $\ast$ | $\ast$           | $*$          | 10    | 10 | n 1nn.      | ANRANN2RSN7 *           | Unspecified       |  |
|            | 000123: RK73H1JTD2.7KF  | 2.7KO             | R  | $\ast$ | $\ast$           | $\ast$       | 10    | 10 | N 100.      | $000002$ RSOZ           | Unspecified       |  |
|            | 000124: RK73H1JTD6.8KF  | 6.8KO             | R  | $\ast$ | $\ast$           | ж            | m     | 10 | N 100.      | $00R0002RSD7$ *         | Unspecified       |  |

[Fig.128] Parts Code Database list

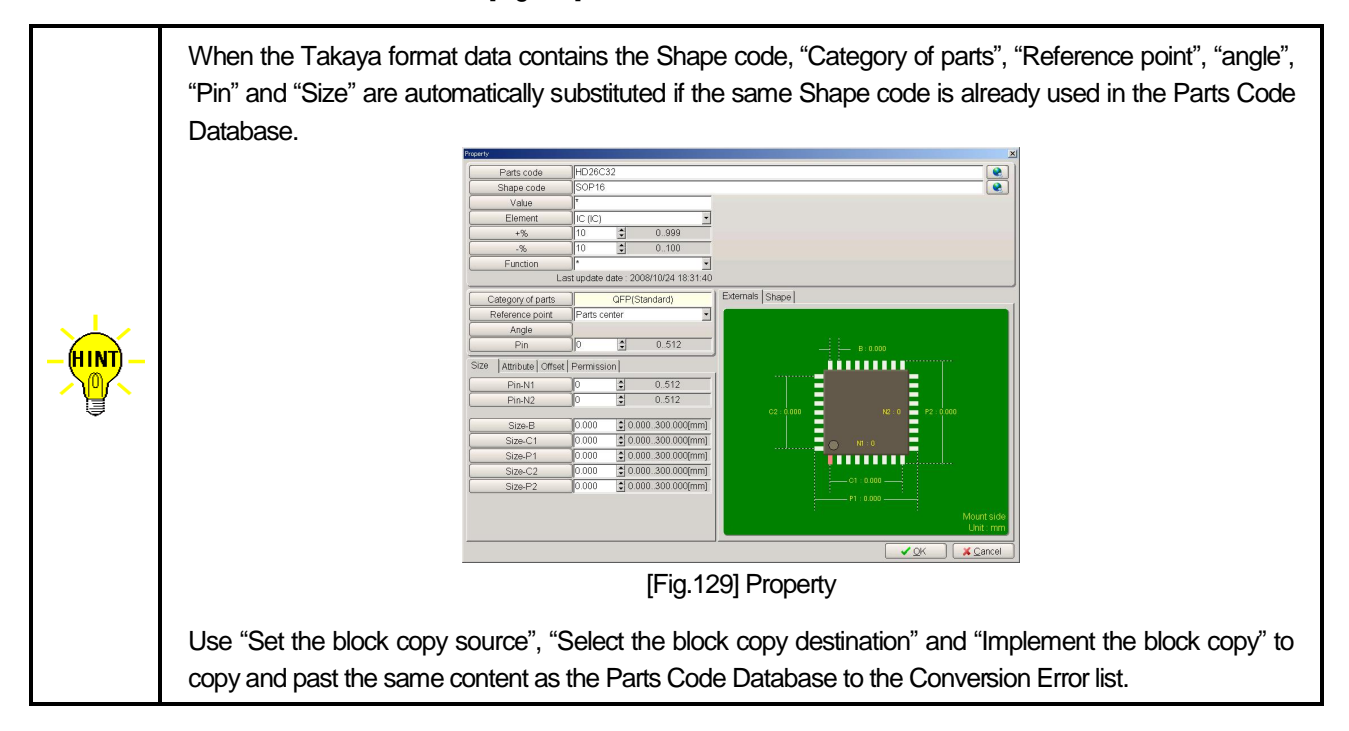

Putting the mouse cursor on the Parts code on the Conversion Error list and clicking the Edit button, it displays the Property window which allows users to edit the database.

| <b>Lucketty</b>                      |                                        | ×.                    |                                   |                       |                                       |                          |                               |                   |
|--------------------------------------|----------------------------------------|-----------------------|-----------------------------------|-----------------------|---------------------------------------|--------------------------|-------------------------------|-------------------|
| Parts code                           | 222J                                   | $\bullet$             | Parts code                        | 222J                  | $\bullet$                             |                          |                               |                   |
| Shape code                           | R400\SS                                | $\bullet$             | Shape code                        | <b>RMODISS</b>        | $\bullet$                             |                          |                               |                   |
| Value                                | 2.2KO                                  |                       | Value                             | 2.2KO                 |                                       |                          | $\mathbb{L}$ $p$ $\mathbb{L}$ |                   |
| Element                              | Resistors (R)                          |                       | Element                           | Resistors (R)         |                                       |                          |                               |                   |
| $+%$                                 | $\ddot{\phantom{a}}$<br>0.999<br>10    |                       | $+96$                             | F<br>10               | 0.999                                 |                          |                               |                   |
| $-$ %                                | 쉐<br>0.100<br>10                       |                       | $-96$                             | H<br>10 <sub>10</sub> | 0.100                                 |                          |                               |                   |
| Function                             |                                        |                       | Function                          |                       |                                       |                          |                               |                   |
|                                      | Last update date : 2008/10/24 18:29:08 |                       |                                   |                       | Last update date: 2008/10/24 18:26:13 |                          |                               | Mount side        |
| Category of parts                    | CHP                                    | Externals Shape       | Category of parts                 |                       | CHP                                   | Externals Shape Graphic  |                               |                   |
| Reference point                      | Parts center<br>킈                      |                       | Reference point                   | Parts center          |                                       | (A-side) 000007: R43     |                               | Mount angle: 180° |
| Angle                                |                                        |                       | Angle                             |                       |                                       |                          |                               |                   |
| <b>Bin</b>                           | E<br>0.512                             |                       | Pin                               | Ħ                     | 0.512                                 |                          |                               |                   |
| Offset   Permission  <br><b>Size</b> |                                        |                       | Size   Offset   Zone   Permission |                       |                                       | 128                      |                               |                   |
|                                      | 0.000<br>$$0.000.300.000$ [mm]         | $  -$                 | Size-P                            | 0.000                 | $$0.000.300.000$ (mm)                 |                          |                               |                   |
| Size-P                               |                                        |                       |                                   |                       |                                       |                          |                               |                   |
|                                      |                                        |                       |                                   |                       |                                       | 0.32                     |                               |                   |
|                                      |                                        |                       |                                   |                       |                                       | $\overline{\phantom{a}}$ |                               |                   |
|                                      |                                        |                       |                                   |                       |                                       | 圖                        |                               |                   |
|                                      |                                        |                       |                                   |                       |                                       | C)                       |                               |                   |
|                                      |                                        |                       |                                   |                       |                                       |                          |                               |                   |
|                                      |                                        |                       |                                   |                       |                                       |                          |                               |                   |
|                                      |                                        |                       |                                   |                       |                                       |                          |                               |                   |
|                                      |                                        | Mount side            |                                   |                       |                                       | Magnification F          |                               | 10.0              |
|                                      |                                        | Unit: mm              |                                   |                       |                                       | Next P                   |                               |                   |
|                                      |                                        | $\vee$ OK<br>X Cancel |                                   |                       |                                       |                          | $\sqrt{QK}$                   | $X$ Cancel        |
|                                      |                                        |                       |                                   |                       |                                       |                          |                               |                   |

(Without image file) (With image file)

[Fig.130] Property

After edited the Property window, click the OK button. Then it launches new message window as shown below.

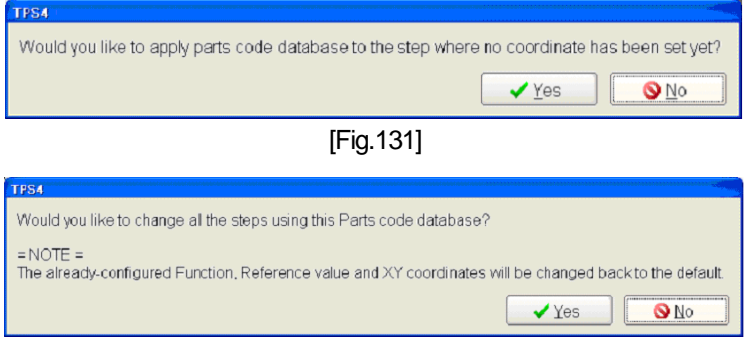

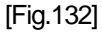

Fig.131 appears when users edited the step which Parts Code Database has not been configured yet. If selected Yes, the TPS software performs the data conversion to generate the step data. If selected No, the TPS software performs the data conversion without generating the step data.

Fig.132 appears when users modified the Parts Code Database which had been already configured. If selected Yes, the TPS software performs the data conversion to the step data which use the same Parts code again. (the step data will be generated again). If selected No, the TPS software saves the Parts code without generating the step data again.

# **Approaching Data conversion error**

This section describes the procedures to approach the data conversion error. The items displayed on the Property window differ depending on the Category of parts specified by users. We will give you a couple of examples to explain the Property window.

The first examples explain the procedure to approach the Data conversion error happens when no board image is used. For other examples that explain the procedure to specify the Parts size while using the board image, refer to Page 96.

As mentioned earlier, click the OK button after edited the Property window, and it launches new message window as shown in Fig.131 or Fig.132. But they are beyond the scope of this section.
### **When Parts code is unregistered in the Parts Code Database**

#### **< 2-terminal components >**

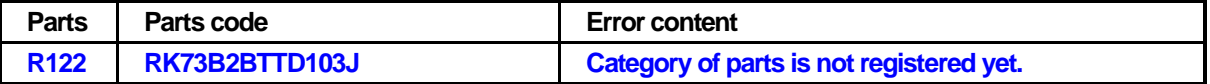

The Parts code data list of "RK73B2BTTD103J" was newly added because it was not available there. But the Category of parts has not been specified yet.

#### **(How to approach this error)**

Place the mouse cursor on the line of R122. (The line changes to pink color) Click the Edit button, and it displays the Property window as shown in Fig.133 below.

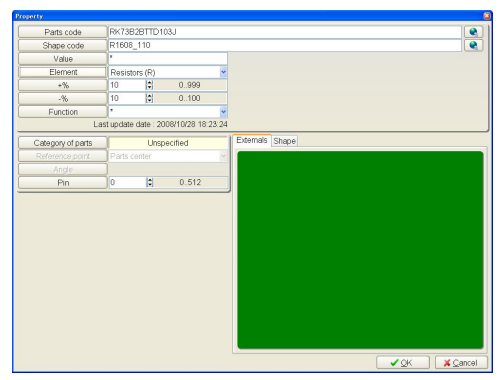

[Fig.133] Property in Parts Code Database (Resistors, Capacitors)

#### **( Value )**

Assign the nominal value of R122 to the right edit box. When the Takaya format data contains "Value", the value is substituted there automatically. The Value should be substituted by nominal value in case of the Resistors, the Capacitors and Inductors.

#### **( Element )**

Select a suitable Element from the right pull-down menu. The Element is usually substituted automatically based on the capital letter of the Parts name. When the element is changed, users should select from Fig.134.

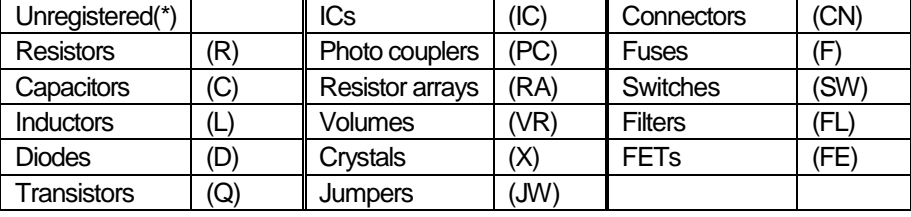

[Fig.134] Element

### **( Category of parts )**

Clicking on the Category of parts column to select the suitable type from the graphic window (Fig.135). For R122, select "CHIP" and click the OK button.

| <b>SMD</b><br>THT                                        |                                           |                                                              |                                           |                                         |                                           |
|----------------------------------------------------------|-------------------------------------------|--------------------------------------------------------------|-------------------------------------------|-----------------------------------------|-------------------------------------------|
| Unspecified                                              | CHIP                                      | Mini-module-3(TYPE1)                                         | Mini-module-3(TYPE2)<br>▬<br>٠            | Mni-module-4(TYPE1)                     | Mini-module-4(TYPE2)                      |
| Mini-module-5(TYPE1)                                     | Mini-module-5(TYPE2)<br>$\blacksquare$    | SMD-1-line<br>THUILIU                                        | SOP(Standard)<br><br>$\frac{8}{11}$       | SOP(Insgular)<br>Ξ<br>i<br>Popular<br>Ē | SOJ(Standard)<br><br>e.                   |
| SOJ(Irregular)<br>۱,                                     | OFP(Standard)<br>111111111<br>į.<br>monon | 111111111                                                    | PLCC(Standard)<br>.ءِ:                    | PLCCilireaulari<br>ļ0                   | SMD-CNITYPE1)<br>,,,,,,,,,,,,<br>10000000 |
| SMD-CN(TYPE2)<br><b>1111111111111111</b><br>111111111111 | SMD-CN(TYPE3)<br><br>,,,,,,,,,,,,         | SMD-CN(TYPE4)<br><b><i><u>HIHHHHH</u></i></b><br>,,,,,,,,,,, | Special-parts<br>,,,,,,,,,,<br>,,,,,,,,,, | Irrepular(SMD)                          | Unnecessary test                          |

[Fig.135] Category of parts

# **( Angle )**

As long as Standard angle (Environmental setting > Property) is already registered, usually it is unnecessary to specify it on the Property window any more. In rare cases, however this must be changed only if 0 (zero) degree of loaded component is other than Standard angle. (Let's say, Standard angle is [A] in Fig.136 but the component is angled like [B]. In this case, users should specify 90 degrees.)

Clicking on the Angle column to show which angle is registered at Standard angle (Environmental setting > Property). Users can change Angle suitably to 0 degrees, 90 degrees, 180 degrees or 270 degrees as needed.

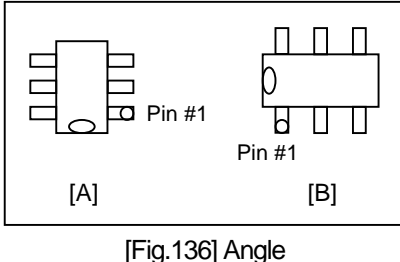

### **( Size )**

Specify the size dimension of component shown on the right graphic display.

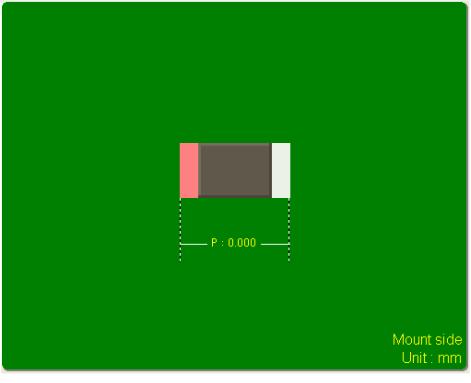

[Fig.137] Size

# **( Offset )**

Specify Offset1,2 and Offset-I.

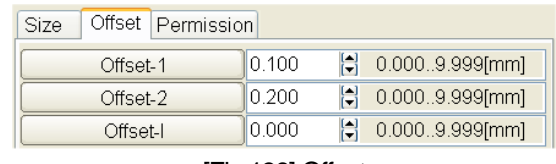

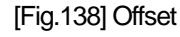

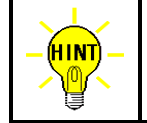

Offset-2 appears only when the box "Use two normal offset value" (Environmental setting>Property) is selected. In addition, Offset-I appears only when the box "Use Nominal value conversion" (Environmental setting>Property) is selected.

### **( Zone )**

Users can configure High-fly / No-contact-zone as needed. (Refer to Page 37)

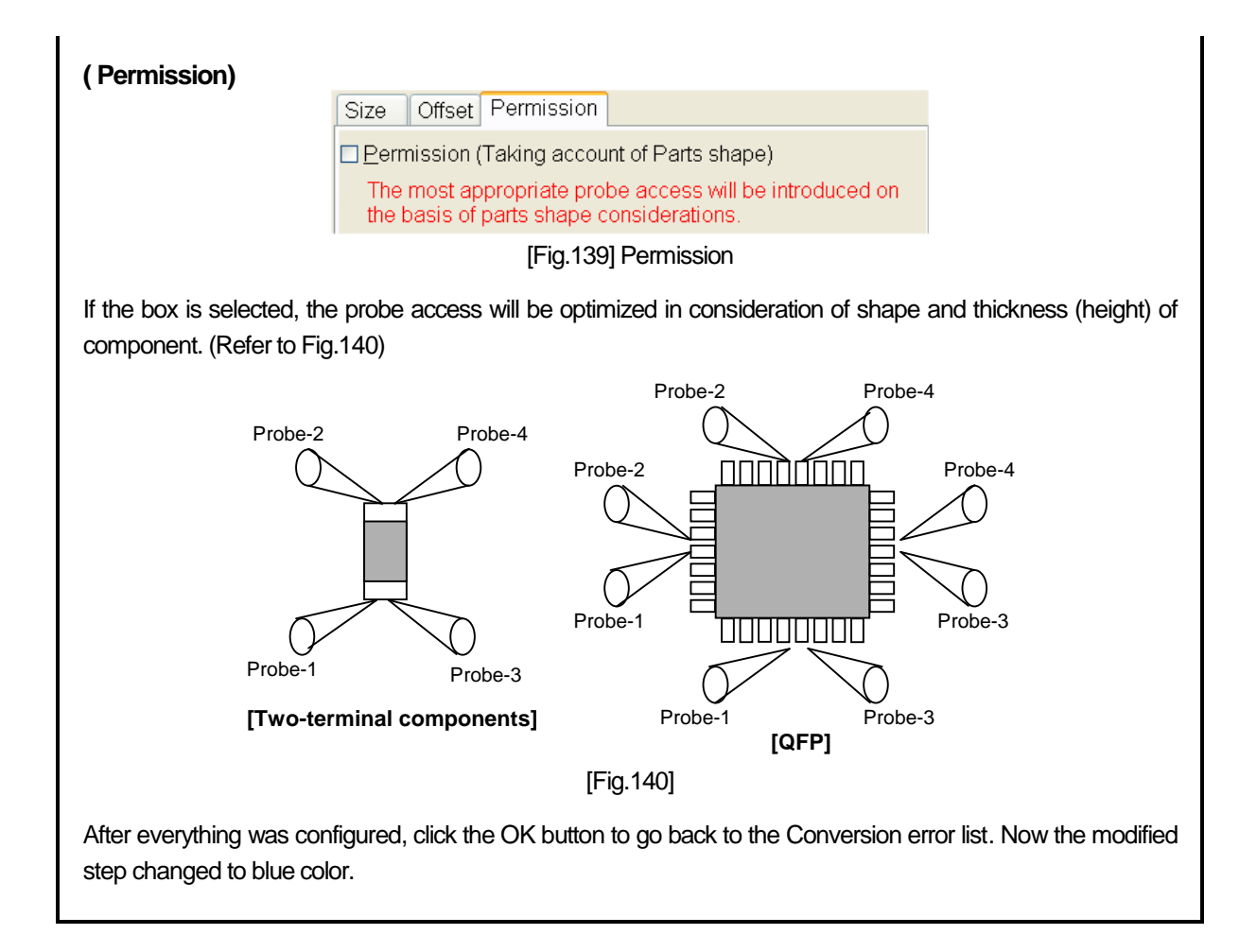

#### **< 3-terminal diodes >**

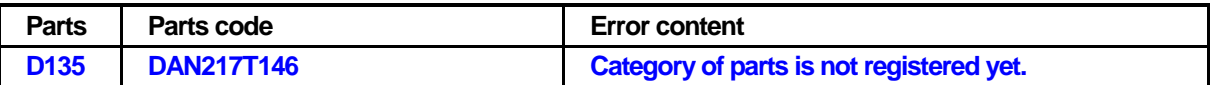

The Parts code data list of "DAN217T146" was newly added because it was not available there. But the Category of parts has not been specified yet.

#### **(How to approach this error)**

Place the mouse cursor on the line of D135. (The line changes to pink color) Click the Edit button, and it displays the Property window as shown in Fig.141 below.

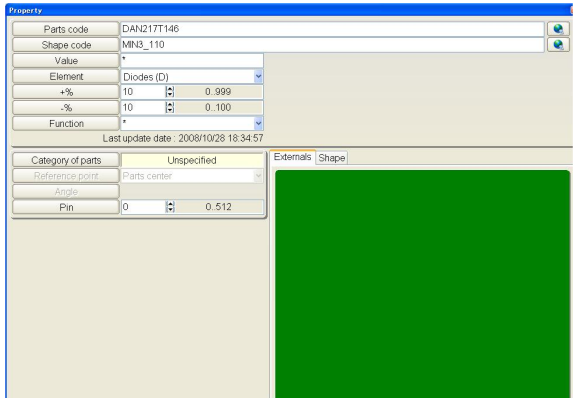

[Fig.141] Property in Parts Code Database (3-terminal diode)

### **( Element )**

Select a suitable Element from the right pull-down menu. The Element is usually substituted automatically based on the capital letter of the Parts name. When the element is changed, users should select from Fig.134.

### **( Category of parts )**

Clicking on the Category of parts column to select the suitable type from the graphic window (Fig.135). For D135, select "Mini-module-3 (TYPE1)" and click the OK button.

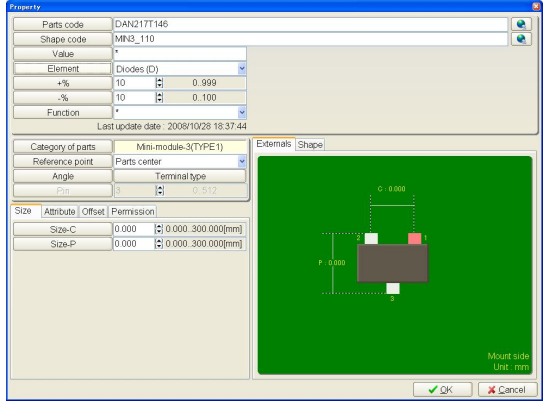

[Fig.142]

### **( Reference point )**

Select "Parts center", "First pin" or "Arbitrary point" from the right pull-down menu.

### **( Angle )**

As long as Standard angle (Environmental setting > Property) is already registered, usually it is unnecessary to specify it on the Property window any more. In rare cases, however this must be changed only if 0 (zero) degree of loaded component is other than Standard angle. Users can change Angle suitably to 0 degrees, 90 degrees, 180 degrees or 270 degrees as needed.

# **( Terminal type )**

When the component has three terminals or more, it displays Fig.143. Specify the appropriate type and click the OK button.

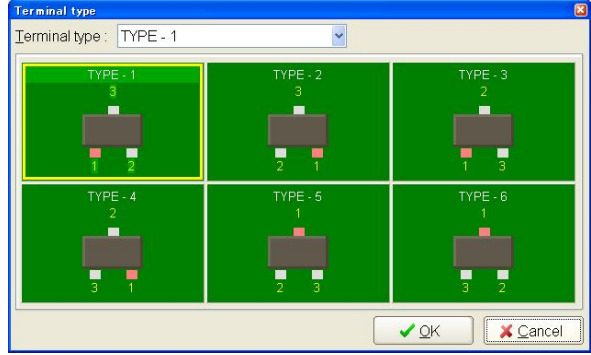

[Fig.143] Terminal type (Mini-module-3 (TYPE1))

### **( Size )**

Specify the size dimensions "Size-C" and "Size-P" of component shown on the right graphic display.

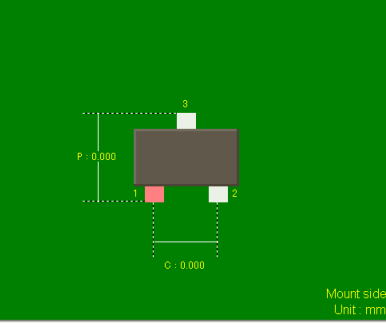

[Fig.144] Size (Mini-module-3 (TYPE1))

### **( Attribute )**

Select necessary measurement from the right pull-down menu.

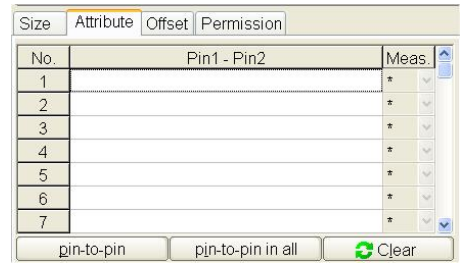

| No. | Pin1 - Pin2 | Meas.   |  |
|-----|-------------|---------|--|
|     | $1 - 3$     |         |  |
|     | $3 - 2$     | D       |  |
| 3   | $1 - 2$     | R       |  |
|     |             | $\star$ |  |
| 5   |             | 大       |  |
|     |             | $\star$ |  |
|     |             | $\star$ |  |

[Fig.145] Attribute (Mini-module-3 (TYPE1))

Fig.145 shows that Diode measurement is made to Pin1-3 and Pin-3-2 and OP judge for Pin1-2.Users can select from 6 types of measurement;

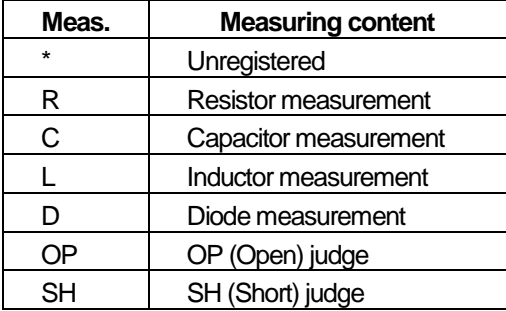

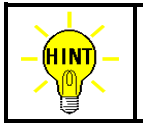

Clicking the pin-to-pin button to generate the steps to test short between the neighboring pins automatically. (ex. P1-2,P2-3… ) In addition, clicking the pin-to-pin in all button to generate the steps to test between the pins in all combination automatically.

# **( Offset )**

Specify Offset1,2 and Offset-I.

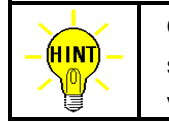

Offset-2 appears only when the box "Use two normal offset value" (Environmental setting>Property) is selected. In addition, Offset-I appears only when the box "Use Nominal value conversion" (Environmental setting>Property) is selected.

### **( Zone )**

Users can configure High-fly / No-contact-zone as needed. (Refer to Page 37)

### **( Permission)**

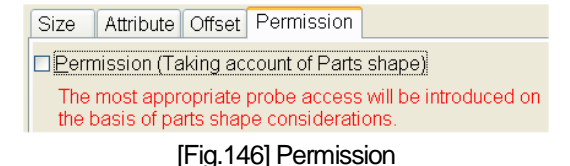

If the box is selected, the probe access will be optimized in consideration of shape and thickness (height) of component. (Refer to Fig.140)

After everything was configured, click the OK button to go back to the Conversion error list. Now the modified step changed to blue color.

### **< 3-terminal transistors >**

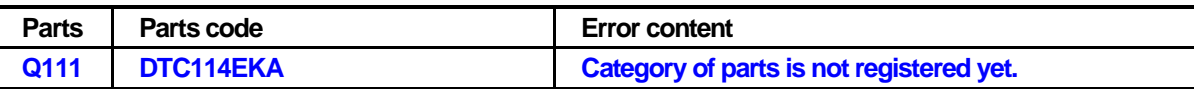

The Parts code data list of "DTC114EKA" was newly added because it was not available there. But the Category of parts has not been specified yet.

### **(How to approach this error)**

Place the mouse cursor on the line of Q111. (The line changes to pink color) Click the Edit button, and it displays the Property window as shown in Fig.147 below.

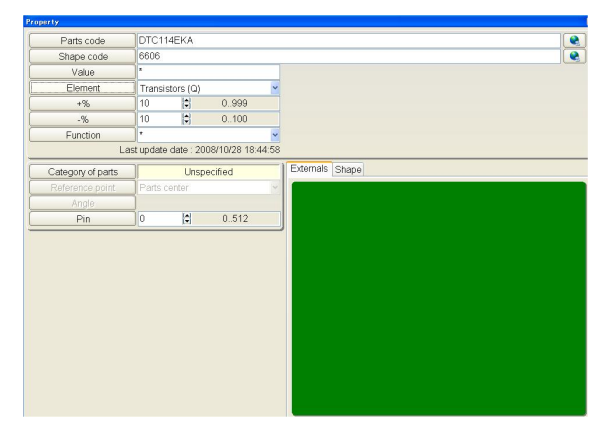

[Fig.147] Property in Parts Code Database (3-terminal transistor)

### **( Element )**

Select a suitable Element from the right pull-down menu. The Element is usually substituted automatically based on the capital letter of the Parts name. When the element is changed, users should select from Fig.134.

### **( Category of parts )**

Clicking on the Category of parts column to select the suitable type from the graphic window (Fig.135). For Q111, select "Mini-module-3 (TYPE1)" and click the OK button.

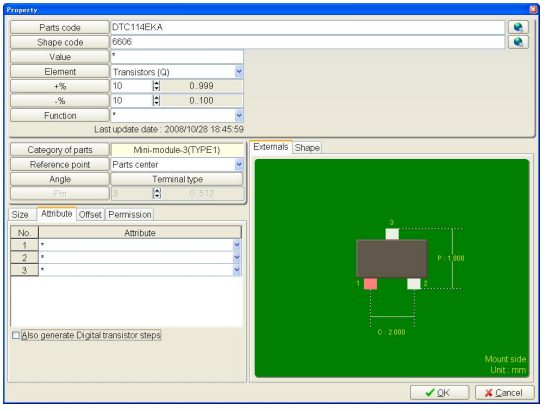

[Fig.148]

### **( Reference point )**

Select "Parts center", "First pin" or "Arbitrary point" from the right pull-down menu.

### **( Angle )**

As long as Standard angle (Environmental setting > Property) is already registered, usually it is unnecessary to specify it on the Property window any more. In rare cases, however this must be changed only if 0 (zero) degree of loaded component is other than Standard angle. Users can change Angle suitably to 0 degrees, 90 degrees, 180 degrees or 270 degrees as needed.

### **( Terminal type )**

When the component has three terminals or more, it displays Fig.149. Specify the appropriate type and click the OK button.

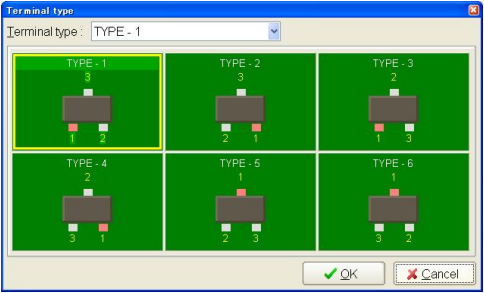

[Fig.149] Terminal type (Mini-module-3 (TYPE1))

### **( Size )**

Specify the size dimensions "Size-C" and "Size-P" of component shown on the right graphic display.

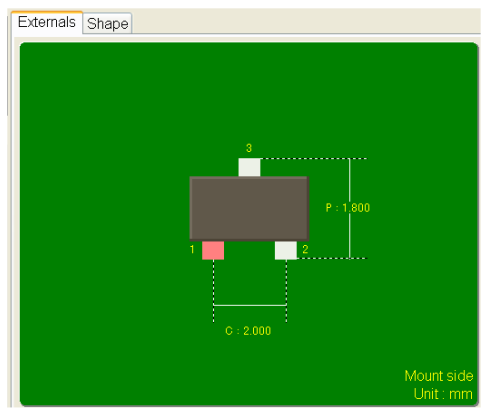

[Fig.150] Size (Mini-module-3 (TYPE1))

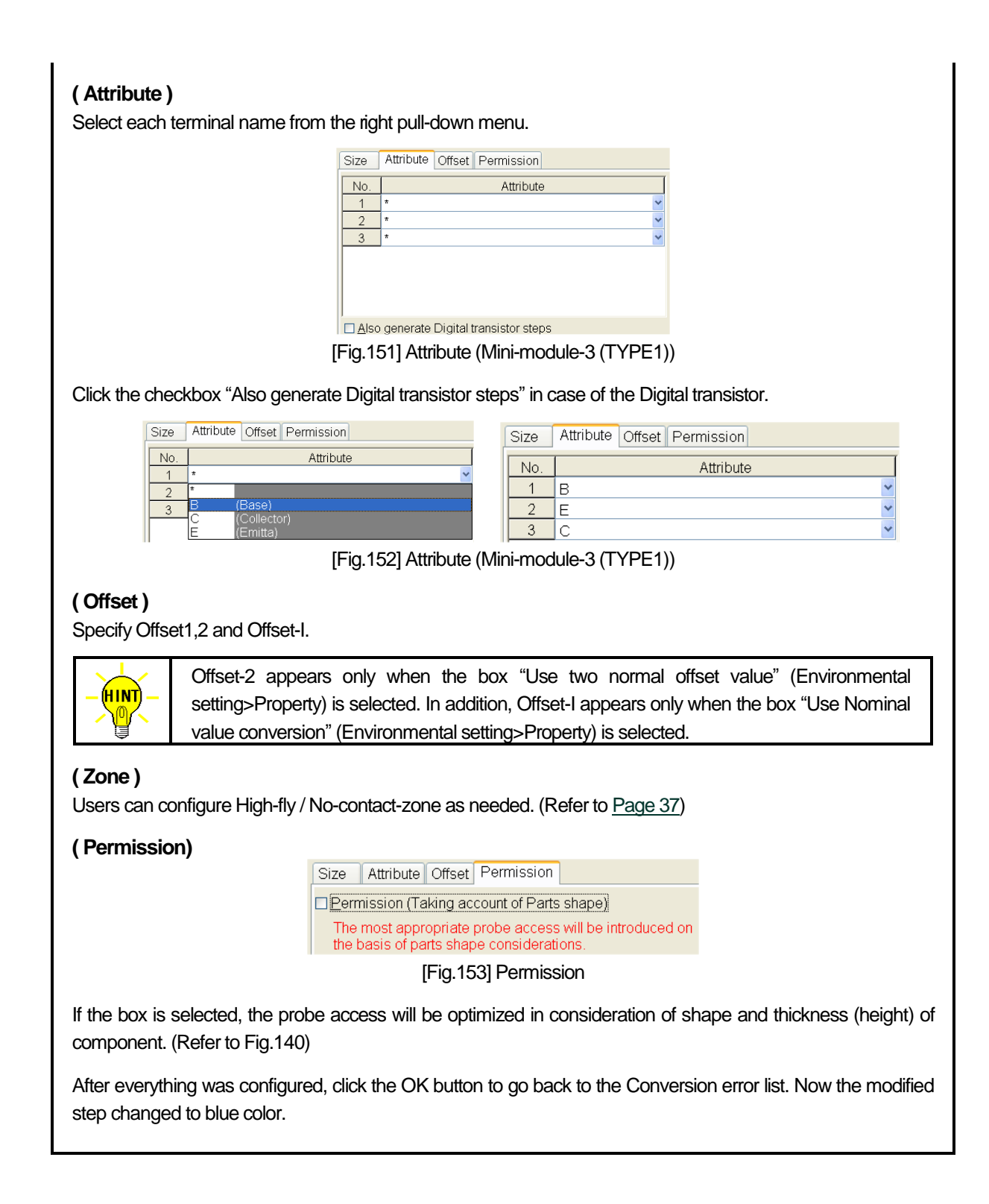

#### **< Transistors (4 or more terminals) >**

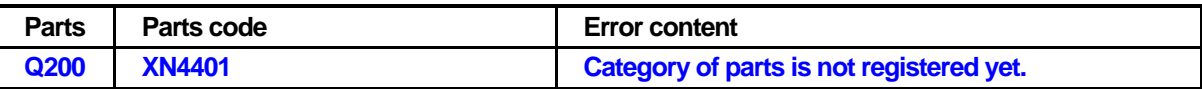

The Parts code data list of "XN4401" was newly added because it was not available there. But the Category of parts has not been specified yet.

#### **(How to approach this error)**

Place the mouse cursor on the line of Q200. (The line changes to pink color) Click the Edit button, and it displays the Property window as shown in Fig.154 below.

| XN4401<br>Parts code<br>9988<br>Shape code<br>÷<br>Value<br>Element<br>Transistors (Q)<br>Ħ<br>0.999<br>10<br>$+%$<br>$\left\vert \frac{\alpha}{\alpha}\right\rangle$<br>0.100<br>10<br>$\mathcal{A}^0$ .<br>٠<br>Function<br>Last update date: 2008/10/28 18:54:28<br>Externals Shape<br>Unspecified<br>Parts center<br>Angle<br>H<br>0.512<br>0<br>Pin |                   |
|----------------------------------------------------------------------------------------------------|-------------------|
|                                                                                                    |                   |
| Reference point                                                                                                    |                   |
|                                                                                                    | Category of parts |
|                                                                                                    |                   |
|                                                                                                    |                   |
|                                                                                                    |                   |
|                                                                                                    |                   |
|                                                                                                    |                   |
|                                                                                                    |                   |
|                                                                                                    |                   |
|                                                                                                    |                   |
|                                                                                                    |                   |
|                                                                                                    |                   |
|                                                                                                    |                   |
|                                                                                                    |                   |
|                                                                                                    |                   |

[Fig.154] Property in Parts Code Database (Transistor)

### **( Element )**

Select a suitable Element from the right pull-down menu. The Element is usually substituted automatically based on the capital letter of the Parts name. When the element is changed, users should select from Fig.134.

### **( Category of parts )**

Clicking on the Category of parts column to select the suitable type from the graphic window (Fig.135). Q200 has 6 terminals, but select "SOP (Standard)" and click the OK button. (If there isn't exactly the same type in Fig.135, users should select the closest type)

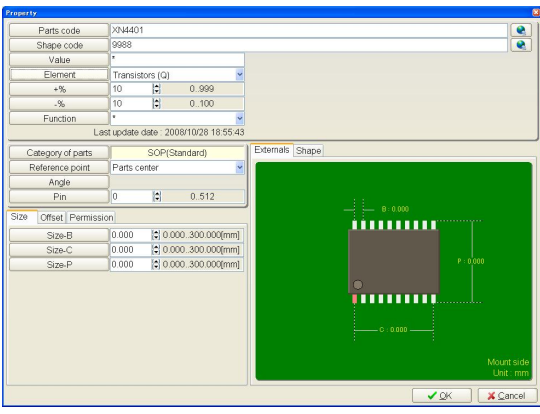

[Fig.155] Category of parts (Transistor)

### **( Reference point )**

Select "Parts center", "First pin" or "Arbitrary point" from the right pull-down menu.

### **( Angle )**

As long as Standard angle (Environmental setting > Property) is already registered, usually it is unnecessary to specify it on the Property window any more. In rare cases, however this must be changed only if 0 (zero) degree of loaded component is other than Standard angle. Users can change Angle suitably to 0 degrees, 90 degrees, 180 degrees or 270 degrees as needed.

# **( Pin )**

Specify the number of terminal.

### **( Size )**

Specify the size dimensions "Size-B", "Size-C" and "Size-P" of component shown on the right graphic display. If the Size-B was specified, the same size is substituted to "Size-C" automatically.

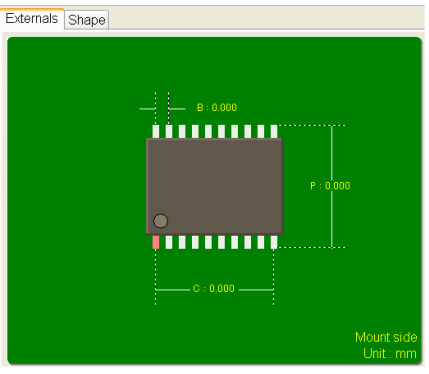

[Fig.156] Size (SOP (Standard))

# **( Attribute )**

Select each terminal name from the right pull-down menu. As Q222 consists of two transistors, the terminal name will be shown in Fig.157.

Click the checkbox "Also generate Digital transistor steps" in case of the Digital transistor.

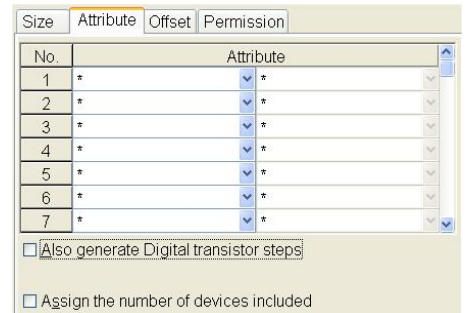

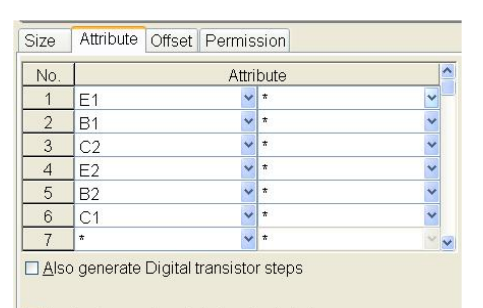

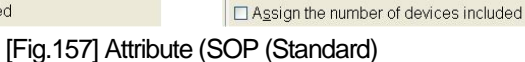

# **( Offset )**

Specify Offset1,2 and Offset-I.

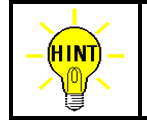

Offset-2 appears only when the box "Use two normal offset value" (Environmental setting>Property) is selected. In addition, Offset-I appears only when the box "Use Nominal value conversion" (Environmental setting>Property) is selected.

# **( Zone )**

Users can configure High-fly / No-contact-zone as needed. (Refer to Page 37)

### **( Permission)**

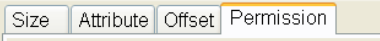

**DPermission (Taking account of Parts shape)** The most appropriate probe access will be introduced on the basis of parts shape considerations.

[Fig.158] Permission

If the box is selected, the probe access will be optimized in consideration of shape and thickness (height) of component. (Refer to Fig.140)

After everything was configured, click the OK button to go back to the Conversion error list. Now the modified step changed to blue color.

#### **Supplemental remarks for Transistors and FETs with special internal structures**

# (Ex.1)

When E1(Emitter) of Tr1 and B2(Base) of Tr2 are common, user should specify "E1" and "B2" as shown below.

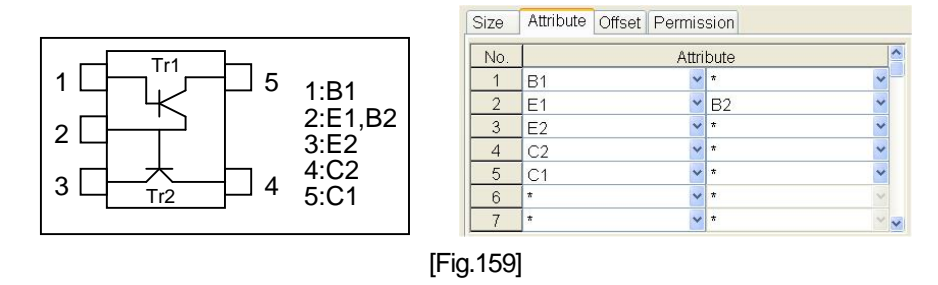

(Ex.2)

In case of such FET which consists of Terminal 1, 2, 3 as Source in common, Terminal 4 as Gate and Terminal 5,6,7,8 as Drain in common, user should specify like below;

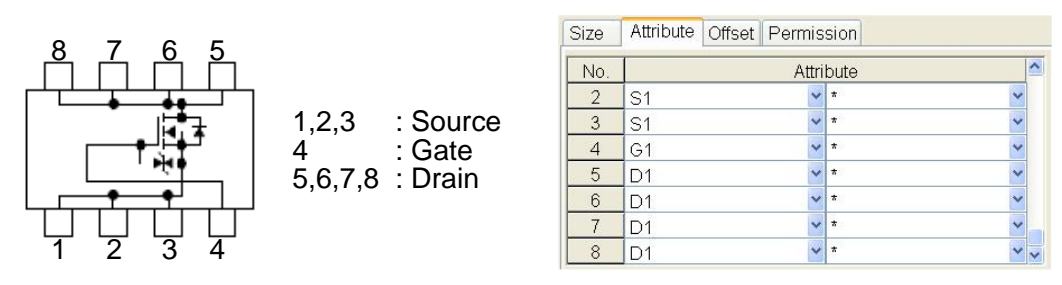

[Fig.160]

#### **< IC (SOP) >**

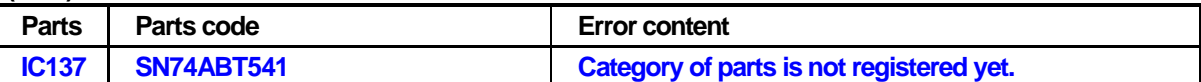

The Parts code data list of "SN74ABT541" was newly added because it was not available there. But the Category of parts has not been specified yet.

#### **(How to approach this error)**

Place the mouse cursor on the line of IC137. (The line changes to pink color) Click the Edit button, and it displays the Property window as shown in Fig.161 below.

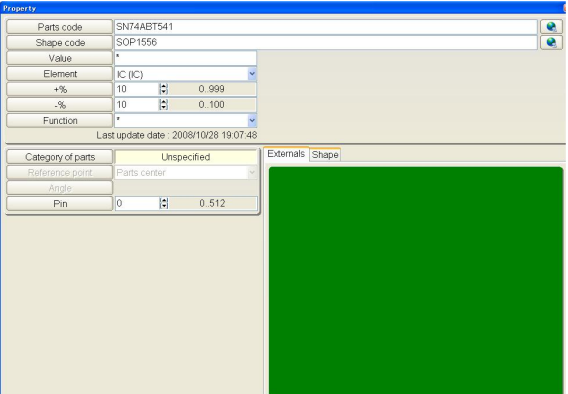

[Fig.161] Property in Parts Code Database (IC)

#### **( Element )**

Select a suitable Element from the right pull-down menu. The Element is usually substituted automatically based on the capital letter of the Parts name. When the element is changed, users should select from Fig.134.

#### **( Category of parts )**

Clicking on the Category of parts column to select the suitable type from the graphic window (Fig.135). IC137 is SOP, so select "SOP (Standard)" and click the OK button.

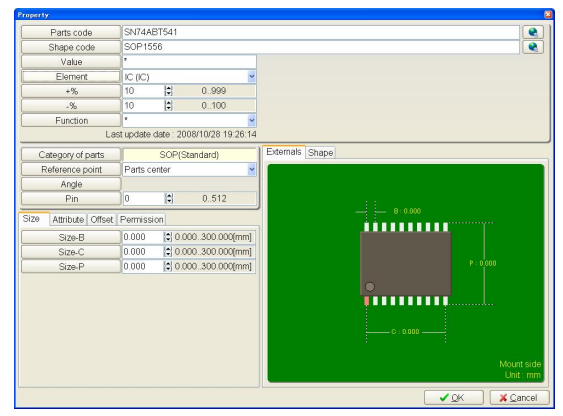

[Fig.162] Category of parts (IC)

#### **( Reference point )**

Select "Parts center", "First pin" or "Arbitrary point" from the right pull-down menu.

#### **( Angle )**

As long as Standard angle (Environmental setting > Property) is already registered, usually it is unnecessary to specify it on the Property window any more. In rare cases, however this must be changed only if 0 (zero) degree of loaded component is other than Standard angle. Users can change Angle suitably to 0 degrees, 90 degrees, 180 degrees or 270 degrees as needed.

#### **( Pin )**

Specify the number of terminal.

## **( Size )**

Specify the size dimensions "Size-B", "Size-C" and "Size-P" of component shown on the right graphic display. If the Size-B was specified, the same size is substituted to "Size-C" automatically.

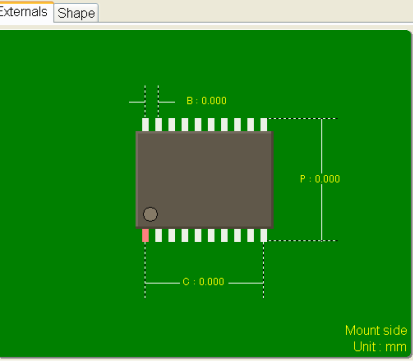

[Fig.163] Size (SOP (Standard))

### **( Attribute )**

Users should specify "Generation" and "Ground pin".

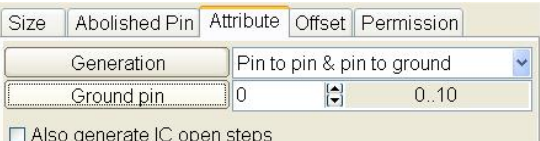

[Fig.164] Attribute (IC)

Generation must be specified by either "Pin to pin & pin to ground", "Only pin to pin" or "Only pin to ground". Ground pin must be specified by the GND pin number of the IC.

In case that the checkbox "Also generate IC open steps" is selected, users should specify the IC package size in order to generate the IC open test steps. (Refer to Fig.165)

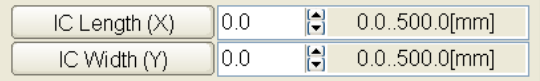

[Fig.165]

### **( Offset )**

Specify Offset1,2 and Offset-I.

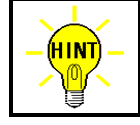

Offset-2 appears only when the box "Use two normal offset value" (Environmental setting>Property) is selected. In addition, Offset-I appears only when the box "Use Nominal value conversion" (Environmental setting>Property) is selected.

# **( Zone )**

Users can configure High-fly / No-contact-zone as needed. (Refer to Page 37)

### **( Permission)**

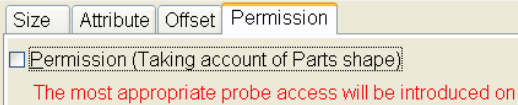

the basis of parts shape considerations.

[Fig.166] Permission

If the box is selected, the probe access will be optimized in consideration of shape and thickness (height) of component. (Refer to Fig.140)

After everything was configured, click the OK button to go back to the Conversion error list. Now the modified step changed to blue color.

#### **< IC (QFP) >**

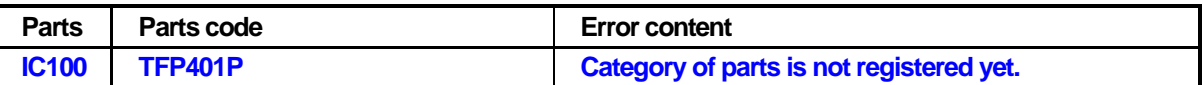

The Parts code data list of "TFP401P" was newly added because it was not available there. But the Category of parts has not been specified yet.

#### **(How to approach this error)**

Place the mouse cursor on the line of IC100. (The line changes to pink color) Click the Edit button, and it displays the Property window as shown in Fig.167 below.

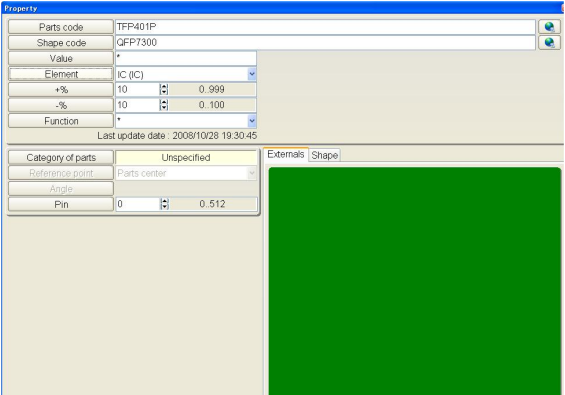

[Fig.167] Property in Parts Code Database (IC)

### **( Element )**

Select a suitable Element from the right pull-down menu. The Element is usually substituted automatically based on the capital letter of the Parts name. When the element is changed, users should select from Fig.134.

### **( Category of parts )**

Clicking on the Category of parts column to select the suitable type from the graphic window (Fig.135). IC100 is QFP, so select "QFP (Standard)" and click the OK button.

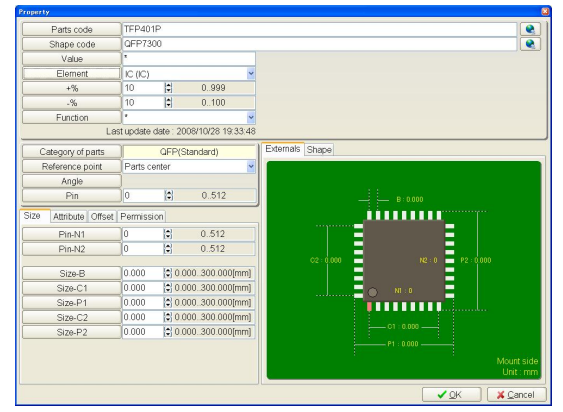

[Fig.168] Category of parts (IC)

### **( Reference point )**

Select "Parts center", "First pin" or "Arbitrary point" from the right pull-down menu.

### **( Angle )**

As long as Standard angle (Environmental setting > Property) is already registered, usually it is unnecessary to specify it on the Property window any more. In rare cases, however this must be changed only if 0 (zero) degree of loaded component is other than Standard angle. Users can change Angle suitably to 0 degrees, 90 degrees, 180 degrees or 270 degrees as needed.

# **( Pin )**

Specify the number of terminal.

# **( Size )**

Specify the size dimensions of component shown on the right graphic display.

For QFP (Standard), specify "Pin-N1", "Pin-N2", "Size-B", "Size-C1", "Size-P1", "Size-C2" and "Size-P2". If the Size-B was specified, the same size is substituted to "Size-C1" and "Size-C2" automatically.

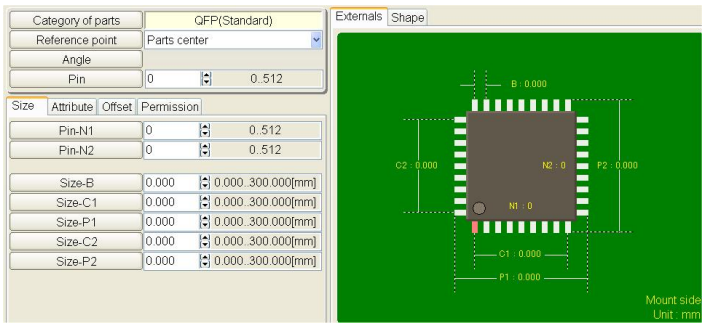

### [Fig.169] Size (QFP (Standard))

# **( Attribute )**

Users should specify "Generation" and "Ground pin".

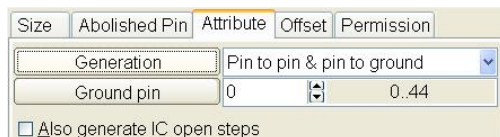

[Fig.170] Attribute (IC)

Generation must be specified by either "Pin to pin & pin to ground", "Only pin to pin" or "Only pin to ground". Ground pin must be specified by the GND pin number of the IC.

In case that the checkbox "Also generate IC open steps" is selected, users should specify the IC package size in order to generate the IC open test steps. (Refer to Fig.171)

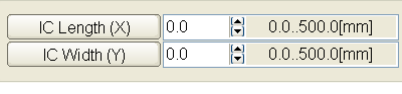

[Fig.171]

# **( Offset )**

Specify Offset1,2 and Offset-I.

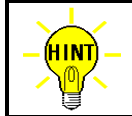

Offset-2 appears only when the box "Use two normal offset value" (Environmental setting>Property) is selected. In addition, Offset-I appears only when the box "Use Nominal value conversion" (Environmental setting>Property) is selected.

# **( Zone )**

Users can configure High-fly / No-contact-zone as needed. (Refer to Page 37)

### **( Permission)**

Size Attribute Offset Permission **DPermission (Taking account of Parts shape)** The most appropriate probe access will be introduced on the basis of parts shape considerations.

[Fig.172] Permission

If the box is selected, the probe access will be optimized in consideration of shape and thickness (height) of component. (Refer to Fig.140)

After everything was configured, click the OK button to go back to the Conversion error list. Now the modified step changed to blue color.

### **When Attribute is unusual**

#### **< Transistors >**

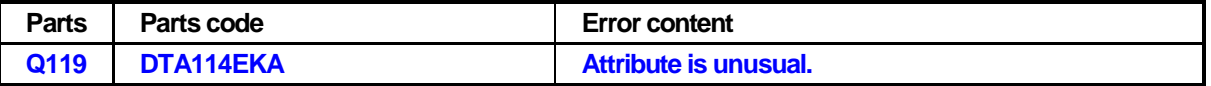

Attribute in the Parts code data list of "DTA114EKA" has been unregistered or set wrong.

#### **(How to approach this error)**

Place the mouse cursor on the line of Q119. (The line changes to pink color) Click the Edit button, and it displays the Property window as shown in Fig.173 below.

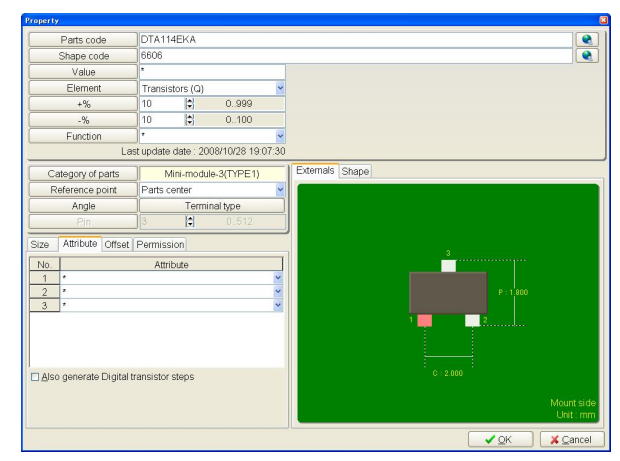

[Fig.173] Attribute is unusual

### **( Attribute )**

Specify Attribute properly if it has been unregistered as shown in Fig.173. In addition, correct Attribute when it has been set wrong as shown in the left window of Fig.174.

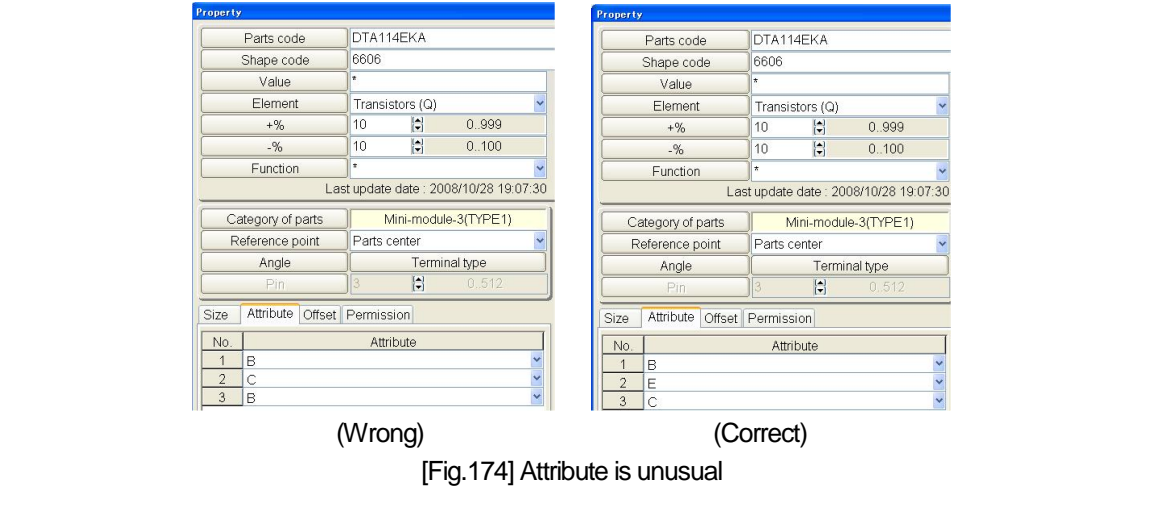

### **When GND pin is unusual**

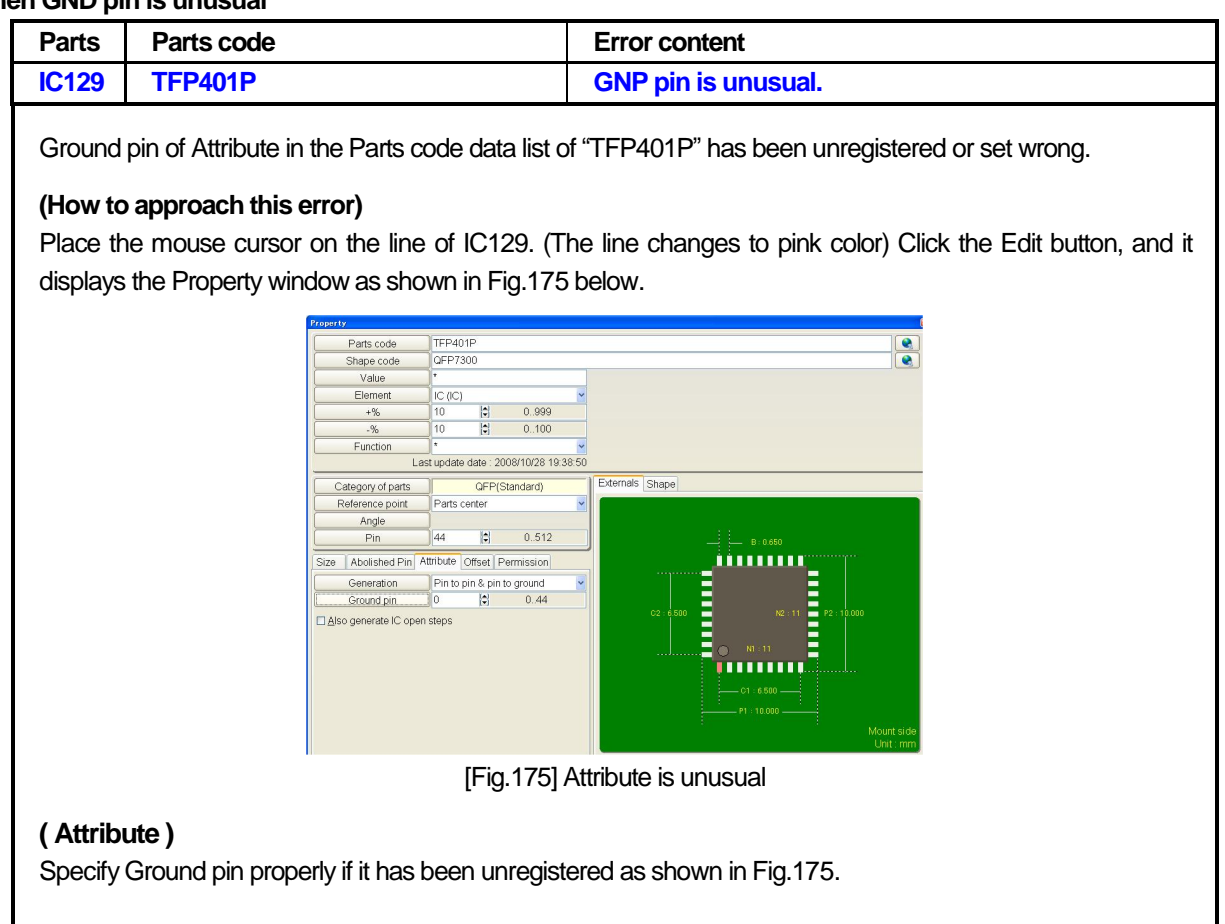

### **Approaching Data conversion error for other components**

Listed below are a couple of examples for your better understanding the way to approach other data conversion error.

#### **Resistor network (SMD)**

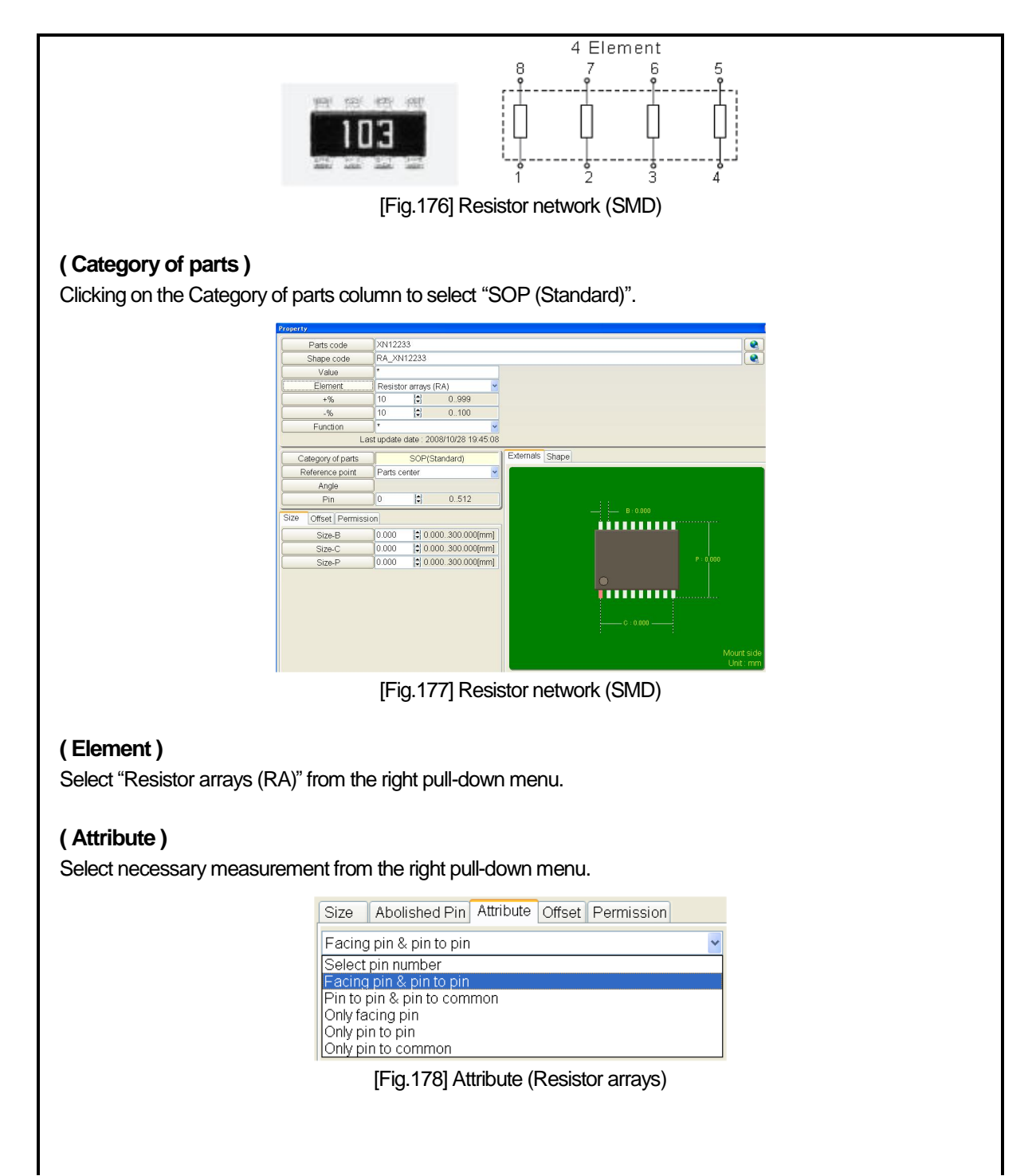

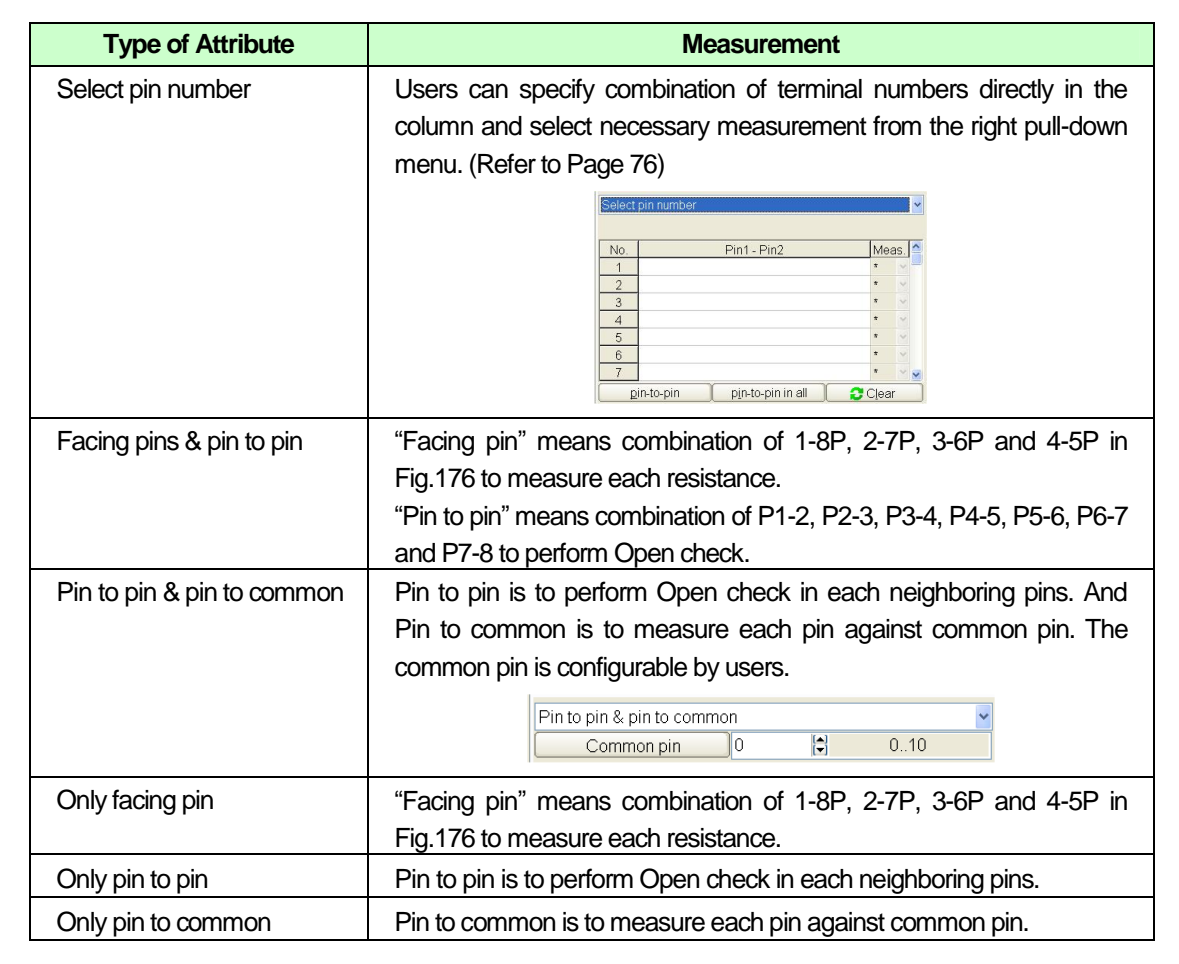

#### **Specially-shaped resistor network (SMD)**

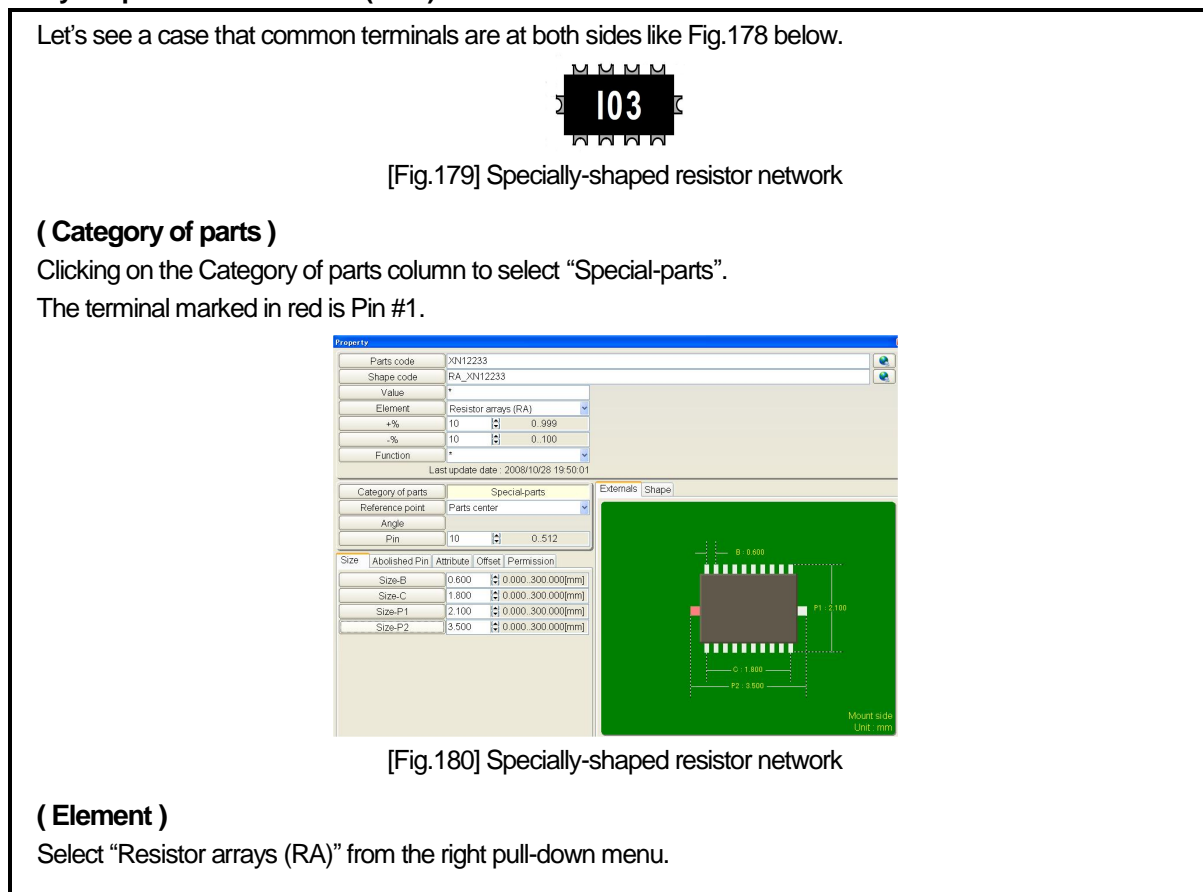

**( Attribute )**

Select "Only pin to common" from the right pull-down menu.

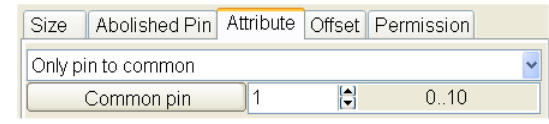

[Fig.181] Specially-shaped resistor network

### **Specially-shaped IC (SMD)**

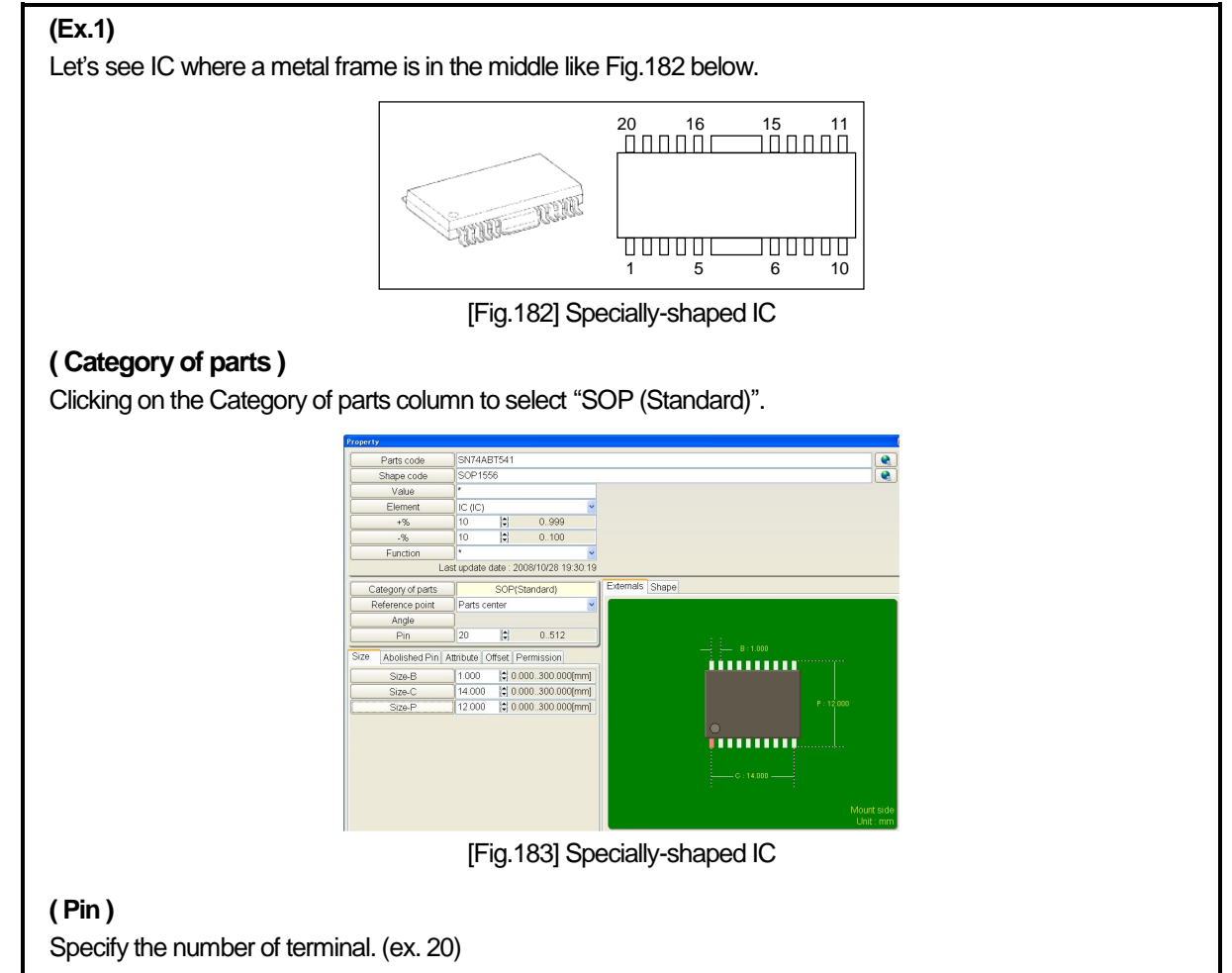

### **( Size )**

Specify "Size-B" which is a distance between pin and pin.

If the Size-B was specified, the same size is substituted to "Size-C" automatically. But it is wrong, so users should enter correct size for the Size-C manually again.

Clicking on "Shape" tab to open Fig.184 below.

| Externals Shape |   |
|-----------------|---|
|                 |   |
|                 |   |
|                 |   |
|                 |   |
|                 |   |
|                 | . |
|                 |   |

[Fig.184] Specially-shaped IC

### **(Ex.2)**

Let's see IC where two terminals are at both side like Fig.185 below.

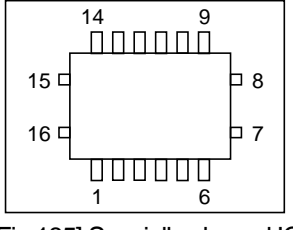

[Fig.185] Specially-shaped IC

# **( Category of parts )**

Clicking on the Category of parts column to select "QFP (Standard)".

### **( Size )**

Specify "6" in Pin-N1 and "2" in Pin-N2.

Specify "Size-B" which is a distance between pin and pin. If the Size-B was specified, the same size is substituted to "Size-C1" and "Size-C2" automatically. But the Size-C2 is set wrong, so users should enter correct size manually again.

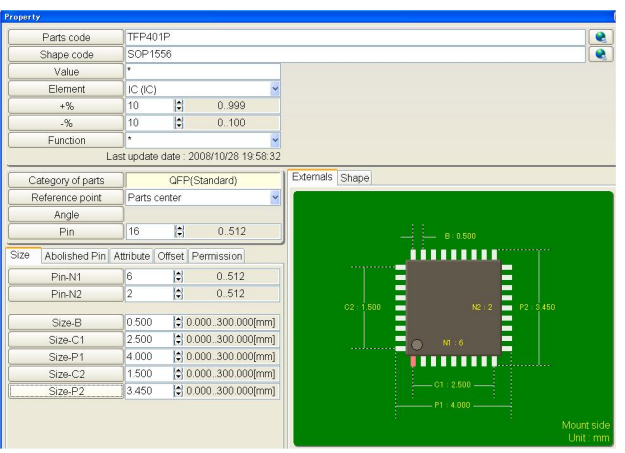

[Fig.186] Specially-shaped IC

Clicking on "Shape" tab to open Fig.187 below.

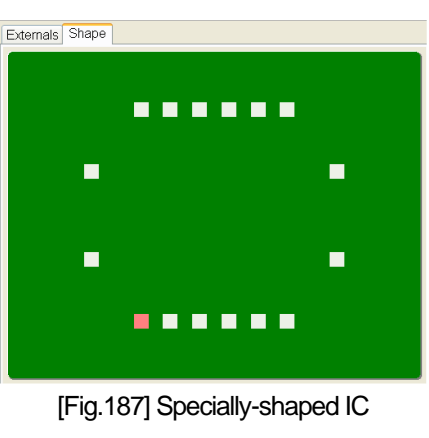

#### **THT components**

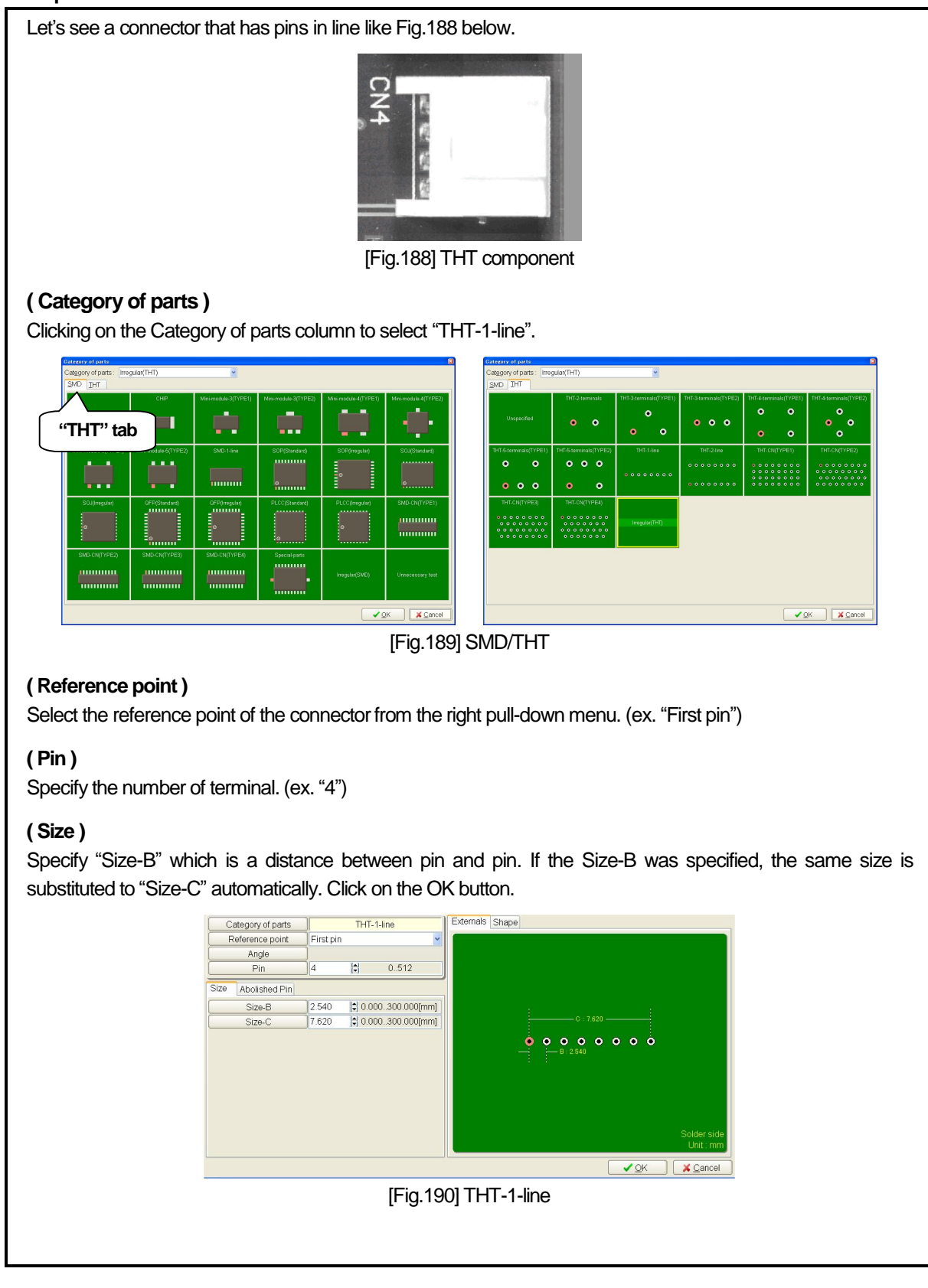

#### **Irregularly-shaped components**

When there is no similar sample in Category of parts, use "Irregular" to generate the step data.

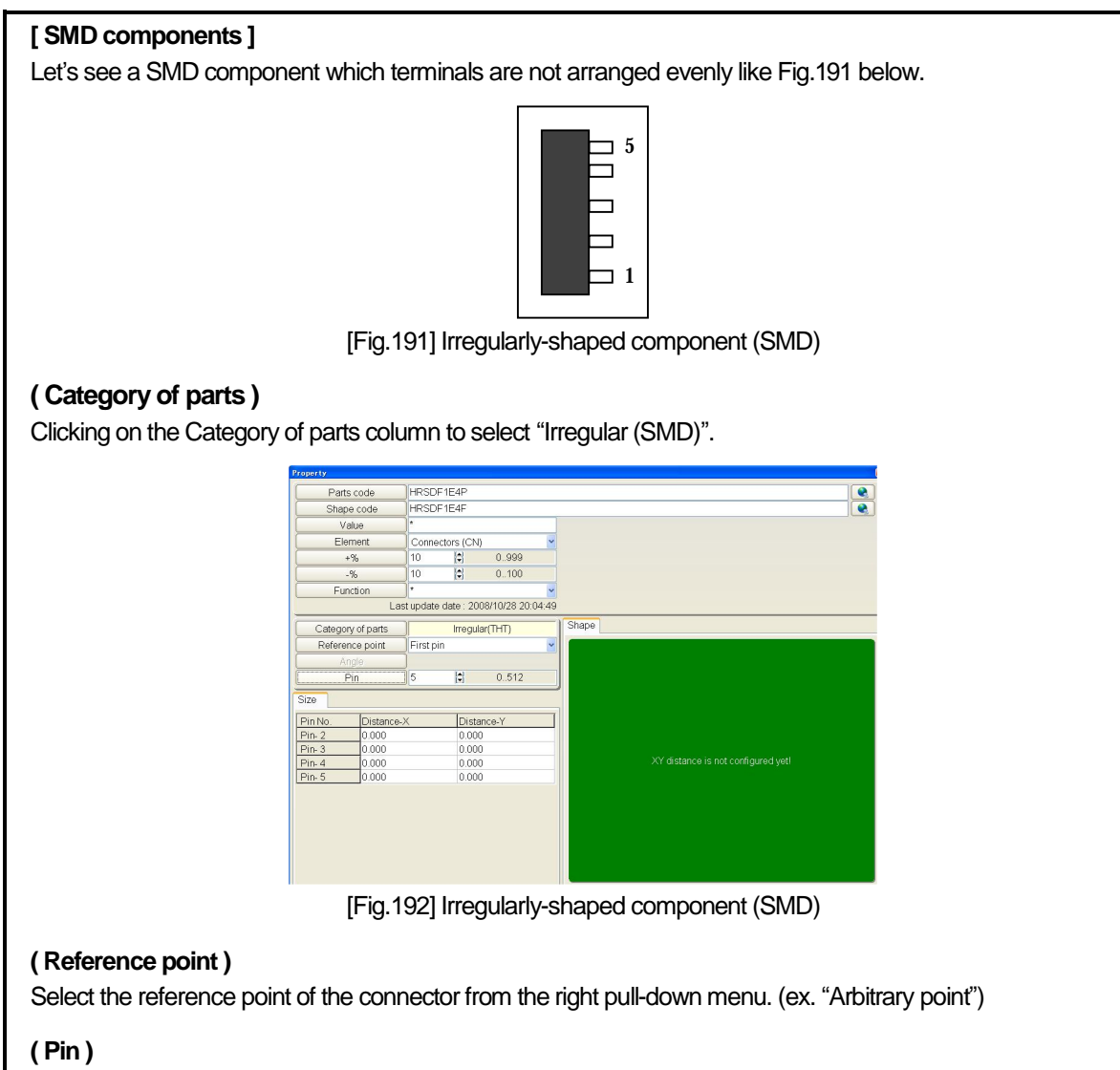

Specify the number of terminal. (ex. "5")

### **( Size )**

Users should specify the distance from the reference point to each terminal, assuming that the component is placed on the board with 0 (zero) degree. Specifically, it should be [B] in the example of Fig.193, even if actually the component is placed on the board according to the specified Angle (90 degrees counterclockwise) in the Takaya format data.

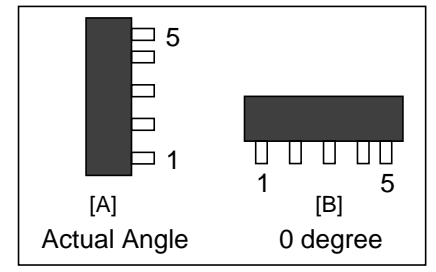

[Fig.193] Irregularly-shaped component (SMD)

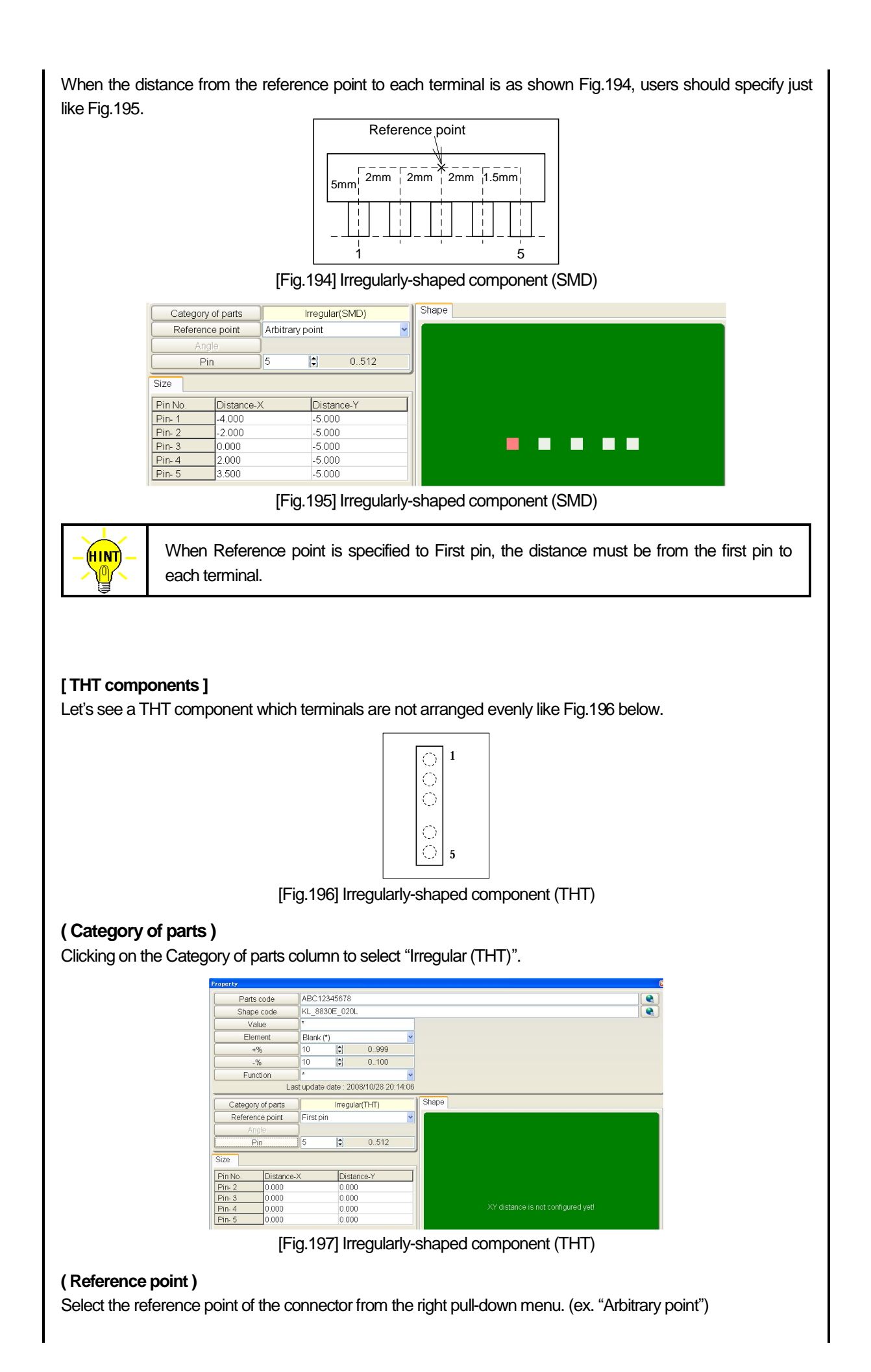

### **( Pin )**

Specify the number of terminal. (ex. "5")

### **( Size )**

Users should specify the distance from the reference point to each terminal, assuming that the component is placed on the board with 0 (zero) degree. Specifically, it should be [B] in the example of Fig.198, even if actually the component is placed on the board according to the specified Angle (90 degrees counterclockwise) in the Takaya format data.

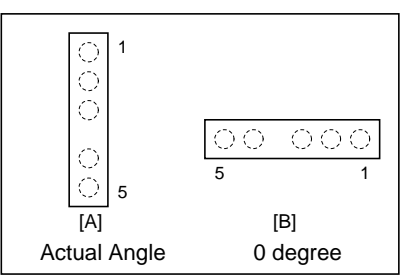

[Fig.198] Irregularly-shaped component (THT)

When the distance from the reference point to each terminal is as shown Fig.199, users should specify just like Fig.200.

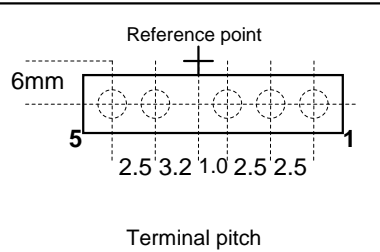

[Fig.199] Irregularly-shaped component (THT)

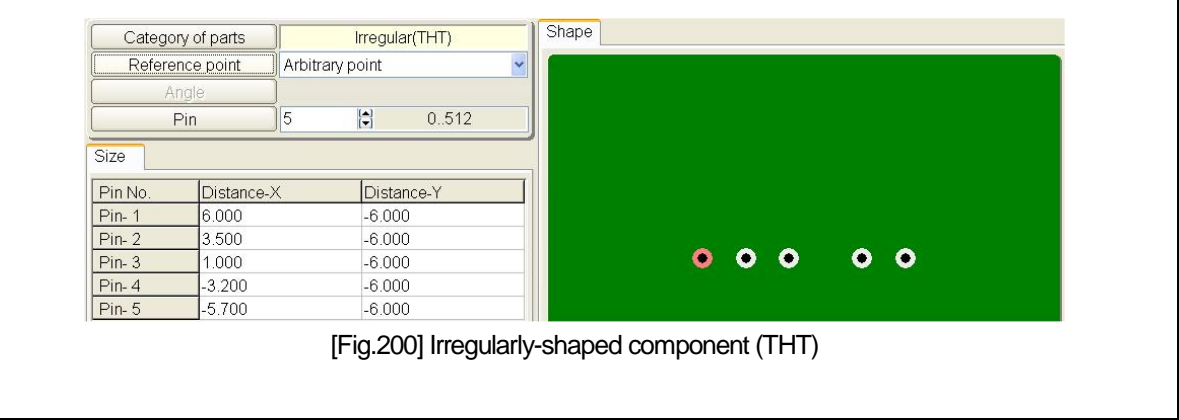

### **Image-based correction of Data conversion error**

On the Property window in Conversion Error list, users can configure Size, Angle and High-fly / No-contact-zone through the use of image data (IMG file) taken by Real map function or image data (BMP, JPG file) scanned in a scanner and taken by a digital camera.

#### **2-terminal components**

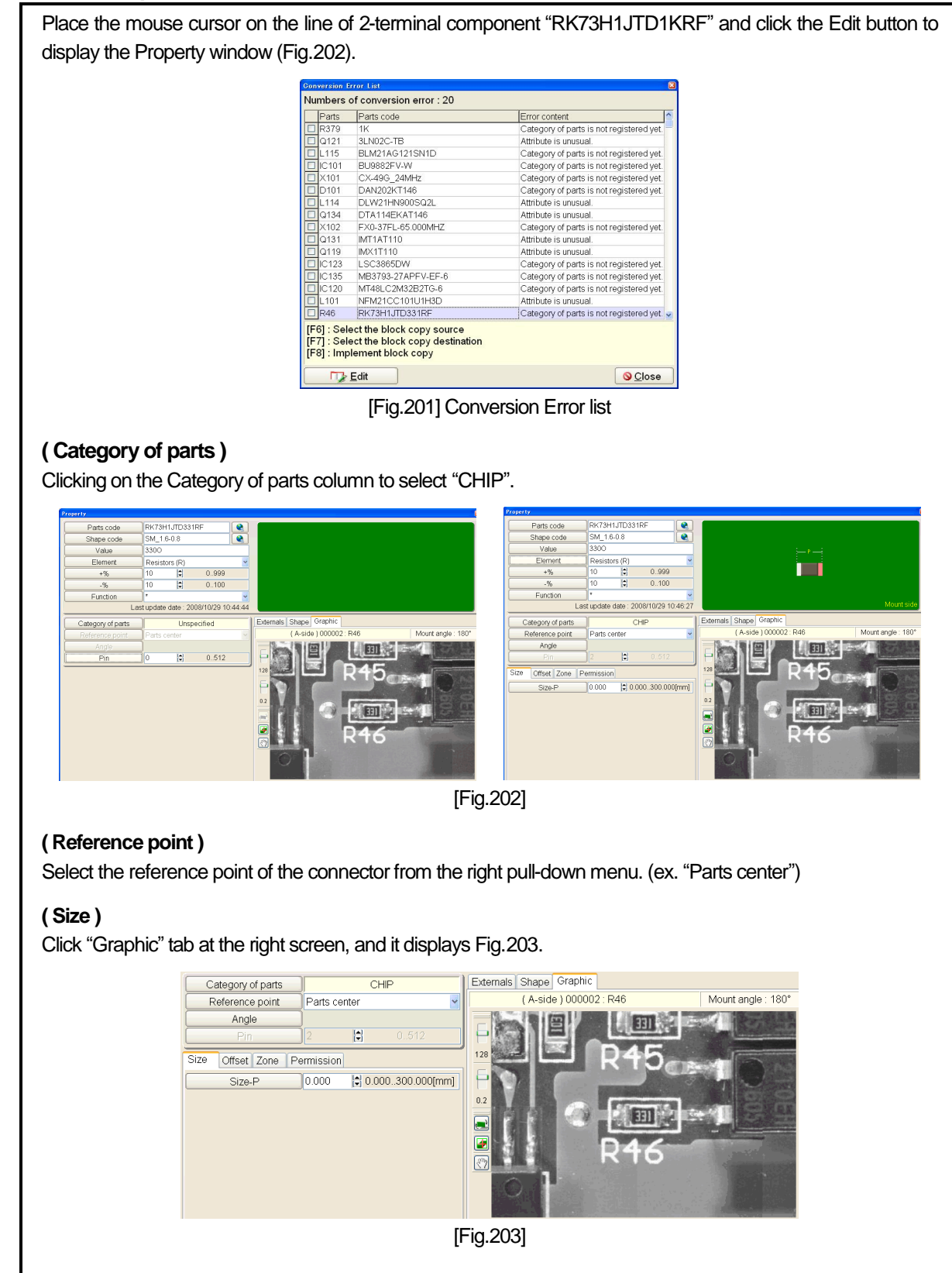

Use the Magnification button on the bottom to scale up the image to the proper level. Then drag a red box around the component with the mouse. As the result, it displays the size information as shown in Fig.204 below, so users can study the size of component is "1.63mm".

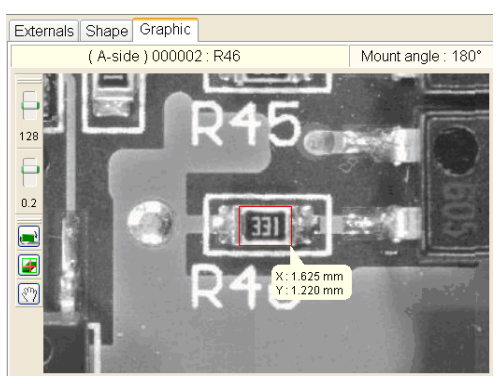

[Fig.204]

After entered the size in the Size-P box, the two contact points (red & green marker) are displayed with the specified distance.

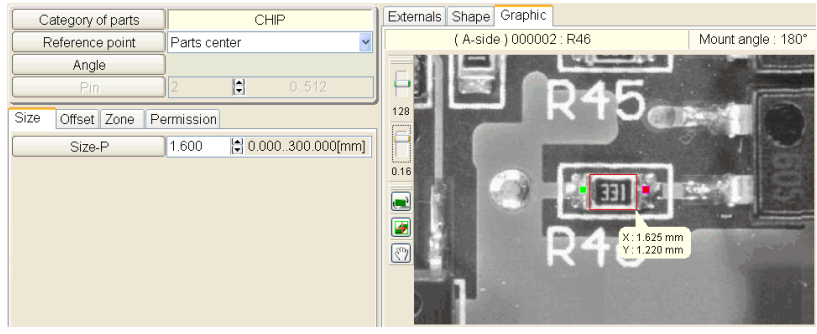

[Fig.205]

### **( Angle )**

As long as Standard angle (Environmental setting > Property) is already registered, usually it is unnecessary to specify it on the Property window any more. In rare cases, however this must be changed only if 0 (zero) degree of loaded component is other than Standard angle. Use the Angle button to turn the contact points to meet the graphic image of component.

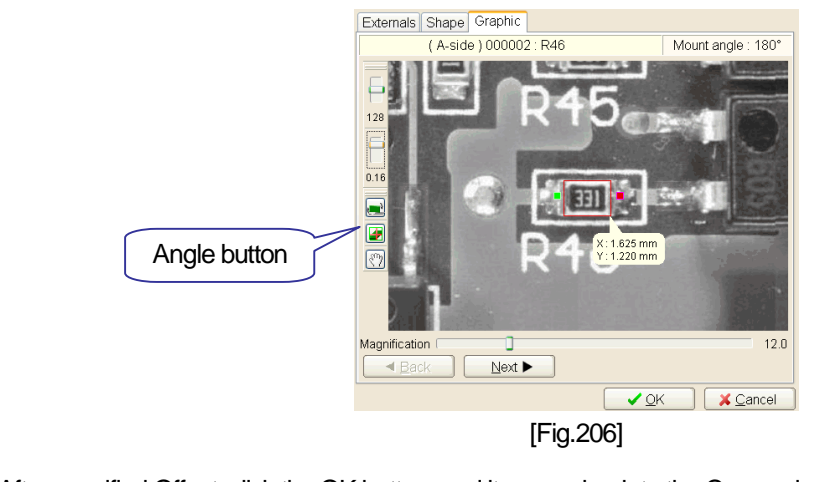

After specified Offset, click the OK button, and it moves back to the Conversion Error list (Fig.201).

#### **Multi-terminal components**

Hereinafter, the modification steps will be concretely described with IC as a sample. Click the Edit button on the Conversion Error list to display the Property window (Fig.207).

### **( Category of parts )**

Clicking on the Category of parts column to select "SOP (Standard)".

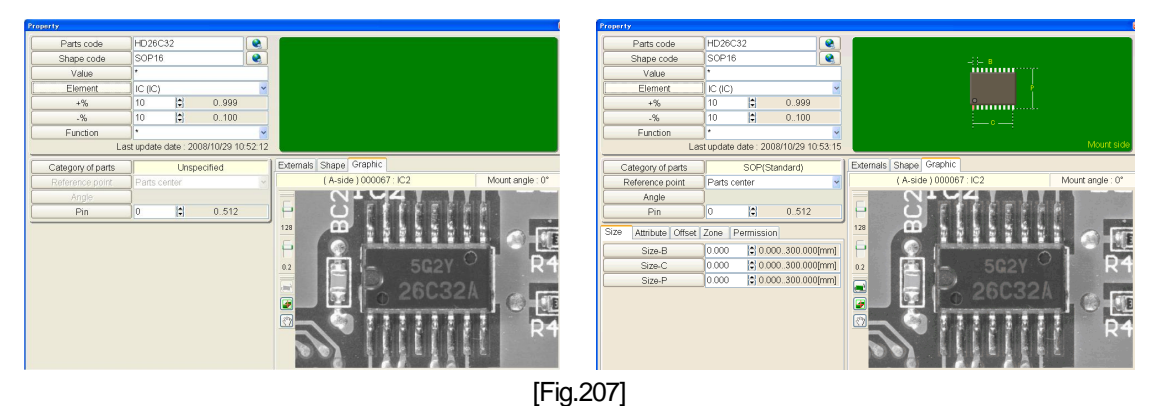

#### **( Reference point )**

Select the reference point of the connector from the right pull-down menu. (ex. "Parts center")

#### **( Pin )**

Specify the number of terminal.

#### **( Size )**

Click "Graphic" tab at the right screen, and it displays Fig.208.

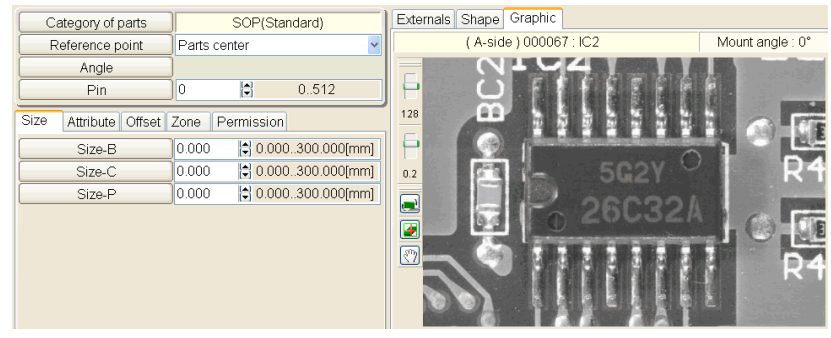

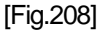

#### *[Size-B]*

Use the Magnification button on the bottom scale up the image to the proper level. Then drag a red box around the area that indicates the distance between two terminals (=Size-B) with the mouse. (Refer to Fig.209) As the result, it displays the size information (ex. X: 1.266mm,Y:0.888mm), so users can study Size-B is "1.27mm".

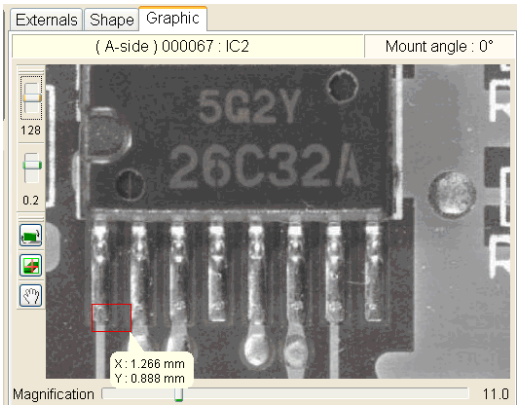

[Fig.209]

#### *[Size-P]*

Drag a red box around the area that indicates Size-P with the mouse. (Refer to Fig.210) As the result, it displays the size information (ex. X: 4,404mm,Y:7.924mm), so users can study Size-B is "7.93mm".

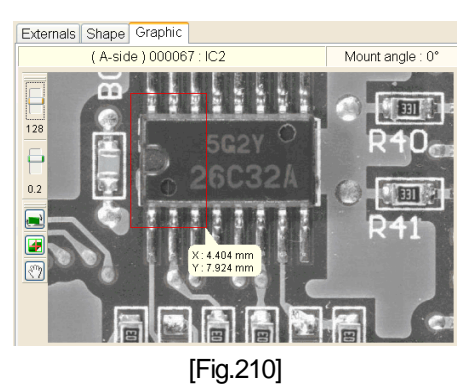

After configured the Size boxes, the contact points (red & green marker) are displayed with the specified distance. The red point means First pin.

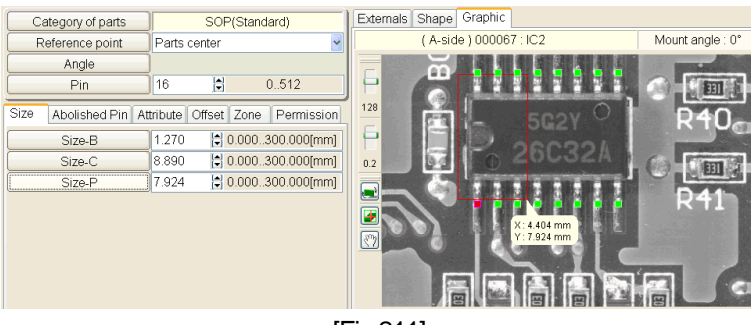

[Fig.211]

#### **( Angle )**

As long as Standard angle (Environmental setting > Property) is already registered, usually it is unnecessary to specify it on the Property window any more. In rare cases, however this must be changed only if 0 (zero) degree of loaded component is other than Standard angle. Use the Angle button to turn the contact points to meet the graphic image of component.

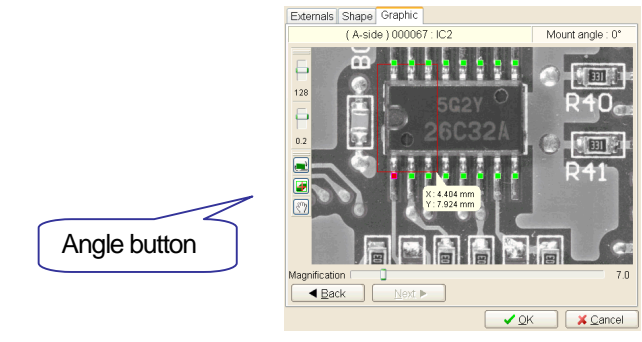

#### [Fig.212]

#### **( Attribute )**

Users should specify "Generation" and "Ground pin".

| Generation |   | Pin to pin & pin to ground |       |  |
|------------|---|----------------------------|-------|--|
| Ground pin | Ο |                            | 0. 16 |  |

[Fig.213]

Generation must be specified by either "Pin to pin & pin to ground", "Only pin to pin" or "Only pin to ground". Ground pin must be specified by the GND pin number of the IC.

In case that the checkbox "Also generate IC open steps" is selected, users should specify the IC package size in order to generate the IC open test steps. (Refer to Fig.214)

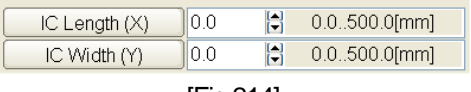

[Fig.214]

The IC package size is automatically substituted by simply dragging a red box around the IC with the mouse as shown in Fig.215 below. At the same time, the XY coordinates of the sensor probe for the IC open test will be automatically generated when the checkbox "Also generate IC open steps" is selected.

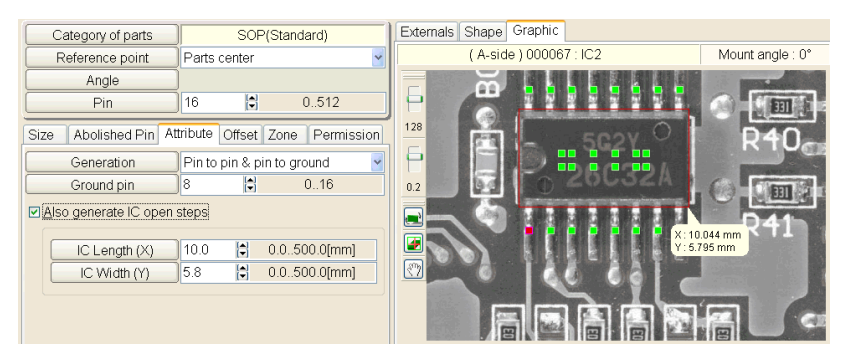

[Fig.215]

### **( Offset )**

Specify Offset1,2 while checking the contact points on the right graphic window.

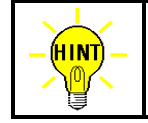

Offset-2 appears only when the box "Use two normal offset value" (Environmental setting>Property) is selected. In addition, Offset-I appears only when the box "Use Nominal value conversion" (Environmental setting>Property) is selected.

# **( Zone )**

Users can configure High-fly / No-contact-zone as needed. (Refer to Page 37)

### **( Permission)**

Size Abolished Pin Attribute Offset Zone Permission **Dermission (Taking account of Parts shape)** The most appropriate probe access will be introduced on the basis of parts shape considerations.

#### [Fig.216] Permission

If the box is selected, the probe access will be optimized in consideration of shape and thickness (height) of component. (Refer to Fig.140) click the OK button to go back to the Conversion error list.

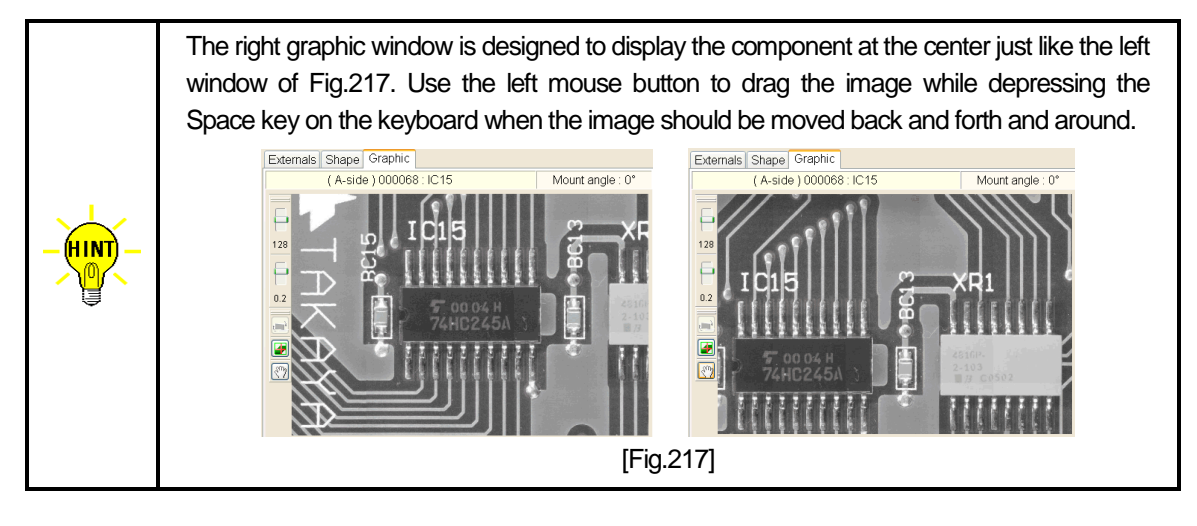

# **THT components (DIP) 2-Terminal components**

Click the Edit button on the Conversion Error list to display the Property window (Fig.218).

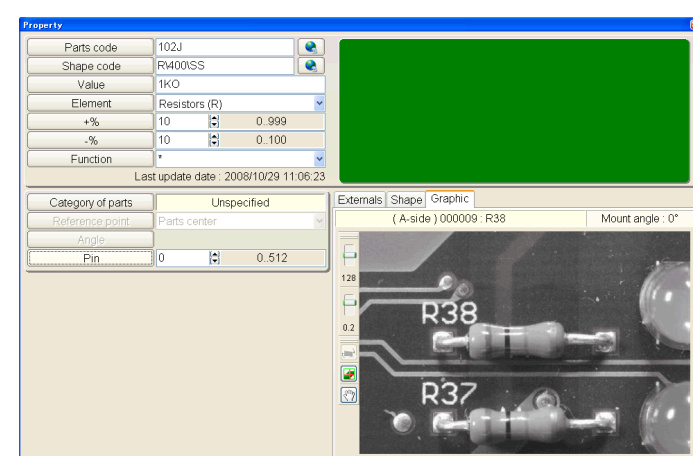

[Fig.218]

# **( Category of parts )**

Clicking on the Category of parts column to select "THT-2-terminals" from the THT tab menu and click the OK button.

| <b>Category of parts</b>            |                              |                         |                                     |                         |           | $\mathbb{R}$            |
|-------------------------------------|------------------------------|-------------------------|-------------------------------------|-------------------------|-----------|-------------------------|
| Category of parts: Unspecified      |                              |                         |                                     |                         |           |                         |
| THT<br><b>SMD</b>                   |                              |                         |                                     |                         |           |                         |
|                                     | THT-2-terminals              | THT-3-terminals (TYPE1) | THT-3-terminals(TYPE2)              | THT-4-terminals (TYPE1) |           | THT-4-terminals (TYPE2) |
|                                     |                              |                         |                                     |                         |           |                         |
| Unspecified                         |                              | $\bullet$               |                                     | ۰                       | $\bullet$ | ۰                       |
|                                     | ۰<br>$\bullet$               |                         | $\bullet$<br>$\bullet$<br>$\bullet$ |                         |           | $\bullet$<br>۰          |
|                                     |                              | $\bullet$<br>۰          |                                     | ۰                       | ۰         | ۰                       |
| THT-5-terminals(TYPE1)              | THT-5-terminals (TYPE2)      | THT-1-line              | THT-2-line                          | THT-CNITYPE1)           |           | THT-CNITYPE2)           |
| $\bullet$<br>۰                      | $\circ$ $\circ$<br>$\bullet$ |                         | 000000000                           | 0.00000000              |           | 000000000               |
|                                     |                              | 000000000               |                                     | 000000000<br>000000000  |           | 000000000<br>000000000  |
| $\bullet$<br>$\bullet$<br>$\bullet$ | $\bullet$<br>$\bullet$       |                         | 00000000                            | 000000000               |           | 000000000               |
|                                     |                              |                         |                                     |                         |           |                         |
| THT-CN(TYPE3)                       | THT-CN(TYPE4)                |                         |                                     |                         |           |                         |
| 0 0 0 0 0 0 0 0 0                   | 000000000                    |                         |                                     |                         |           |                         |
| 000000000                           | 00000000                     | Insoular(THT)           |                                     |                         |           |                         |
| 000000000<br>000000000              | 000000000<br>0000000         |                         |                                     |                         |           |                         |
|                                     |                              |                         |                                     |                         |           |                         |
|                                     |                              |                         |                                     |                         |           |                         |
|                                     |                              |                         |                                     |                         |           |                         |
|                                     |                              |                         |                                     |                         |           |                         |
|                                     |                              |                         |                                     |                         |           |                         |
|                                     |                              |                         |                                     |                         |           |                         |
|                                     |                              |                         |                                     |                         |           |                         |
|                                     |                              |                         |                                     |                         | $\vee$ QK | X Cancel                |
|                                     |                              |                         |                                     |                         |           |                         |

[Fig.219]

The display moves back to the Property window.

When the Category of parts is specified to THT components, it displays information on the Dip side.

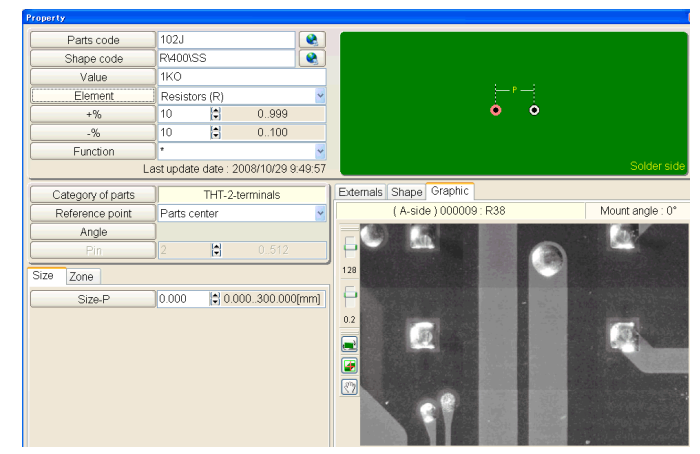

[Fig.220]

### **( Reference point )**

Select the reference point of the connector from the right pull-down menu. (ex. "Parts center")

#### *[Size-P]*

Use the Magnification button on the bottom to scale up the image to the proper level. Then drag a red box around the area where indicates the distance between the two terminals of component with the mouse. As the result, it displays the size information as shown in Fig.221 below, so users can study the size of component is "10.4mm".

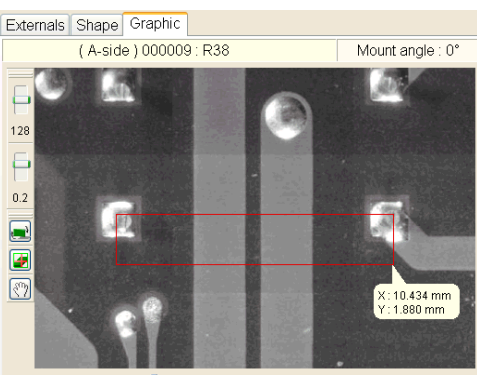

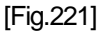

After entered the size in the Size-P box, the two contact points (red & green marker) are displayed with the specified distance.

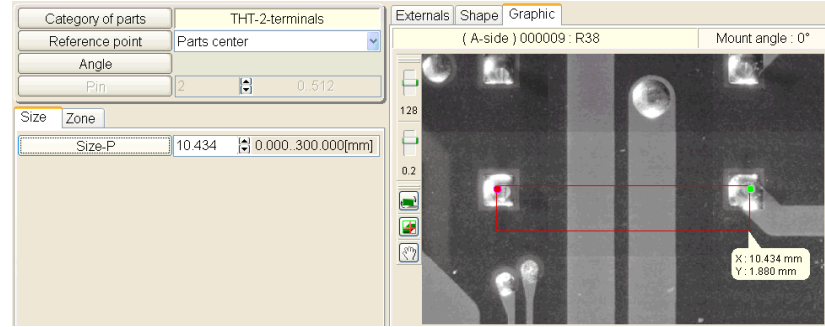

[Fig.222]

#### **( Angle )**

As long as Standard angle (Environmental setting > Property) is already registered, usually it is unnecessary to specify it on the Property window any more. In rare cases, however this must be changed only if 0 (zero) degree of loaded component is other than Standard angle. Use the Angle button to turn the contact points to meet the graphic image of component.

Click the OK button to go back to the Conversion error list.

#### **Multi-terminal components**

Click the Edit button on the Conversion Error list to display the Property window (Fig.223).

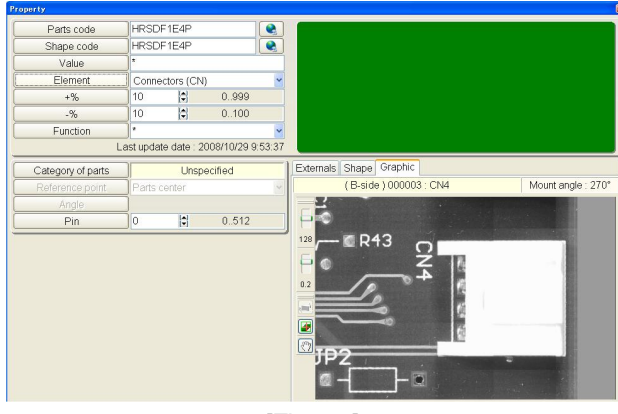

[Fig.223]

### **( Category of parts )**

Clicking on the Category of parts column to select "THT-1-line" from the THT tab menu and click the OK button.

| <b>Category of parts</b>       |                             |                        |                                     |                        | 图                      |
|--------------------------------|-----------------------------|------------------------|-------------------------------------|------------------------|------------------------|
| Category of parts: Unspecified |                             |                        |                                     |                        |                        |
| SMD IHT                        |                             |                        |                                     |                        |                        |
|                                | THT-2-terminals             | THT-3-terminals(TYPE1) | THT-3-terminals(TYPE2)              | THT-4-terminals(TYPE1) | THT-4-terminals(TYPE2) |
|                                |                             | $\bullet$              |                                     | $\bullet$<br>۰         | ۰                      |
| Unspecified                    | $\bullet$<br>$\bullet$      |                        | $\bullet$<br>$\bullet$<br>$\bullet$ |                        | ۰<br>$\bullet$         |
|                                |                             | $\bullet$<br>$\bullet$ |                                     | $\bullet$<br>$\bullet$ | ۰                      |
| THT-5-terminals(TYPE1)         | THT-5-terminals(TYPE2)      | THT-1-line             | THT-2-line                          | THT-CN(TYPE1)          | THT-CN(TYPE2)          |
| ۰<br>$\bullet$                 | ۰<br>$\bullet$<br>$\bullet$ |                        | 0.00000000                          | 00000000               | 0 0 0 0 0 0 0 0        |
|                                |                             | 00000000               |                                     | 00000000<br>000000000  | 000000000<br>000000000 |
| $\bullet$<br>0 <sub>o</sub>    | $\bullet$<br>$\bullet$      |                        | 000000000                           | 00000000               | 00000000               |
| THT-CN(TYPE3)                  | THT-CN(TYPE4)               |                        |                                     |                        |                        |
|                                |                             |                        |                                     |                        |                        |
| 00000000<br>000000000          | 000000000<br>00000000       | Irregular(THT)         |                                     |                        |                        |
| 00000000<br>000000000          | 000000000<br>00000000       |                        |                                     |                        |                        |
|                                |                             |                        |                                     |                        |                        |
|                                |                             |                        |                                     |                        |                        |
|                                |                             |                        |                                     |                        |                        |
|                                |                             |                        |                                     |                        |                        |
|                                |                             |                        |                                     |                        |                        |
|                                |                             |                        |                                     |                        |                        |
|                                |                             |                        |                                     | $\vee$ QK              | X Cancel               |

[Fig.224]

The display moves back to the Property window.

When the Category of parts is specified to THT components, it displays information on the Dip side.

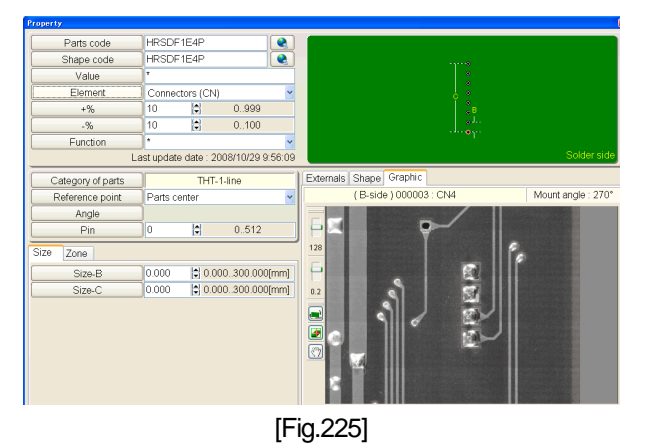

#### **( Reference point )**

Select the reference point of the connector from the right pull-down menu. (ex. "Parts center")

#### **( Angle )**

As long as Standard angle (Environmental setting > Property) is already registered, usually it is unnecessary to specify it on the Property window any more. In rare cases, however this must be changed only if 0 (zero) degree of loaded component is other than Standard angle. Use the Angle button to turn the contact points to meet the graphic image of component.

### **( Pin )**

Specify the number of terminal. (ex. 4")

#### **( Size )**

At first users should specify "Size-B". Use the Magnification button on the bottom scale up the image to the proper level. Then drag a red box around the area that indicates the distance between two terminals (=Size-B) with the mouse. (Refer to Fig.226) As the result, it displays the size information (ex. Y:2,566mm), so users can study Size-B is "2.54mm".

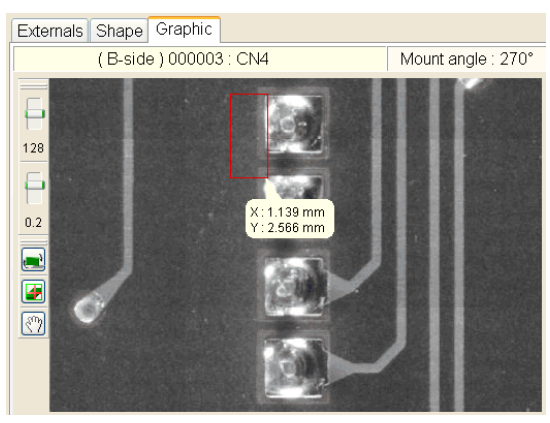

[Fig.226]

After the Size-B was specified, "Size-C" will be automatically substituted by the correct value.

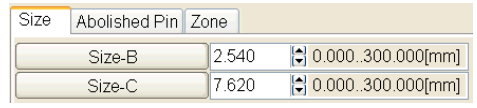

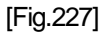

After entered the size in the Size boxes, the contact points (red & green marker) are displayed with the specified distance.

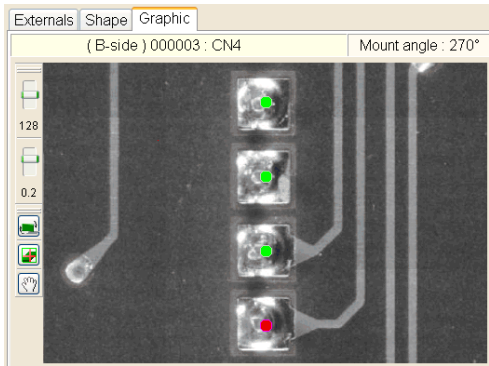

[Fig.228]

### **( Abolished pin)**

Refer to the next page.

### **( Zone )**

Users can configure High-fly / No-contact-zone as needed. (Refer to Page 37)

Click the OK button to go back to the Conversion error list.

# **Abolished pin**

Use "Abolished pin" when there are pins missing from the component as shown in Fig.229.

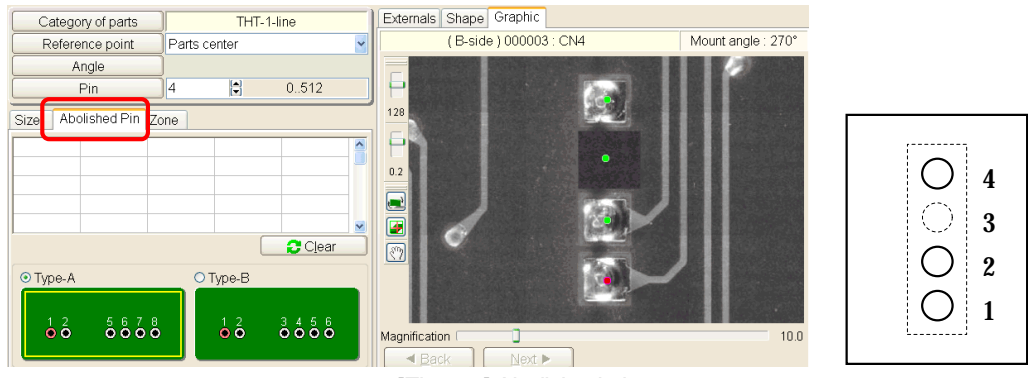

[Fig.229] Abolished pin

When there are missing pins in the middle, specify the pin numbers. As the result, the coordinates are masked so that the test program of using the pin numbers won't be generated.

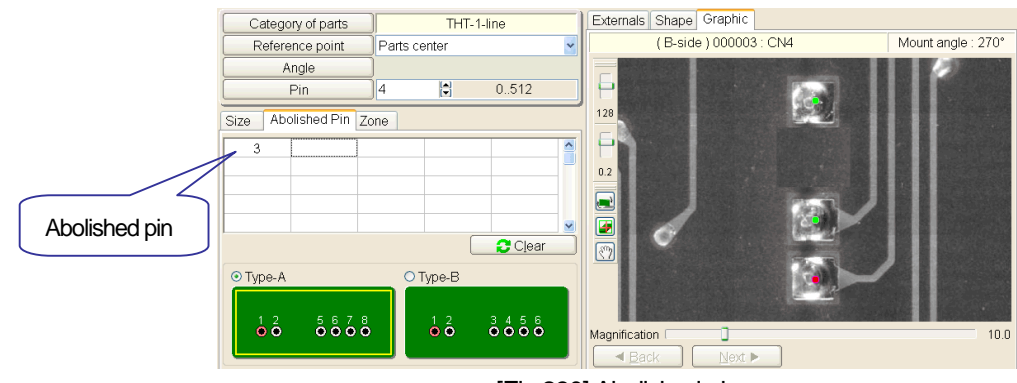

[Fig.230] Abolished pin

In general, the components where some pins are missing in the middle are classified into two types, Type-A and Type-B. Be sure to select either one of the checkboxes on Fig.230 to specify which type it is.

### *[Type-A]*

This is the cases that the pin number are also missing in middle as shown in Fig.231 below. The Pin should be specified by the number of pins used on the component. (ex. "4" in case of Fig.231)

$$
\begin{array}{c}\n\begin{array}{c}\n\bigcirc \\
\bigcirc \\
\bigcirc \\
\bigcirc\n\end{array} \\
\bullet\n\end{array}
$$

[Fig.231] Type-A

# *[Type-B]*

This is the cases that the pin numbers are not missing as shown in the left drawing of Fig.232 below. But the Pin should be specified in the same manner as Type-A. (ex. "4" in case of Fig.232) In addition, the Abolished pin should be specified based on the right figure of Fig.232 (ex. "3" in case of Fig.232)

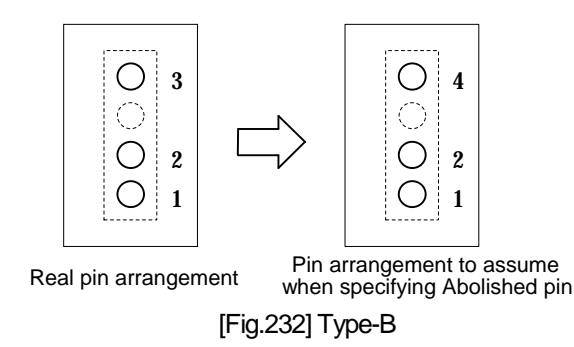

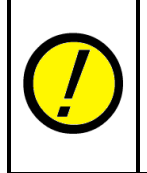

The Abolished pin is displayed only when Category of parts is selected to other than "Mini-module-3(TYPE-1)", "Mini-module-3(TYPE-2)", "Mini-module-4(TYPE-1)", "Mini-module-4(TYPE-2)", "Mini-module-5(TYPE-1)", "Mini-module-5(TYPE-2)", "THT-3-terminals(TYPE-1)", "THT-4-terminals(TYPE-1)", "THT-4-terminals(TYPE-2)", "THT-5-terminals(TYPE-1)", "THT-5-terminals(TYPE-2)", "Irregular(SMD)" and "Irregular(THT)".

### **XY Coordinates Input**

When the data generation based on the Parts Code Database wasn't accomplished, users should input XY coordinates with Digitizer function based data programming mode. For details, refer to "XY Coordinates Input" in Page 29.

# **Optimization**

Optimization in Tool menu consists of Sorting function and Combination measurement set function which are useful in reducing the test time to test the program.

# **Data mode setting**

Refer to the User's guide for the APT-9411 Series.

# **Test mode setting**

Refer to the User's guide for the APT-9411 Series.

# **Data save**

Refer to the User's guide for the APT-9411 Series.

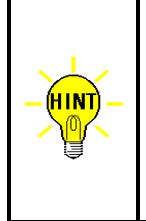

When the data save is performed, the information on the environmental setting and the Parts code data is also saved at the same time. At the time of loading the program in the TPS software again, the Parts code data saved inside the program will be compared with the one stored in the Parts Code Database. If there are some differences (ex. Size) found during the loading even in spite of the same Parts code data, the Parts code data will be displayed. (For details, refer to the next page) In case of new Parts code data, it will be saved in the Parts Code Database automatically.
# **Menu explanation**

This chapter explains features available in the Menu bar. Because most features are common to the software of the APT-9411 Series, only the features specific to the TPS software are discussed in this chapter.

# **File**

Click File in the Menu bar to list the File menu on the display. Use the File menu to either load or save the test program.

## **New**

This enables to make a new test program.

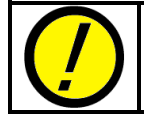

When there is a test program users are still editing, be sure to save it in the disk before performing this function.

# **Open**

This enables to load a test program saved in the disk. (Refer to Fig.233)

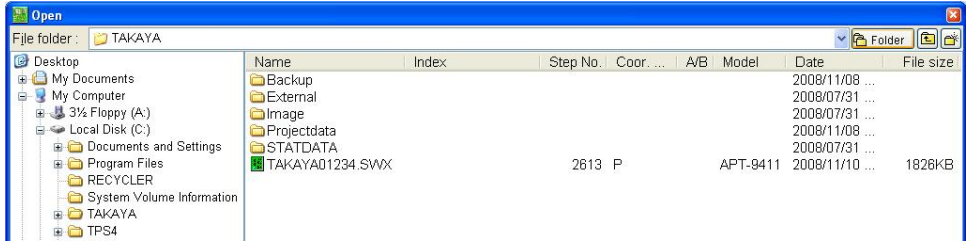

| Index                         |                | Step | 2613 |
|-------------------------------|----------------|------|------|
| Barcode1                      |                | Pass |      |
| Barcode2                      |                | Fail |      |
| Barcode3                      |                | A/B  |      |
| Coor. management Point system |                | Axis |      |
|                               | Model APT-9411 | Lock |      |

[Fig.233] File > Open

Choose any of [91W] [90W] [80W] [80D] [20D] [CAD] [BAS] [CA9] [PIN] button at the bottom on the dialog box, and it will display the data file list as indicated below.

- [ 91W ] Test program file for the APT-9411 Series (Extension ".SWX")
- [ 90W ] Test program file for the APT-9400/APT-9401 Series (Extension ".SW9" ".SW91" ".SW92")
- [ 80W ] Test program file for the APT-8300/APT-8400 Series (Windows) (Extension ".SW8" ".SW81")
- [ 80D ] Test program file for the APT-8300/APT-8400 Series (MS-DOS) (Extension ".SD8")
- [ 20D ] Test program file for the APT-2100/APT-2200 Series (MS-DOS) (Extension ".SDT")
- [ CAD ] CAD data file configured to Takaya format (Extension ".CA8" ".CA9" ".CW8" ".CW9")
- [ BAS ] Basic data file configured to Takaya format (Extension ".BA8" ".BW8" ".BW9")
- [ CA9 ] Extension CAD data file configured to Takaya format (Extension ".CA9")
- [ PIN ] Pin coordinates data for Point system (Extension ".PIN")

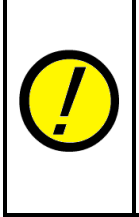

The XY coordinates in a test program for the APT-9411 Series is editable on the TPS software. But the XY coordinates for a fine-pitch leads may not be editable properly on the TPS software depending on what kind of image is used for. In this case, users should rather use the APT-9411 Series to edit them. In addition, the change of the measuring conditions (ex. Measuring mode, Measuring time, Reference value, so on) should be performed on the APT-9411 Series.

When the TPS software saves a test program in SWX format for the APT-9411 Series, the information on the environmental setting and the Parts code data is also saved in it at the same time. At the time of loading the SWX program in the TPS software, the information on the environmental setting and the Parts code data saved inside will be loaded as well.

The procedure of loading the SWX program in the TPS software differs depending on the environmental settings (Master mode, Standard angle, Parts code data list) managed by the SWX program and the TPS software. Especially, caution should be exercised in the selection of the box "Maintain more than one environmental setting for convert" on File/Folder menu in Master mode. (Refer to Table-1 below).

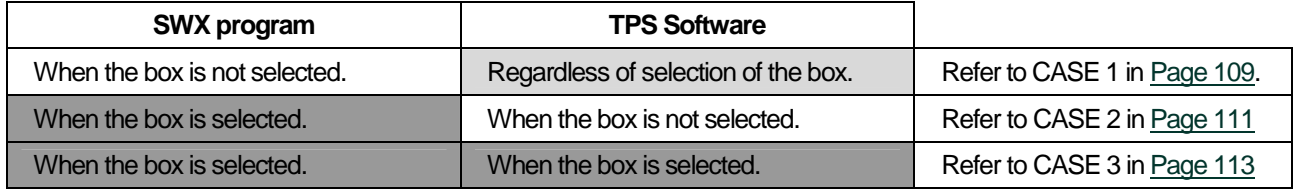

[Table-1]

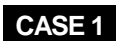

In cases when the SWX program saved by the TPS software which "Maintain more than one environmental **setting for convert" box on File/Folder menu in Master mode was not selected is loaded into the TPS software;**

Usually, the information on the environmental setting and the Parts code data is saved in the Projectdata folder named "TAKAYA".

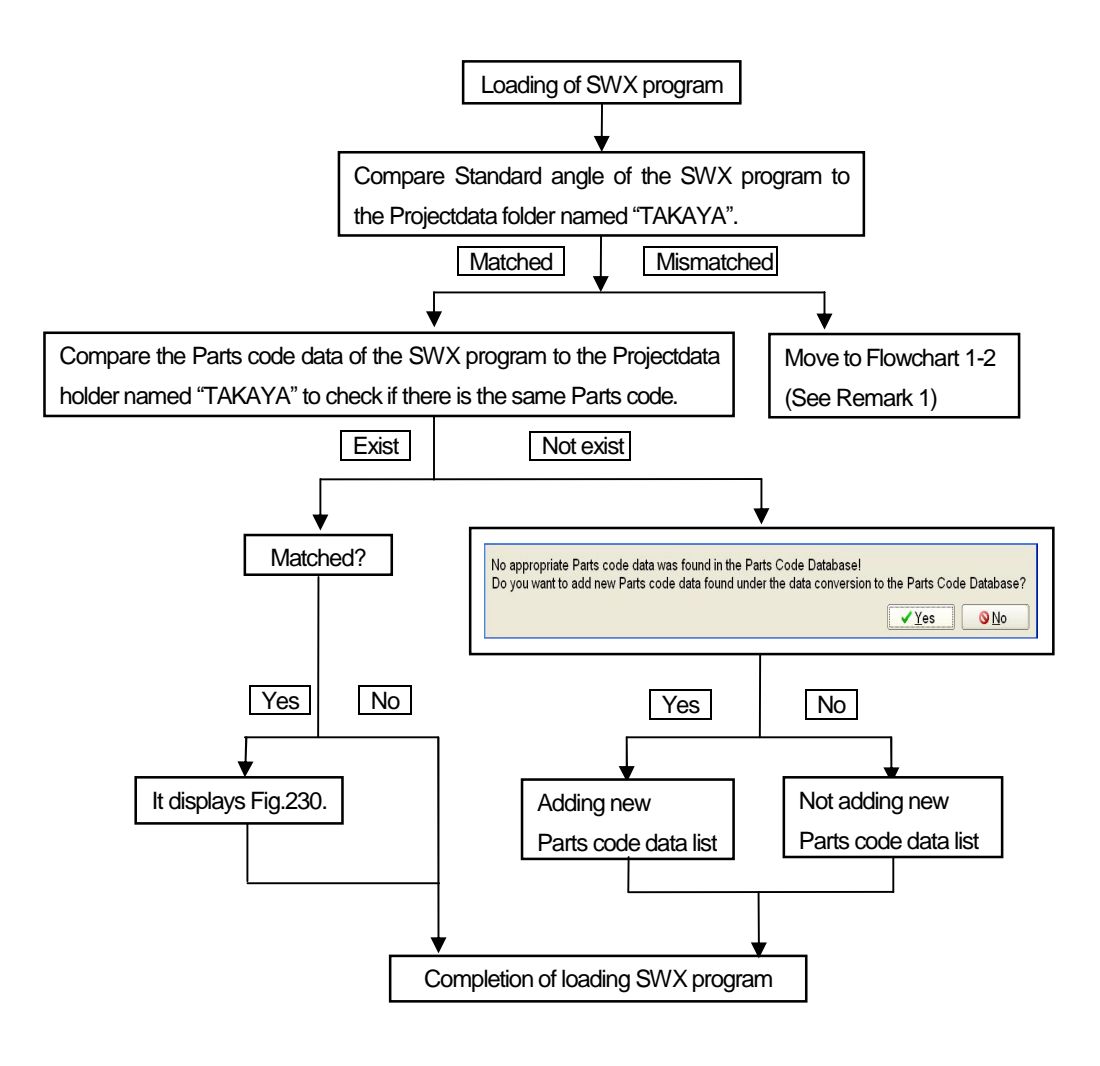

[Flowchart 1-1]

## **(Remark 1)**

In Flowchart 1-2, if users create other Projectdata folder than "TAKAYA", the box "Maintain more than one environmental setting for convert" on File/Folder menu in Master mode will be automatically selected by loading the SWX program.

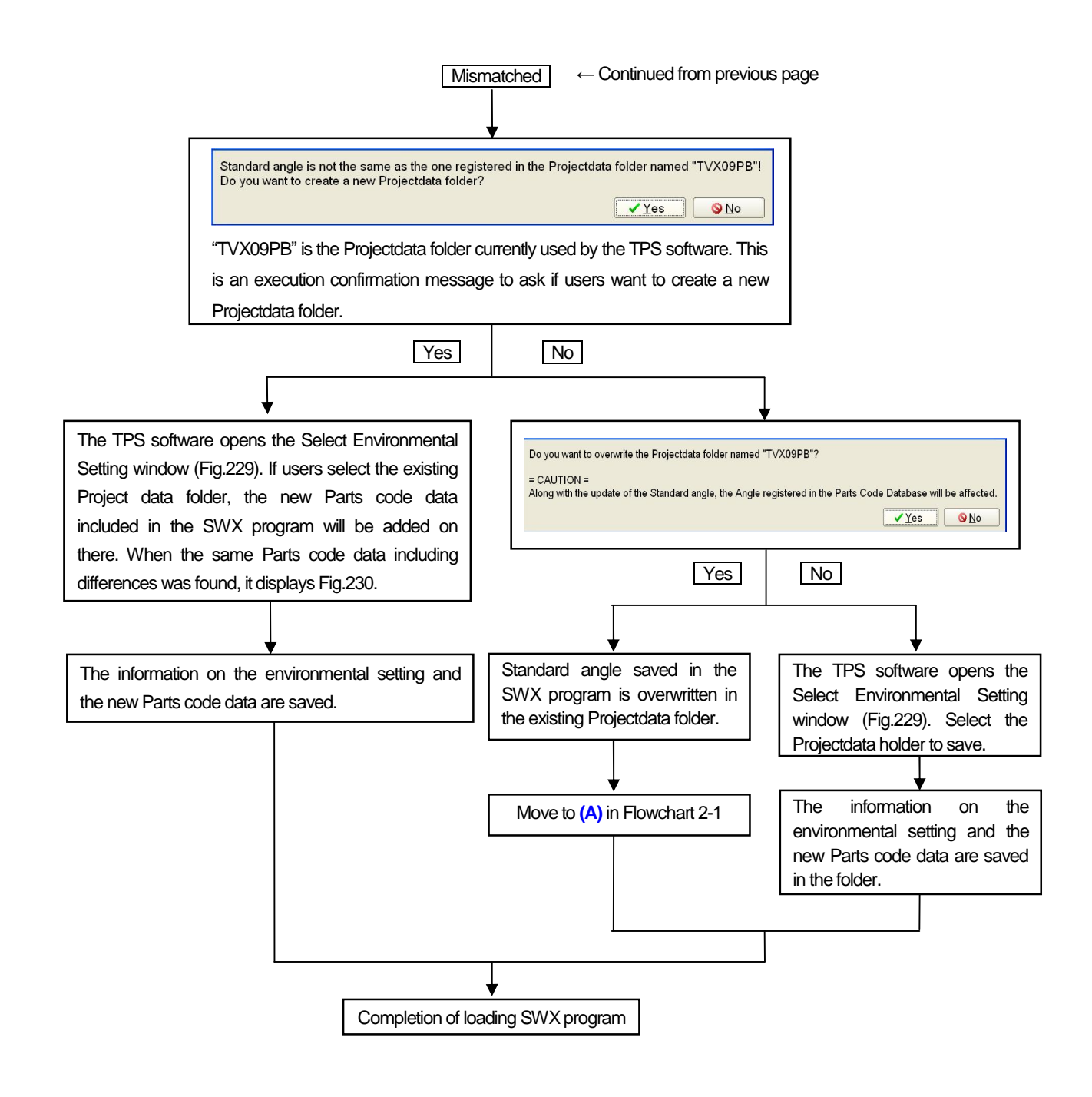

[Flowchart 1-2]

# **CASE 2**

**In cases when the SWX program saved by the TPS software which maintains more than one Projectdata folder**  is loaded into the TPS software which "Maintain more than one environmental setting for convert" box on **File/Folder menu in Master mode is not selected;**

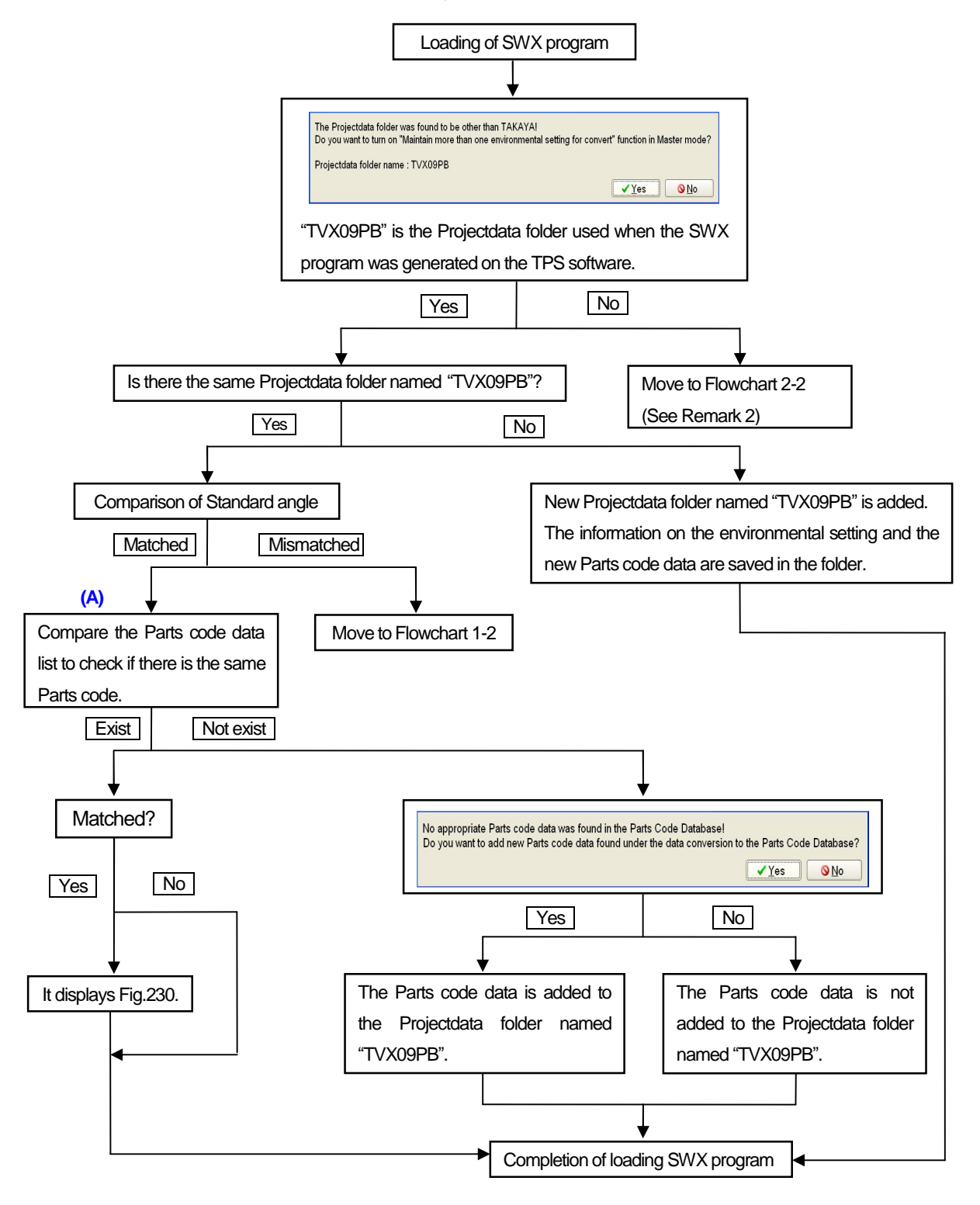

[Flowchart 2-1]

## **(Remark 2)**

In Flowchart 2-2, the box "Maintain more than one environmental setting for convert" on File/Folder menu in Master mode can be automatically selected by loading the SWX program.

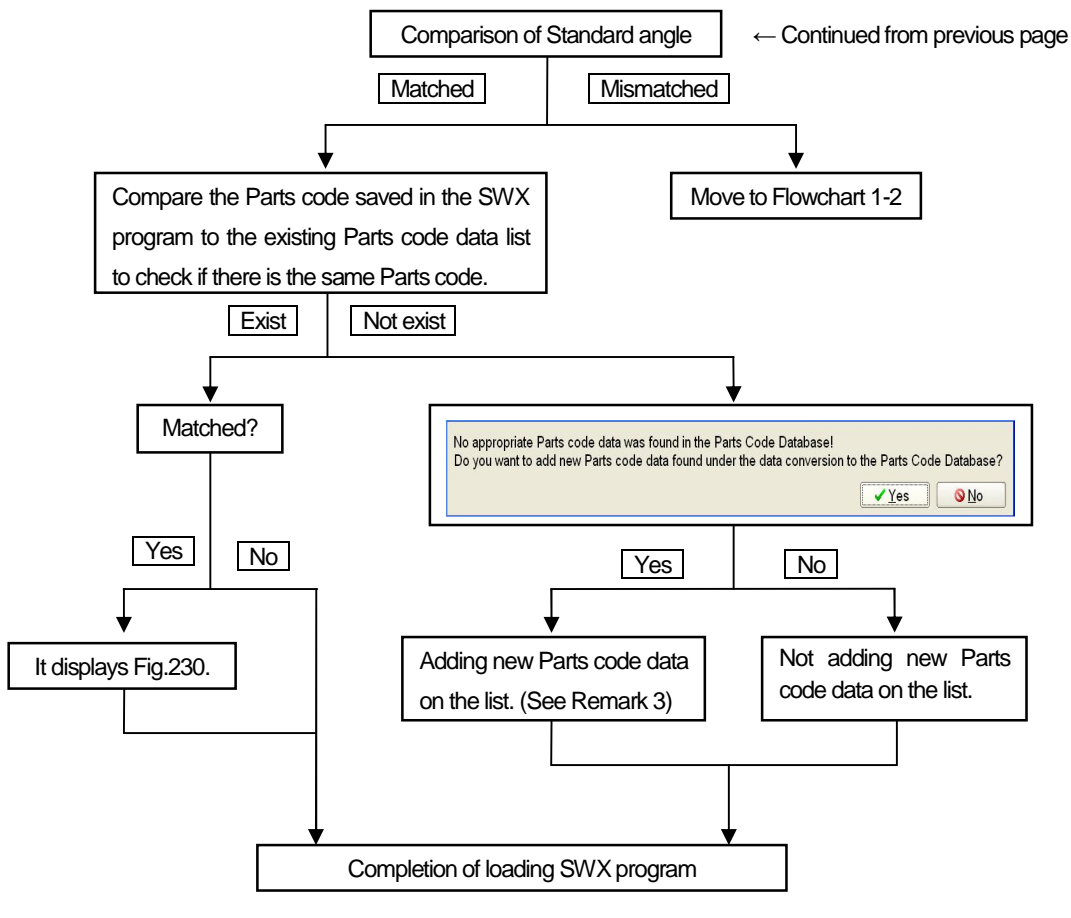

[Flowchart 2-2]

## **(Remark 3)**

- 1) New Parts code data included in the SWX program is added to the existing Parts code data list. The Standard angle of the Parts code data included in the SWX program is replaced by the existing Standard angle. Therefore, when Parts code data which has different Standard angle is added, unintended XY coordinates can be created. Pay much attention when Parts code data which has different Standard angle is added.
- 2) If there is the Part code with the same name when the Parts code data is added, it displays Fig.235.

# **CASE 3**

In cases when the SWX program saved by the TPS software which maintains more than one Project folder is loaded into the TPS software which "Maintain more than one environmental setting for convert" box on **File/Folder menu in Master mode is selected;**

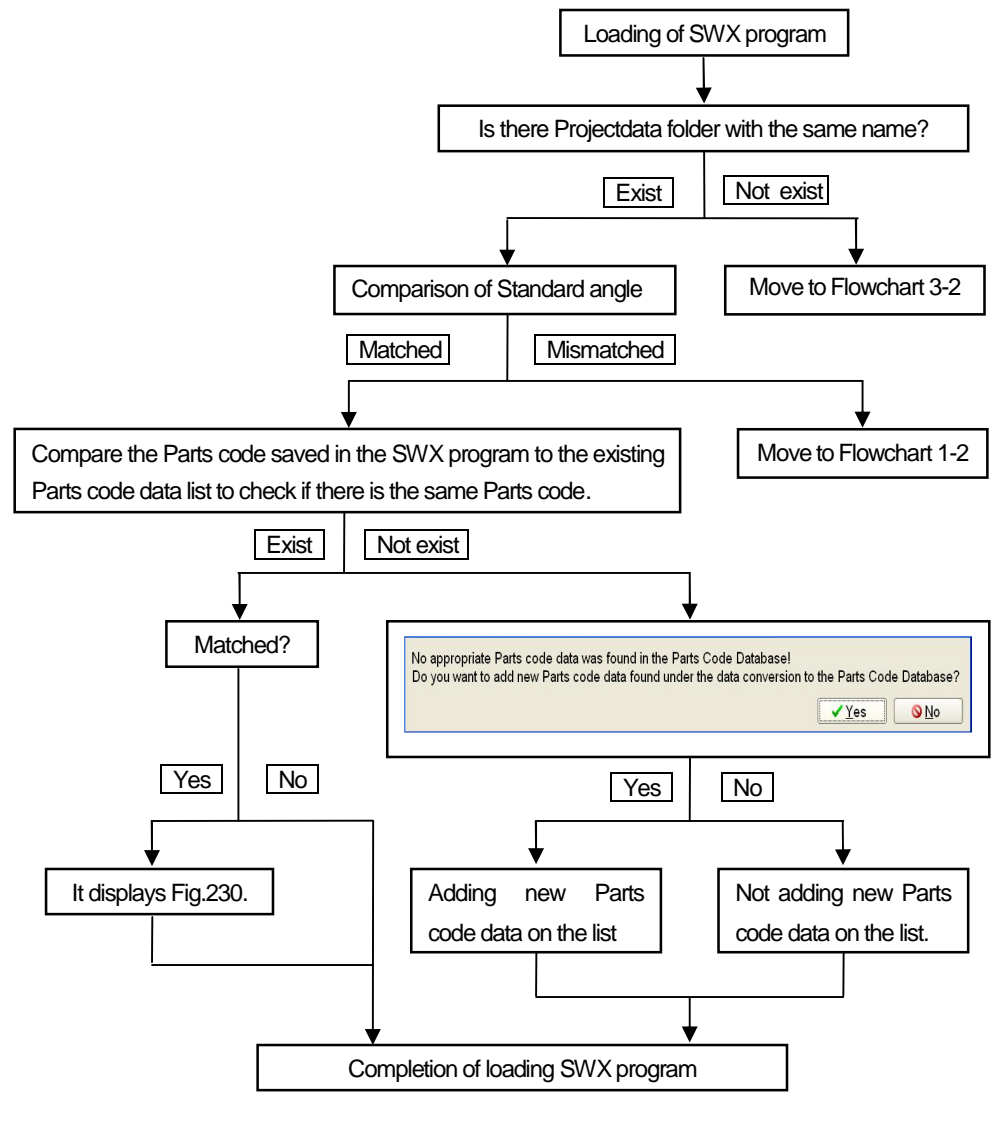

[Flowchart 3-1]

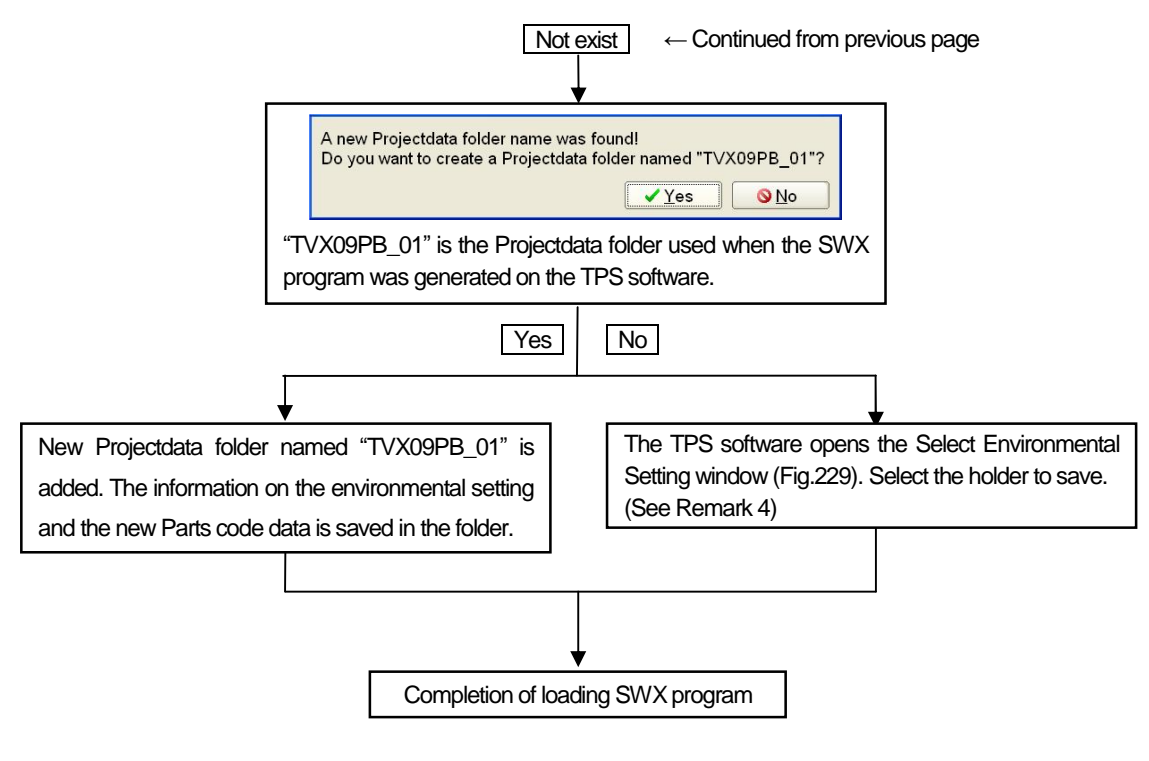

[Flowchart 3-2]

#### **(Remark 4)**

- 1) At the time of displaying Fig.234, the TPS software stops loading the information on the environmental setting and the new Parts code data included in the SWX program. In this case, the environmental setting and the Parts code data list in the existing Parts Code Database is used.
- 2) As for the folder operation method, refer to Projectdata folder in Page 27.

| <b>Select Environmental Setting</b>                                   |                 |                                      |          |     |        |  |
|-----------------------------------------------------------------------|-----------------|--------------------------------------|----------|-----|--------|--|
| Please select from the menu the name of your use environment setting. |                 |                                      |          |     |        |  |
| C:\TPS_DB\Projectdata                                                 |                 |                                      |          |     |        |  |
| Name                                                                  |                 | Date                                 | Time     |     | Size   |  |
| €1152                                                                 |                 | 08-11-06                             | 17:26:26 |     |        |  |
| ■8730                                                                 |                 | 08-10-24                             | 17:15:56 |     |        |  |
| <b>DPBH5723</b>                                                       |                 | 08-11-06                             | 15:35:16 |     |        |  |
| <b>TAKAYA</b>                                                         |                 | 08-11-06                             | 17:14:42 |     |        |  |
| <b>TYX09PB</b>                                                        |                 | 08-11-06                             | 17:27:46 |     |        |  |
|                                                                       |                 |                                      |          |     |        |  |
|                                                                       |                 |                                      |          |     |        |  |
|                                                                       |                 |                                      |          |     |        |  |
|                                                                       |                 |                                      |          |     |        |  |
|                                                                       |                 |                                      |          |     |        |  |
|                                                                       |                 |                                      |          |     |        |  |
|                                                                       |                 |                                      |          |     |        |  |
|                                                                       |                 |                                      |          |     |        |  |
|                                                                       |                 |                                      |          |     |        |  |
|                                                                       |                 |                                      |          |     |        |  |
|                                                                       |                 |                                      |          |     |        |  |
|                                                                       |                 |                                      |          |     |        |  |
| Direction to convert B-side data Invert toward Y-direction            |                 | Identification code (THT) THT        |          | DIP |        |  |
| Separate file for A-side and B-side ON                                |                 | Identification code (B-side) B       |          |     |        |  |
| Select separator Comma                                                |                 | Identification code (No-in) N        |          |     |        |  |
| Unit of Coordinates mm                                                |                 | Identification code (Refrence) MARK1 |          |     |        |  |
|                                                                       |                 | Identification code ( Aux-1 ) MARK2  |          |     |        |  |
|                                                                       |                 | Identification code ( Aux-2 ) MARK3  |          |     |        |  |
|                                                                       |                 |                                      |          |     |        |  |
| $\blacktriangleright$ Add<br>$C$ Copy                                 | <b>X</b> Delete | Property                             |          |     |        |  |
|                                                                       |                 |                                      |          |     |        |  |
|                                                                       |                 |                                      | $\alpha$ |     | Cancel |  |
|                                                                       |                 |                                      |          |     |        |  |

[Fig.234] Select Environmental Setting

## **Comparison window of Parts code data**

The Comparison window of Parts code data (Fig.235) will be displayed when the same Parts code including some differences (ex. Size) is found during the program loading. The items indicated by red color are different between the two Parts code data. The left side of Fig.235 indicates the Parts code data saved in the TPS software and the right side is the SWX program.

Pressing  $[>]$   $[<]$  key can copy the items indicated by red color to the other side. After the copy was completed, the next Parts code data which has difference will be displayed. Pressing [>>] [<<] key can copy the items indicated by red color in the whole Parts code data to the other side.

Click the Cancel button, and the currently-displayed Parts code data window is closed without performing the copy and the next Parts code data which has difference will be displayed. Pressing the All Cancel button can close Fig.235.

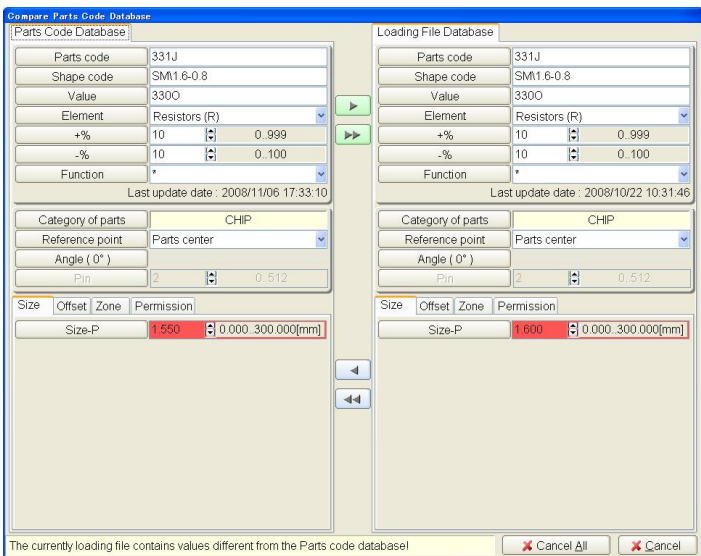

[Fig.235] Comparison window of Parts code data

# **Save**

This enables to overwrite the currently working test program.

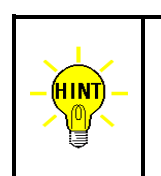

- 1. When there isn't the same file name in the disk, it executes "Save As" automatically so that users are required to specify the file name at the time of saving the test program.
- 2. When the test program is saved in SWX format for the APT-9411 Series, the Parts code data used in the test program will be saved at the same time.

## **Save As**

This enables to save the currently working test program by giving it a new file name. (Refer to Fig.236)

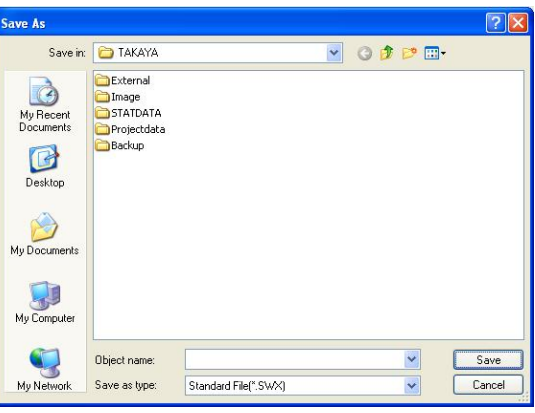

[Fig.236] Save as

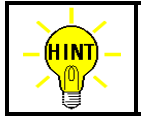

When the same file name already exists in the specified folder, the test program will be overwritten.

# **Recently Used Files**

This enables to display the files opened recently. They are displayed from the newest one in order. Thus if there are often used files, you can load them quickly from the menu.

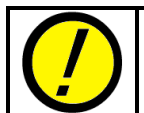

When there is a currently working test program, save it in the disk prior to executing this operation.

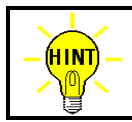

The listed number of the file is changeable at User Preference in Master mode.

## **Convert**

This enables to load the test program made by the APT-940x/8400 Series and also save the test program made by the TPS software in the format for the APT-940x/8400 Series.

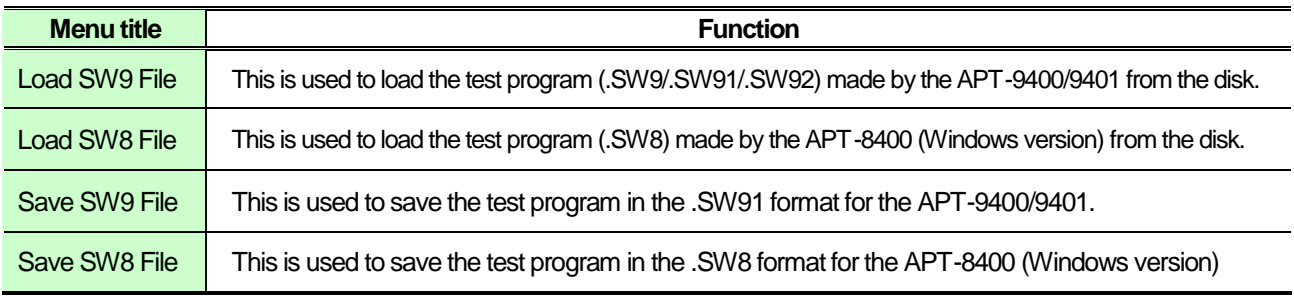

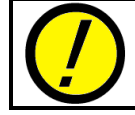

When there is a currently working test program, save it in the disk prior to executing this operation.

# **Print**

This enables to output a data to the printer.

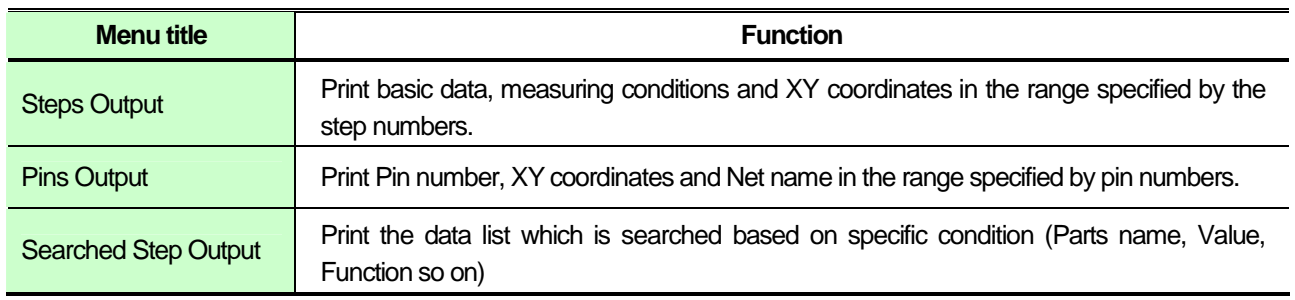

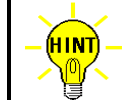

Pins Output is available only when Coordinates management in Data mode is selected to "Point system".

# **Exit**

This enables to quit the TPS software.

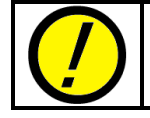

When there is a currently working test program, save it in the disk prior to executing this operation.

# **Edit**

Click Edit in the Menu bar to list the Edit menu on the display. Generally the Edit menu is used when users want to edit the test program. If the image file is loaded, users can input and correct the XY coordinate and set the High-fly / No-contact-zone on the PCB image.

# **Step Edit / Step List**

Step Edit (Fig.237) and Step List (Fig.238) are used to create, add, modify or erase the test program.

The items (ex. Parts name, Value, Comment..) displayed on Step Edit / Step List window are user-configurable on Editor customize in Master mode.

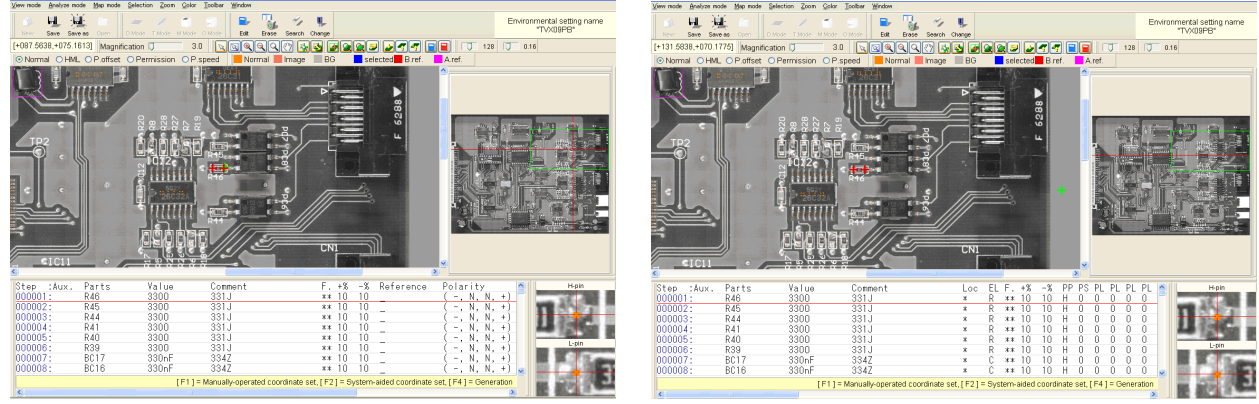

[Fig.237] Step Edit [Fig.238] Step List

Step Edit (Fig.237) and Step List (Fig.238) displays the board image (IMG file) taken by Real map function available as option for the APT-9411 Series and the contact points are indicated by orange color on the PCB image.

On the other hand, Fig.239 below displays the contact points without any PCB image because no board image is imported in the TPS software.

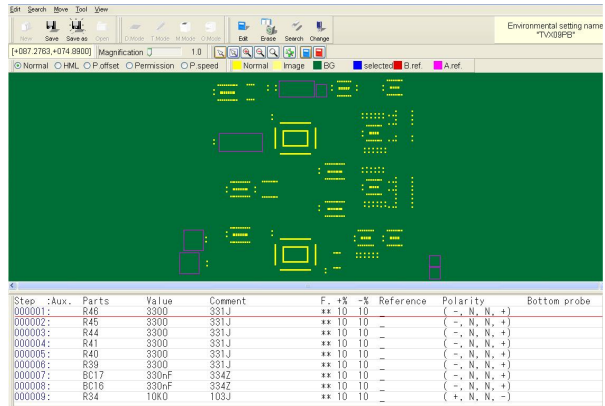

[Fig.239] Step Edit / Step List without PCB image

## **Pin Coordinate Edit**

This enables to open Pin Coordinate Edit menu to create or modify Pin coordinate data. When the TPS software uses the board image (IMG file) taken by Real map function available as option for the APT-9411 Series, double-click on the Pin number to modify the XY coordinates. The Tool bar displays executive icons for the Pin coordinate edit function.

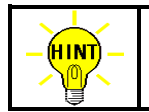

Pin Coordinate Edit is available only when Coordinates management in Data mode is selected to "Point system".

## **Erase Step Data**

This enables to assign the range of the step data to erase.

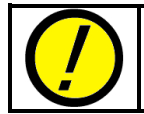

**Once the step data was erased, users cannot recover (undo) them. Be sure that they can be erasable prior to executing this operation.**

## **Erase Pin Coordinate**

This enables to clear the X, Y coordinates and Net name son on saved in the specified pin number.

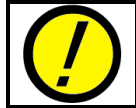

**Once the pin coordinate was erased, users cannot recover (undo) them. Be sure that they can be erasable prior to executing this operation.**

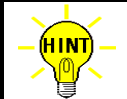

Erase Pin Coordinate is available only when Coordinates management in Data mode is selected to "Point system".

## **Erase Searched Step**

This enables to search and erase the step data based on assigned condition.

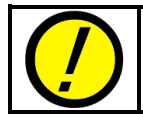

**Once the step data was erased, users cannot recover (undo) them. Be sure that they can be erasable prior to executing this operation.**

#### **Search Test Data**

This enables to search and display the step data based on assigned condition.

## **Check for Duplicate pin's step**

This enables to search and display the step data which use the pin numbers in common.

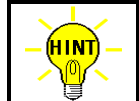

Check for Duplicate pin's step is available only when Coordinates management in Data mode is selected to "Point system".

## **Menu bar on Step Edit / Step List**

(HINT)

This section describes executive function for the TPS software displayed on the Menu bar. In cases when the TPS software uses the Real map image (IMG file) taken by Real map function available as option for the APT-9411 Series, refer to Page 121.

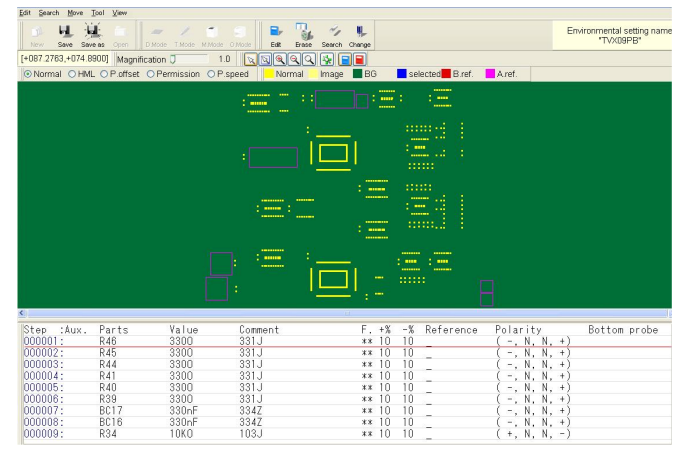

[Fig.240] Step Edit / Step List

The Step Edit/List window displays the PCB image on the top and the step data list on the bottom. In addition, the Menu bar displayed on the top of the Step Edit/List window differs according to the cursor position currently placed by the users:

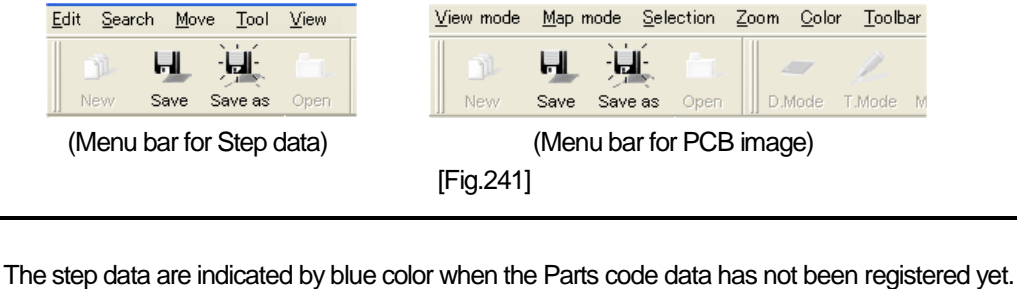

#### **Edit > Move the selected steps to A-side to B-side / Move the selected steps to B-side to A-side**

This enables to move the step data specified by Select function to other side (means, from A-side to B-side or B-side to A-side) together with the probing points.

The left window in Fig.242 is displayed when A-side program is displayed and the right window is displayed when the B-side program is displayed.

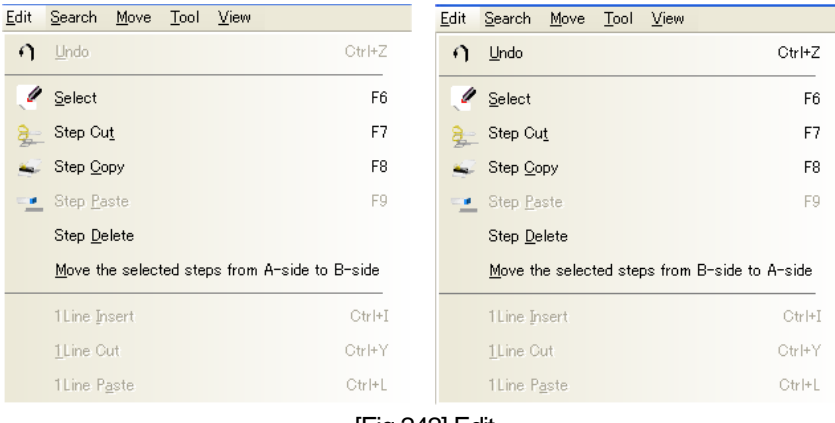

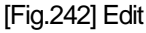

#### **Tool > Parts Code Property**

Clicking Part Code Property on the Tool menu can display the Property window (Fig.243) of the Part code used in the step where the cursor is placed on. This window enables users to modify the Parts code data. After the data modification was completed, the display goes back to the Step Edit / Step List window.

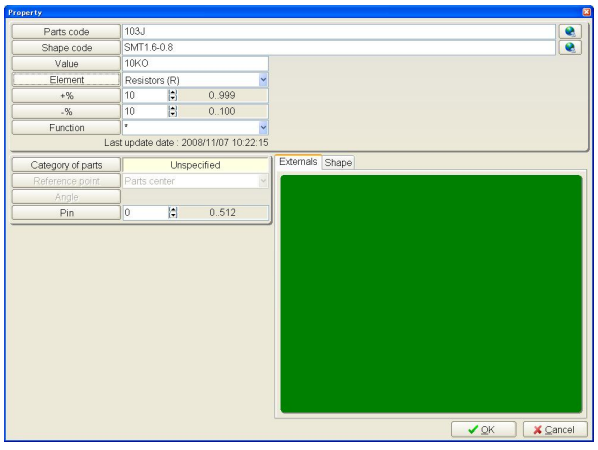

[Fig.243] Parts Code Property

Click the OK button after the Parts code data was modified, and it display Fig.244 below. Clicking the Yes button to have the TPS software run the data conversion and generate the step data. In case of clicking the No button, the Parts code data is saved without generating the step data.

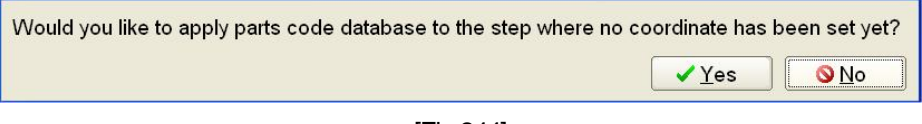

[Fig.244]

In cases when the Parts code data is already configured, it displays Fig.245 below by clicking the OK button. Clicking the Yes button to have the TPS software run the data conversion at the step data which use the same Parts code and generate the step data again. In case of clicking the No button, the Parts code data is saved without generating the step data again.

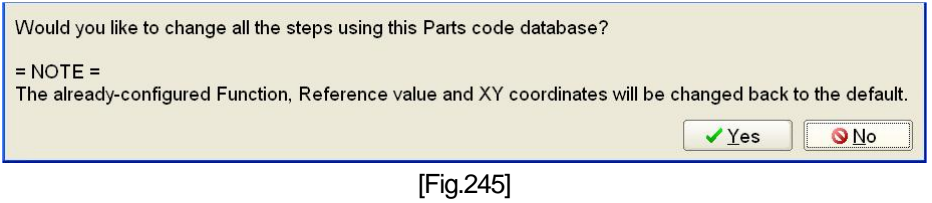

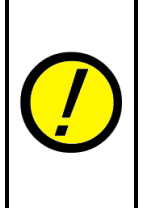

On the Fig.245, if the Yes button is selected, the TPS software runs the data conversion at the step data which use the same Parts code to generate the step data again. In case when the step data have been modified (ex. Tolerance, Function, XY coordinates), they will be replaced by the new step data generated again. Therefore, if users just want to modify the Parts code data without generating the step data again, select the No button.

#### **Menu bar when using Real map image**

Using the Real map image on the TPS software makes change and verification of the contact points easier. (Refer to XY Coordinate Input in Page 29) In addition, the Real map image assists users to establish the High-fly / No-contact-zone.

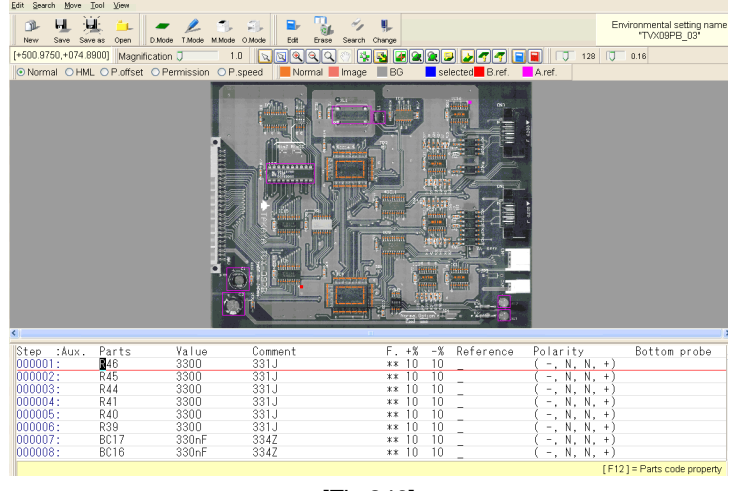

[Fig.246]

#### **Tool**

#### **Manually-operated coordinate set F1**

Users should place the mouse cursor on the PCB image to input the XY coordinates. (For details, refer to Page 30) Pressing [F1] key on the Step Edit/List window can also select the Manually-operated coordinate set function.

#### **System-aided coordinate set F2**

User can generate H-pin and L-pin with certain pitches registered in advance automatically from the XY coordinates (ex. Center point) included in the Takaya format data. (For details, refer to Page 32) Pressing [F2] key on the Step Edit/List window can also select the System-aided coordinate set function.

## **Parts Code Property**

The same function as explained in Page 120.

#### **Window**

When the mouse cursor locates at the PCB image, the Menu bar indicates Window. To facilitate the coordinates input and check on the PCB image, users can take advantage of "Zoom window" and "Point(s) zoon window" so on selectable as option in theWindow menu

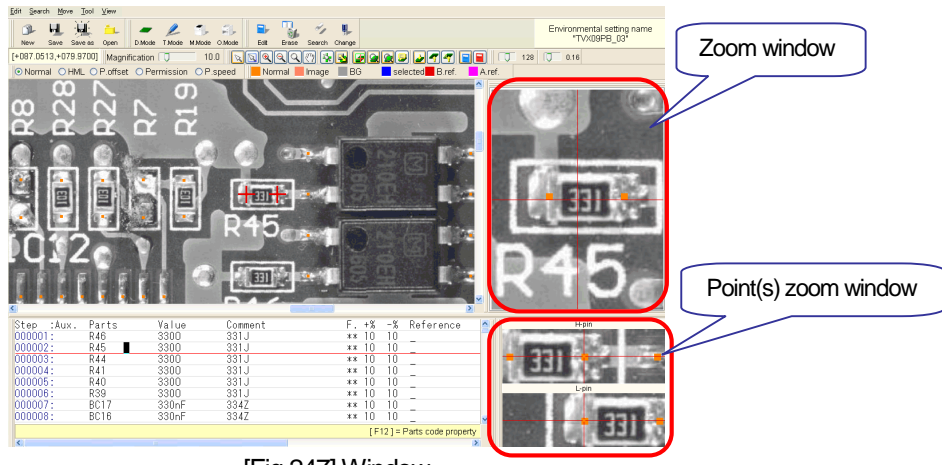

[Fig.247] Window

## **XY Coordinate**

When "XY Coordinate" is selected, it displays the XY coordinates value of the cross-hair point on the PCB image.

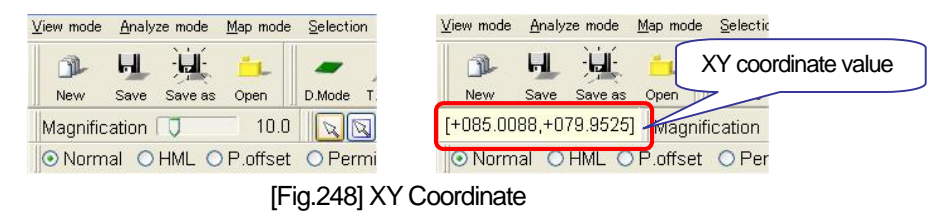

#### **Area window**

When "Area window" is selected, another window appears on the right side of the display to indicate the whole PCB image from which users can know where the cross-hair cursor is.

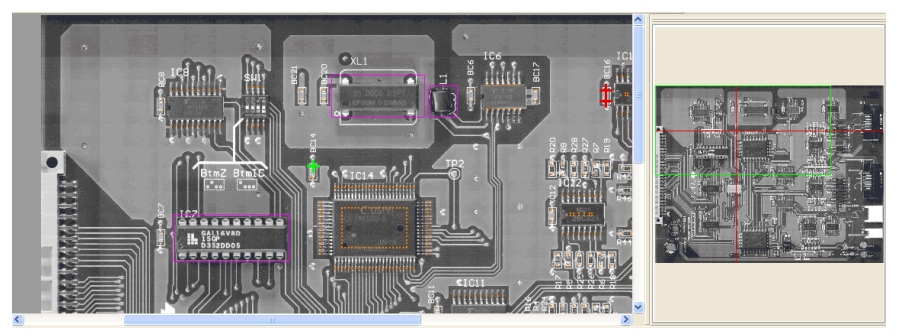

[Fig.249] Area window

#### **Zoom window**

When "Zoom window" is selected, another window appears on the right side of the display to magnify the location on the PCB image where the cross-hair cursor.

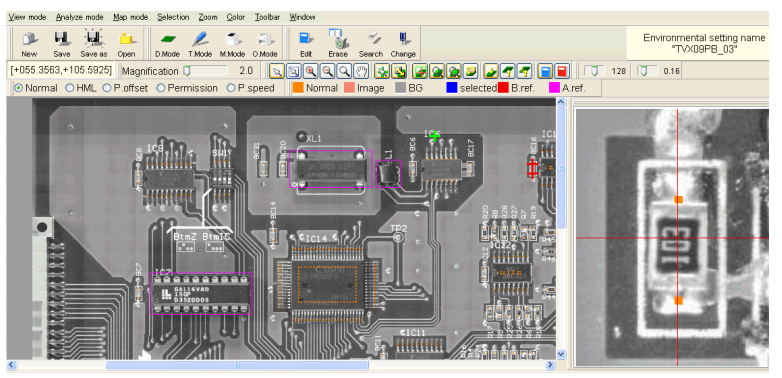

[Fig.250] Zoom window

#### **Point(s) zoom window**

When "Point(s) zoon window" is selected, another window appears on the right-bottom side of the display to magnify the XY coordinate of H-pin and L-pin.

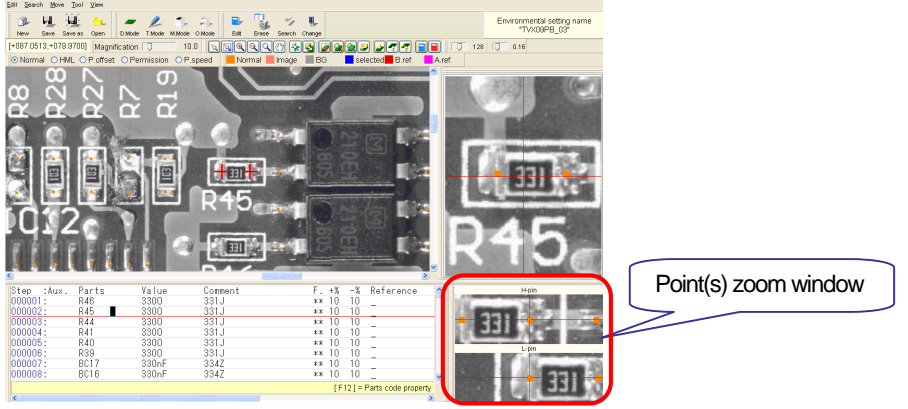

[Fig.251] Point(s) zoom window

## **Icon on Step Edit / Step List window**

The Step Edit / Step List window displays various icons. Some examples follow.

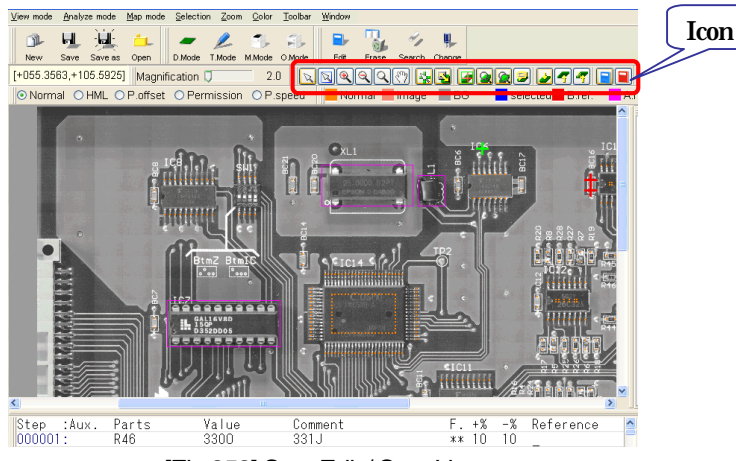

[Fig.252] Step Edit / Step List

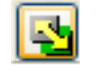

#### This icon enables exchange to the PCB image and the graphic map.

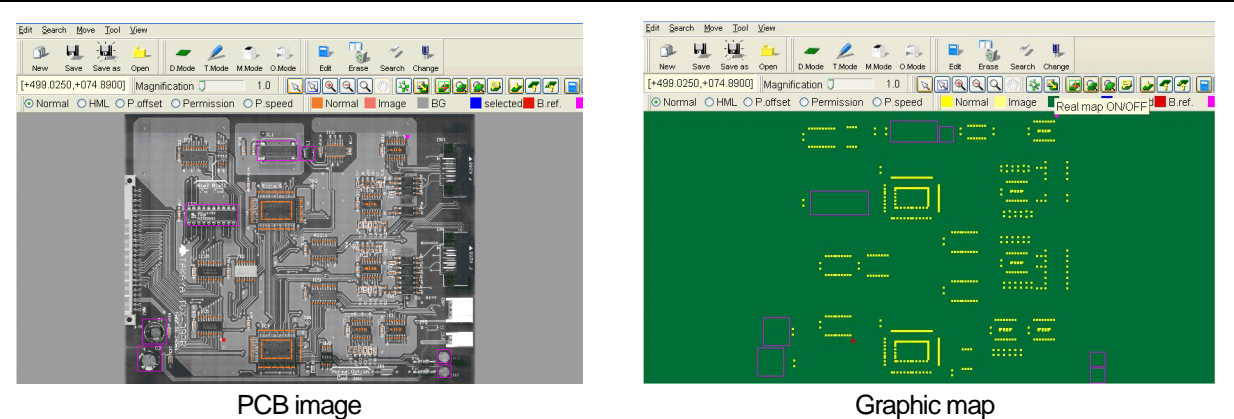

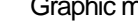

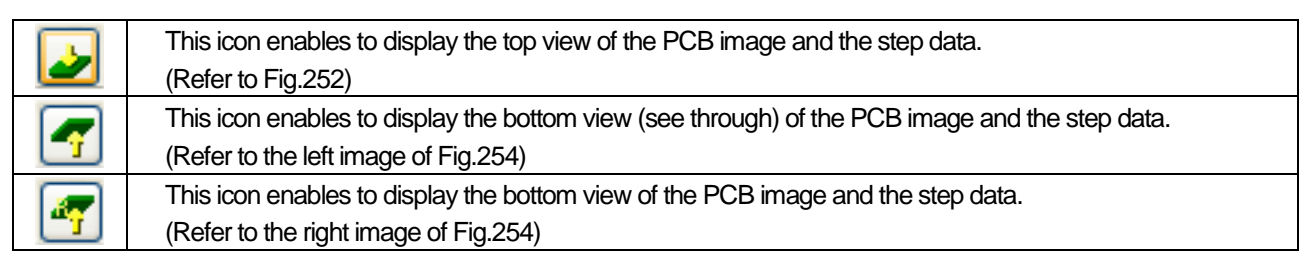

[Fig.253]

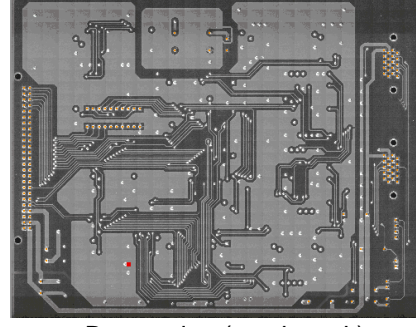

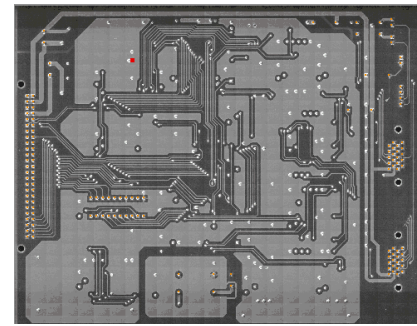

Bottom view (see through) Bottom view

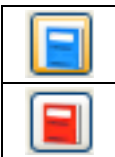

This icon enables to change the step data from Step List to Step Edit.

This icon enables to change the step data from Step Edit to Step List.

[Fig.254]

## **Reference**

#### **Reference Value Generation**

This enables to generate Measuring conditions and Reference values automatically based on Parts name and Value of the step data.

# **Total**

Users can accumulate the test results and output various total records to the monitor and/or the printer.

#### **Erase Total**

This enables to initialize the total records.

#### **Step Composition Ratio**

This enables to indicate the total records on the graph and the list according to category.

## **Fail Total**

This enables to indicate type of fails (Short / Open / LOW-NG/ UP-NG etc) in order of the number of fail count.

#### **Graph**

This enables to indicate the fail occurrence status, the fail located distribution on the board, so on by a circle graph and a bar graph, so on.

#### **Test Coverage Report**

This assists users to diagnose the test program in details.

## **Tool**

Users can accumulate the test results and output various total records to the monitor and/or the printer.

## **Automatic guard point setting**

This enables to look into the circuit configuration based on information from Pin numbers to configure guard points automatically. In case that the guard point is set, be sure to input the Reference value on the APT-9411 Series.

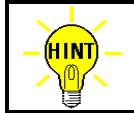

Automatic guard point setting is available only when Coordinates management in Data mode is selected to "Point system".

## **Group Separation Set**

This enables to configure groups in the test program.

## **Group Addition**

This enables to generate the test program for a panelized board that multiple identical boards are arranged on one sheet automatically. For details, refer to the Operator's guide for the APT-9411 Series.

## **Auto Location Set**

This enables to configure Location name in the program according to the set contents registered on the Fail Map window in Data mode automatically.

Fig. 255 below shows the Auto Location Set window which differs depending on whether there is the Real Map image. When the box "Select the boarder for each location manually" is selected, users can assign border lines to separate locations manually. When this is not selected, it will be configured by the TPS software automatically according to both max and min coordinates included in the test program.

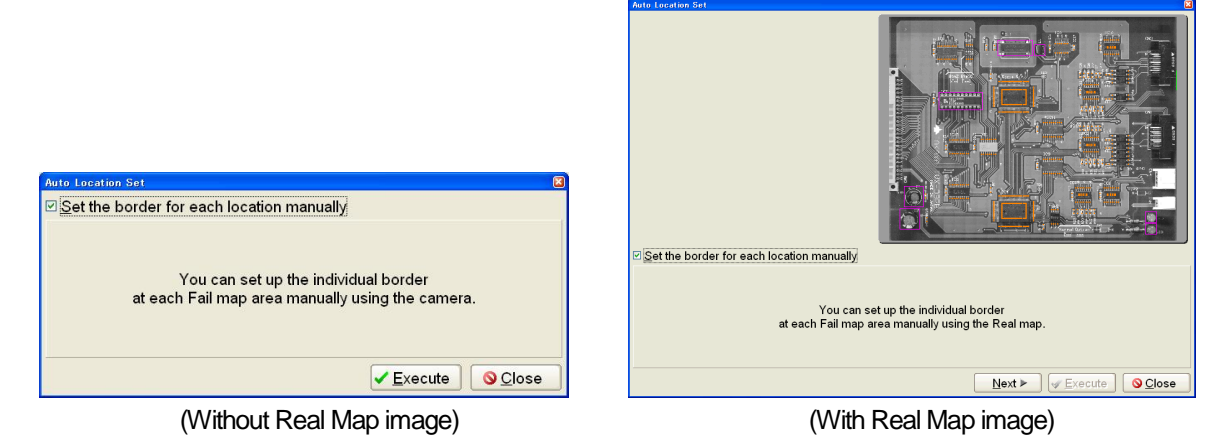

[Fig.255] Auto Location Set

## **Change Step Data**

This assists users to change Parts name, Value, etc on a specified step data in the block.

## **Coordinates Change for Ground**

This enables to change the ground pin of specified components to other location in the block.

## **Real Map Adjustment**

This enables to fit the top view of the PCB image to the bottom view. Real Map Adjustment isn't displayed in Tool menu unless the PCB image (.IMG / .BMP / .JPG) isn't in the TPS software.

## **Optimization**

This enables to optimize the test program. The Optimization function consists of followings;

#### **Coordinates Sort**

The test steps will be rearranged to minimize the distance the probes moves around to test the boards. This results in cutting the test time.

#### **Parts Name Sort**

The test steps will be rearranged in the order of the initial letter of Parts name and the parts number.

#### **Set Combination measurements**

The Combination measurement is set at the time of rearranging the test steps.

#### **Clear Combination Measurements**

The test steps in the Combination measurement will be released.

# **Coordinates**

This should be used only when the set direction and/or the Board reference point of PC boards were changed after the test program was generated. The Coordinates function consists of followings;

## **Turn to Clockwise**

This enables to turn the XY coordinates of step data clockwise with 90 degrees, 180 degrees or 270 degrees.

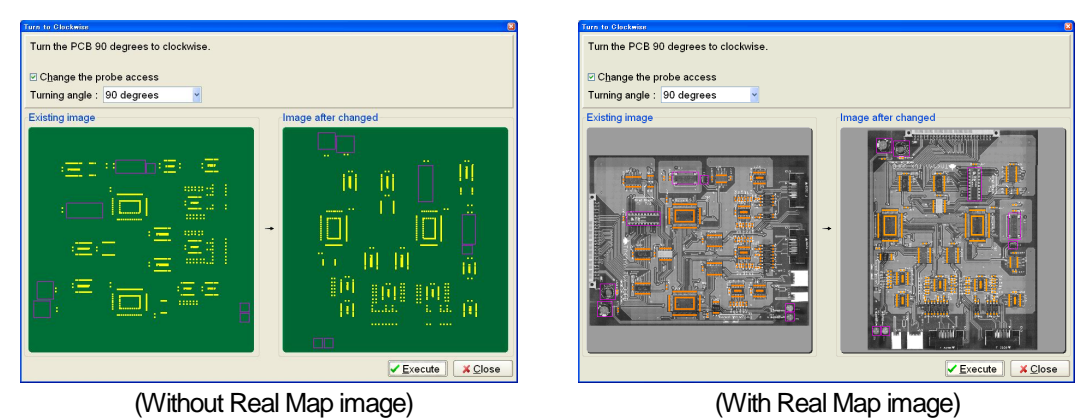

[Fig.256] Turn to Clockwise

## **Reverse Turn**

This assists users to enter the XY coordinates of THT component from the mount side. After this was done, perform this function so that the XY coordinates will be inverted to suit for the probing contact in the block.

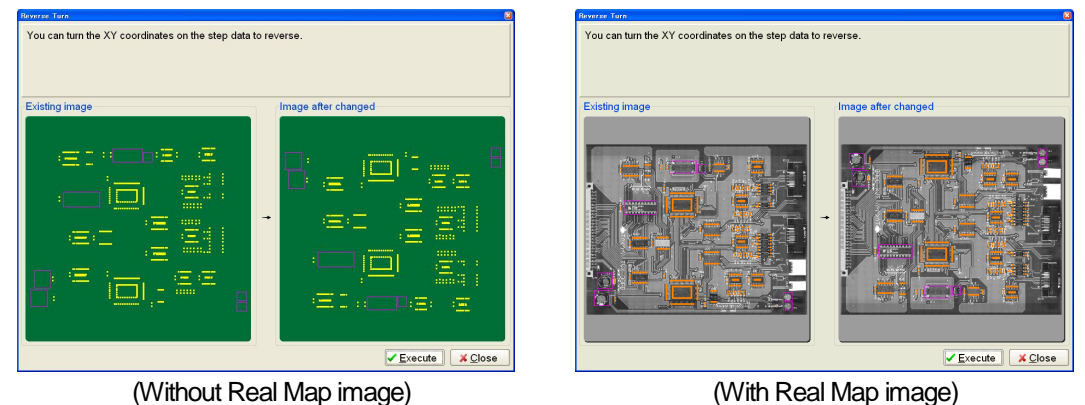

[Fig.257] Reverse Turn

# **Change Board Reference Point**

This enables to change the Board reference point to another point. Move the mouse cursor to the destination point and click the left mouse button so that it displays a red cross-hair pointer as shown in Fig.258. Then click the Execute button to determine the change.

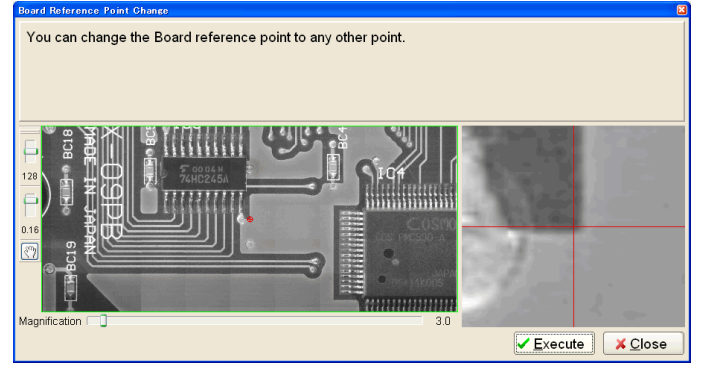

[Fig.258] Change Board Reference Point

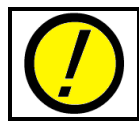

Change Board Reference point is not available unless the PCB image in the TPS software.

# **Mode Setting**

Users can configure the test programs, test conditions, the tester and option equipments.

#### **Data Mode**

Data mode enables users to configure Stamp and Bottom tools in the same manner as done in the APT-9411 Series.

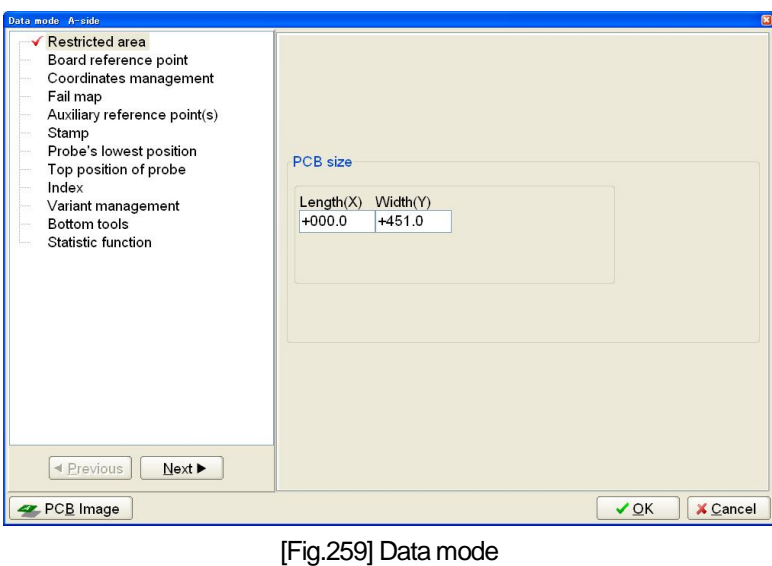

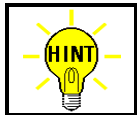

The contest in Data mode is stored in the disk together with the test program.

#### **Test Mode**

Test mode enables users to configure the number of fail output and various processing flow controls in test, so on. For details, refer to the Operator's guide for the APT-9411 Series.

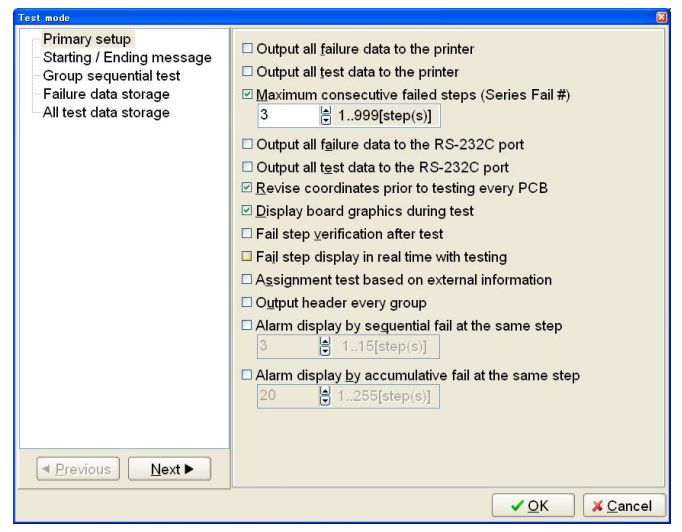

#### [Fig.260] Test mode

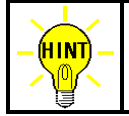

The contest in Test mode is stored in the disk together with the test program.

#### **Master Mode**

Master mode enables users to configure the environment of the system software and the tester, so on.

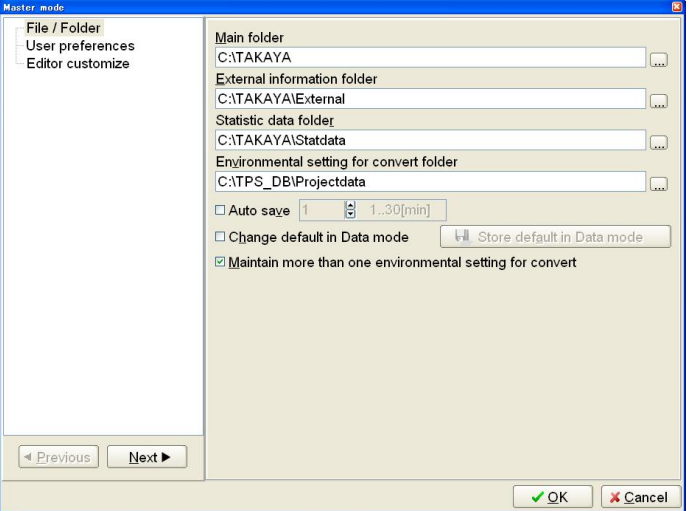

[Fig.261] Master mode

#### **File / Folder**

This enables to specify the default folder to open the test program and to save the ATD/NGD and configure Data back-up function, so on.

#### **Main folder**

This is the folder to open the test program. When File > Open is performed, the TPS software shows the contents in this folder.

#### **External information folder**

This is the folder to save an external information file to implement "Assignment test based on external information" function in Test mode.

#### **Statistic data folder**

This is the folder to save statistic data when the box "Use Statistic function" in Data mode is selected.

#### **Environmental setting for convert folder**

This is the folder to save the Projectdata folders. When Convert > Load Data (TAKAYA format) File is performed, the TPS software shows the contents in this folder.

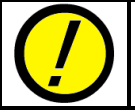

When step data exists in the TPS software, users is prohibited from changing the Environmental setting for convert folder. If it has to be changed, the step data must be erased in advance.

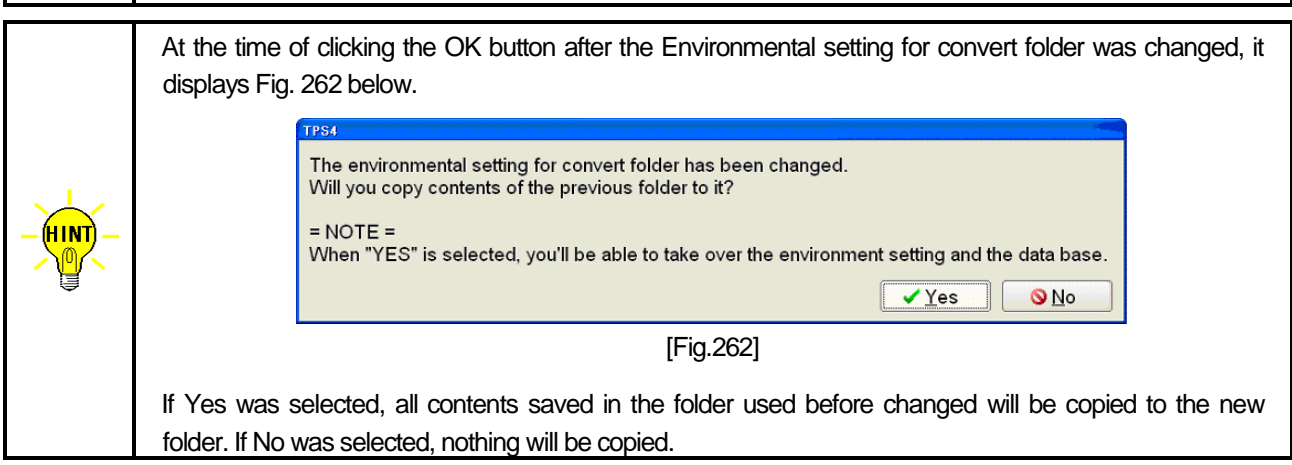

#### **Auto save**

When this box was selected, the currently working test program will be saved (backuped) automatically to the Main folder every certain period (1~30min) that users specified. Owing to this function, from time to time the test programs can be prevented from accidental blackout.

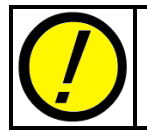

For more safe, users are recommended to overwrite the currently working program periodically.

#### **Change default in Data mode**

This enables users to register setting contents in Data mode and Test mode. When a new test program is generated, users can reflect the registration information (default) to Data mode and Test mode. This will not only facilitate the setup of Data mode and Test mode but also prevents users from making a mistake in the setup operation.

#### **Maintain more than one environmental setting for convert**

Be sure to select the box when users want to manage more than one Projectdata folder in the TPS software. In this case, when Convert > Load Data (TAKAYA format) File is performed, the TPS software opens the Environmental setting for convert folder.

#### **User preferences**

This enables users to configure Time and Font used in the TPS software.

#### **Editor customize**

This enables users to configure the format of Step Edit and Step List. For details, refer to the Operator's guide for the APT-9411 Series.

## **Convert**

Users can load the Takaya format data, modify the Parts code data at the time of data conversion error and establish the environmental setting.

#### **Load Data (TAKAYA format) File**

This enables users to load the Takaya format data into the TPS software. For details, refer to Page 48.

#### **Environmental Setting**

This enables users to establish the environmental setting necessary for the data conversion. For details, refer to Page 55.

#### **Parts Code Database List**

This enables users to modify the Parts Code Database, especially the Parts code data. For details, refer to Page 63.

#### **Convert Error List**

This enables users to modify the Parts code data at the time of data conversion error. For details, refer to Page 68.

## **Change Parts Code Database**

This enables users to search the appropriate steps that match the specified conditions (the left column of Fig.263) and copy the specified contents (the right column of Fig.263) to the destination steps in the block.

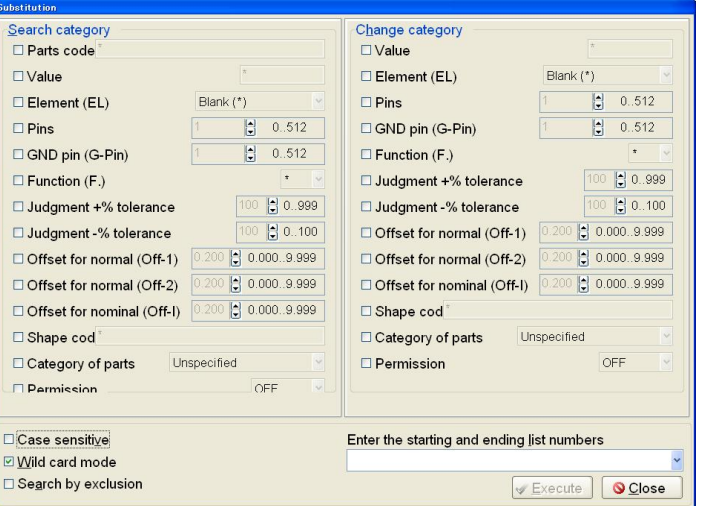

[Fig.263] Change Parts Code Database

#### **Associate (Parts Code Database)**

This enables users to add the Parts code data stored in other disk to the Parts Code Database in the TPS software. At the time of the addition, it displays a message as shown in Fig.264.

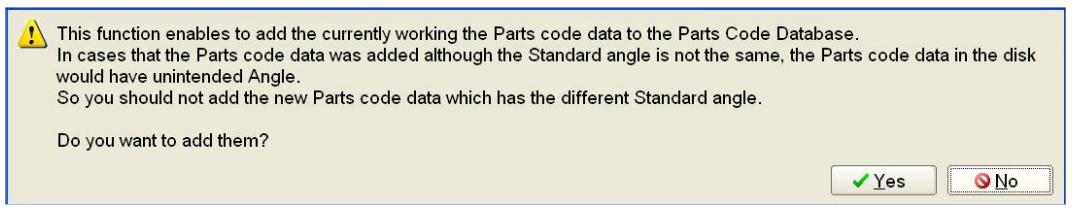

[Fig.264] Associate (Parts Code Database)

It displays Fig.265 if the same Parts code is available when the Parts code data stored in other disk is loaded in the PC. Concerning the Comparison window of Parts code data, refer to the explanation in Page 115.

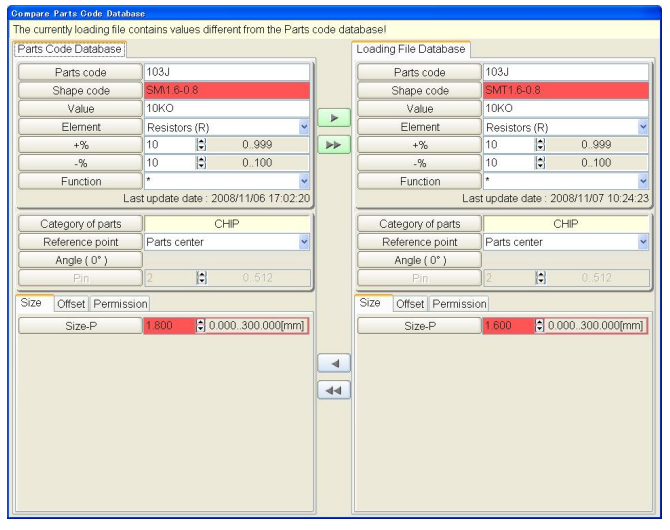

[Fig.265] Comparison window of Parts code data

## **View**

Users can select whether the Status bar and the buttons are hidden or not.

# **Help**

## **About**

Users can open Fig.266 below to check the TPS software version.

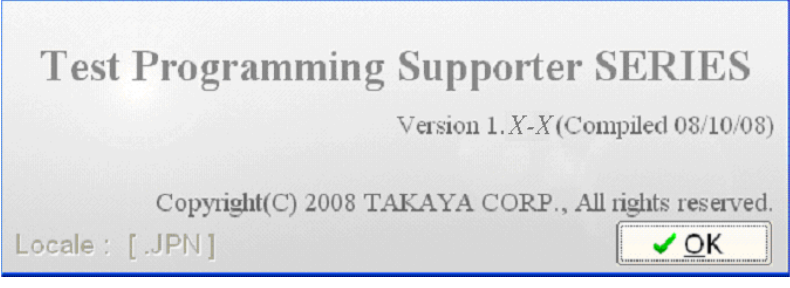

[Fig.266] System version information

# **Table of contents**

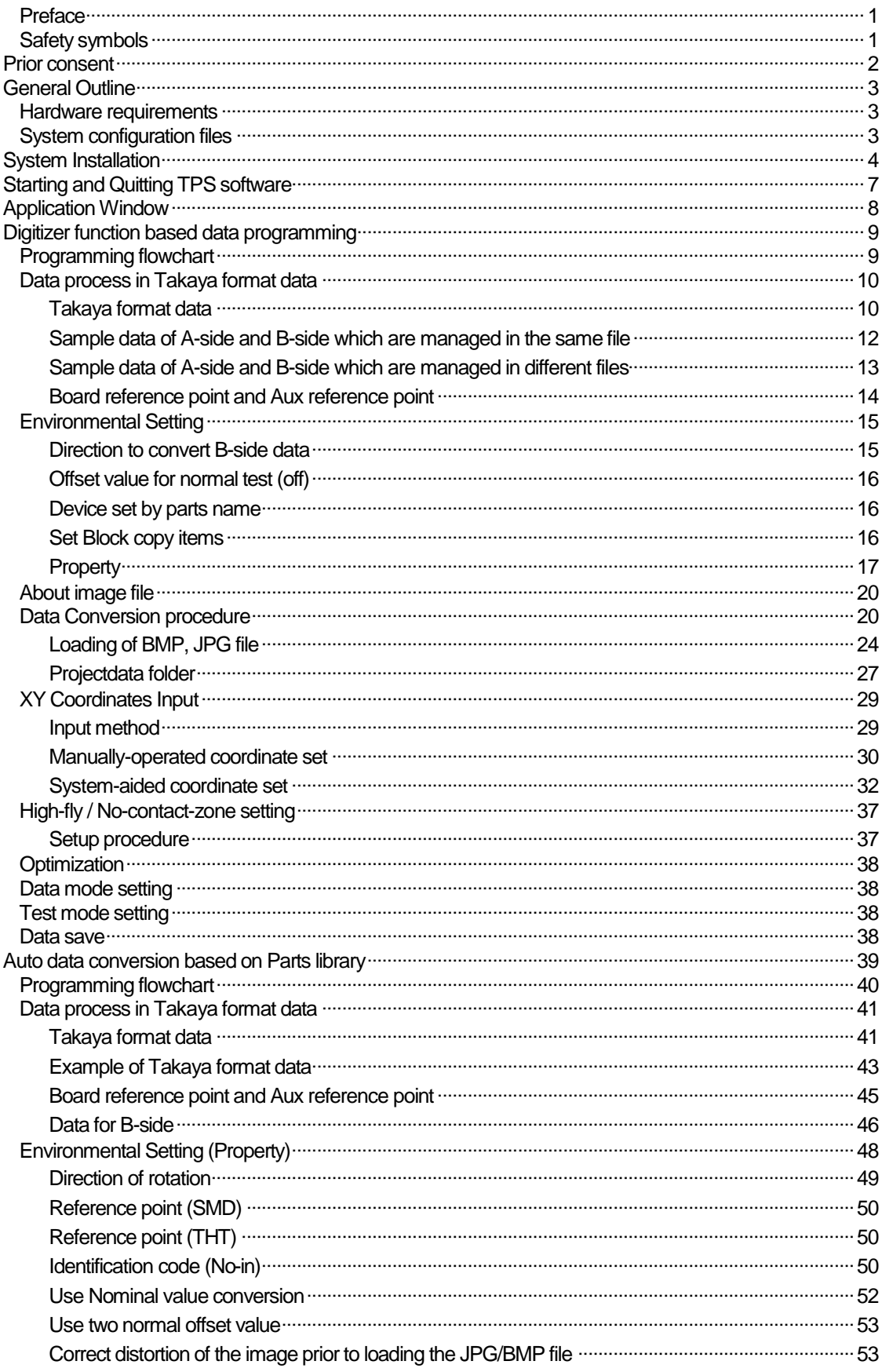

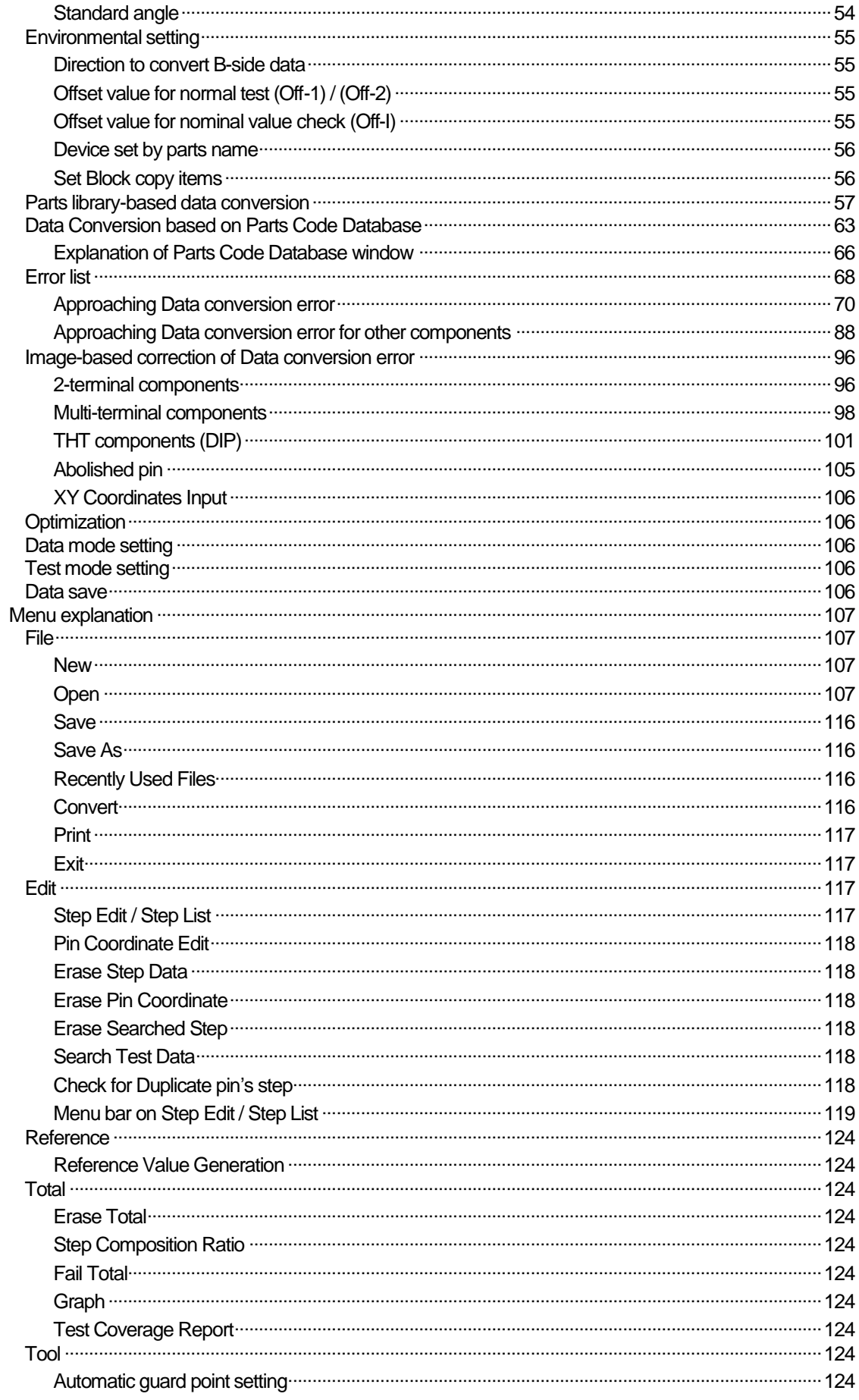

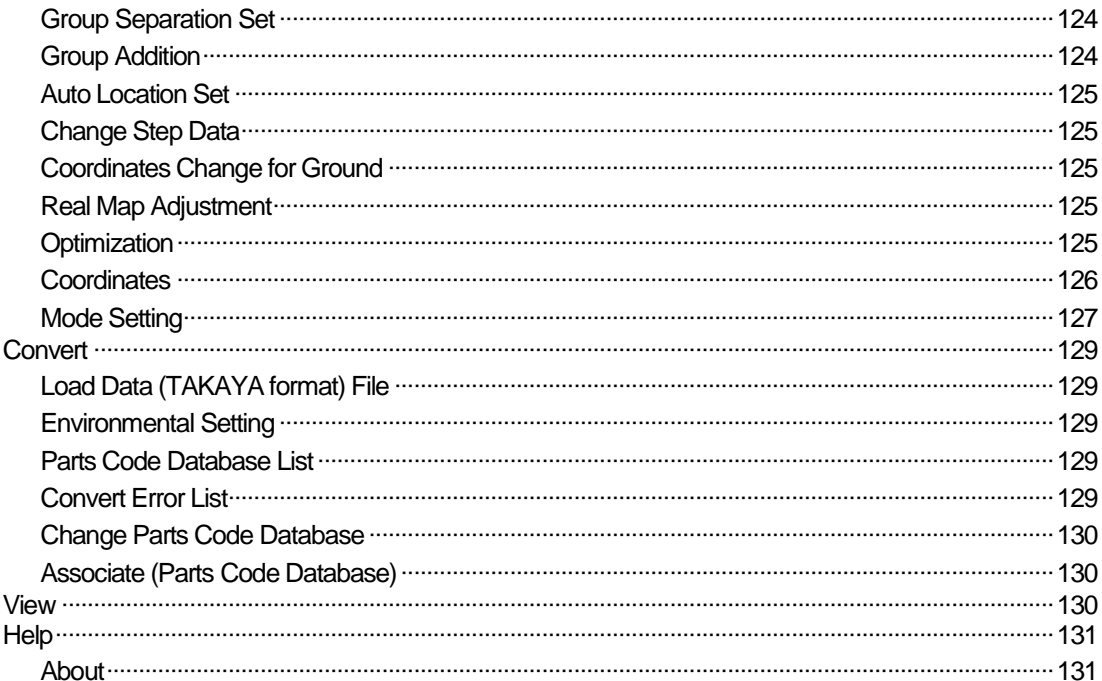

*Test Programming Supporter TPS-4 Operator's Guide (VOL.1)*

Issued by : *TAKAYA CORP.*

Head office : 661-1, Ibara-cho, Ibara-shi, Okayama 715-8503 Japan TEL : +81-866-62-1870<br>FAX : +81-866-62-1886  $: +81 - 866 - 62 - 1886$